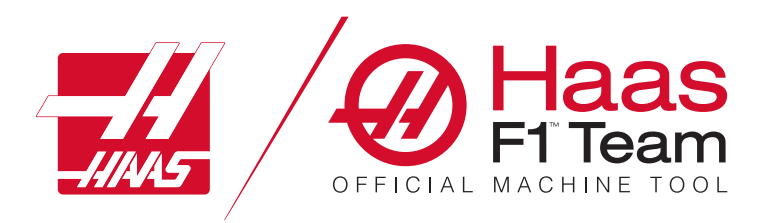

# **Instrukcja obsługi operatora frezarki 2023**

### **Cechy i funkcje frezarki CNC.**

- 1.1 Wprowadzenie **2**
- 2.1 Informacje prawne/**12**
- 3.1 Bezpieczeństwo/**17**
- 4.1 Kaseta sterownicza/**31**
- 5.1 Wyświetlacz sterowania/**43**
- 6.1 Menedżer urządzeń/**61**
- 7.1 Funkcja ekranu dotykowego/**70**
- 8.1 Ustawianie części/**76**
- 9.1 Parasolowe magazyn narzędzi/**84**
- 10.1 SMTC /**87**
- 11.1 Obsługa/**95**
- 12.1 Programowanie/**102**
- 13.1 Makra/**114**
- 14.1 Ikonysterowania/**141**
- 15.1 Uchwyt zdalnego regulatora /**147**
- 16.1 Programowanie opcji/**155**
- 17.1 Kody G/**163**
- 18.1 Kody M/**177**
- 19.1 Ustawienia/**179**
- 20.1 Inne wyposażenie/**187**

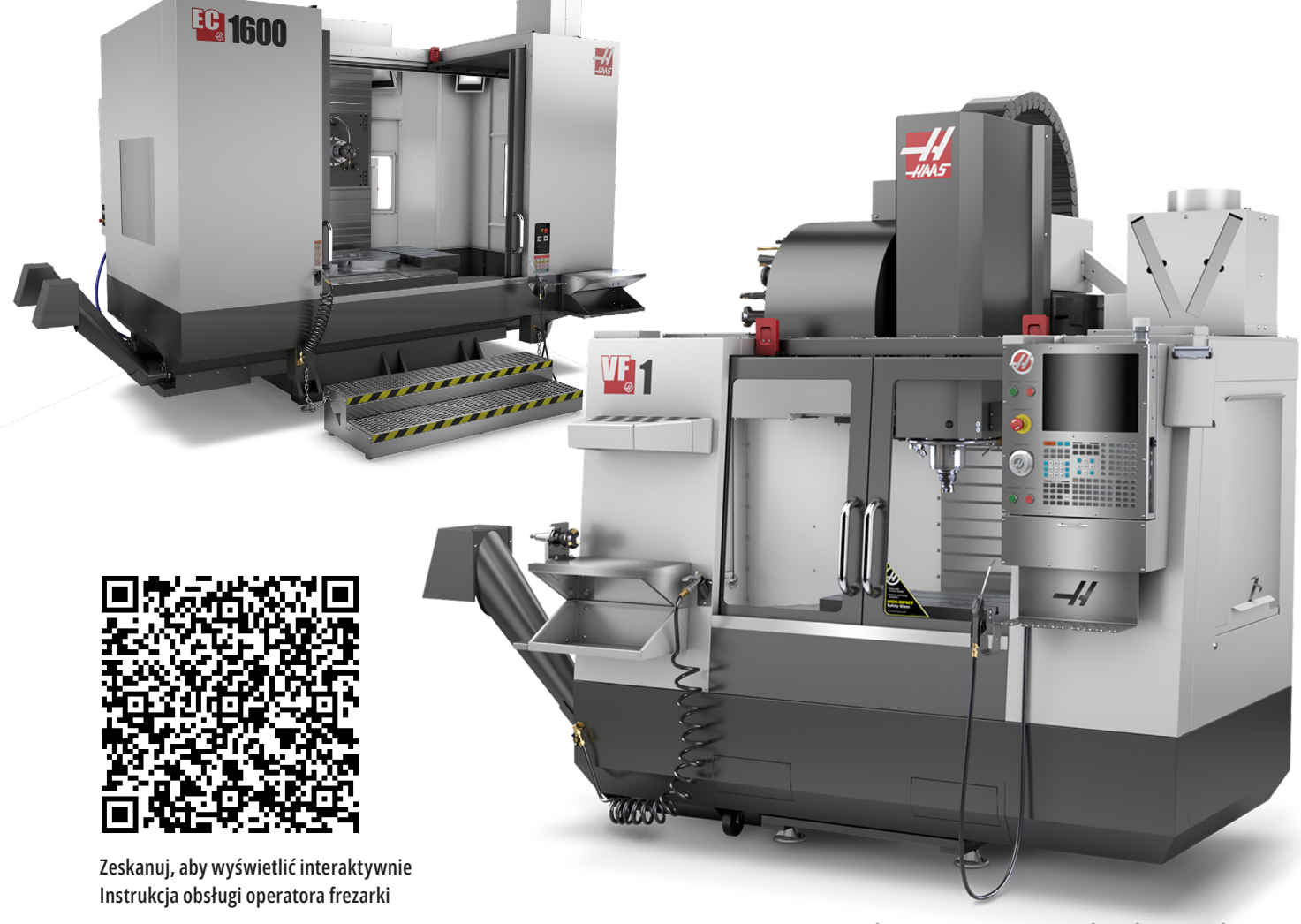

Tłumaczenie oryginalnych instrukcji

# **Elementy wyposażenia frezarki pionowej (widok z przodu)**

Poniższe rysunki przedstawiają niektóre elementy wyposażenia standardowego i opcjonalnego frezarki pionowej Haas. Należy zauważyć, iż te rysunki mają jedynie charakter poglądowy; wygląd posiadanej maszyny może różnić się w zależności od modelu i zainstalowanych opcji.  $\overline{\circ}$ ⋒ 1. Mocowane bocznie urządzenie do wymiany narzędzi (wyposażenie opcjonalne)  $\sigma$ 2. Drzwiczki automatyczne (opcja) 3. Zespół wrzeciona 4. Elektryczna skrzynka sterownicza Parasol 5. Oświetlenie robocze (2X) Urządzenie do wymiany ≬r narzędzi 6. Elementy sterujące okienka 7. Tacka składowa 8. Pistolet natryskowy 9. Przedni stół roboczy 10. Pojemnik na wióry 11. Imadło do trzymania narzędzi 12. Przenośnik wiórów (opcja) 13. Tacka narzędziowa **3 2** 14. Oświetlenie o dużej intensywności **1** (2X) (wyposażenie opcjonalne) B A. Parasolowy magazyn narzędzi (nie pokazany)  $\frac{1}{2}$ B. Kaseta sterownicza **14** A C. Zespół głowicy wrzeciona **<sup>13</sup> <sup>12</sup>** VF<sub>a</sub> **5**  $\mathbb{R}$  $\overline{a}$ **11**  $\circ$  $\begin{matrix} \circ \\ \circ \\ \circ \end{matrix}$ **6 uuuuuu 7 10 9** C **8**

**4**

# **Kaseta sterownicza**

- 1. Schowek
- 2. Robocza lampka sygnalizacyjna
- 3. Wstrzymanie pracy (jeżeli ta funkcja znajduje się na wyposażeniu)
- 4. Uchwyt rączki imadła
- 5. Otwierane w dół drzwiczki dostępowe schowka
- 6. Tacka narzędziowa
- 7. Lista referencyjna kodów G i M
- 8. Instrukcja obsługi operatora oraz dane dot. montażu (przechowywane wewnątrz)
- 9. Zdalny regulator

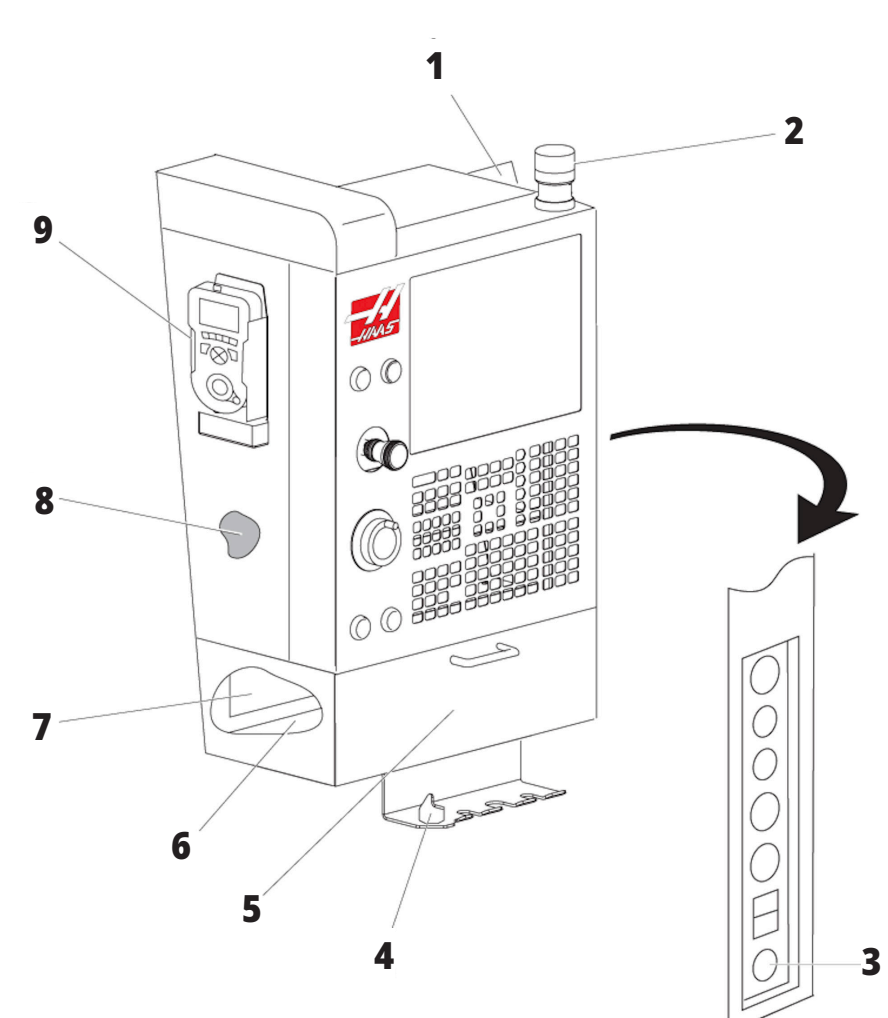

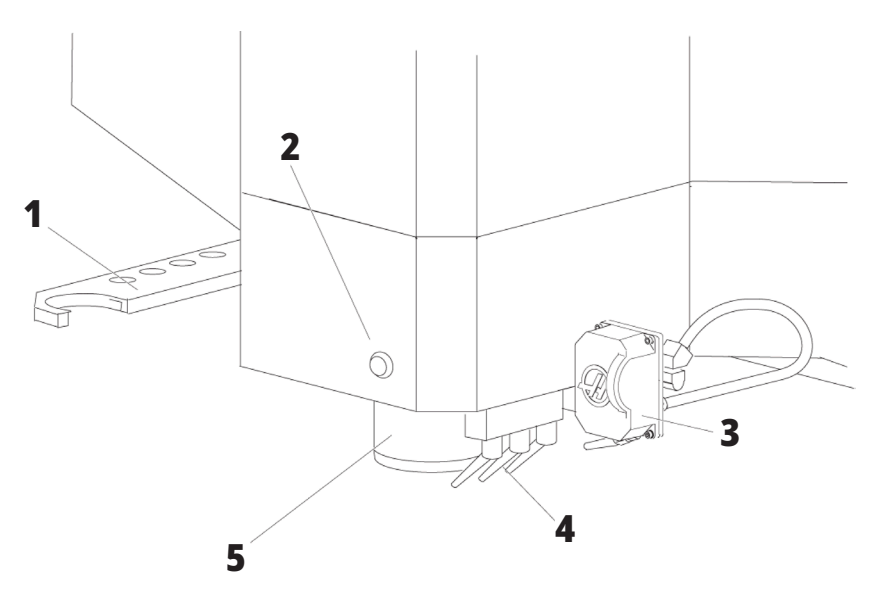

# **Zespół głowicy wrzeciona**

- 1. Ramię podwójne SMTC (jeżeli znajduje się na wyposażeniu)
- 2. Przycisk zwalniania narzędzi
- 3. Programowalny układ chłodziwa (wyposażenie opcjonalne)
- 4. Dysze chłodziwa
- 5. Wrzeciono

# **Elementy wyposażenia frezarki pionowej (widok z tyłu)**

- 1. Tabliczka informacyjna
- 2. Główny wyłącznik automatyczny
- 3. Wentylator napędu wektorowego (pracuje w sposób przerywany)
- 4. Szafa sterownicza
- A Przyłącza elektryczne
- B Zespół zbiornika chłodziwa (ruchomy)
- C Panel boczny elektrycznej szafki sterowniczej
- D Skonsolidowany moduł smarowania powietrza (CALM)

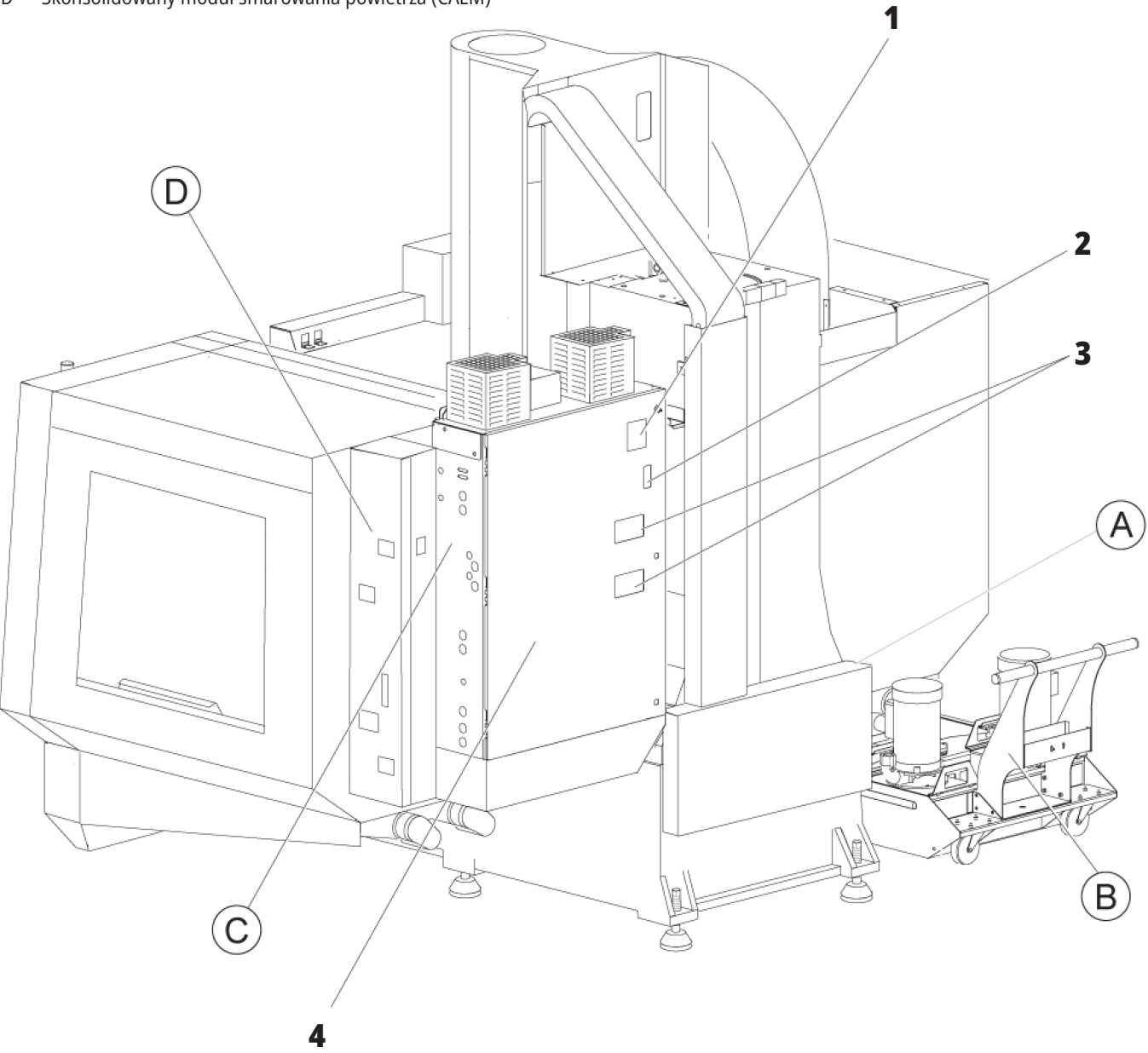

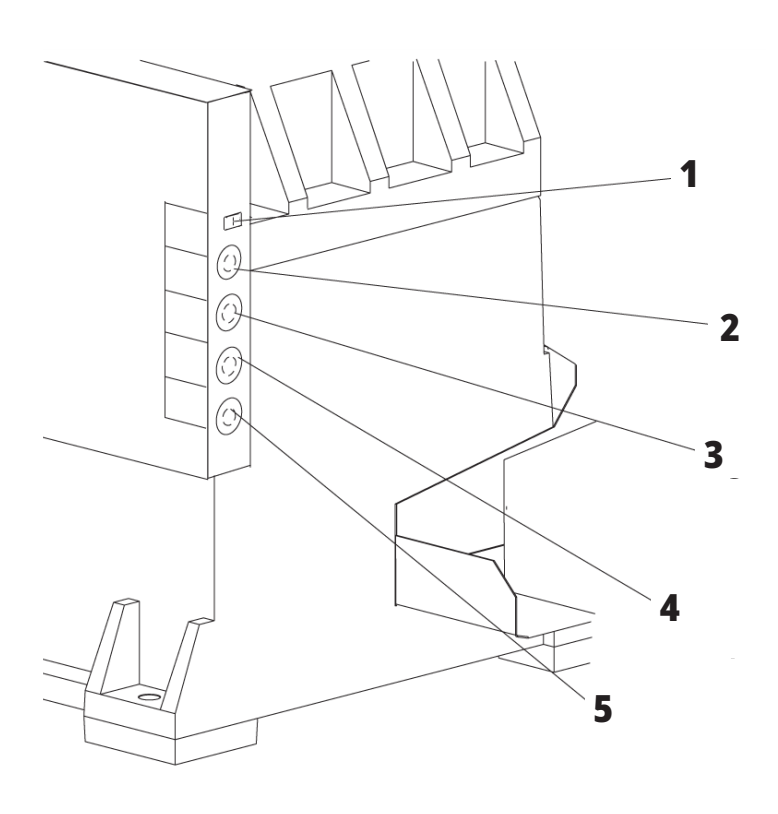

# **Przyłącza elektryczne**

1. Czujnik poziomu chłodziwa

 **1**

- 2. Chłodziwo (wyposażenie opcjonalne)
- 3. Chłodziwo dodatkowe (wyposażenie opcjonalne)
- 4. Spłukiwanie (wyposażenie opcjonalne)
- 5. Przenośnik (wyposażenie opcjonalne)

# **Zespół zbiornika chłodziwa**

**4**

**5**

- 1. Standardowa pompa chłodziwa
- 2. Czujnik poziomu chłodziwa
- 3. Tacka na wióry
- 4. Filtr siatkowy
- 5. Pompa układu chłodziwa wrzeciona (TSC)

**3**

**2**

# **Panel boczny elektrycznej szafki sterowniczej**

- 1. Ethernet (opcjonalnie)
- 2. Skala osi A (opcjonalnie)
- 3. Skala osi B (opcjonalnie)
- 4. Zasilanie osi A (opcjonalnie)
- 5. Koder osi A (opcjonalnie)
- 6. Zasilanie osi B (opcjonalnie)
- 7. Koder osi B (opcjonalnie)
- 8. 115 V (prąd przemienny) przy 0,5A

# **Skonsolidowany moduł smarowania powietrza (CALM)**

- 1. Zawór elektromagnetyczny min. smarowania
- 2. Wskaźnik ciśnienia powietrza
- 3. Zawór spustowy powietrza
- 4. Doprowadzenie powietrza stołu obrotowego
- 5. Separator powietrza/wody
- 6. Zawór odcinający powietrze
- 7. Zawór elektromagnetyczny opróżniania
- 8. Port wlotu powietrza
- 9. Zasobnik smarowania wrzeciona
- 10. Wziernik smarowania wrzeciona (2)
- 11. Zasobnik oleju smarowania osi
- 12. Wskaźnik ciśnienia oleju

**UWAGA:** Więcej szczegółowych informacji jest dostępnych wewnątrz drzwi dostępowych.

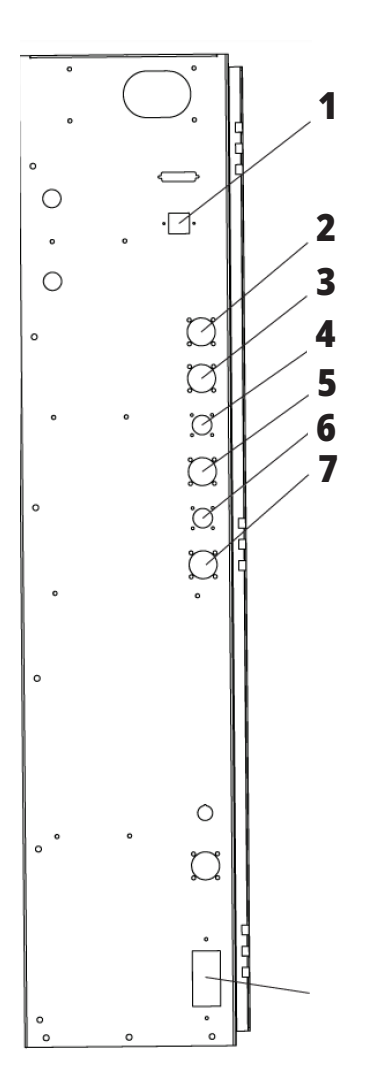

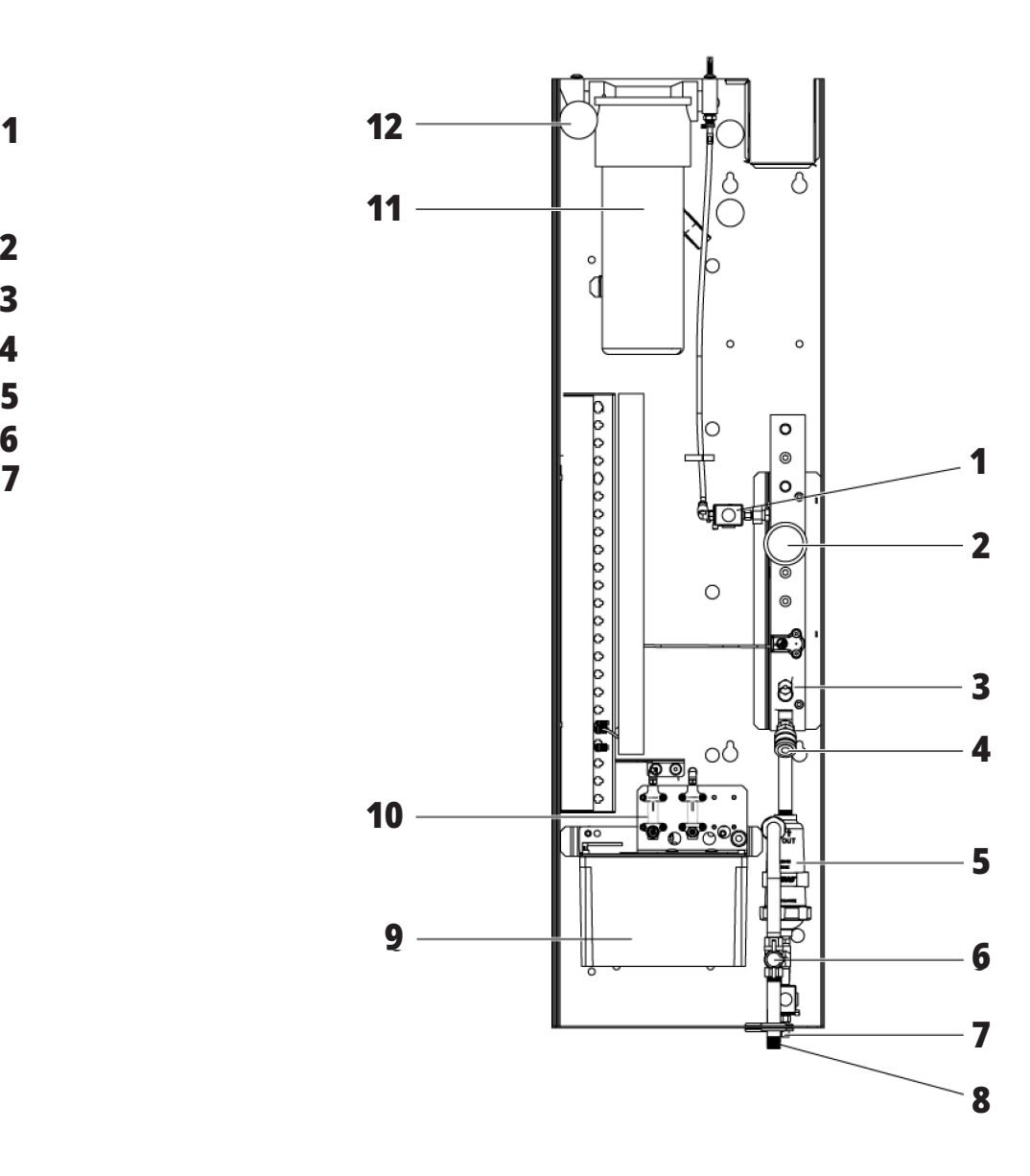

### **1.3 | PRZEGLĄD FREZAREK POZIOMYCH**

# **Przegląd EC-400, EC500**

Poniższe rysunki przedstawiają niektóre elementy wyposażenia standardowego i opcjonalnego frezarek poziomych EC-400, EC-500. Niektóre funkcje są takie same, jak we frezarce pionowej.

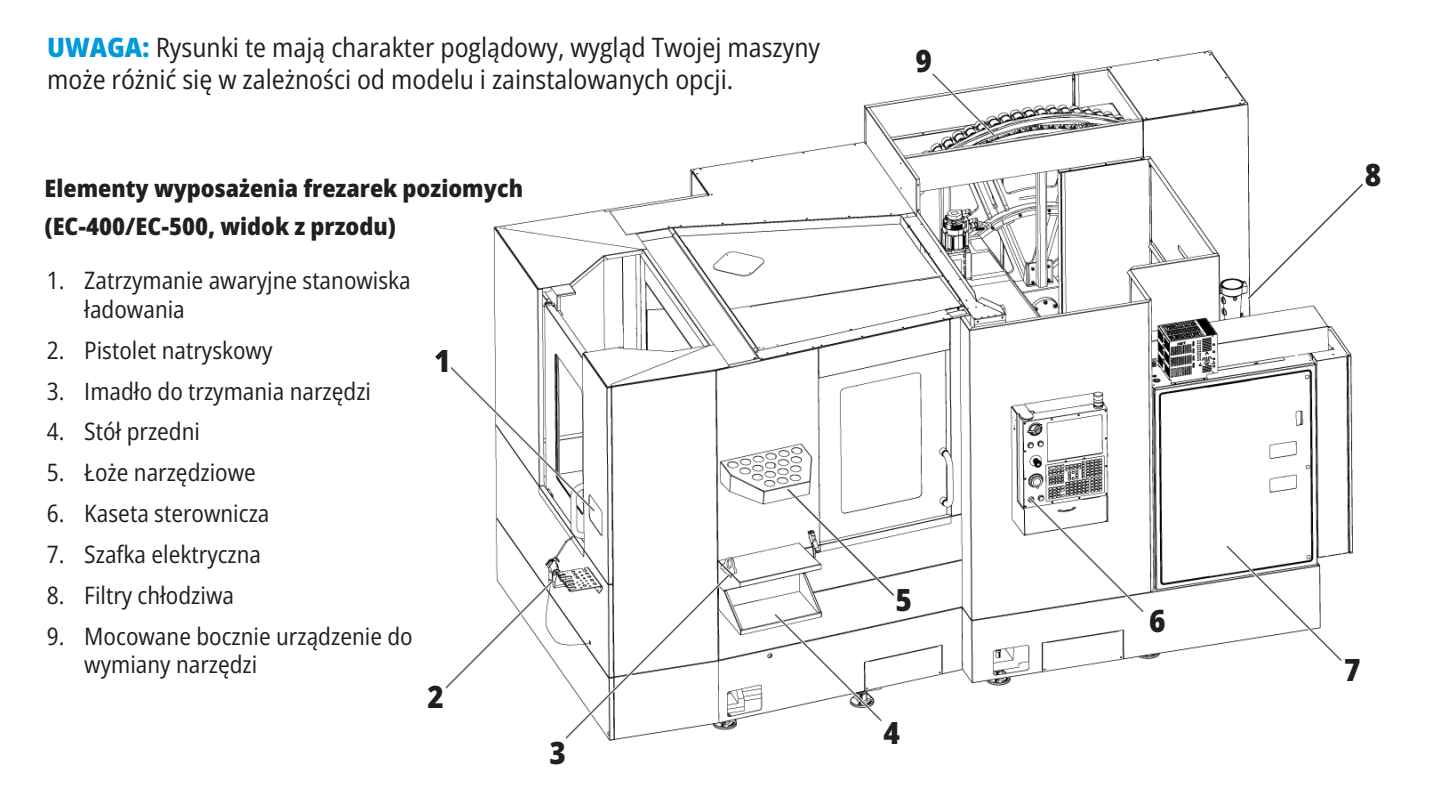

### **Elementy wyposażenia frezarek poziomych**

#### **(EC-400/EC-500, widok z tyłu, strona lewa)** 1. Panel smarowania

**1**

- 
- 2. Przenośnik wiórów
- 3. Drzwi dostępu magazynu narzędzi
- 4. Zatrzymanie awaryjne magazynu narzędzi
- 5. Uzupełnianie oleju hydraulicznego

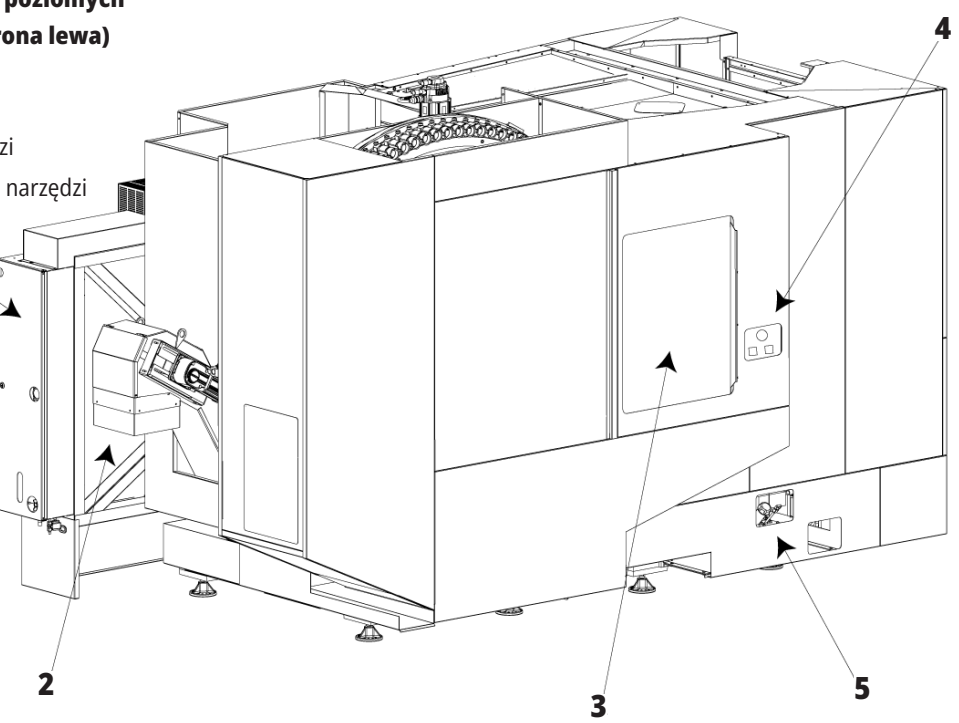

# **Przegląd EC-400PP**

Poniższe rysunki przedstawiają niektóre elementy wyposażenia standardowego i opcjonalnego frezarki poziomej EC-400PP. Niektóre funkcje są takie same, jak we frezarce pionowej.

**UWAGA:** Rysunki te mają charakter poglądowy, wygląd Twojej maszyny może różnić się w zależności od modelu i zainstalowanych opcji. Dowiedz się więcej o maszynach z zespołem palet z Instrukcji obsługi zespołu palet.

- 1. Zespół palet
- 2. Zatrzymanie awaryjne zespołu palet
- 3. Stanowisko ładowania zespołu palet
- 4. Pistolet natryskowy
- 5. Stół przedni
- 6. Łoże narzędziowe
- 7. Kaseta sterownicza
- 8. Szafka elektryczna
- 9. Panel smarowania
- 10. Filtry chłodziwa
- 11. Mocowane bocznie urządzenie do wymiany narzędzi
- 12. Zatrzymanie awaryjne magazynu narzędzi
- 13. Uzupełnianie oleju hydraulicznego
- 14. Zespół ślizgu zespołu palet

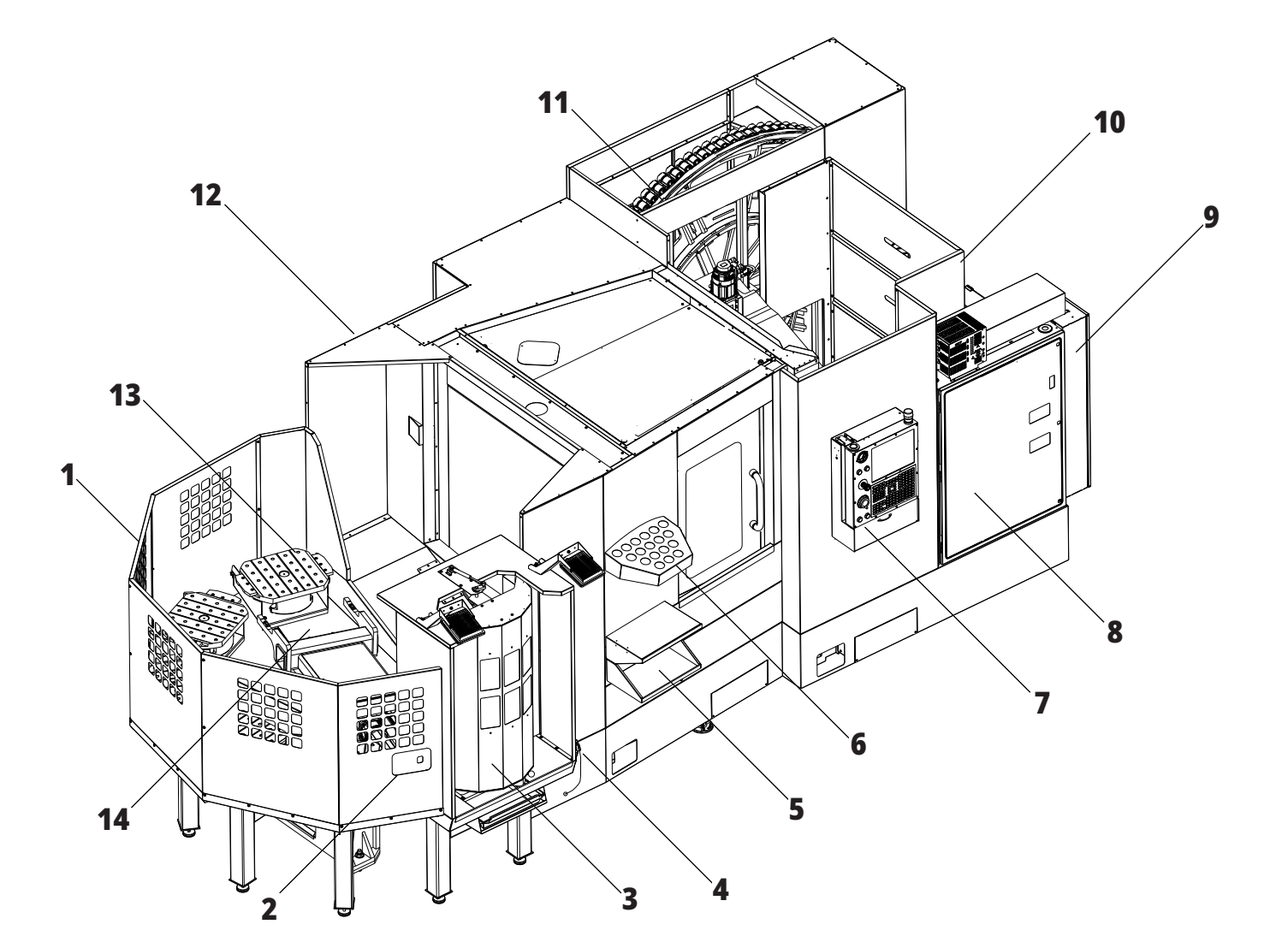

### **1.3 | PRZEGLĄD FREZARKI POZIOMEJ**

### **Przegląd EC-1600**

Poniższe rysunki przedstawiają niektóre elementy wyposażenia standardowego i opcjonalnego frezarki poziomej EC-1600. Niektóre funkcje są takie same, jak we frezarce pionowej.

**UWAGA:** Te rysunki mają jedynie charakter poglądowy; wygląd posiadanej maszyny może różnić się w zależności od modelu i zainstalowanych opcji.

- 1. Mocowane bocznie urządzenie do wymiany narzędzi (SMTC)
- 2. Kaseta sterownicza
- 3. Skonsolidowany moduł smarowania powietrza (CALM)
- 4. Elektryczna skrzynka sterownicza
- 5. Drzwiczki dostępu operatora do wrzeciona
- 6. Tacka narzędziowa
- 7. Przedni stół roboczy
- 8. Robocze drzwiczki dostępowe
- 9. Uchwyt pistoletu natryskowego
- 10. Zespół zbiornika chłodziwa (ruchomy)
- 11. Podwójny przenośnik wiórów
- 12. System wydechowy obudowy (opcjonalny)
- A Sterowanie produktem obrotowym
- B Kroki dostępu do pracy
- C Pomocnicze elementy sterowania ATC

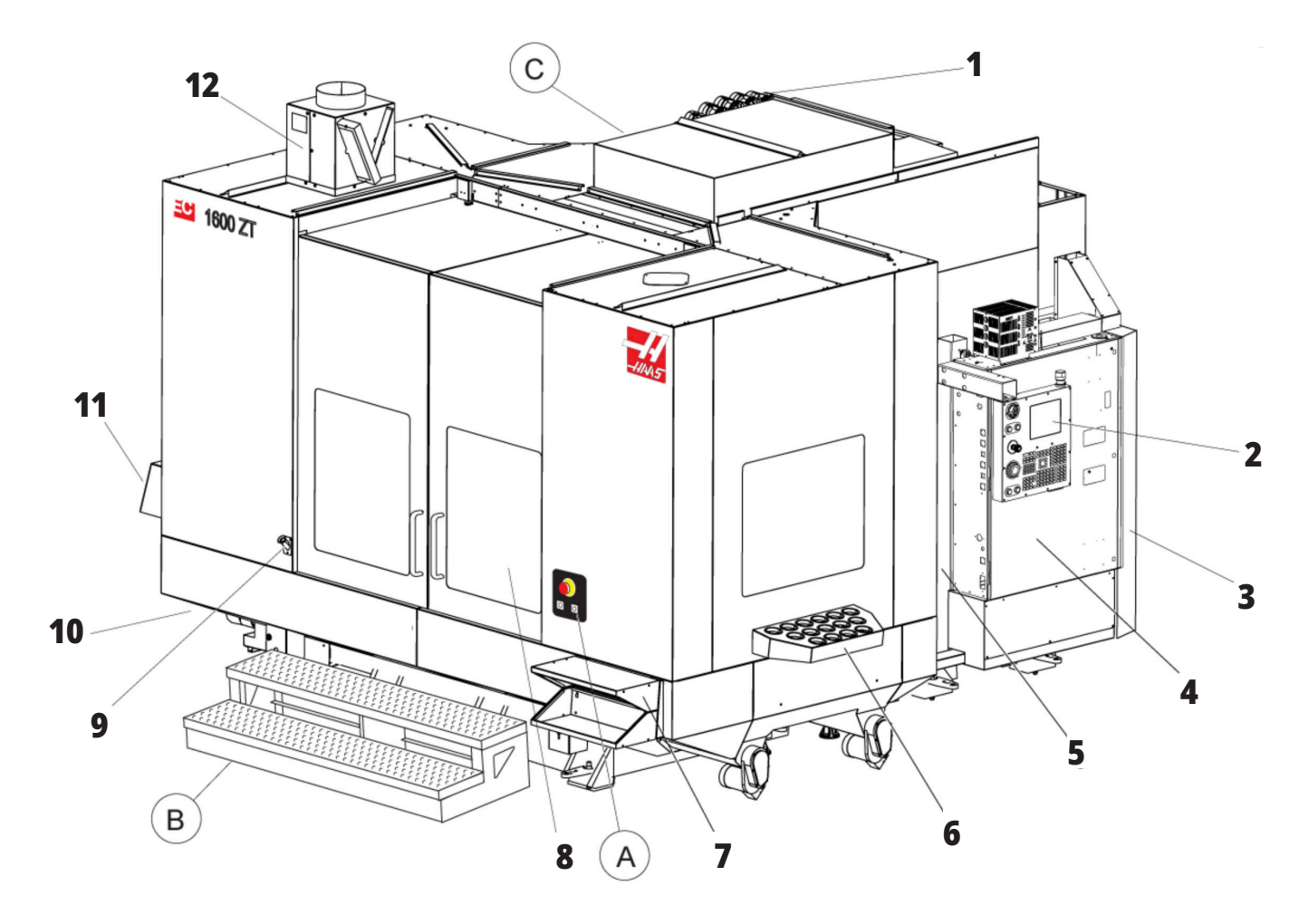

### **1.3 | PRZEGLĄD FREZARKI POZIOMEJ**

# **A Kontrola osi obrotowych**

- 1. Przycisk zatrzymania awaryjnego
- 2. (wyposażenie opcjonalne)
- 3. (wyposażenie opcjonalne)
- 4. (wyposażenie opcjonalne)
- 5. Przycisk indeksowania obrotowego

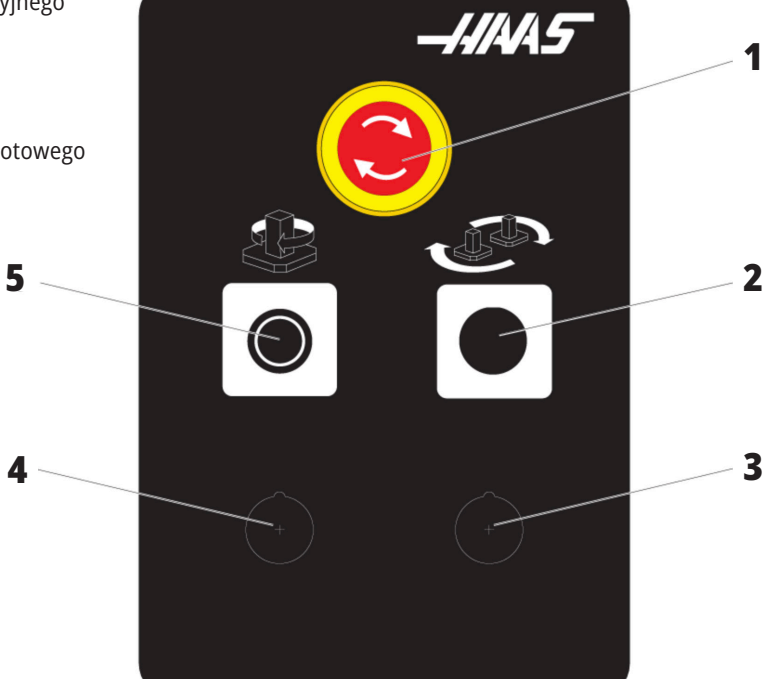

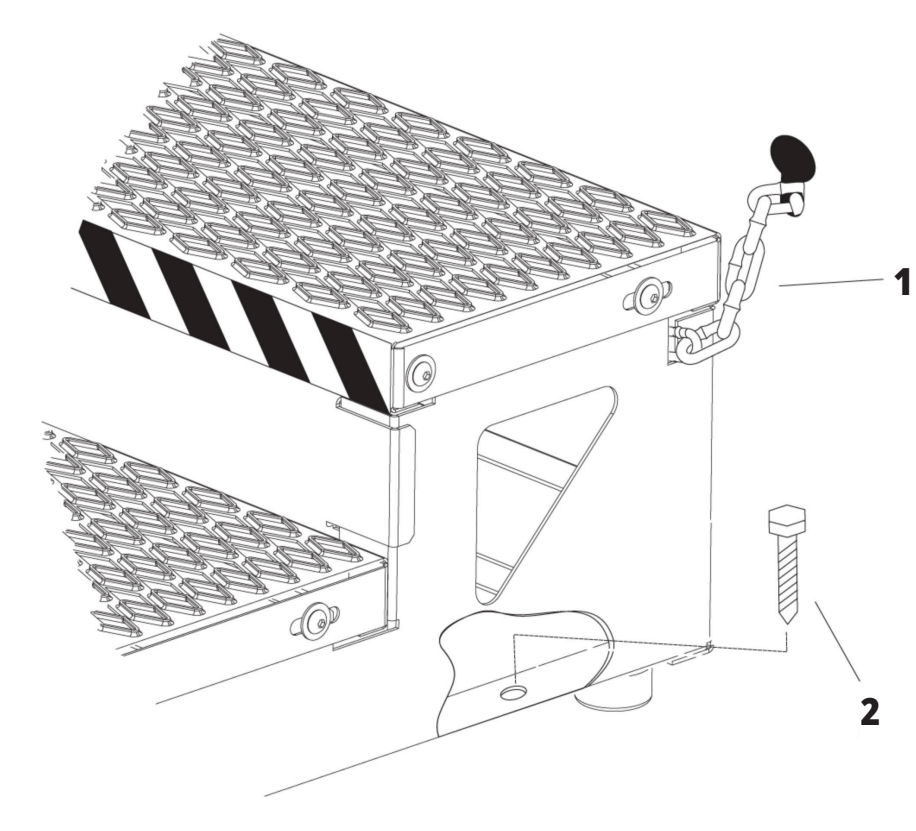

# **B Kroki dostępu do pracy**

- 1. Łańcuch do obudowy
- 2. Podłogowa śruba kotwiąca
- 3. Zabezpiecza platformę roboczą, mocując ją łańcuchami do obudowy lub śrubami do podłogi.

### **1.3 | PRZEGLĄD FREZARKI POZIOMEJ**

# **C) Pomocnicze elementy sterowania ATC**

- 1. Pomocniczy przycisk ATC do przodu
- 2. Przełącznik ręcznej/automatycznej wymiany narzędzi (aktywuje/dezaktywuje przyciski [1] i [4])
- 3. Przycisk zatrzymania awaryjnego
- 

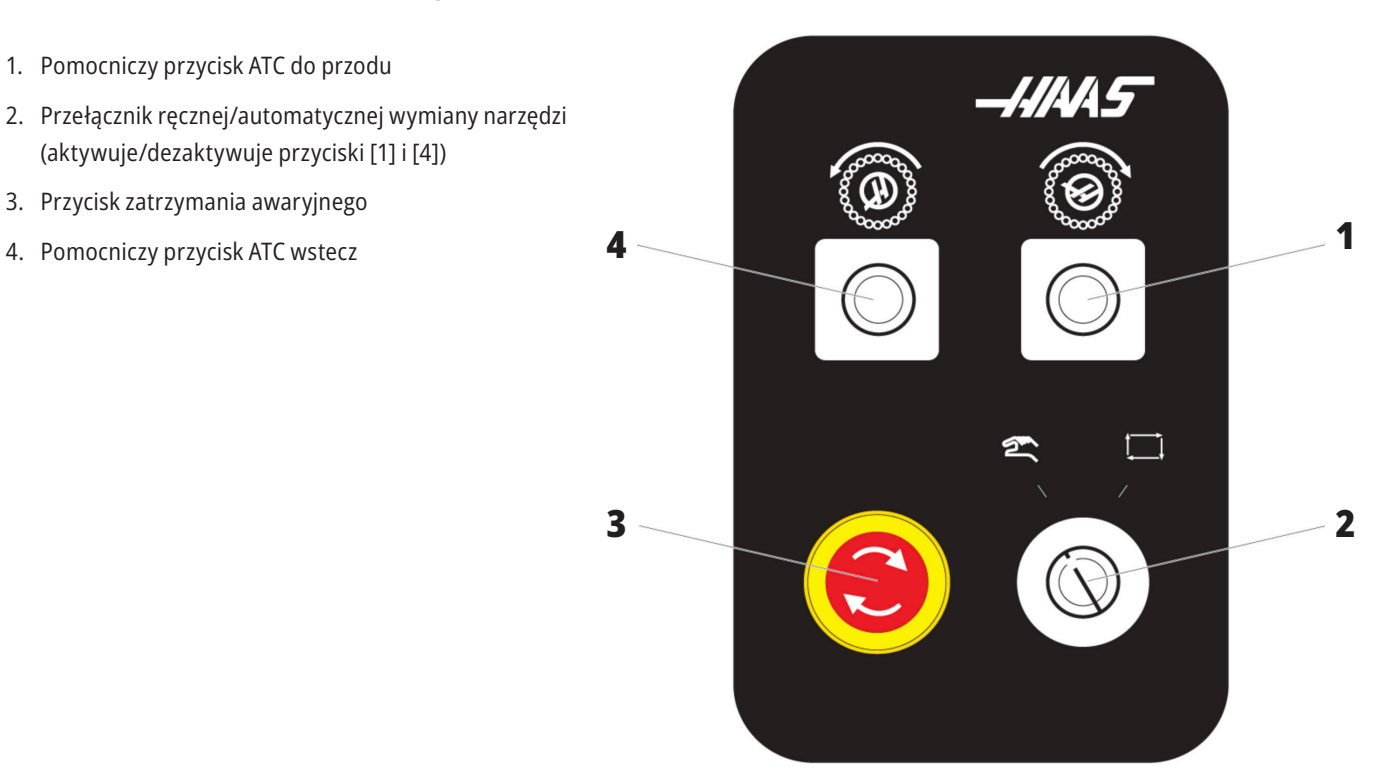

### **1.4 | SPECYFIKACJE FREZAREKI POZIOMYCH**

# **Specyfikacje frezarek poziomych**

Specyfikacje techniczne serii frezarek poziomych uzyskuje się po zeskanowaniu przedinstalacyjnych kodów QR.

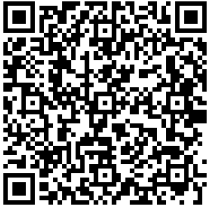

**EC-400/40T - Specyfikacja przedinstalacyjna**

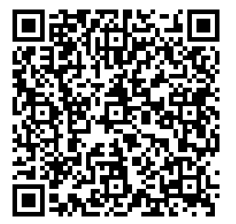

**EC-1600 - Specyfikacja przedinstalacyjna**

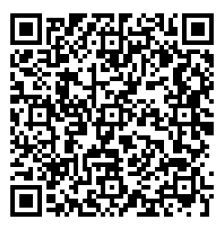

**EC-500/40T - Specyfikacja przedinstalacyjna**

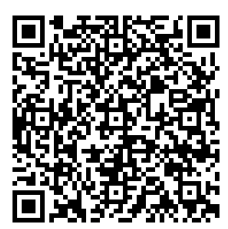

**EC-1600ZT - Specyfikacja przedinstalacyjna**

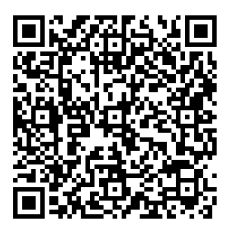

**EC-500/50T - Specyfikacja przedinstalacyjna**

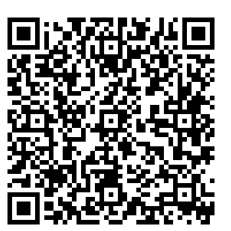

**EC-1600ZT-5AX - Specyfikacja przedinstalacyjna**

# **Informacje o prawach autorskich**

Wszelkie prawa zastrzeżone. Żadna część niniejszej publikacji nie może być powielona, umieszczona w systemie wyszukiwania danych, czy też przesłana w jakiejkolwiek formie lub za pomocą jakichkolwiek środków — mechanicznych, elektronicznych, kserokopii, nagrania lub innych — bez uprzedniej pisemnej zgody firmy Haas Automation, Inc. Nie przyjmuje się żadnej odpowiedzialności patentowej odnośnie do wykorzystania informacji zawartych w niniejszym dokumencie. Co więcej, ponieważ firma Haas Automation nieustannie dąży do zwiększania jakości oferowanych produktów, informacje zawarte w niniejszej instrukcji mogą ulec zmianie bez powiadomienia. Chociaż firma Haas Automation zachowała należytą dbałość i staranność podczas opracowywania niniejszej instrukcji, to jednak nie przyjmuje żadnej odpowiedzialności za ewentualne błędy i omyłki, ani też za szkody wynikłe w związku z korzystaniem z informacji zawartych w niniejszej publikacji.

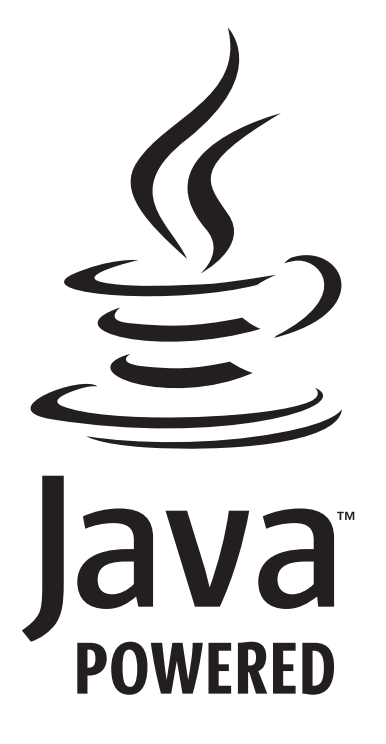

# **Zasilany Javą**

W tym produkcie wykorzystywana jest technologia Java firmy Oracle Corporation. Prosimy użytkownika o zaakceptowanie faktu, że firma Oracle jest właścicielem znaku towarowego Java i wszystkich powiązanych znaków towarowych Java oraz przestrzeganie wytycznych dotyczących znaków towarowych, dostępnych na stronie

### **WWW.ORACLE.COM/US/LEGAL/THIRD-PARTY-TRADEMARKS/INDEX.HTML.**

Dalsze rozpowszechnianie programów Java (poza tym urządzeniem/maszyną) podlega wiążącej prawnie umowie licencyjnej użytkownika końcowego z firmą Oracle. Wszelkie wykorzystywanie funkcji komercyjnych do celów produkcyjnych wymaga uzyskania oddzielnej licencji od firmy Oracle.

# **Certyfikat ograniczonej gwarancji**

**Haas Automation, Inc. Na urządzenia CNC Haas Automation, Inc.**

**Obowiązuje od 1 września 2010**

Haas Automation Inc. ("Haas" lub "Producent") udziela ograniczonej gwarancji na wszystkie nowe frezarki, centra tokarskie i maszyny obrotowe (nazywane wspólnie "Maszynami CNC") oraz na ich podzespoły (z wyjątkiem wymienionych poniżej w Ograniczeniach i Wyłączeniach z Gwarancji) ("Podzespoły"), wyprodukowane przez Haas i sprzedawane przez Haas lub autoryzowanych dystrybutorów firmy, wskazanych w niniejszym Dokumencie. Gwarancja określona w niniejszym Dokumencie jest gwarancją ograniczoną oraz jedyną gwarancją udzieloną przez Producenta; ponadto podlega ona warunkom podanym w niniejszym Dokumencie.

#### **Ograniczona ochrona gwarancyjna**

Każda Maszyna CNC wraz z Podzespołami (nazywane wspólnie "Produktami Haas") jest objęta gwarancją Producenta na wady materiałowe oraz wykonania. Niniejsza gwarancja jest udzielana wyłącznie użytkownikowi końcowemu Maszyny CNC ("Klient"). Okres obowiązywania niniejszej gwarancji ograniczonej to jeden (1) rok. Bieg okresu gwarancji zaczyna się z datą zainstalowania Maszyny CNC w zakładzie Klienta. Klient może wykupić przedłużenie okresu gwarancji od Haas lub autoryzowanego dystrybutora Haas ("Przedłużenie Gwarancji") w dowolnym czasie w ciągu pierwszego roku posiadania.

#### **Wyłącznie naprawa lub wymiana**

Wyłączna odpowiedzialność Producenta, jak również wyłączne rozwiązanie dostępne dla Klienta w myśl niniejszej gwarancji odnośnie do wszystkich produktów Haas, ogranicza się do naprawy lub wymiany, według uznania Producenta, wadliwego produktu Haas.

#### **Odrzucenie innych gwarancji**

Niniejsza gwarancja jest jedyną i wyłączną gwarancją Producenta, a ponadto zastępuje wszelkie inne gwarancje, niezależnie od ich charakteru i rodzaju, wyraźne lub dorozumiane, pisemne lub ustne, w tym między innymi wszelkie dorozumiane gwarancje nadawania się do sprzedaży, domyślne gwarancje nadawania się do określonego celu, jak również wszelkie inne gwarancje dotyczące jakości, sprawności lub nienaruszenia. Wszelkie takie inne gwarancje dowolnego rodzaju zostają niniejszym odrzucone przez Producenta, zaś Klient potwierdza, iż z nich rezygnuje.

#### **Ograniczenia oraz wyłączenia gwarancji**

Podzespoły podlegające zużyciu w trakcie normalnej eksploatacji oraz z upływem czasu, w tym między innymi lakiery, wykończenia okienek, żarówki, uszczelki, wycieraczki, uszczelnienia, układ usuwania wiórów (tj. przenośniki śrubowe, zsuwnie wiórów), pasy, filtry, rolki drzwiowe, palce urządzenia do wymiany narzędzi itp., nie są objęte niniejszą

gwarancją. W celu zapewnienia ciągłości ochrony gwarancyjnej, należy stosować się do procedur konserwacji zalecanych przez Producenta oraz dokonywać odnośnych adnotacji i zapisów. Niniejsza gwarancji straci ważność, jeżeli Producent ustali, iż (i) dowolny Produkt Haas był przedmiotem niewłaściwej obsługi lub eksploatacji, zaniedbania, wypadku, błędnej instalacji, niewłaściwej konserwacji, składowania, obsługi lub stosowania włącznie z użyciem nieprawidłowego chłodziwa lub innych cieczy, (ii) dowolny Produkt Haas był nieprawidłowo naprawiany lub serwisowany przez Klienta, nieautoryzowanego technika serwisowego lub inną nieupoważnioną osobę, (iii) Klient lub dowolna osoba dokonała lub podjęła próbę dokonania jakiejkolwiek modyfikacji dowolnego Produktu Haas bez uprzedniej pisemnej zgody Producenta i/lub (iv) dowolny Produkt Haas został wykorzystany do jakichkolwiek zastosowań niekomercyjnych (do zastosowań prywatnych lub w gospodarstwie domowym). Niniejsza gwarancja nie obejmuje uszkodzeń lub wad spowodowanych przez czynniki zewnętrzne lub będące poza rozsądnie wymaganą kontrolą Producenta, w tym między innymi przez kradzież, wandalizm, pożar, stany pogodowe (takie jak deszcze, powodzie, wiatry, pioruny lub trzęsienie ziemi), bądź przez działania wojenne lub terroryzm.

Bez ograniczenia ogólnego charakteru wykluczeń lub ograniczeń opisanych w niniejszym Dokumencie, gwarancja Producenta nie obejmuje jakiegokolwiek zapewnienia, iż dowolny Produkt Haas spełni specyfikacje produkcyjne lub inne wymagania jakiejkolwiek osoby, bądź że obsługa dowolnego Produktu Haas będzie niezakłócona i wolna od błędów. Producent nie przyjmuje żadnej odpowiedzialności w związku z użytkowaniem dowolnego Produktu Haas przez jakąkolwiek osobę, jak również nie poniesie żadnej odpowiedzialności względem jakiejkolwiek osoby z tytułu dowolnych wad konstrukcyjnych, produkcyjnych, operacyjnych oraz dotyczących wydajności lub innych aspektów jakiegokolwiek Produktu Haas, która wykraczałaby poza naprawę lub wymianę ww. w sposób określony powyżej w niniejszej gwarancji.

# **Certyfikat ograniczonej gwarancji (kontynuacja)**

#### **Ograniczenie odpowiedzialności i odszkodowania**

Producent nie ponosi odpowiedzialności wobec Klienta lub dowolnej innej osoby z tytułu jakiegokolwiek roszczenia odszkodowawczego, ubocznego, wtórnego, karnego, specjalnego lub innego, będącego przedmiotem powództwa o niedotrzymanie umowy, o wynagrodzenie szkody spowodowanej czynem niedozwolonym, bądź innego powództwa dozwolonego w myśl prawa, związanego bezpośrednio lub pośrednio z dowolnym Produktem Haas, z innymi produktami dostarczonymi lub usługami świadczonymi przez Producenta lub autoryzowanego dystrybutora, technika serwisowego lub innego autoryzowanego przedstawiciela Producenta (nazywani wspólnie "autoryzowanym przedstawicielem"), bądź z wadami części lub produktów wykonanych przy użyciu dowolnego Produktu Haas, nawet jeżeli Producent lub dowolny autoryzowany przedstawiciel został poinformowany o możliwości wystąpienia takich szkód, które to szkody lub roszczenia obejmują między innymi utratę zysków, utratę danych, utratę produktów, utratę przychodów, utratę możliwości użytkowania, koszt czasu przestoju, renomę firmy, wszelkie uszkodzenia urządzeń, pomieszczeń lub innej własności dowolnej osoby, jak również wszelkie szkody, jakie mogą być spowodowane przez wadliwe działanie dowolnego Produktu Haas. Wszelkie takie szkody i roszczenia zostają niniejszym odrzucone przez Producenta, zaś Klient potwierdza, iż z nich rezygnuje. Wyłączna odpowiedzialność Producenta, jak również wyłączne rozwiązanie dostępne dla Klienta z tytułu odszkodowań i roszczeń, niezależnie od ich przyczyny, ogranicza się do naprawy lub wymiany, według uznania Producenta, wadliwego Produktu Haas w sposób określony w niniejszej gwarancji.

Klient przyjmuje ograniczenia określone w niniejszym Dokumencie, w tym między innymi ograniczenie jego prawa do uzyskania odszkodowania, w ramach transakcji zawartej z Producentem lub jego Autoryzowanym Przedstawicielem. Klient uznaje i potwierdza, że cena Produktów Haas byłaby wyższa, gdyby Producent miał ponosić odpowiedzialność z tytułu odszkodowań i roszczeń wykraczających poza zakres niniejszej gwarancji.

#### **Całość porozumienia**

Niniejszy Dokument zastępuje wszelki inne porozumienia, obietnice, oświadczenia i zapewnienia, ustne lub pisemne, pomiędzy stronami lub udzielone przez Producenta odnośnie do przedmiotu niniejszego Dokumentu, a ponadto zawiera całość uzgodnień i porozumień pomiędzy stronami lub przygotowanych przez Producenta odnośnie do ww. przedmiotu. Producent niniejszym w sposób jednoznaczny odrzuca wszelkie inne porozumienia, obietnice, oświadczenia lub zapewnienia, ustne lub pisemne, które byłyby dodatkowe do lub niezgodne z dowolnym warunkiem niniejszego Dokumentu. Żaden z warunków niniejszego Dokumentu nie może być zmodyfikowany lub poprawiony inaczej niż w drodze pisemnego porozumienia podpisanego przez Producenta oraz Klienta. Niezależnie od powyższego, Producent uhonoruje Przedłużenie Gwarancji wyłącznie w zakresie, w jakim przedłuża ono odnośny okres gwarancji.

### **Przenoszalność**

Niniejsza gwarancja może być przeniesiona z pierwotnego Klienta na inną osobę, jeżeli Maszyna CNC zostanie sprzedana w drodze sprzedaży prywatnej przed upływem okresu gwarancji, przy czym pod warunkiem, iż Producent zostanie powiadomiony o takiej sprzedaży na piśmie, zaś gwarancja będzie dalej obowiązywać w chwili przeniesienia. Cesjonariusz niniejszej gwarancji będzie związany wszystkimi warunkami niniejszego Dokumentu.

#### **Inne**

Niniejsza gwarancja podlega przepisom prawa stanu Kalifornii, z wyjątkiem przepisów i zasad regulujących konflikty praw. Wszelkie spory związane z niniejszą gwarancją będą rozstrzygane przez sąd kompetentnej jurysdykcji w hrabstwie Ventura, hrabstwie Los Angeles lub w hrabstwie Orange, w Kalifornii. Dowolny warunek lub postanowienie niniejszego Dokumentu, które jest nieważne lub niewykonalne w dowolnej sytuacji oraz w dowolnej jurysdykcji, pozostanie bez wpływu na ważność lub wykonalność pozostałych warunków i postanowień niniejszego Dokumentu, ani też na ważność lub wykonalność dowolnego takiego naruszającego warunku lub postanowienia w dowolnej innej sytuacji lub w dowolnej innej jurysdykcji.

# **Polityka zadowolenia klientów**

### Drogi Kliencie Haas!

Twoja pełna satysfakcja i zadowolenie mają kluczowe znaczenie zarówno dla Haas Automation, Inc., jak i dla dystrybutora Haas (HFO), od którego kupiliście urządzenie. Normalnie, wszelkie zapytania dotyczące transakcji sprzedaży lub eksploatacji urządzeń zostaną szybko rozpatrzone przez HFO.

Jeżeli jednak takie zapytania nie zostaną rozpatrzone w sposób dla Ciebie zadowalający, a ponadto przedyskutowaliście sprawę z członkiem kierownictwa HFO, dyrektorem naczelnym, bądź bezpośrednio z właścicielem HFO, to prosimy postąpić w sposób opisany poniżej:

Skontaktować się z Rzecznikiem Obsługi Klientów firmy Haas Automation pod numerem 805-988-6980. Aby przyspieszyć rozpatrzenie zapytań, prosimy o uprzednie przygotowanie poniższych informacji:

- Nazwy firmy, adresu i numeru telefonu
- Modelu i numeru seryjnego maszyny
- Nazwy HFO oraz imienia i nazwiska osoby kontaktowej w HFO
- Istoty problemu

Zapytania pisemne można kierować do Haas Automation na poniższy adres:

**Haas Automation, Inc. U.S.A. 2800 Sturgis Road Oxnard CA 93030 Do rąk: Menedżera ds. Zadowolenia Klientów e-mail: customerservice@HaasCNC.com**

Gdy skontaktujesz się z Centrum Obsługi Klientów firmy Haas Automation, dołożymy wszelkich starań w celu szybkiego rozpatrzenia zapytania we współpracy z Tobą i Twoim HFO. Jako firma wiemy, że dobre stosunki pomiędzy Klientem, Dystrybutorem i Producentem leżą w interesie wszystkich zainteresowanych.

### **NUMER MIĘDZYNARODOWY:**

**Haas Automation, Europa Mercuriusstraat 28, B-1930 Zaventem, Belgia e-mail: customerservice@HaasCNC.com**

**Haas Automation, Azja No. 96 Yi Wei Road 67, Waigaoqiao FTZ Szanghaj 200131, Chińska Republika Ludowa e-mail: customerservice@HaasCNC.com**

# **Opinie klientów**

W razie jakichkolwiek obaw lub pytań dotyczących niniejszej instrukcji obsługi, prosimy o kontakt poprzez naszą witrynę internetową www.HaasCNC.com. Należy użyć linku "Contact Haas" (Skontaktuj się z Haas) i przesłać uwagi do Rzecznika Klienta.

### **2.4 | FREZARKA - DEKLARACJA ZGODNOŚCI**

# **Deklaracja zgodności**

### **Produkt: Frezarka (pionowa i pozioma)\***

\* Wraz ze wszystkimi opcjami zainstalowanymi fabrycznie lub u klienta przez autoryzowany punkt sprzedaży fabrycznej Haas (HFO)

### **Producent:**

Haas Automation, Inc. 2800 Sturgis Road, Oxnard, CA 93030 805-278-1800

Niniejszym oświadczamy, jako podmiot wyłącznie odpowiedzialny, iż produkty wymienione powyżej, których dotyczy niniejsza deklaracja, są zgodne z przepisami wymienionymi w dyrektywie UE w sprawie centrów obróbkowych:

Dyrektywa maszynowa 2006/42/WE Dyrektywa w sprawie kompatybilności elektromagnetycznej 2014/30/UE Dyrektywa w sprawie niskiego napięcia 2014/35/WE

#### **Normy dodatkowe:**

EN 12417:2001+A2:2009 EN 60204-1:2018 EN ISO 13849-1:2015 ISO 10218:1-2:2011 (jeśli jest dołączony robot) RoHS2: ZGODNOŚĆ (2011/65/UE) na podstawie wyłączenia według dokumentacji producenta.

### **Wyłączenie dotyczy:**

- Stacjonarnych narzędzi przemysłowych o dużej skali.
- Ołowiu jako pierwiastka stopowego w stali, aluminium i miedzi.
- Kadmu i jego związków w stykach elektrycznych.

### **Osoba upoważniona do skompilowania dokumentacji technicznej:**

Kristine De Vriese Numer telefonu: +32 (2) 4272151

**Adres:**

Haas Automation Europe Mercuriusstraat 28 B-1930 Zaventem Belgia

KANADA: Jako producent sprzętu oryginalnego oświadczamy, iż wymienione produkty są zgodne z postanowieniami rozdziału 7, analizy bhp wykonywane przed uruchomieniem, unormowania 851 ustawy o bezpieczeństwie i higienie pracy, przepisy dla zakładów przemysłowych, w zakresie postanowień i norm dotyczących osłon maszyn.

Ponadto, niniejszy dokument spełnia wymóg dotyczący powiadamiania na piśmie dla zwolnienia od inspekcji przez uruchomieniem dla wyszczególnionych maszyn, zgodnie z wytycznymi w zakresie bhp obowiązującymi w Ontario, wytyczne PSR z listopada 2016 r. Wytyczne PSR dopuszczają, aby zawiadomienie na piśmie sporządzone przez oryginalnego producenta urządzenia w celu potwierdzenia zgodności z obowiązującymi normami stanowiło podstawę zwolnienia z analizy bhp wykonywanej przed uruchomieniem.

Wszystkie maszyny CNC firmy Haas są opatrzone znakiem ETL potwierdzającym ich zgodność z normą elektryczną NFPA 79 dla maszyn przemysłowych oraz z jej kanadyjskim odpowiednikiem CAN/CSA C22.2 No. 73. Symbole ETL Listed i cETL Listed są przyznawane produktom, które przeszły testy przeprowadzane przez Intertek Testing Services (ITS) (alternatywnie do Underwriters' Laboratories).

Firma Haas Automation została sprawdzona pod kątem zgodności z postanowieniami normy ISO 9001: 2015. Zakres rejestracji: Projektowanie i produkcja maszyn CNC, oprzyrządowania i akcesoriów, produkcja blach cienkich. Warunki zachowania certyfikatu rejestracji określone są w Polityce Rejestracyjnej ISA 5.1. Rejestracja jest przyznawana organizacjom zachowującym zgodność z wymienionym standardem. Ważność certyfikatu zależy od bieżących audytów nadzoru.

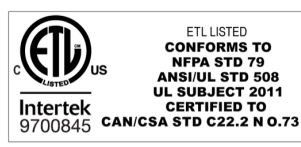

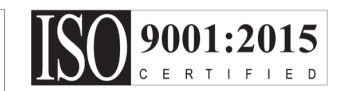

# **Wskazówki dotyczące bezpieczeństwa**

**PRZESTROGA: Urządzenie może być obsługiwane wyłącznie przez autoryzowany i odpowiednio przeszkolony personel. Należy zawsze postępować zgodnie z instrukcją obsługi operatora, naklejkami bezpieczeństwa, procedurami bezpieczeństwa oraz instrukcjami dotyczącymi bezpiecznej obsługi maszyny. Nieprzeszkolony personel stanowi zagrożenie dla siebie oraz dla maszyny.**

**WAŻNE: Przed rozpoczęciem używania maszyny należy przeczytać wszystkie ostrzeżenia, przestrogi i instrukcje.**

**PRZESTROGA:** Przykładowe programy w niniejszym podręczniku zostały przetestowane pod kątem dokładności, lecz zostały podane wyłącznie do celów ilustracyjnych. Programy nie definiują narzędzi, korekcji ani materiałów. Nie opisują uchwytów roboczych ani innych uchwytów. Po wybraniu przykładowego programu do uruchomienia na maszynie należy zrobić to w trybie graficznym. Zawsze przestrzegać zasad bezpiecznej obróbki w przypadku uruchamiania nieznanego programu.

Wszystkie maszyny CNC zawierają potencjalnie niebezpieczne narzędzia obrotowe, pasy i koła pasowe, podzespoły znajdujące się pod wysokim napięciem, podzespoły pracujące z dużą głośnością, a także układy sprężonego powietrza. Podczas używania maszyn CNC oraz ich podzespołów, należy zawsze stosować się do podstawowych procedur bezpieczeństwa w celu ograniczenia ryzyka odniesienia obrażeń ciała i spowodowania uszkodzeń mechanicznych.

Obszar roboczy musi być odpowiednio oświetlony, aby zapewnić dobrą widoczność i bezpieczną obsługę maszyny. Obejmuje to obszar pracy operatora oraz wszystkie obszary maszyny, które mogą być przedmiotem zainteresowania podczas konserwacji lub czyszczenia. Zapewnienie odpowiedniego oświetlenia jest obowiązkiem użytkownika. Narzędzia tnące, uchwyt roboczy, obrabiany przedmiot i chłodziwo są poza zakresem i kontrolą firmy Haas Automation, Inc. Każde z tych potencjalnych zagrożeń z nimi związanych (ostre krawędzie, względy związane z podnoszeniem ciężkich przedmiotów, skład chemiczny itp.) i to użytkownik jest odpowiedzialny za podjęcie odpowiednich działań (PPE, szkolenia itp.).

Czyszczenie maszyny jest wymagane podczas normalnego użytkowania oraz przed pracami konserwacyjnymi lub naprawczymi. Dostępne jest opcjonalnie wyposażenie wspomagające czyszczenie, takie jak węże zmywające, przenośniki wiórów i przenośniki śrubowe wiórów. Bezpieczne korzystanie z tego sprzętu wymaga przeszkolenia oraz może wymagać odpowiedniego sprzętu ochrony osobistej (PPE) i jest obowiązkiem użytkownika.

Niniejsza instrukcja obsługi dla operatora ma służyć jako przewodnik i nie może być jedynym źródłem szkolenia. Pełne szkolenie operatora jest dostępne u autoryzowanego dystrybutora firmy Haas.

# **Podsumowanie typów pracy obrabiarek Haas Automation**

Frezarki CNC Haas są przeznaczone do cięcia i kształtowania metali i innych twardych materiałów. Są z natury uniwersalne, a listy tych wszystkich materiałów i typów nie da się zapełnić. Prawie wszystkie operacje cięcia i kształtowania są wykonywane przez obracające się narzędzie zamocowane na wrzecionie. Nie są wymagane obroty frezarki. Niektóre operacje cięcia wymagają ciekłego chłodziwa. W zależności od rodzaju cięcia, chłodziwo to jest również opcją.

Obsługa frezarek Haas podzielona jest na trzy obszary. Są to: eksploatacja, konserwacja i serwis. Obsługa i konserwacja powinny być wykonywane przez przeszkolonego i wykwalifikowanego operatora maszyny. Niniejsza instrukcja obsługi dla operatora zawiera pewne informacje niezbędne do obsługi maszyny. Wszystkie pozostałe operacje wykonywane na maszynie należy traktować jako serwis. Czynności serwisowe mogą być wykonywane wyłącznie przez specjalnie przeszkolony personel serwisowy.

### **3.1 | FREZARKA - BEZPIECZEŃSTWO**

### **Obsługa tej maszyny składa się z następujących elementów:**

### **1.) Konfiguracja maszyny**

 jest wykonywana w celu wstępnej konfiguracji narzędzi, korekcji i mocowań wymaganych do wykonywania powtarzalnej funkcji, która później jest nazywana pracą maszyny. Niektóre funkcje konfiguracji maszyny mogą być wykonywane przy otwartych drzwiczkach, ale ograniczają się do "wstrzymania pracy".

- **2. Obsługa maszyny w trybie automatycznym** Automatyczna praca jest uruchamiana za pomocą opcji rozpoczęcia cyklu i może być wykonywana tylko przy zamkniętych drzwiczkach.
- **3. Operator załadunku i rozładunku materiałów (części)** Załadunek i rozładunek części poprzedza i następuje po operacji automatycznej. Należy to robić przy otwartych drzwiczkach i zatrzymać cały automatyczny ruch maszyny, gdy drzwiczki są otwarte.
- **4. Operator załadunku i rozładunku narzędzi skrawających**

Ładowanie i rozładowywanie narzędzi odbywa się rzadziej niż ustawianie. Są one często wymagane, gdy narzędzie się zużyje i musi zostać wymienione.

### **Konserwacja składa się wyłącznie z następujących czynności:**

- **1.) Dolewanie i utrzymywanie stanu chłodziwa** W regularnych odstępach czasu należy dodawać chłodziwo i utrzymywać jego stężenie. Jest to normalna funkcja operatora, która jest wykonywana albo z bezpiecznego miejsca poza obudową roboczą, albo przy otwartych drzwiczkach i zatrzymanej maszynie.
- **2. Dolewanie środków smarnych**

W regularnych odstępach czasu należy dodawać smary do wrzeciona i osi. Często są to miesiące lub lata. Jest to normalna funkcja operatora, która zawsze jest wykonywana z bezpiecznego miejsca poza obudową roboczą.

### **3. Usuwanie wiórów z maszyny**

Usuwanie wiórów jest wymagane w odstępach podyktowanych rodzajem wykonywanej obróbki. Jest to normalna funkcja operatora. Odbywa się to przy otwartych drzwiczkach i po zatrzymaniu pracy maszyny.

### **Serwis składa się wyłącznie z następujących czynności:**

- **1.) Naprawa maszyny, która nie działa prawidłowo** Nieprawidłowo działająca maszyna wymaga serwisowania przez przeszkolony personel fabryczny. Nie jest to nigdy funkcja operatora. Nie jest to uważane za konserwację. Instrukcje instalacji i serwisu są oddzielone od instrukcji obsługi dla operatora.
- **2. Przenoszenie, rozpakowywanie i instalacja maszyny** Maszyny Haas są dostarczane do lokalizacji użytkownika prawie gotowe do pracy. Do przeprowadzenia instalacji potrzebny jest wykwalifikowany personel serwisowy. Instrukcje instalacji i serwisu są oddzielone od instrukcji obsługi dla operatora.

### **3. Pakowanie maszyny**

Pakowanie maszyny do wysyłki wymaga tego samego materiału opakowaniowego co dostarczony przez firmę Haas w oryginalnej przesyłce. Do przeprowadzenia pakowania potrzebny jest wykwalifikowany personel serwisowy. Instrukcje wysyłki są oddzielone od instrukcji obsługi dla operatora.

**4. Wycofanie z eksploatacji, demontaż i utylizacja** Nie przewiduje się demontażu do wysyłki; maszyna może być przemieszczana w całości w taki sam sposób, w jaki

została zainstalowana. Maszyna może być zwrócona do dystrybutora producenta do utylizacji; producent przyjmuje wszelkie/wszystkie części do recyklingu zgodnie z dyrektywą 2002/96/WE.

### **5. Usuwanie po wycofaniu z eksploatacji**

Usuwanie po wycofaniu z eksploatacji musi być zgodna z przepisami i regulacjami obowiązującymi w miejscu, w którym znajduje się maszyna. Jest to wspólna odpowiedzialność właściciela i sprzedawcy maszyny. Analiza ryzyka nie uwzględnia tej fazy.

### **PRZECZYTAJ PRZED OBSŁUGĄ**

**NIEBEZPIECZEŃSTWO: Nie należy wchodzić do obszaru obróbki, kiedy maszyna się porusza lub w sytuacji, kiedy maszyna może w każdej chwili wykonać ruch. Ryzyko odniesienia poważnych obrażeń ciała lub śmierci. Ruchy są możliwe, kiedy zasilanie jest włączone, a maszyna nie jest w trybie [EMERGENCY STOP].**

### **Podstawowe procedury bezpieczeństwa:**

- Maszyna może spowodować poważne obrażenia ciała.
- Maszyna jest sterowana automatycznie i może włączyć się w dowolnym czasie.
- Sprawdź lokalne kodeksy i przepisy bezpieczeństwa przed uruchomieniem maszyny. Skontaktować się z dealerem w razie pytań dotyczących kwestii bezpieczeństwa.
- Obowiązkiem właściciela maszyny jest dopilnowanie, aby wszystkie osoby uczestniczące w instalacji i obsłudze maszyny zostały dokładnie zapoznane z instrukcjami instalacji, obsługi i bezpieczeństwa dołączonymi do maszyny PRZED przystąpieniem do jakichkolwiek prac z maszyną. Ostateczna odpowiedzialność za bezpieczeństwo spoczywa na właścicielu maszyny i osobach, które obsługują maszynę.
- Podczas obsługi maszyny stosować odpowiednie środki ochrony oczu i uszu.
- Do usuwania obrabianego materiału i czyszczenia maszyny należy używać odpowiednich rękawic.
- Natychmiast wymienić uszkodzone lub mocno porysowane okienka.
- Podczas pracy okienka boczne muszą być zamknięte (jeżeli znajdują się na wyposażeniu).

### **Bezpieczeństwo elektryczne:**

- Zasilanie elektryczne musi być zgodne ze specyfikacją. Próba podłączenia maszyny do dowolnego innego źródła zasilania może spowodować poważne uszkodzenia i utratę uprawnień gwarancyjnych.
- Panel elektryczny powinien być zamknięty, klucz i zaczepy na szafce sterowniczej powinny być zawsze zabezpieczone; można je otworzyć wyłącznie na czas instalacji i serwisowania. W takich sytuacjach dostęp do panelu powinni mieć wyłącznie wykwalifikowani elektrycy. Gdy główny wyłącznik jest załączony, w panelu elektrycznym występuje wysokie napięcie (także na płytkach drukowanych i w obwodach logicznych), a niektóre

podzespoły rozgrzewają się do wysokich temperatur; w związku z tym należy zachować daleko posuniętą ostrożność. Po instalacji maszyny, szafkę sterowniczą należy zamknąć na klucz, który może być udostępniony wyłącznie wykwalifikowanemu personelowi serwisowemu.

- Nie należy resetować wyłącznika do chwili zbadania i ustalenia przyczyny usterki. Tylko personel serwisowy przeszkolony przez firmę Haas powinien przeprowadzać wykrywanie i usuwanie usterek oraz wykonywać naprawy wyposażenia Haas.
- Nie naciskaj [POWER UP] (włączenie zasilania) na kasecie sterowniczej przed zakończeniem instalacji maszyny.

### **Bezpieczeństwo operacyjne:**

**NIEBEZPIECZEŃSTWO: Aby uniknąć obrażeń, przed otwarciem drzwi należy sprawdzić, czy wrzeciono przestało się obracać. W przypadku utraty zasilania wrzeciono będzie się zatrzymywało znacznie dłużej.**

- Nie uruchamiać maszyny, gdy drzwiczki są otwarte lub blokady drzwiczek nie funkcjonują prawidłowo.
- Przed rozpoczęciem pracy sprawdzić maszynę pod kątem uszkodzonych części i narzędzi. Każda uszkodzona część lub narzędzie powinno być właściwie naprawione lub wymienione przez autoryzowany personel. Nie uruchamiać maszyny, gdy wydaje się, że którykolwiek podzespół nie funkcjonuje prawidłowo.
- Obrotowe narzędzia do skrawania mogą spowodować poważne urazy i obrażenia. Gdy wykonywany jest program, stół frezarski i głowica wrzeciona mogą przesuwać się szybko w dowolnym momencie.
- Przy dużej prędkości pracy/posuwu, niewłaściwie zaciśnięte części mogą zostać wyrzucone i przebić obudowę. Obróbka skrawaniem części nadwymiarowych lub słabo zaciśniętych jest niebezpieczna.

**PRZESTROGA: Ręczne lub automatyczne zamykanie drzwi obudowy jest potencjalnym punktem przytrzaśnięcia. W przypadku drzwi automatycznych drzwi można zaprogramować tak, aby zamykały się automatycznie lub przez naciśnięcie przycisku otwierania/zamykania drzwi na kasecie sterowniczej. Należy unikać wkładania rąk lub dodatków w drzwi podczas zamykania ręcznego lub automatycznego.**

### **Uwalnianie osoby uwięzionej w maszynie:**

- Podczas pracy maszyny nikomu nie wolno przebywać w jej wnętrzu.
- W mało prawdopodobnym przypadku uwięzienia osoby wewnątrz maszyny należy natychmiast wcisnąć przycisk zatrzymania awaryjnego i wyprowadzić osobę.
- Jeśli osoba jest przygnieciona lub zaplątana, maszynę należy wyłączyć; wówczas osie maszyny można przesuwać za pomocą dużej siły zewnętrznej w kierunku potrzebnym do uwolnienia osoby.

### **Przywrócenie sprawności po zacięciu lub zablokowaniu:**

- Przenośnik wiórów postępować zgodnie z instrukcjami dotyczącymi czyszczenia na stronie Haas Service (przejść na stronę www.haascnc.com i kliknąć łącze Serwis). W razie potrzeby zamknąć drzwiczki i odwrócić przenośnik tak, aby zacięta część lub materiał były dostępne, i je usunąć.
- Użyć sprzętu dźwigowego lub uzyskać pomoc przy podnoszeniu ciężkich i niewygodnych części.
- Narzędzia i materiału/części zamknij drzwi, naciśnij [RESET], aby usunąć wyświetlone alarmy. Impulsowo przesunąć oś, aby odsłonić narzędzie i materiał.
- Automatycznego urządzenia do wymiany narzędzi/ narzędzia i wrzeciona – naciśnij [RECOVER] (odzyskaj) i postępuj według instrukcji wyświetlanych na ekranie.
- W przypadku niemożności zresetowania alarmów lub usunięcia zablokowania skontaktować się z Punktem sprzedaży fabrycznej Haas (HFO) w celu uzyskania pomocy.

### **Podczas wykonywania prac przy maszynie należy stosować się do poniższych wskazówek:**

- Normalna eksploatacja podczas pracy maszyny drzwiczki muszą być zamknięte, zaś osłony muszą znajdować się na miejscu (w maszynach bez obudowy).
- Ładowanie i rozładowywanie części operator otwiera drzwiczki, wykonuje zadanie, zamyka drzwiczki i naciska [CYCLE START] (rozpoczęcie cyklu) (rozpoczęcie ruchu automatycznego).
- Konfigurowanie zadania obróbki po zakończeniu konfiguracji należy przekręcić klucz konfiguracji, aby zablokować tryb konfiguracji i wyjąć klucz.
- Konserwacja/czyszczenie maszyny naciśnij [EMERGENCY STOP] lub [POWER OFF] na maszynie przed wejściem do obudowy.

#### **Okresowa kontrola zabezpieczeń maszyny:**

- Sprawdzić mechanizm blokady drzwiczek pod kątem prawidłowego dopasowania i działania.
- Sprawdzić, czy w oknach i obudowie nie ma uszkodzeń lub nieszczelności.
- Sprawdzić, czy wszystkie panele obudowy znajdują się na swoich miejscach.

### **Kontrola blokady zabezpieczającej drzwi:**

- Sprawdzić blokadę drzwiczek, sprawdzić, czy klucz blokady drzwiczek nie jest zgięty lub źle ustawiony i czy wszystkie mocowania są zainstalowane.
- Sprawdzić, czy sama blokada drzwiczek nie ma oznak przeszkód lub niespasowania.
- Natychmiast wymienić elementy systemu blokady zabezpieczającej drzwiczki, które nie spełniają tych kryteriów.

### **Weryfikacja blokady zabezpieczającej drzwi:**

• Przy maszynie w trybie pracy zamknąć drzwiczki maszyny, uruchomić wrzeciono z prędkością 100 obr./min, pociągnąć drzwiczki i sprawdzić, czy się nie otwierają.

#### **KONTROLA I TESTOWANIE OBUDOWY MASZYNY I SZKŁA BEZPIECZNEGO: Rutynowa kontrola:**

• Sprawdzić wzrokowo obudowę i szybę zabezpieczającą pod kątem oznak zniekształceń, pęknięć i innych uszkodzeń.

Okna Lexan należy wymienić po 7 latach lub w przypadku ich uszkodzenia albo poważnego zarysowania.

- Wszystkie szyby zabezpieczające i okna maszyny należy utrzymywać w czystości, aby zapewnić właściwą widoczność maszyny podczas pracy.
- Należy przeprowadzać codzienną kontrolę wzrokową obudowy maszyny w celu sprawdzenia, czy wszystkie panele znajdują się na swoich miejscach.

#### **Testowanie obudowy maszyny:**

• Testowanie obudowy maszyny nie jest wymagane.

### **3.3 | FREZARKA - LIMITY MASZYNY**

# **Ograniczenia środowiskowe maszyny**

W tej tabeli wymieniono ograniczenia środowiskowe niezbędne do bezpiecznej eksploatacji:

Limit środowiskowe (wyłącznie eksploatacja w pomieszczeniach zamkniętych)

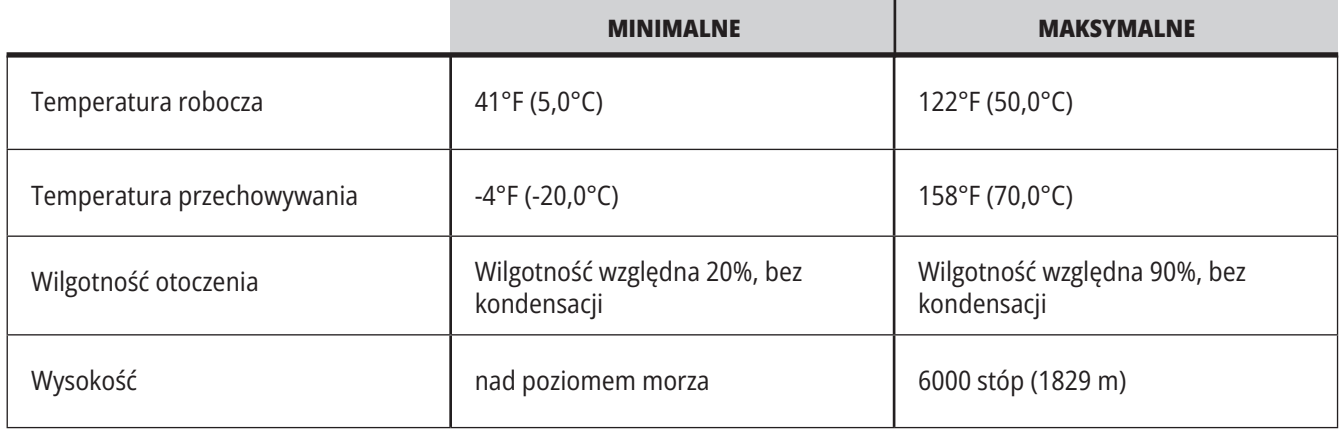

**PRZESTROGA: Nie należy używać maszyny w atmosferze wybuchowej (wybuchowe opary i/lub pyły).**

### **Maszyna z pakietem Haas Robot**

Środowisko maszyn i robotów ma być warsztatem maszynowym lub instalacją przemysłową. Za oświetlenie warsztatu odpowiada użytkownik.

### **Ograniczenia hałasu maszyny**

**UWAGA: Przedsięwziąć środki ostrożności w celu zabezpieczenia narządu słuchu przed hałasem emitowanym przez maszynę. Należy używać wyposażenia ochrony słuchu oraz zmieniać procedury i techniki obróbki (oprzyrządowanie, prędkość wrzeciona, prędkość osi, stosowane uchwyty, programowane ścieżki) w celu zredukowania hałasu lub ograniczyć dostęp do obszaru pracy maszyny podczas obróbki.**

Typowe poziomy hałasu na stanowisku operatora podczas normalnej pracy są następujące:

- **• Ważone A** pomiary poziomu ciśnienia akustycznego wynoszą 69,4 dB lub mniej.
- **• Ważone C** chwilowy poziom ciśnienia akustycznego wynosi 78,0 dB lub mniej.
- **• LwA** (poziom mocy akustycznej ważonego A) wynosi 75,0 dB lub mniej.

**UWAGA:** Rzeczywiste poziomy hałasu podczas cięcia materiału zależą w dużym stopniu od wyboru materiału przez użytkownika, narzędzi tnących, prędkości i wartości posuwu, uchwytu roboczego i innych czynników. Czynniki te są charakterystyczne dla danego zastosowania i są pod kontrolą użytkownika, a nie firmy Haas Automation Inc.

### **3.4 | FREZARKA - PRACA BEZ NADZORU**

# **Obsługa bez nadzoru**

W całości zabudowane maszyny Haas CNC są zaprojektowane do pracy bez nadzoru; jednakże monitorowanie procesu obróbki może być konieczne ze względów bezpieczeństwa.

Obowiązkiem właściciela warsztatu jest zarówno bezpieczne ustawienie maszyn i stosowanie najlepszych praktyk skrawania, jak i zarządzanie tymi metodami. Właściciel musi monitorować proces obróbki, aby zapobiec szkodom, obrażeniom lub utracie życia w przypadku pojawienia się niebezpiecznej sytuacji.

Dla przykładu, jeśli występuje zagrożenie pożarowe związane obrabianym materiałem, to należy bezwzględnie zainstalować odpowiedni system gaśniczy w celu ograniczenia ryzyka odniesienia obrażeń ciała przez personel oraz uszkodzenia urządzeń i budynku. Skontaktować się ze specjalistą w celu zainstalowania narzędzi monitorujących przed dopuszczeniem maszyn do pracy bez nadzoru.

Należy koniecznie wybrać urządzanie monitorujące, które mogą niezwłocznie wykryć problem i wykonać stosowne działania bez ingerencji człowieka.

VET

Wheel

ma

0

# **Ograniczenia trybu pracy/konfiguracji**

Wszystkie maszyny CNC Haas są wyposażone w zamki drzwiczek operatora i przełącznik klawiszowy z boku kasety sterowniczej do blokowania i odblokowywania trybu konfiguracji. Ogólnie rzecz biorąc, status trybu konfiguracji (zablokowany czy odblokowany) wpływa na sposób pracy maszyny, gdy drzwiczki zostaną otwarte.

Tryb konfiguracji powinien z reguły być zablokowany (przełącznik klawiszowy w położeniu pionowym zablokowanym). W trybie zablokowanym, drzwiczki obudowy są zamykane na zamek podczas wykonywania programu CNC, ruchu obrotowego wrzeciona lub ruchu osi. Drzwiczki odblokowują się automatycznie, gdy maszyna nie wykonuje cyklu. Gdy drzwiczki są otwarte, wiele funkcji maszyny jest niedostępnych.

Po odblokowaniu, tryb konfiguracji zapewnia wykwalifikowanemu operatorowi większy dostęp do maszyny w celu konfigurowania zadań. W tym trybie, zachowanie maszyny zależy od tego, czy drzwiczki są otwarte, czy zamknięte. Poniższe wykresy zawierają podstawowe informacje na temat trybów i dozwolonych funkcji.

**UWAGA:** Wszystkie te warunki zachodzą przy założeniu, że drzwiczki są otwarte i pozostają otwarte przed i w trakcie, a działania mają miejsce.

**NIEBEZPIECZEŃSTWO:** Zabrania się dezaktywacji funkcji bezpieczeństwa. Zagrozi to bezpieczeństwu obsługi maszyny oraz spowoduje utratę gwarancji.

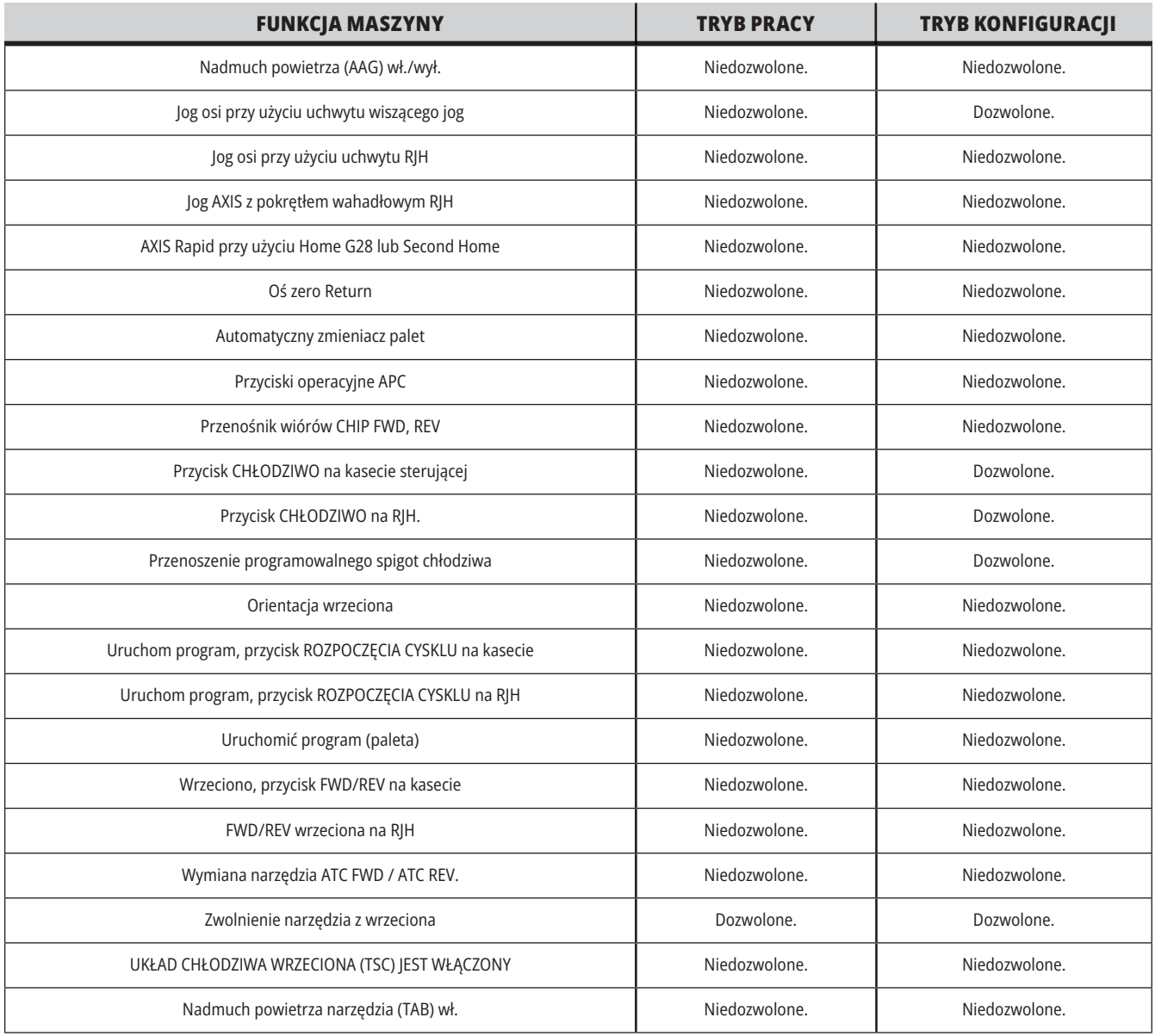

# **KOMÓRKI ROBOTA**

Maszyna w klatce robota może uruchomić program, gdy drzwi są otwarte bez względu na położenie klawisza Uruchamianie-Konfiguracja. Gdy drzwiczki są otwarte, prędkość wrzeciona jest ograniczona do dolnego fabrycznego limitu RPM lub ustawienia 292, Limit prędkości wrzeciona przy otwartych drzwiczkach. Jeśli drzwiczki są otwarte, gdy prędkość RPM wrzeciona przekracza limit, wrzeciono zwolni do limitu RPM Zamknięcie drzwiczek powoduje zdjęcie limitu i przywrócenie zaprogramowanej prędkości RPM

Praca przy otwartych drzwiach jest dozwolona wyłącznie wtedy, gdy robot komunikuje się z maszyną CNC. Standardowo interfejs pomiędzy robotem i maszyną CNC obsługuje bezpieczeństwo obu maszyn.

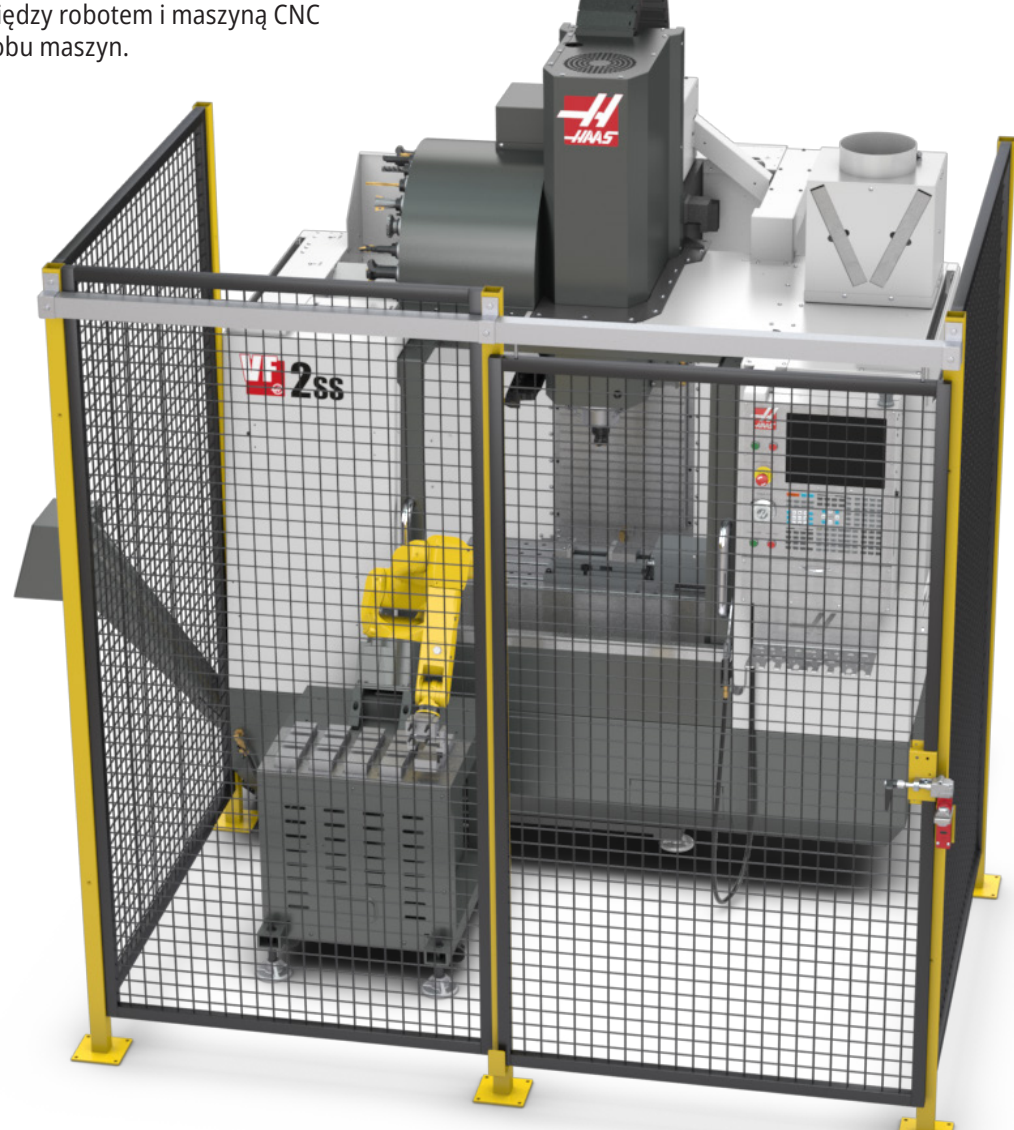

### **3.7 | FREZARKA – ODMGŁAWIANIE/ZDJĘCIE OBUDOWY**

# **Odmgławianie/zdjęcie obudowy**

Niektóre modele mają zainstalowane złącze, które pozwala na dołączenie do maszyny odmgławiacza.

Dostępny jest również opcjonalny układ wydechowy obudowy, który pomaga w usuwaniu mgły z obudowy maszyny. Wyłącznie do właściciela/operatora należy określenie, czy i jaki rodzaj odmgławiacza najlepiej nadaje się do danego zastosowania.

Właściciel/operator bierze na siebie całą odpowiedzialność za instalację systemu odmgławiania.

### **Limit bezpieczeństwa wrzeciona**

Począwszy od wersji oprogramowania 100.19.000.1100 do układu sterowania dodano limit bezpieczeństwa wrzeciona.

Ta funkcja wyświetla komunikat ostrzegawczy, gdy zostanie naciśnięty przycisk [FWD] (do przodu) lub [REV] (do tyłu), a poprzednia zadana prędkość wrzeciona jest wyższa od

parametru maksymalnej ręcznej prędkości wrzeciona. Naciśnij [ENTER], aby przejść do poprzednio zadanej prędkości wrzeciona lub naciśnij [CANCEL] (anuluj), aby anulować działanie.

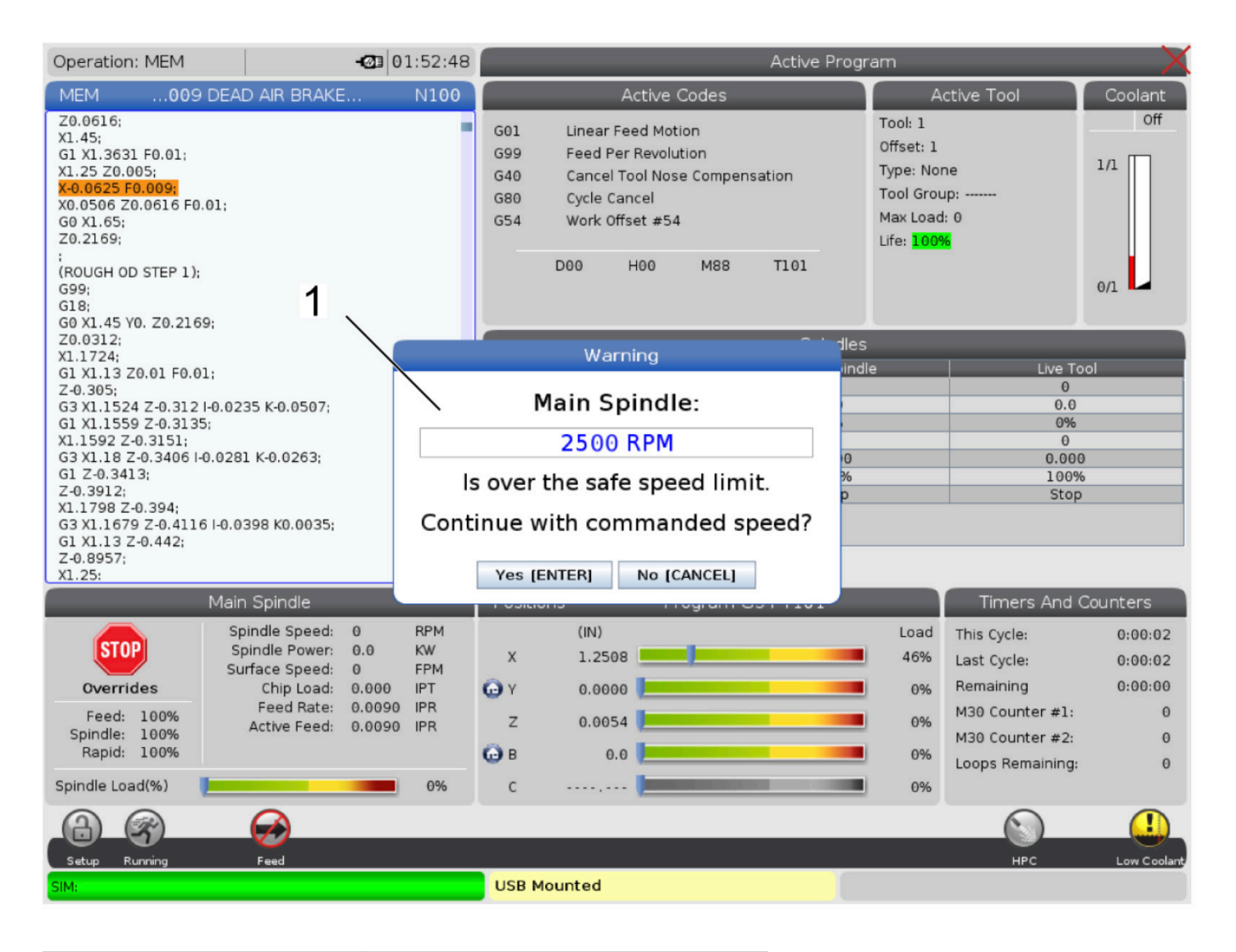

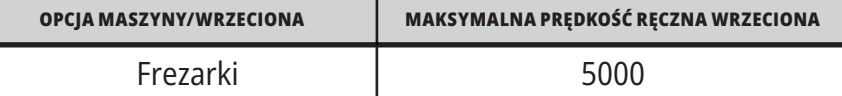

 **UWAGA:** Tych wartości nie można zmienić.

# **Modyfikacje maszyny**

Haas Automation, Inc. nie ponosi odpowiedzialności za szkody spowodowane przez modyfikacje wprowadzone w maszynach Haas z zastosowaniem części lub zestawów nie wyprodukowanych lub nie sprzedawanych przez Haas Automation, Inc. Korzystanie z takich części lub zestawów może skutkować unieważnieniem gwarancji.

Niektóre części lub zestawy wyprodukowane lub sprzedawane przez Haas Automation, Inc. są dopuszczone do instalacji przez użytkownika. Jeżeli użytkownik zdecyduje się na samodzielną instalację takich części lub zestawów, musi przeczytać dołączone instrukcje instalacji. Przed rozpoczęciem należy się upewnić, że procedura oraz sposób jej bezpiecznego wykonania zostały zrozumiane. W razie wątpliwości dotyczących możliwości samodzielnego wykonania procedury należy skontaktować się z Punktem sprzedaży fabrycznej Haas (HFO) w celu uzyskania pomocy.

# **Nieprawidłowe chłodziwo**

Chłodziwo jest ważnym składnikiem wielu operacji obróbki. Prawidłowo stosowane i konserwowane chłodziwo może poprawiać wykończenie przedmiotu, wydłużać okres użytkowania narzędzi i chronić komponenty maszyny przed rdzą i innymi uszkodzeniami. Jednak nieprawidłowe rodzaje chłodziwa mogą spowodować poważne uszkodzenia maszyny.

Takie szkody mogą skutkować unieważnieniem gwarancji, lecz także spowodować powstawanie niebezpiecznych warunków w warsztacie. Na przykład wycieki chłodziwa przez uszkodzone uszczelki mogą powodować niebezpieczeństwo poślizgnięcia się.

### **Nieprawidłowe zastosowanie chłodziwa obejmuje, bez ograniczeń, następujące punkty:**

- Nie używać zwykłej wody. To powoduje rdzewienie komponentów.
- Nie używać chłodziw łatwopalnych.
- Nie używać zwykłych ani "nierozcieńczonych" produktów z olejem mineralnym. Te produkty powodują uszkodzenia uszczelek gumowych i rur w całej maszynie. Jeżeli stosowany jest układ smarowania minimalnymi ilościami dla prawie suchej obróbki, używać wyłącznie zalecanych olejów.

 Chłodziwo maszyny musi być chłodziwem lub substancją smarującą rozpuszczalną w wodzie, opartą na oleju syntetycznym lub syntetyczną.

**UWAGA:** Należy zawsze dbać o mieszankę chłodziwa, aby koncentrat chłodziwa pozostawał na akceptowalnym poziomie. Nieprawidłowe mieszanki chłodziwa mogą powodować korozję elementów maszyny. Gwarancja nie obejmuje uszkodzeń spowodowanych korozją. W razie pytań dotyczących specyficznego chłodziwa, które ma być używane, należy skontaktować się z HFO lub dostawcą chłodziwa.

### **3.11 | FREZARKA - NAKLEJKI BEZPIECZEŃSTWA**

# **Naklejki bezpieczeństwa**

Fabryka Haas umieszcza na maszynie naklejki, które służą do szybkiego przekazywania informacji o potencjalnych zagrożeniach. Jeśli naklejki zostaną uszkodzone lub zużyją się, bądź jeśli wymagane będą dodatkowe naklejki w celu podkreślenia danego aspektu bezpieczeństwa, należy skontaktować się z autoryzowanym punktem fabrycznym Haas.

**UWAGA:** Zabrania się zmieniania lub usuwania jakichkolwiek naklejek lub symboli bezpieczeństwa.

Należy zapoznać się z symbolami na naklejkach bezpieczeństwa. Symbole są zaprojektowane w taki sposób, aby na pierwszy rzut oka wskazywać typ przekazywanych informacji:

- **• Żółty trójkąt** przedstawia zagrożenie.
- **• Czerwone kółko z przekreśleniem** przedstawia zabronioną czynność.
- **• Zielone kółko** przedstawia zalecaną czynność.
- **• Czarne kółko** informacje o obsłudze maszyny lub akcesoriów.

Przykładowe symbole na naklejkach bezpieczeństwa:

### **[1] Opis zagrożenia, [2] Zabroniona czynność, [3] Zalecana czynność.**

W zależności od modelu i zainstalowanych opcji, na maszynie mogą znajdować się inne naklejki: Należy koniecznie przeczytać i zrozumieć te naklejki.

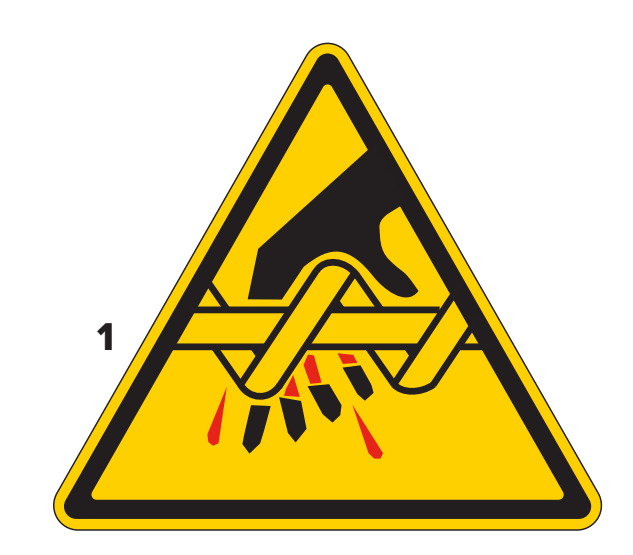

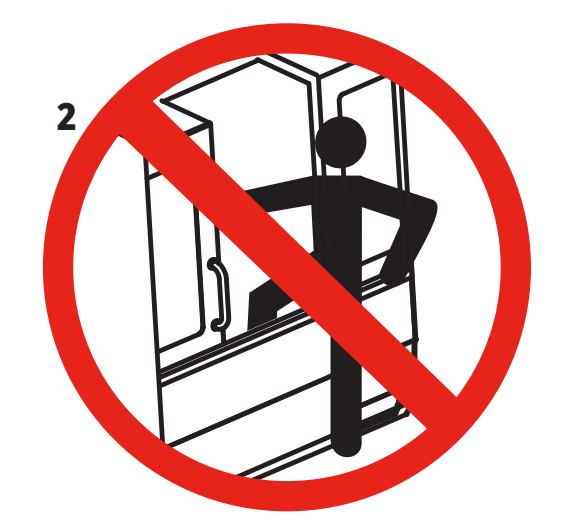

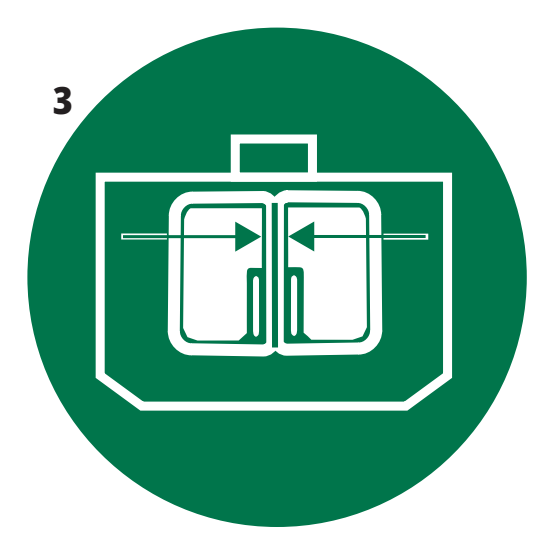

### **3.11 | FREZARKA - NAKLEJKI BEZPIECZEŃSTWA**

#### **Symbole zagrożeń – żółte trójkąty**

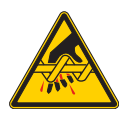

Ruchome części mogą spowodować zaplątanie, pochwycenie, zmiażdżenie i przecięcie.

Nie zbliżać części ciała do części maszyny, kiedy się poruszają lub kiedy możliwe są ruchy. Ruchy są możliwe, kiedy zasilanie jest włączone, a maszyna nie jest w trybie **[EMERGENCY STOP].**

Zabezpieczyć luźną odzież, włosy itd. Należy pamiętać, że urządzenia kontrolowane automatycznie mogą się uruchomić w dowolnym momencie.

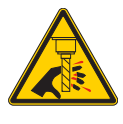

Nie dotykać obracających się części. Nie zbliżać części ciała do części maszyny, kiedy się poruszają lub kiedy możliwe są ruchy. Ruchy są możliwe, kiedy zasilanie jest włączone, a maszyna nie jest w trybie **[EMERGENCY STOP].** Ostre narzędzia i zwierciny mogą łatwo przeciąć skórę.

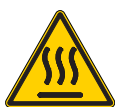

Regen jest używany przez napęd wrzeciona do rozproszenia nadmiaru mocy i nagrzewa się. Zawsze należy zachować ostrożność wokół Regena.

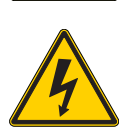

W maszynie znajdują się elementy pod wysokim napięciem, które mogą powodować porażenie prądem elektrycznym. Zawsze należy zachowywać ostrożność przy elementach pod wysokim napięciem.

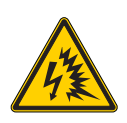

W maszynie znajdują się elementy pod wysokim napięciem, które mogą powodować łuk elektryczny i porażenie prądem elektrycznym. Należy uważać, aby nie otwierać obudów elektrycznych, chyba że elementy są odłączone od zasilania lub używane są odpowiednie środki ochrony osobistej. Wartości znamionowe łuku elektrycznego znajdują się na tabliczce znamionowej.

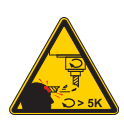

Długie narzędzia są niebezpieczne w szczególności przy prędkościach wrzeciona większych niż 5000 obr./min. Narzędzia mogą pękać i być odrzucane przez maszynę.

Należy pamiętać o tym, że osłony maszyny służą do zatrzymywania chłodziwa i zwiercin. Osłony mogą nie zatrzymywać pękniętych narzędzi lub odrzucanych części.

Zawsze sprawdzać konfigurację i oprzyrządowanie przed rozpoczęciem obróbki.

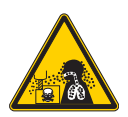

Podczas obróbki skrawaniem mogą powstawać niebezpieczne wióry, kurz lub mgiełka. Jest to efekt cięcia materiałów, używania płynu do obróbki metalu i narzędzi tnących oraz prędkości/posuwów skrawających.

Do właściciela/operatora maszyny należy ustalenie, czy wymagany jest sprzęt ochrony osobistej, taki jak okulary ochronne czy maska oddechowa, a także czy potrzebny jest system odmgławiania.

Niektóre modele mają możliwość podłączenia systemu odmgławiania. Należy zawsze czytać ze zrozumieniem Karty Charakterystyki (SDS) dla materiału obrabianego przedmiotu, narzędzi tnących i płynu do obróbki metalu.

#### **Inne informacje o bezpieczeństwie**

porównaniu z zalecanym stężeniem. **UWAGA: W zależności od modelu i zainstalowanych opcji, na maszynie mogą znajdować się inne naklejki: Należy koniecznie przeczytać i zrozumieć te naklejki.**

#### **Symbole zabronionych czynności – czerwone kółka z przekreśleniem**

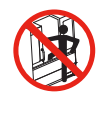

Nie wchodzić do obudowy maszyny, jeżeli maszyna może wykonywać automatyczne uchy.

Jeśli musisz wejść do obudowy w celu wykonania określonych czynności, naciśnij [EMERGENCY STOP] lub wyłącz zasilanie maszyny. Zawiesić tabliczkę bezpieczeństwa na kasecie sterowniczej, aby ostrzec inne osoby o tym, że operator przebywa wewnątrz maszyny oraz że nie można włączać maszyny ani jej obsługiwać.

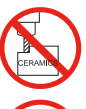

Nie obrabiać ceramiki.

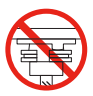

Nie próbować ładować narzędzi, których zaczepy wrzeciona nie są wyrównane z nacięciami w kołnierzu V uchwytu narzędziowego.

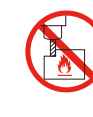

Nie obrabiać materiałów łatwopalnych. Nie używać chłodziw łatwopalnych. Materiały łatwopalne w postaci cząsteczkowej lub ciekłej mogą stać się wybuchowe.

Konstrukcja osłon maszyny nie umożliwia zatrzymywania wybuchów i gaszenia pożarów.

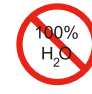

Nie używać zwykłej wody jako chłodziwa. To powoduje rdzewienie komponentów maszyny. Zawsze używać antykorozyjnego koncentratu chłodziwa z wodą.

### **Symbole zabronionych czynności – czerwone kółka z przekreśleniem**

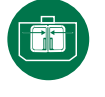

Drzwi maszyny powinny być zamknięte.

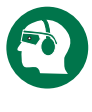

Zawsze nosić okulary ochronne lub gogle w pobliżu maszyny. Zanieczyszczenia w powietrzu mogą powodować uszkodzenia oczu. Zawsze używać ochrony słuchu w pobliżu maszyny. Hałas generowany przez maszynę może przekraczać 70 dBA.

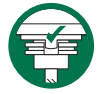

Należy się upewnić, że zaczepy wrzeciona są prawidłowo wyrównane z wycięciami w kołnierzu V uchwytu narzędziowego.

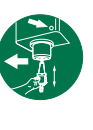

Zapamiętać lokalizację przycisku zwalniania narzędzi. Naciskać ten przycisk tylko podczas trzymania narzędzia. Niektóre narzędzia są bardzo ciężkie. Obchodzić się z nimi ostrożnie; używać obu rąk i poprosić drugą osobę o naciśnięcie przycisku zwalniania narzędzi.

### **Symbole informacyjne – czarne kółka**

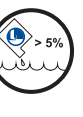

Zachować zalecane stężenie koncentratu. "Słaba" mieszanka chłodziwa (stężenie mniejsze niż zalecane) może nie zapobiegać skutecznie rdzewieniu komponentów maszyny. "Mocna" mieszanka chłodziwa (stężenie większe niż zalecane) powoduje marnowanie koncentratu bez dodatkowych korzyści w

### **4.1 | FREZARKA - KASETA STEROWNICZA**

# **Przegląd kasety sterowniczej**

Kaseta sterownicza jest głównym interfejsem obsługi maszyny Haas. Przy jej użyciu programuje się i wykonuje projekty obróbki skrawaniem CNC. Niniejszy rozdział dotyczący orientacji kasety sterowniczej opisuje poszczególne sekcje kasety:

- **• Panel przedni kasety**
- **• Prawa strona, góra i spód kasety**
- **• Klawiatura**
- **• Klawisze funkcyjne/kursorowe**
- **• Klawisze wyświetlacza/trybu**
- **• Klawisze numeryczne/alfanumeryczne**
- **• Klawisze impulsowania/wymuszenia**

### **4.2 | PRZEDNI PANEL KASETY**

# **Elementy sterujące panelu przedniego**

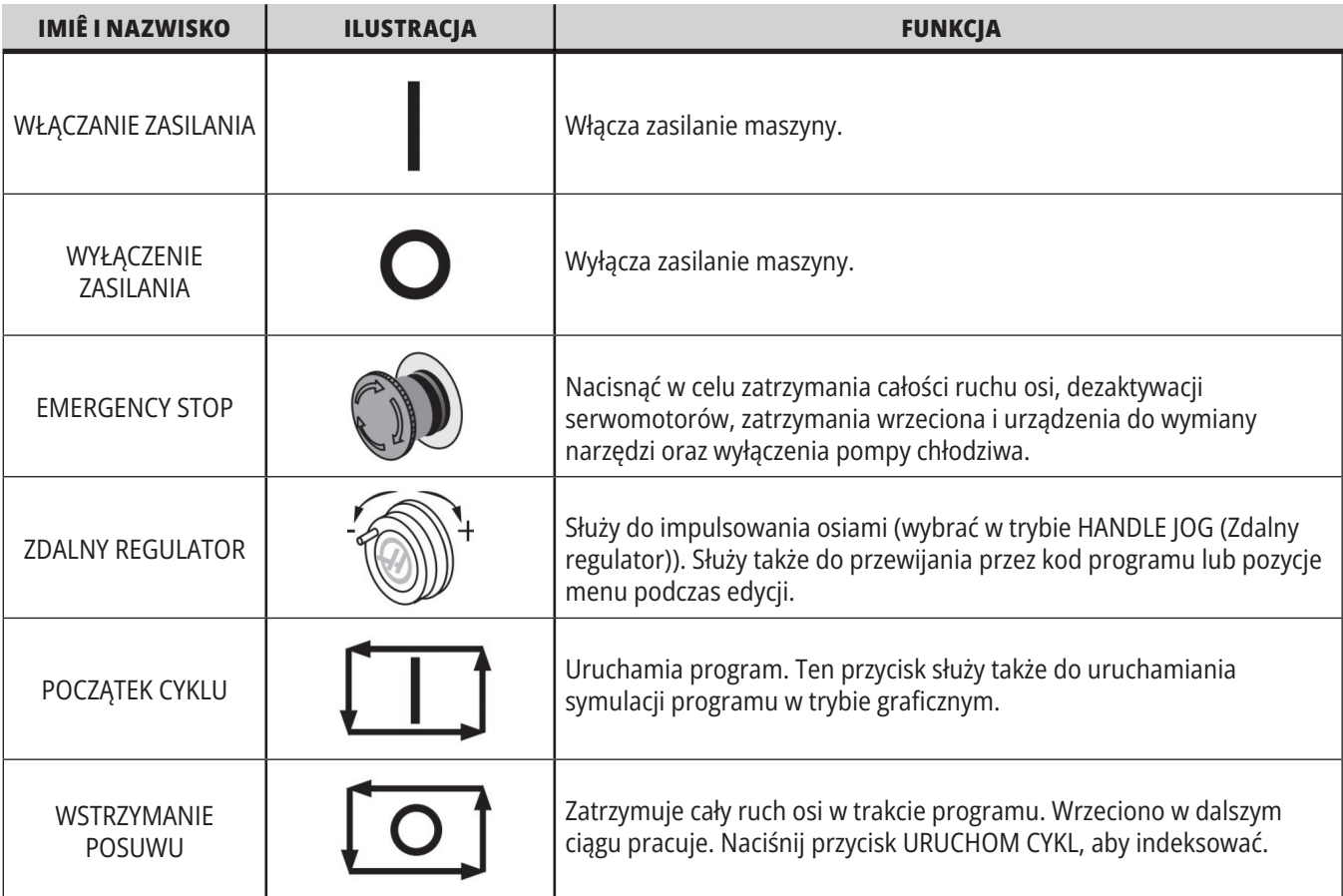

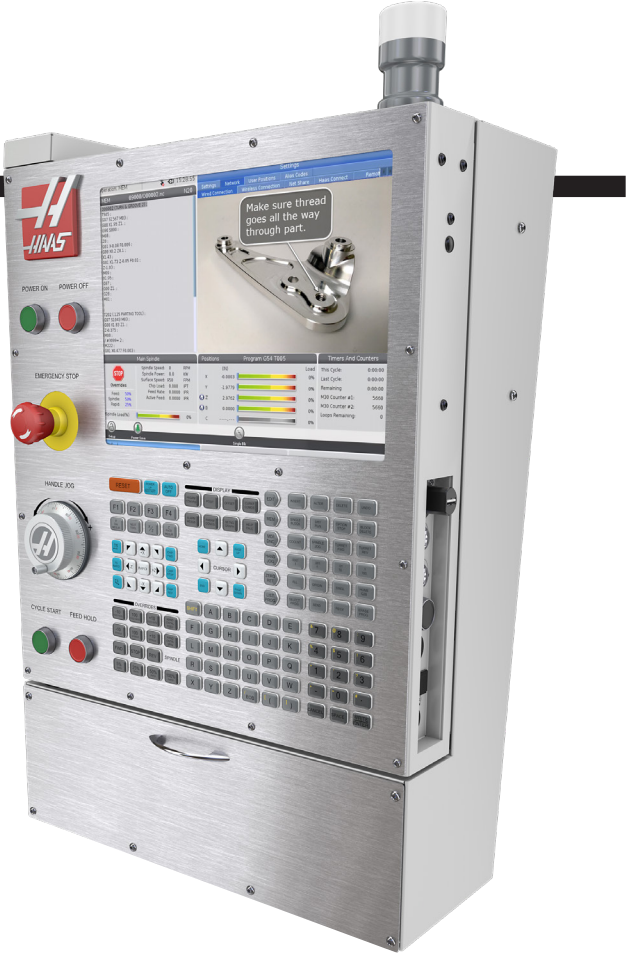

### **4.2 | FREZARKA - PRZEDNI PANEL KASETY**

# **Prawa strona kasety i górne panele**

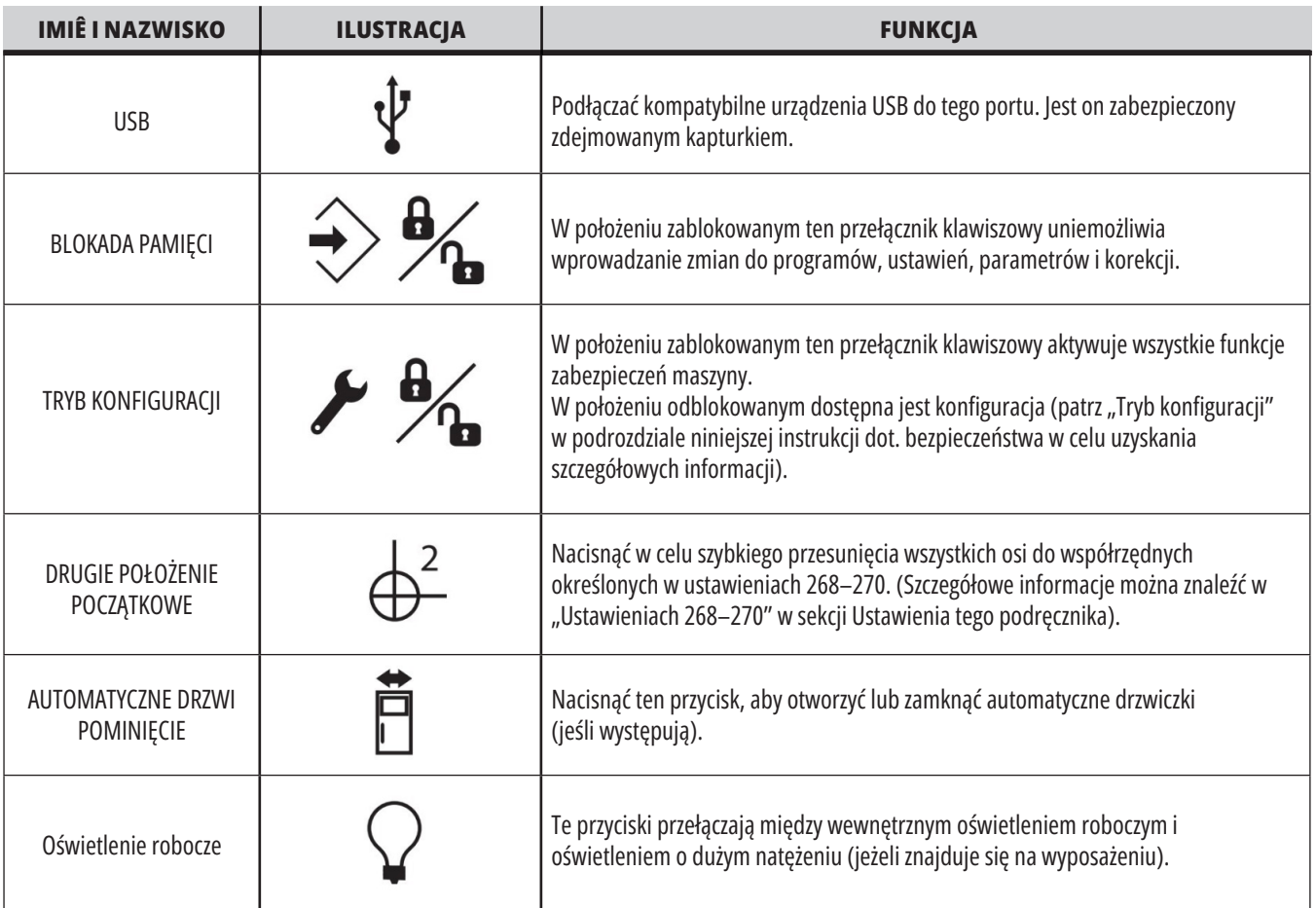

# **Panel górny kasety sterowniczej**

### **LAMPKA SYGNALIZACYJNA**

Umożliwia szybkie wzrokowe potwierdzenie aktualnego stanu maszyny. Lampka sygnalizacyjna obsługuje pięć różnych stanów:

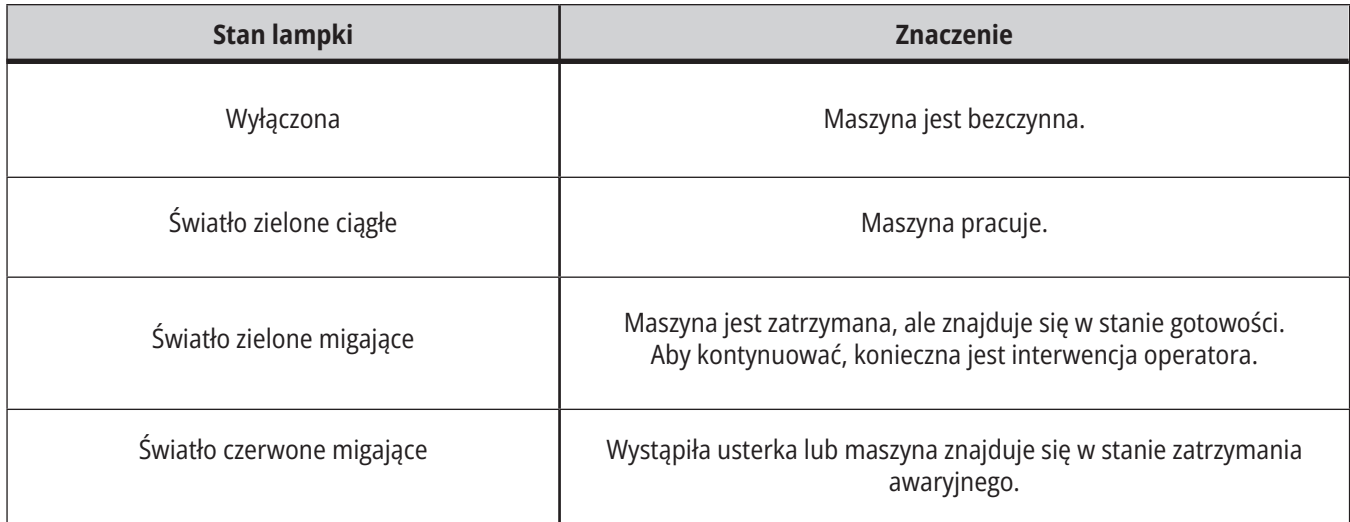

### **4.3 | FREZARKA - KLAWIATURA**

### **Klawiatura**

Klawisze klawiatury są zgrupowane w następujących obszarach funkcjonalnych:

- **1. Funkcja**
- **2. Kursor**
- **3. Ekran**
- **4. Tryb**
- **5. Numeryczny**
- **6. Alfanumeryczny**
- **7. Impulsowanie**
- **8. Przejęcia sterowania ręcznego**

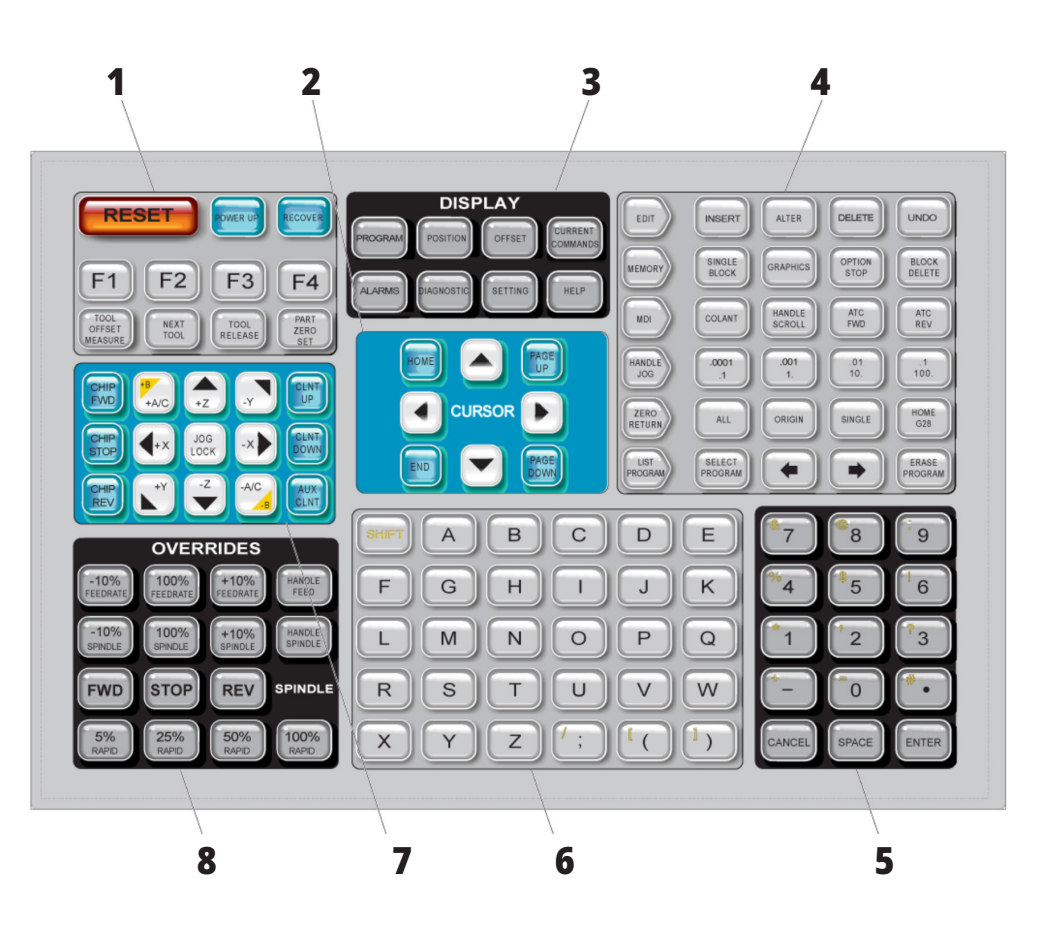

# **Wprowadzanie symboli specjalnych**

Niektórych symboli specjalnych nie ma na klawiaturze.

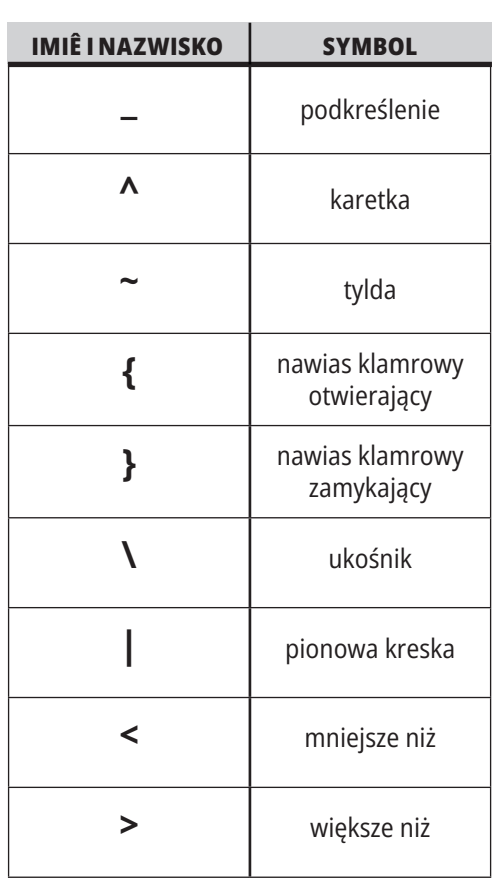

W celu wprowadzenia symboli specjalnych należy wykonać następujące czynności:

- 1. Nacisnąć LIST PROGRAMS (Lista programów) i wybrać urządzenie pamięci masowej.
- 2. Naciśnij F3.
- 3. Wybrać Symbole specjalne i nacisnąć ENTER.
- 4. Wprowadź numer, aby skopiować skojarzony symbol do paska INPUT (Wprowadź).

Na przykład, aby zmienić nazwę katalogu na **MÓJ\_KATALOG:**

- 1. Zaznacz katalog, którego nazwa ma być zmieniona.
- 2. Wprowadzić MÓJ.
- 3. Naciśnij F3.
- 4. Wybrać SPECIAL SYMBOLS (Symbole specjalne) i nacisnąć ENTER.
- 5. Nacisnąć 1.
- 6. Wprowadzić KATALOG.
- 7. Naciśnij F3.
- 8. Wybrać ZMIEŃ NAZWĘ i nacisnąć ENTER.

# **Klawisze funkcyjne**

Lista klawiszy funkcyjnych i ich działanie

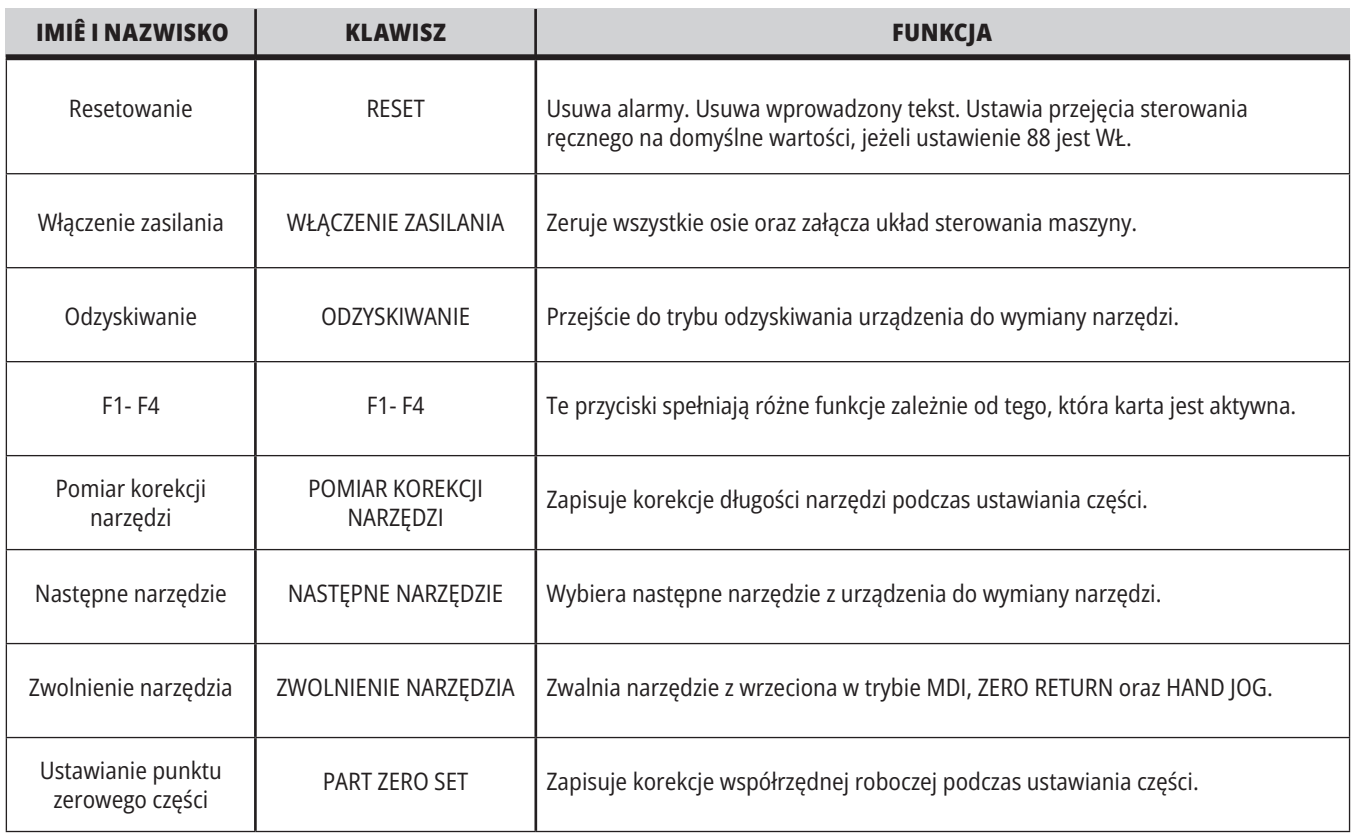

# **Klawisze kursora**

Klawisze kursora umożliwiają poruszanie się między polami danych, przewijanie programów i przechodzenie przez menu z kartami.

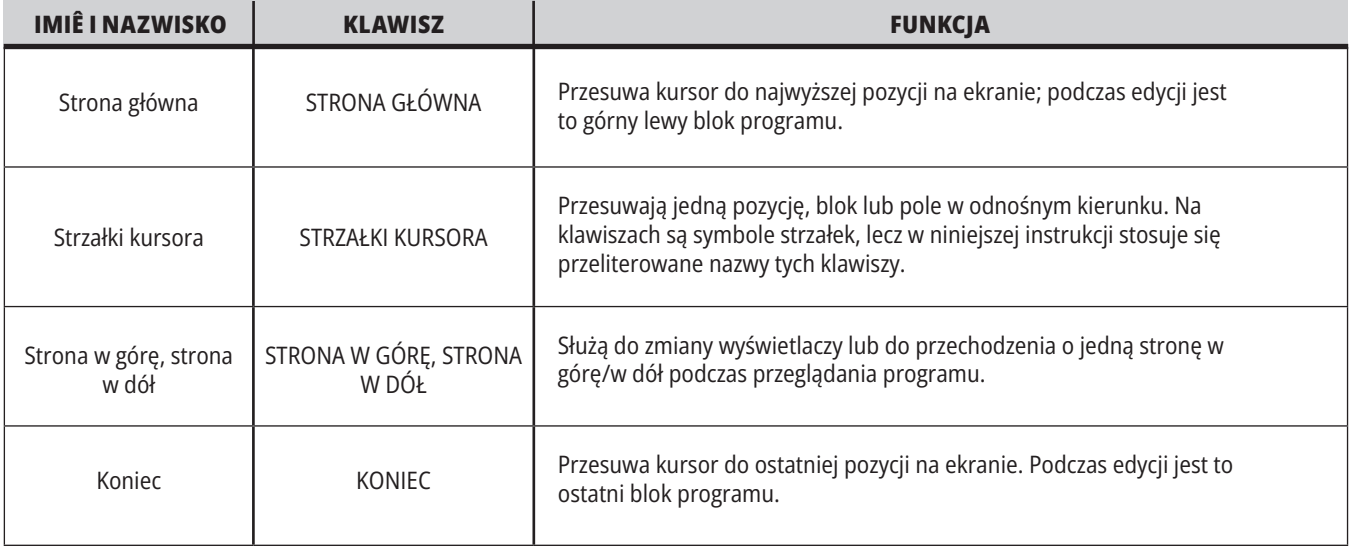

# **4.5 | FREZARKA - KLAWISZE WYŚWIETLACZA/TRYBU**

# **Klawisze wyświetlacza**

Klawisze wyświetlacza zapewniają dostęp do wyświetlaczy maszyny, informacji operacyjnych i stron pomocy.

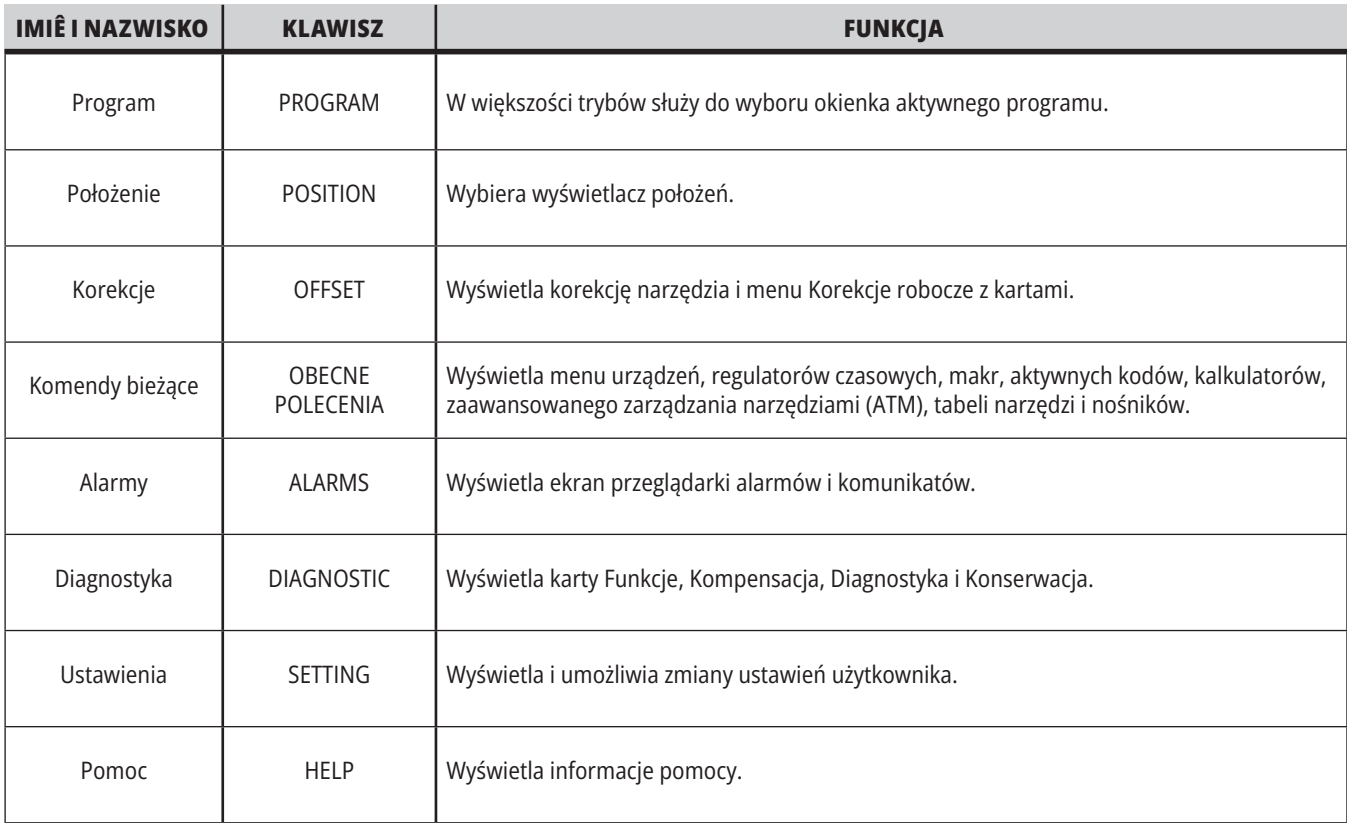

# **Klawisze trybu**

Klawisze trybu zmieniają status operacyjny maszyny. Wszystkie klawisze trybów mają kształt strzałek i wskazują rząd klawiszy wykonujących funkcje związane z tym klawiszem trybu. Bieżący tryb jest zawsze wyświetlany w górnym lewym rogu ekranu, w formacie Tryb pracy:Klawisz. **UWAGA:** EDIT (Edycja) i LIST PROGRAMS (Lista programów) mogą również działać jako klawisze wyświetlacza, na którym można uzyskać dostęp do edytorów programu i menedżera urządzeń bez zmiany trybu maszyny. Na przykład kiedy na maszynie jest uruchomiony program, można użyć menedżera urządzeń (LIST PROGRAMS (Lista programów)) lub edytora w tle (EDIT (Edycja)) bez zatrzymywania programu.

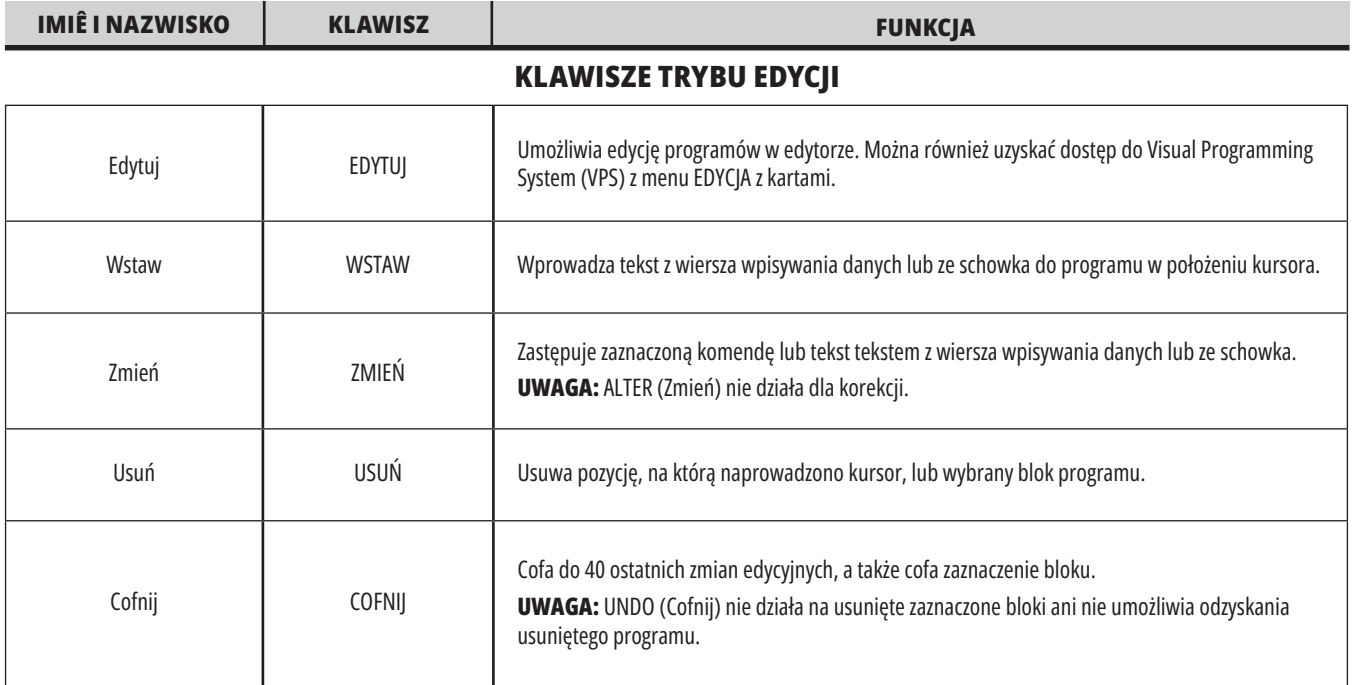

### **KLAWISZE TRYBU PAMIĘCI**

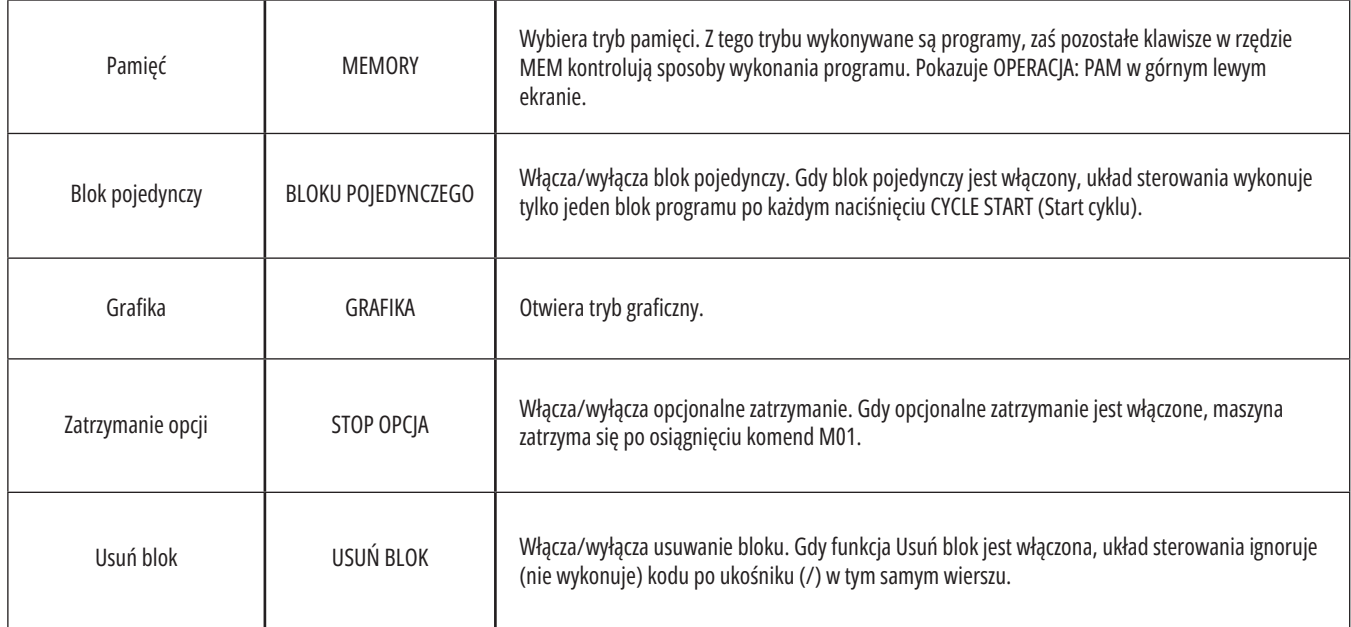
### **4.5 | FREZARKA - KLAWISZE WYŚWIETLACZA/TRYBU**

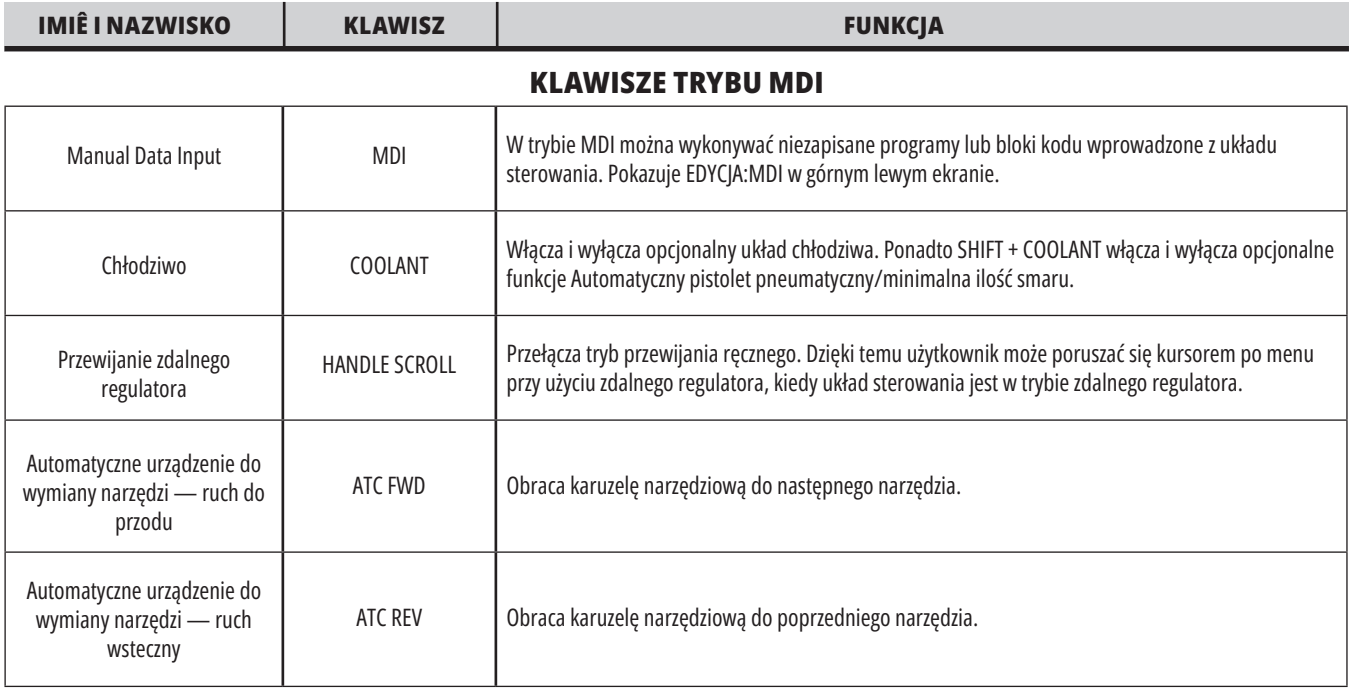

#### **OBSŁUGA KLAWISZY TRYBU IMPULSOWEGO**

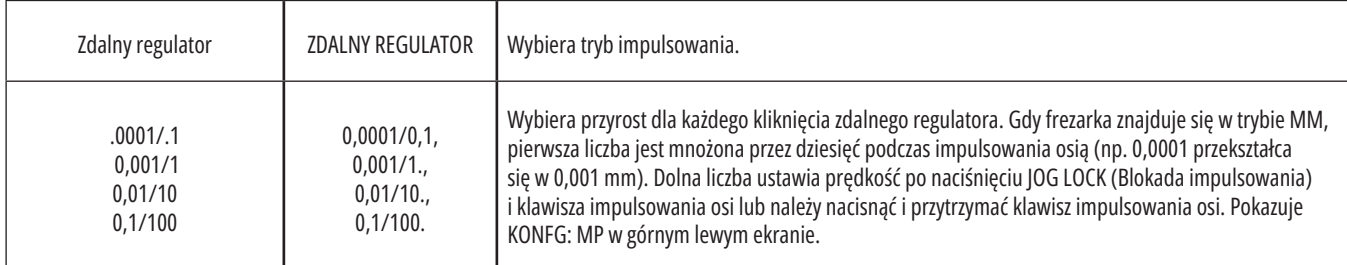

#### **KLAWISZE TRYBU ZEROWEGO POWROTU**

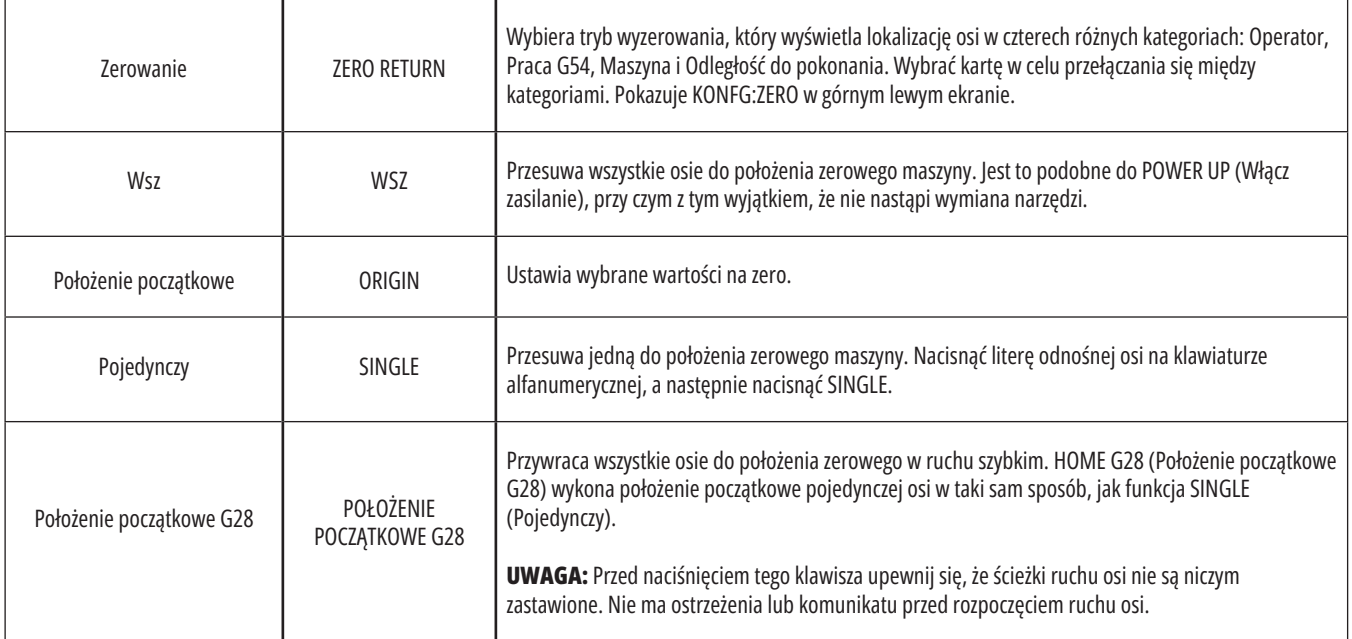

## **4.5 | FREZARKA - KLAWISZE WYŚWIETLACZA/TRYBU**

# **Klawisze trybu (ciąg dalszy)**

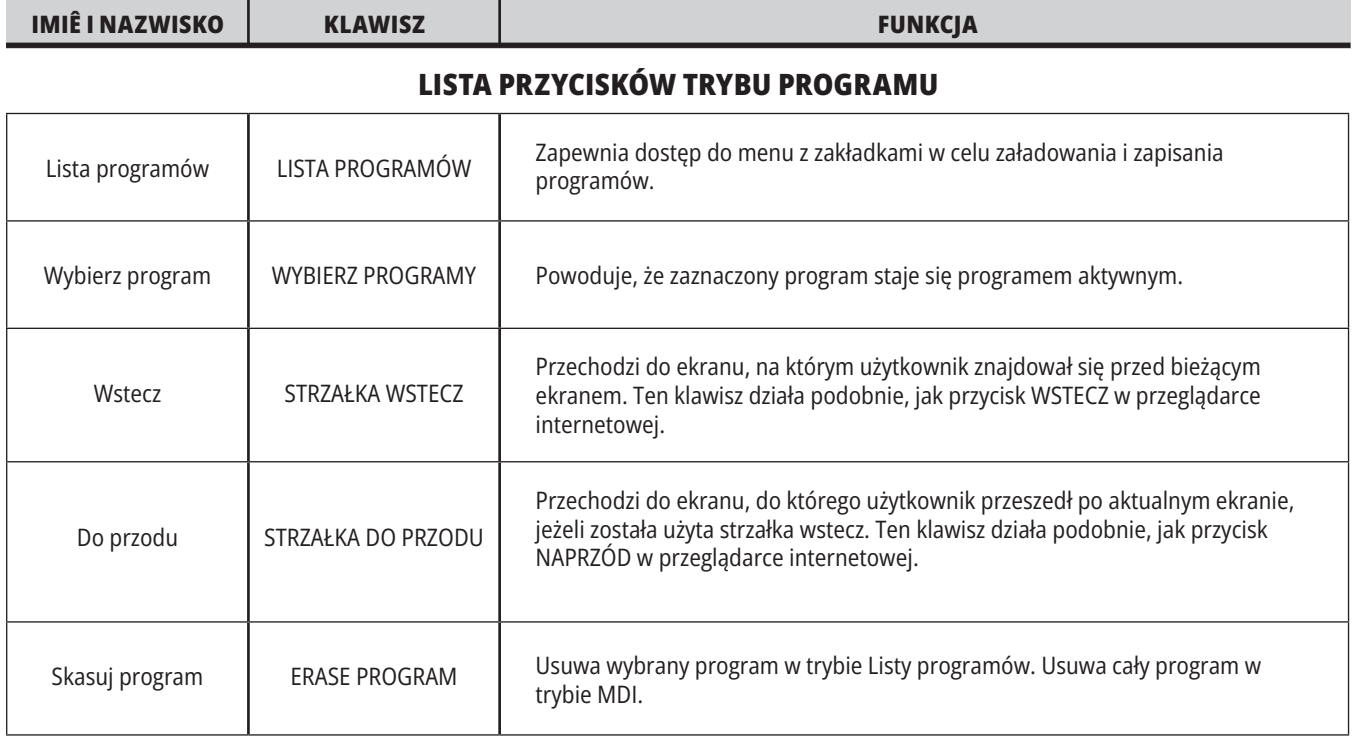

# **Klawisze numeryczne**

Użyć klawiszy numerycznych do wprowadzania numerów wraz ze znakami specjalnymi (nadrukowanymi w kolorze żółtym na klawiszu głównym). Nacisnąć SHIFT w celu przejścia do znaków specjalnych.

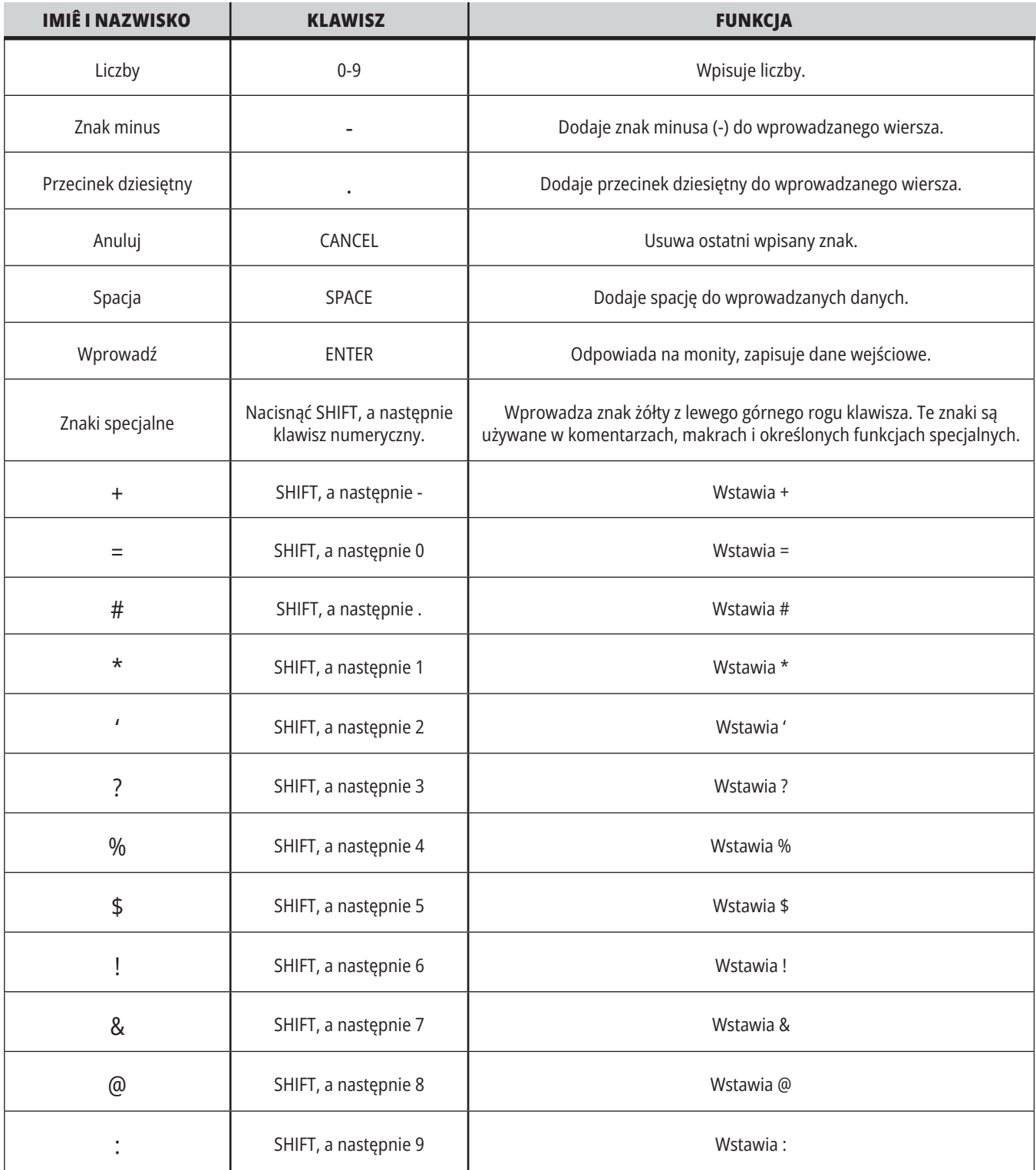

# **Klawisze alfanumeryczne**

Użyć klawiszy alfanumerycznych do wprowadzania liter alfabetu wraz z pewnymi znakami specjalnymi (nadrukowanymi w kolorze żółtym na klawiszu głównym). Nacisnąć SHIFT w celu przejścia do znaków specjalnych.

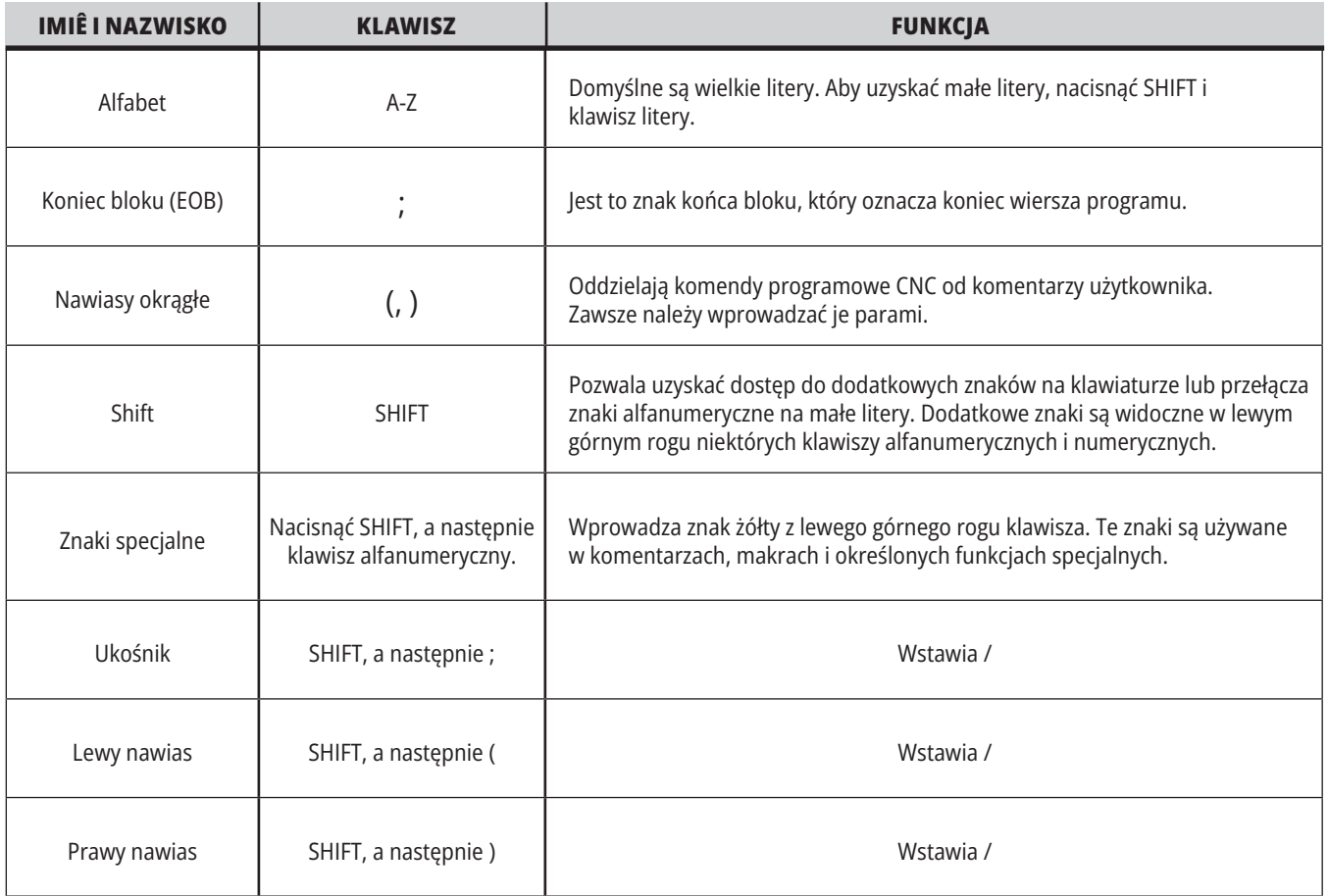

# **Przyciski przesunięcia**

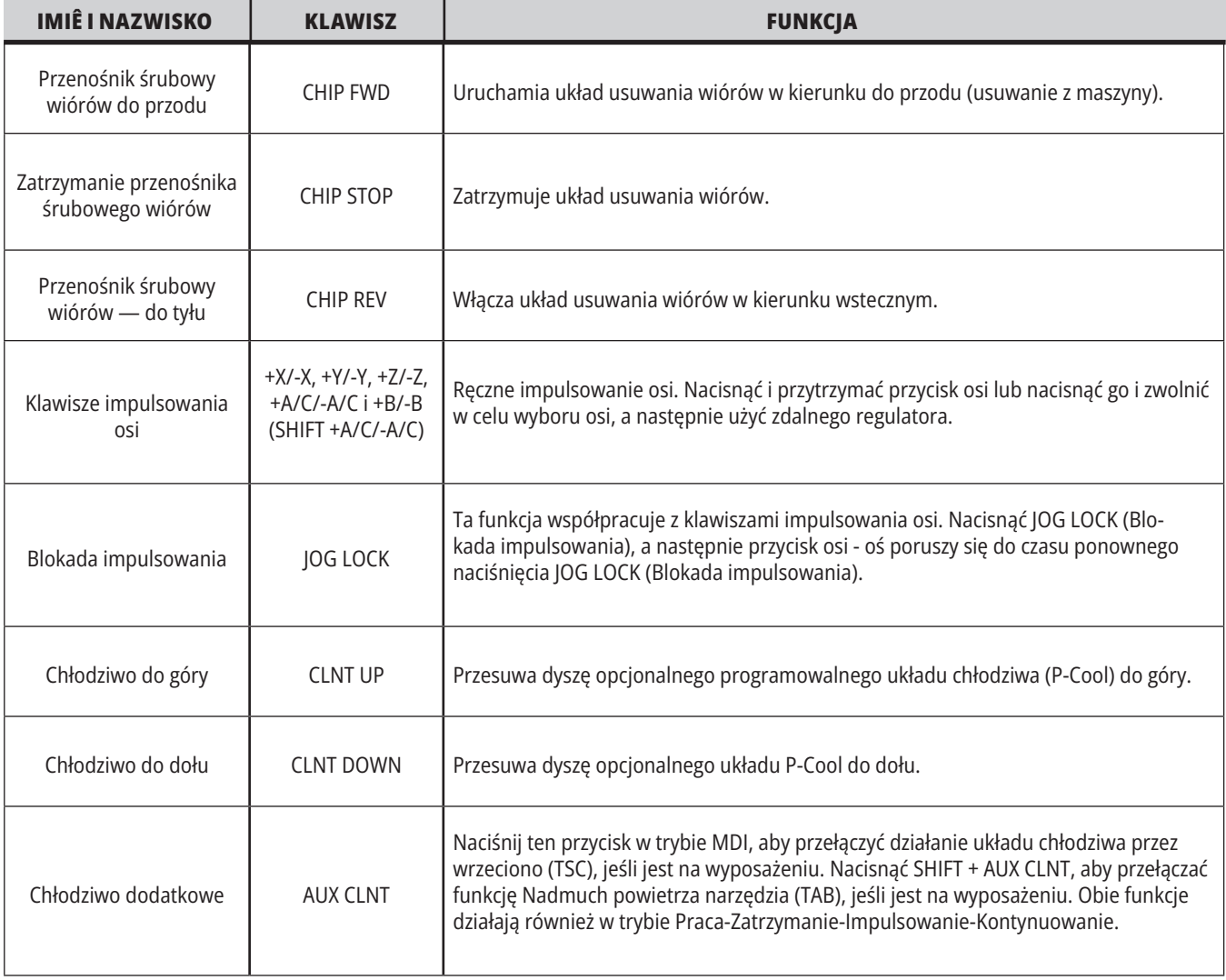

## **Przyciski sterowania ręcznego**

Funkcje przejęcia sterowania ręcznego pozwalają tymczasowo regulować wartości prędkości i posuwu w programie. Dla przykładu operator może zwolnić ruchy szybkie w okresie sprawdzania programu, zmienić regulację prędkości posuwu w celu ustalenia jej wpływu na wykończenie części itp.

Ustawień 19, 20 i 21 można użyć do dezaktywacji, odpowiednio, przejęcia sterowania ręcznego nad prędkością posuwu, wrzecionem i ruchem szybkim.

FEED HOLD (Zatrzymanie posuwu) działa jak przejęcie, które zatrzymuje ruchy szybkie i ruchy posuwu po naciśnięciu. FEED HOLD (Zatrzymanie posuwu) zatrzymuje również wymiany narzędzi i regulatory czasowe części, lecz nie zatrzymuje cykli gwintowania lub czasów przerwy.

Nacisnąć CYCLEnbspSTART (Start cyklu), aby kontynuować po użyciu opcji FEEDnbspHOLD (Zatrzymanie posuwu). Gdy klawisz trybu konfiguracji jest odblokowany, przełącznik drzwiczek na obudowie pełni podobną rolę, ale wyświetli WST.DZRWI w razie otwarcia drzwiczek. Gdy drzwiczki są zamknięte, układ sterowania znajduje się w trybie Feed Hold (zatrzymanie posuwu) i należy nacisnąć CYCLEnbspSTART (Start cyklu), aby kontynuować. Funkcje "Door Hold" i FEED HOLD (Zatrzymanie posuwu) nie powodują zatrzymania żadnejnbsposi dodatkowej.

Możliwe jest przejęcie kontroli ręcznej nad ustawieniem chłodziwa przez naciśnięcie COOLANT (Chłodziwo). Pompa chłodziwa pozostanie włączona lub wyłączona do czasu następnego kodu M lud działania operatora (patrz ustawienie 32).

Użyć ustawień 83, 87 i 88, aby - odpowiednio - komendy M30 i M06, czy też RESET, zmieniły wartości, nad którymi przejęto sterowanie ręczne, z powrotem na wartości domyślne.

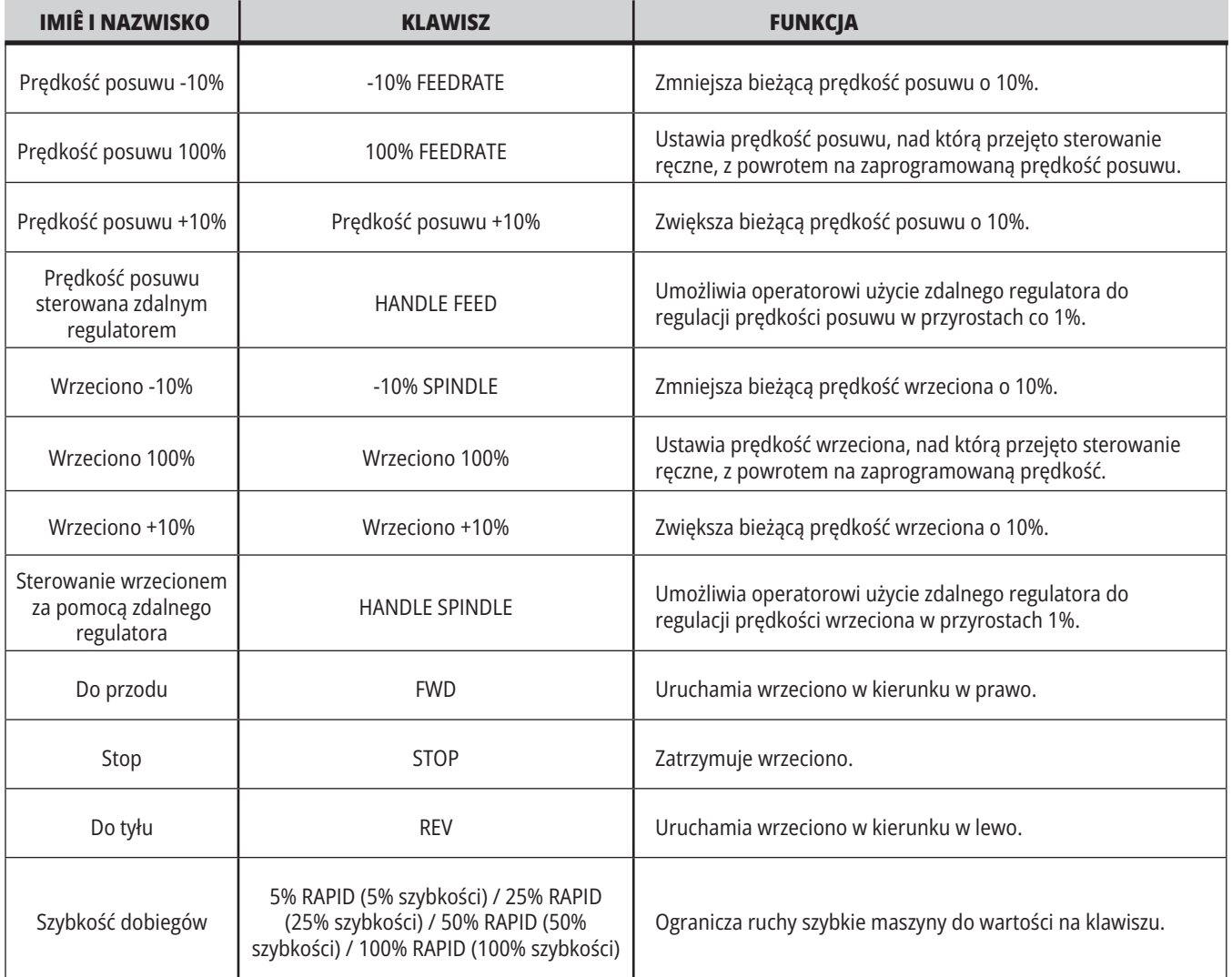

#### **5.1 | FREZARKA – PRZEGLĄD WYŚWIETLACZA STEROWANIA**

## **Wyświetlacz sterowania**

Ekran układu sterowania jest podzielony na okienka z różnymi trybami maszyny i wyświetlania.

Układ podstawowego wyświetlacza układu sterowania w trybie Operacja:pam (kiedy program jest uruchomiony)

- 1. Pasek stanu trybu, sieci i czasu
- 2. Wyświetlacz programu
- 3. Główny wyświetlacz (różne rozmiary)/Program/Offsets/Current Commands/Settings/Graphics/ Editor/VPS/Help
- 4. Aktywne kody
- 5. Aktywne narzędzie
- 6. Chłodziwo
- 7. Regulatory czasowe/Zarządzanie narzędziami
- 8. Status alarmów
- 9. Słupek stanu układu
- 10. Wyświetlacz położenia/ładowanie osi
- 11. Pasek wejścia
- 12. Pasek ikon
- 13. Stan wrzeciona

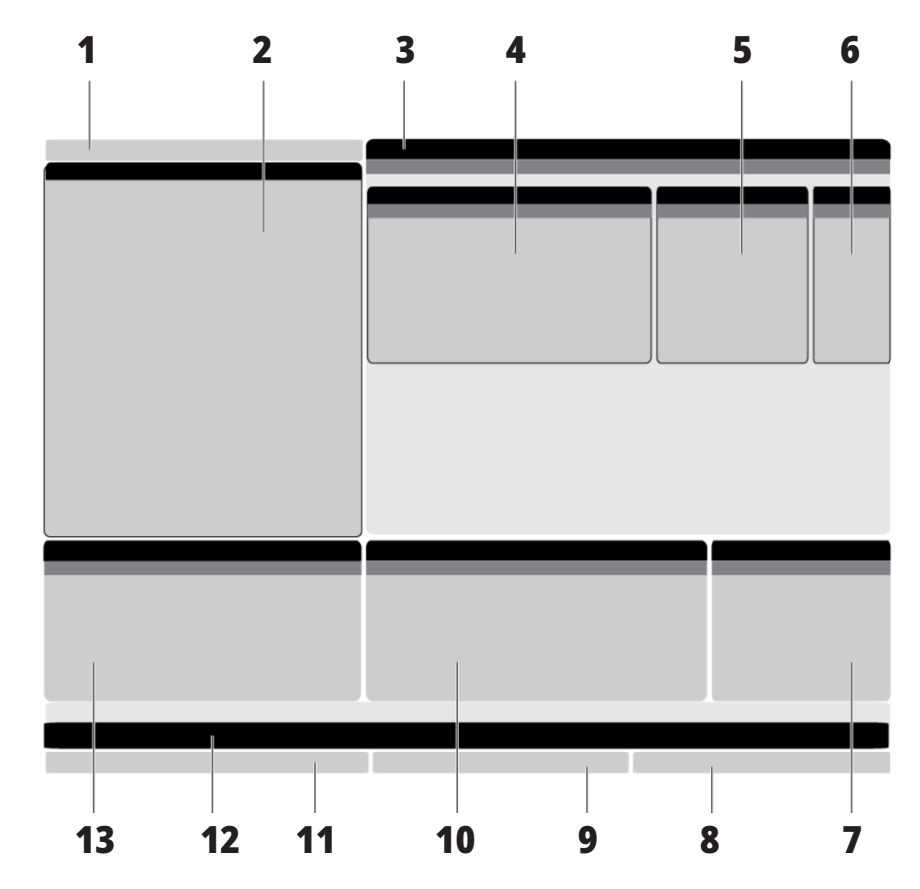

Aktywne okienko ma białe tło. Operator może pracować z danymi w okienku tylko wtedy, gdy to okienko jest aktywne; tylko jedno okienko jest aktywne naraz. Na przykład po wybraniu karty Korekcje narzędzi tło tabeli korekcji zostaje zmienione na białe. Następnie można wprowadzać zmiany do danych. W większości przypadków można zmienić aktywne okienko za pomocą klawiszy wyświetlacza.

#### **5.1 | FREZARKA – PRZEGLĄD WYŚWIETLACZA STEROWANIA**

### **Podstawowa nawigacja w menu z kartami**

Układ sterowania Haas stosuje menu z kartami dla wielu trybów i wyświetlaczy. Menu z kartami gromadzą powiązane dane w jednym miejscu w łatwo dostępnym formacie. Do nawigacji w tych menu:

1. Nacisnąć klawisz wyświetlania lub trybu.

Przy pierwszym dostępie do menu z kartami pierwsza karta (lub karta podrzędna) jest aktywna. Kursor podświetlenia jest ustawiony na pierwszej dostępnej opcji na karcie.

- 2. Przy użyciu klawiszy kursora lub zdalnego regulatora HANDLE JOG przestawiać kursor podświetlenia na aktywnej karcie.
- 3. Aby wybrać inną kartę w tym samym menu z kartami, nacisnąć ponownie klawisz trybu lub wyświetlania.

**UWAGA:** Jeśli kursor znajduje się u góry ekranu menu, można również nacisnąć klawisz strzałki kursora UP (Do góry), aby wybrać inną kartę.

Bieżąca karta staje się nieaktywna.

4. Przy użyciu klawiszy kursora podświetlić kartę lub kartę podrzędną, i nacisnąć klawisz strzałki kursora DOWN (W dół), aby użyć karty.

**UWAGA:** Uaktywnienie kart w widoku z kartami POZYCJE jest niemożliwe.

5. Nacisnąć inny klawisz wyświetlania lub trybu, aby pracować z innymi menu z kartami.

### **Pasek wejścia**

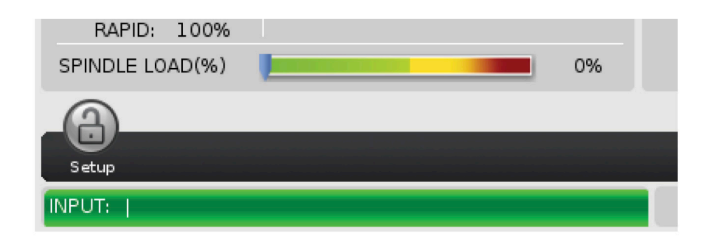

Pasek wejścia to sekcja wprowadzania danych w lewym dolnym rogu ekranu. To tutaj pojawia się tekst wpisywany przez operatora.

### **Pasek stanu trybu, sieci i czasu**

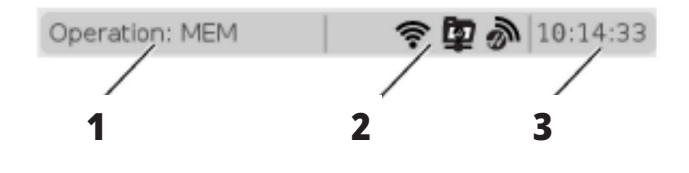

Ten pasek stanu w górnej lewej części ekranu jest podzielony na trzy sekcje: tryb, sieć i czas.

Pasek stanu trybu, sieci i czasu pokazuje [1] bieżący tryb pracy maszyny, [2] ikony stanu sieci oraz [3] aktualny czas.

# **Tryb, dostęp klawiszowy i wyświetlacz trybu**

#### **TRYB [1]**

Funkcje maszyny są zorganizowane w układzie sterowania Haas w trzech trybach: Setup (ustawienia), Edit (edycja) i Operation (obsługa). Każdy tryb wskazuje na ekranie wszystkie informacje niezbędne do wykonywania zadań związanych z tym trybem. Na przykład w trybie ustawień użytkownik ma dostęp do tabeli korekcji roboczych, tabeli korekcji narzędzi oraz informacji o pozycji. Tryb edycji daje dostęp do edytora programów i opcjonalnych systemów takich, jak Visual Programming (VPS) [które zawierają Wireless Intuitive Probing (WIPS)]. Tryb obsługi obejmuje pamięć (MEM) — tryb, w którym wykonywane są programy.

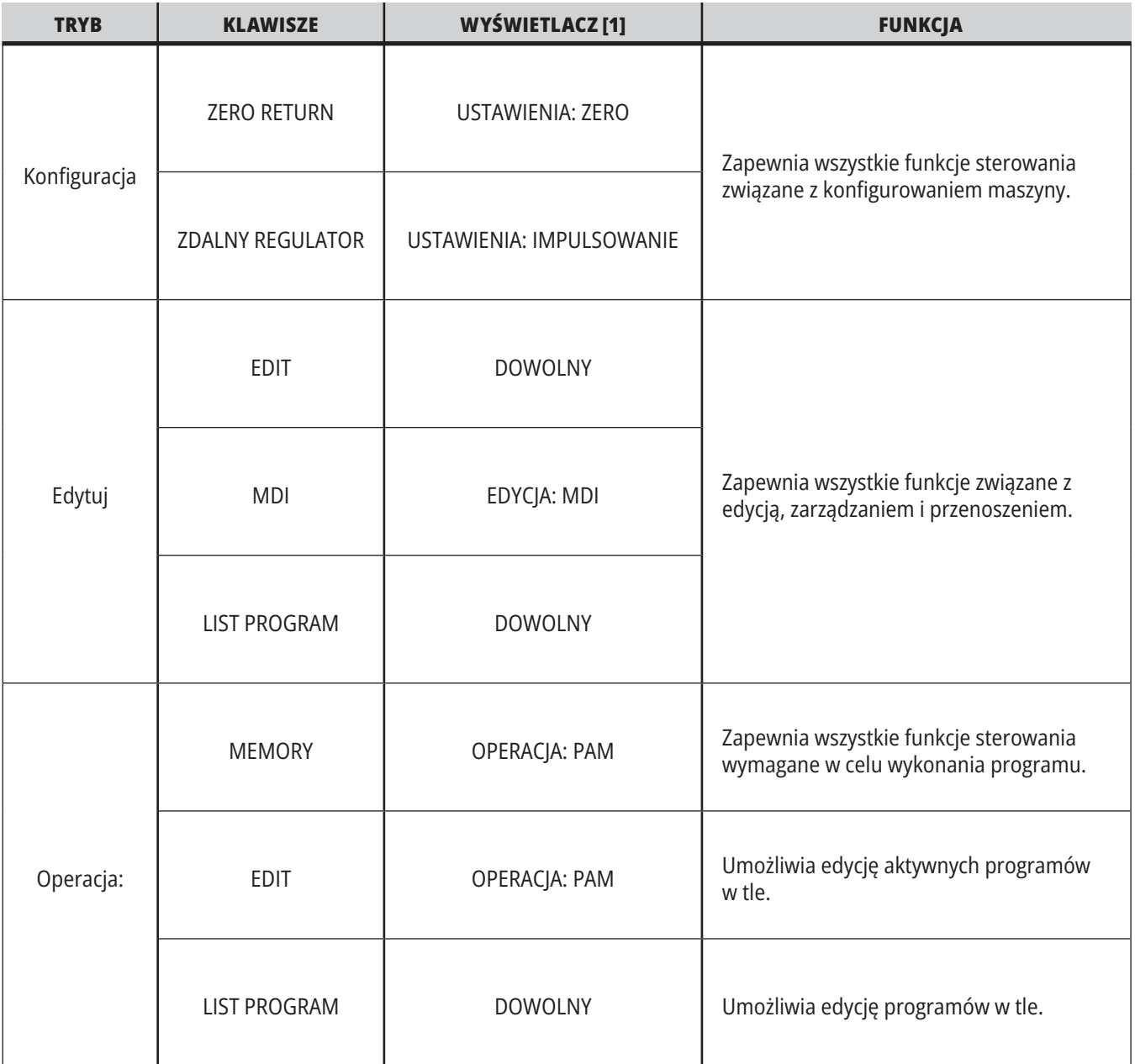

#### **5.1 | FREZARKA – PRZEGLĄD WYŚWIETLACZA STEROWANIA**

# **Sieć**

**Strona Settings (Ustawienia) Wyświetlacz chłodziwa** Jeśli w układzie sterowania nowej generacji są zainstalowane funkcje sieciowe, ikony na środkowej partycji sieciowej paska informują o stanie sieci. Znaczenia ikon sieciowych można znaleźć w tabeli. Nacisnąć SETTING (Ustawienie), następnie wybrać kartę USTAWIENIA. Ustawienia zmieniają zachowanie maszyny; zobacz część "Ustawienia", aby zapoznać się z bardziej szczegółowym opisem. Wyświetlacz chłodziwa jest wyświetlany w prawym górnym rogu ekranu w trybie OPERACJA:PAM. Pierwszy wiersz informuje o tym, czy chłodziwo jest WŁ. lub WYŁ. W następnym wierszu wskazywany jest numer pozycji opcjonalnego programowalnego kurka czerpalnego chłodziwa (P-COOL). Pozycje mieszczą się w zakresie od 1 do 34. Jeżeli opcja nie jest zainstalowana, nie pojawia się numer pozycji. W przyrządzie pomiarowym chłodziwa czarna strzałka wskazuje poziom chłodziwa. Wartość 1/1 oznacza pełny, a wartość 0/1 oznacza pusty. Aby uniknąć problemów z przepływem chłodziwa, utrzymywać poziom chłodziwa powyżej czerwonego zakresu. Ten przyrząd pomiarowy można również wyświetlić w trybie DIAGNOSTICS (Diagnostyka) na karcie GAUGES (Wskaźniki pomiarowe). Maszyna jest podłączona do sieci przewodowej za pomocą kabla Ethernet. Maszyna jest podłączona do sieci bezprzewodowej o sile sygnału 70–100%. Maszyna jest podłączona do sieci bezprzewodowej o sile sygnału 30–70%. Maszyna jest podłączona do sieci bezprzewodowej o sile sygnału 1–30%. Maszyna jest podłączona do sieci bezprzewodowej, ale nie odbiera pakietów danych. Maszyna została z powodzeniem zarejestrowana w MyHaas i komunikuje się z serwerem. Maszyna była przedtem zarejestrowana w MyHaasi ma problem z nawiązaniem połączenia z serwerem. Maszyna jest podłączona do zdalnego udziału

sieciowego.

## **Strona Position (Pozycja)**

Wyświetlacz położenia pokazuje bieżące położenia osi względem czterech punktów odniesienia (Praca, Odległość do pokonania, Maszyna i Operator). W dowolnym trybie nacisnąć POSITION (Położenie) i użyć klawiszy kursora w

celu uzyskania dostępu do różnych punktów referencyjnych wyświetlonych na kartach, Na ostatniej karcie wyświetlane są wszystkie punkty referencyjne na tym samym ekranie.

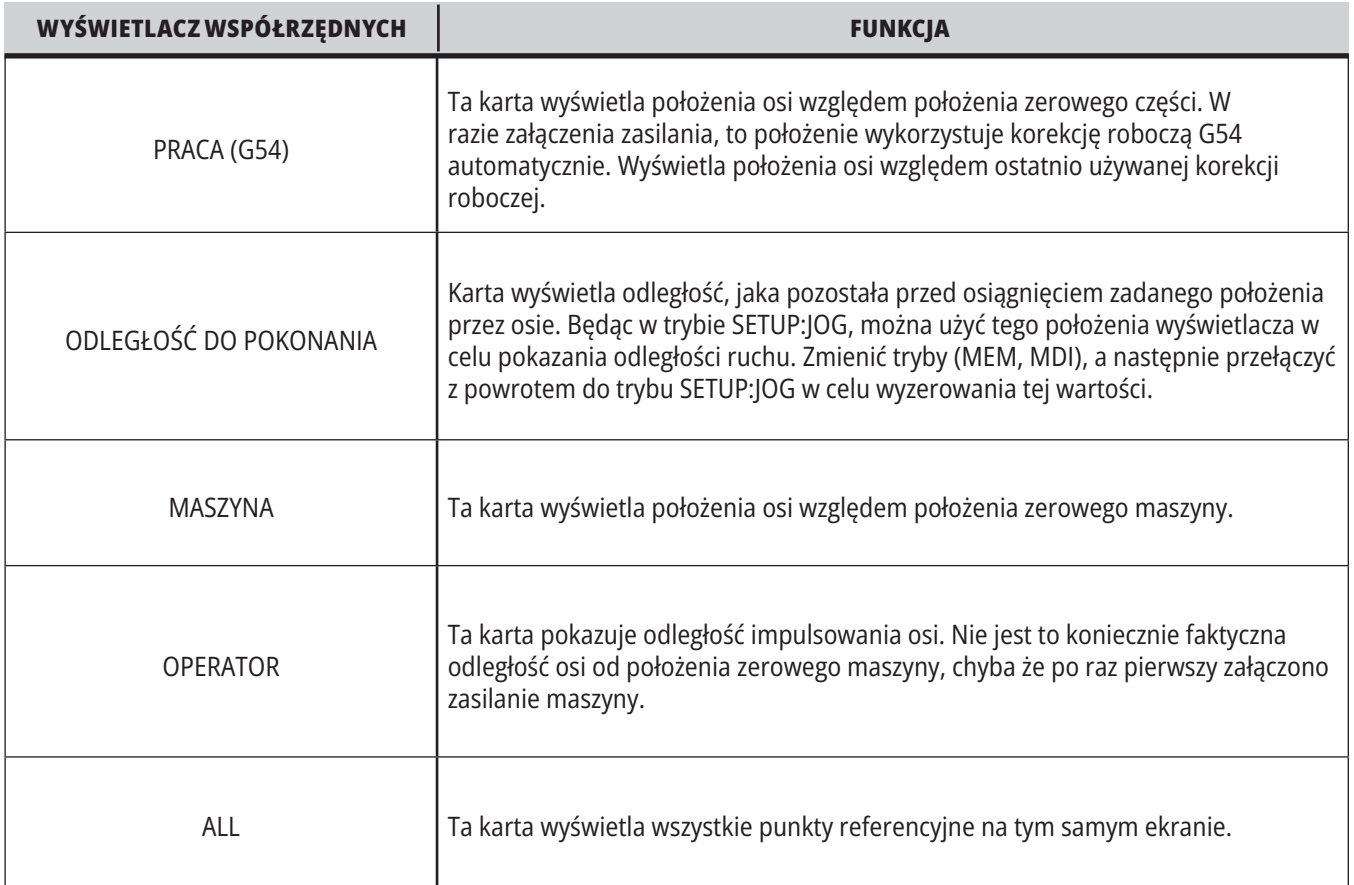

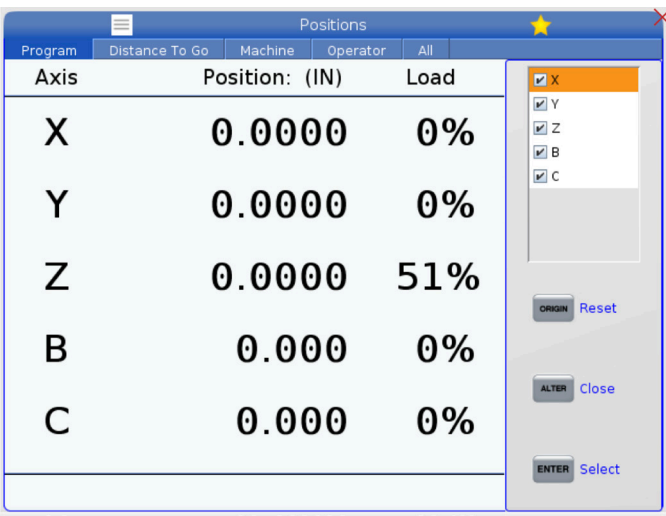

#### **Wybór wyświetlacza osi**

Osie można dodawać i odejmować na wyświetlaczach Położenia. Kiedy aktywna jest karta wyświetlacza Położenia, nacisnąć ALTER (Zmień).

Z prawej strony ekranu wejdzie okno Wybór wyświetlacza osi.

Za pomocą klawiszy strzałek kursora zaznaczyć oś, po czym nacisnąć ENTER, aby ją włączyć lub wyłączyć z wyświetlacza. Ekran Położenia będzie pokazywać osie ze znacznikami.

Nacisnąć ALTER (Zmień), aby zamknąć selektor wyświetlacza osi.

**UWAGA:** Maksymalnie można wyświetlić (5) osi.

# **Strona OFFSET (PRZESUNIĘCIE)**

Aby uzyskać dostęp do tabel korekcji, nacisnąć OFFSET (Korekcja) i wybrać kartę NARZĘDZIE lub kartę PRACA.

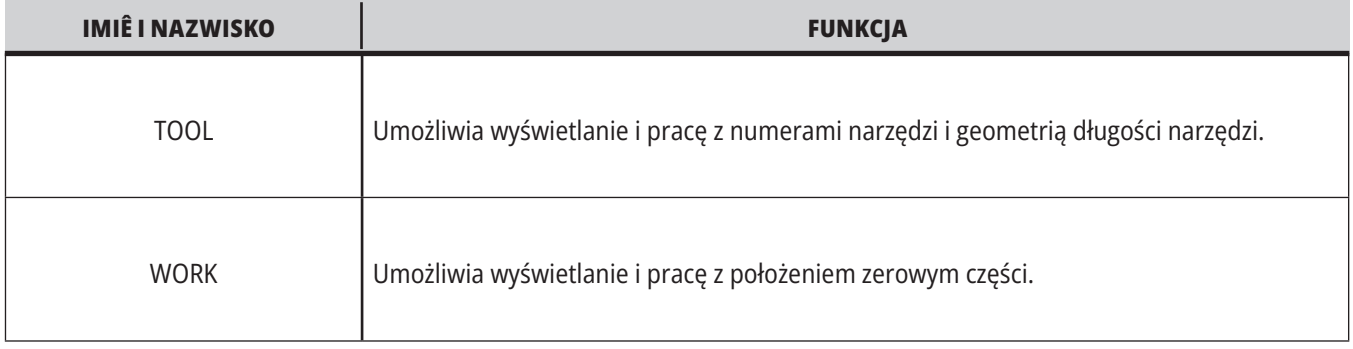

## **Komendy bieżące**

Niniejszy rozdział zawiera opis poszczególnych stron poleceń bieżących oraz rodzajów danych, które przedstawiają. Informacje z większości tych stron występują również w innych trybach.

Nacisnąć **CURRENT COMMANDS** (Bieżące polecenia) w celu uzyskania dostępu do menu z kartami dla dostępnych ekranów bieżących poleceń.

**Urządzenia –** karta Mechanizmy na tej stronie pokazuje urządzenia sprzętowe w maszynie, którym można ręcznie wydawać polecenia. Można na przykład ręcznie wyciągać i cofać chwytacz części czy ramię sondy. Można także ręcznie obracać wrzeciono w prawo lub w lewo przy wybranych RPM

**Wyświetlacz regulatorów czasowych** - Ta strona pokazuje:

- Aktualną datę i godzinę.
- Całkowity czas załączenia zasilania.
- Całkowity czas rozpoczęcia cyklu.
- Całkowity czas posuwu.
- Liczniki M30. Za każdym razem, gdy program osiągnie komendę M30, oba te liczniki zwiększają się inkrementalnie o jeden.
- Wyświetlacze zmiennych makro.

Te regulatory czasowe i liczniki są widoczne również w dolnej prawej części ekranu w trybach OPERACJA:PAM, KONFG:ZERO i EDYC:MDI.

**Wyświetlanie makr –** ta strona pokazuje listę makrozmiennych oraz ich wartości. Układ sterowania aktualizuje te zmienne w trakcie realizacji programów. Na tym ekranie można modyfikować zmienne.

**Aktywne kody –** ta strona wyszczególnia aktywne kody programów. Okrojona wersja tego wyświetlacza jest widoczna na ekranach trybów OPERATION:MEM i EDYC:MDI. Także po naciśnięciu PROGRAM w dowolnym trybie można wyświetlić aktywne kody programów.

**Zaawansowane zarządzanie narzędziami –** ta strona zawiera informacje wykorzystywane przez układ sterowania do przewidywania trwałości użytkowej narzędzia. W tym miejscu tworzy się grupy narzędzi i zarządza nimi, oraz wprowadza się maksymalną procentową wartość obciążenia dla każdego narzędzia.

W celu uzyskania dodatkowych informacji, patrz podrozdział pt. "Zaawansowane zarządzanie narzędziami" w rozdziale pt. "Obsługa" niniejszej instrukcji.

**Kalkulator –** ta strona zawiera kalkulatory standardowy, frezowania/obracania i gwintowania.

**Nośniki –** ta strona zawiera odtwarzacz multimedialny.

## **Urządzenia/mechanizmy**

Na stronie Mechanizmy znajdują się możliwe komponenty maszyny i opcje na maszynie. Wybrać podany mechanizm za pomocą strzałek W GÓRĘ i W DÓŁ, aby uzyskać więcej informacji na temat jego działania i zastosowania. Strony zawierają szczegółowe instrukcje dotyczące funkcji maszyny

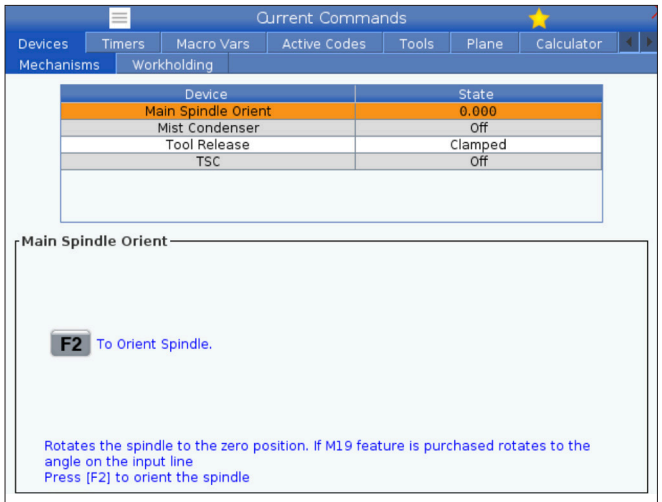

komponenty, szybkie wskazówki, a także łącza do innych stron, które pomogą Ci dowiedzieć się więcej o maszynie i korzystać z maszyny.

- Wybrać kartę Urządzenia w menu.
- Wybrać mechanizmy do wykorzystania.

Opcja Wrzeciono główne w obszarze Urządzenia umożliwia obracanie wrzeciona w prawo lub w lewo z wybraną wartością RPM. Maksymalna wartość RPM jest ograniczona przez ustawienia maszyny maks. RPM.

- Za pomocą klawiszy strzałek kursora można poruszać się między polami.
- Wprowadzić wartość RPM, z jaką wrzeciono ma się obracać, i nacisnąć F2.
- Przytrzymać F3, aby obracać wrzeciono w prawo. Przytrzymać F4, aby obracać wrzeciono w lewo. Wrzeciono zatrzyma się po zwolnieniu przycisku.

## **Filmy na temat uchwytów roboczych**

Począwszy od wersji oprogramowania **100.20.000.1110** do kontrolki dodano kartę Uchwyt roboczy w celu obsługi wielu urządzeń uchwytów roboczych. Sterowanie będzie obsługiwać imadła E-Vise firmy Haas [1], hydrauliczne [2] i pneumatyczne [3].

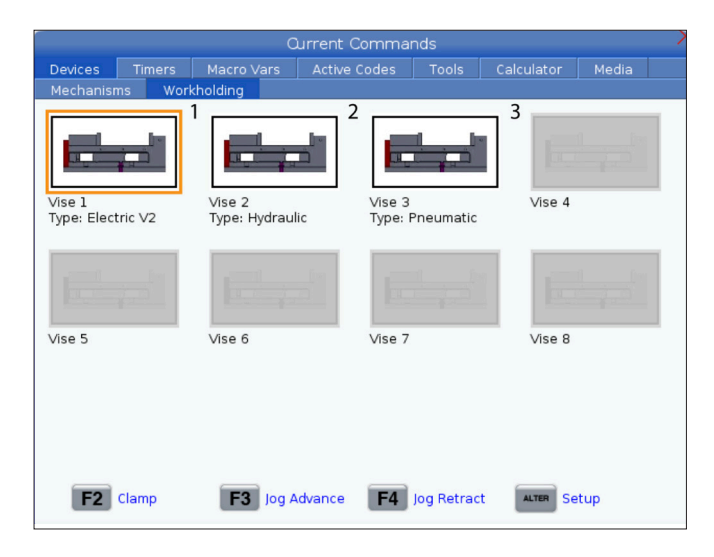

Maszyna obsługuje do 3 pedałów nożnych, każdy przełącza odpowiednio Vise1, Vise2 i Vise3. Jeśli masz pojedynczy pedał, musisz włączyć imadło 1 w imadle, które ma być uruchamiane pedałem nożnym.

**UWAGA:** Imadło elektroniczne jest używane w systemach frezarek APL i systemach robota, ale może być również używane jako samodzielny produkt.

Możesz uruchomić do 8 uchwytów roboczych.

Aby uzyskać dostęp do strony uchwyt roboczy, naciśnij obecne polecenia i przejdź do opcji **Urządzenia > Uchwyt roboczy.**

Z zakładki Uchwyt roboczy możesz wykonać następujące czynności:

- Konfiguracja uchwytów roboczych
- Włączanie i wyłączanie uchwytów roboczych
- Zaciskanie/zwalnianie uchwytu
- Impulsowe wysuwanie/chowanie (tylko imadła elektroniczne)

#### **5.4 | FREZARKA – OBECNE POLECENIA**

### **Ustawianie czasu**

Zastosować niniejszą procedurę w celu ustawienia daty lub godziny.

- 1. Wybrać stronę Regulatory czasowe w bieżących poleceniach.
- 2. Aby podświetlić pole Data:, Godzina: lub Strefa czasowa, należy użyć klawiszy strzałek kursora.
- 3. Naciśnij **[EMERGENCY STOP] (zatrzymanie awaryjne).**
- 4. W polu Data: wprowadzić nową datę w formacie **MM-DD-RRRR** z kreskami.
- 5. W polu Godzina: wprowadź nową datę w formacie **GG:MM** z dwukropkiem. Naciśnij **[SHIFT]**, a następnie 9, aby wprowadzić dwukropek.
- 6. W polu Strefa czasowa: naciśnij **[ENTER]**, aby wybrać z listy stref czasowych. W celu zawężenia listy szukane terminy można wprowadzić w okienku wyskakującym. Na przykład, wpisz PST, aby znaleźć czas pacyficzny (Pacific Standard Time). Podświetlić strefę czasową, która ma być używana.
- 7. Naciśnij **[ENTER]**.

### **Resetowanie regulatora czasowego i licznika**

Zresetować można włączenie zasilania, start cyklu i liczniki skrawania z posuwem. Można również zresetować liczniki M30.

- 1. Wybrać stronę Regulatory czasowe w bieżących poleceniach.
- 2. Użyć klawiszy strzałek kursora w celu zaznaczenia nazwy regulatora czasowego lub licznika, który ma być zresetowany.
- 3. Nacisnąć ORIGIN (Położenie początkowe) w celu zresetowania regulatora czasowego lub licznika.

**wskazówka:** Liczniki M30 można resetować niezależnie w celu śledzenia skończonych części na dwa różne sposoby; dla przykładu, części skończone podczas zmiany oraz całkowita liczba skończonych części.

## **Komendy bieżące — Aktywne kody**

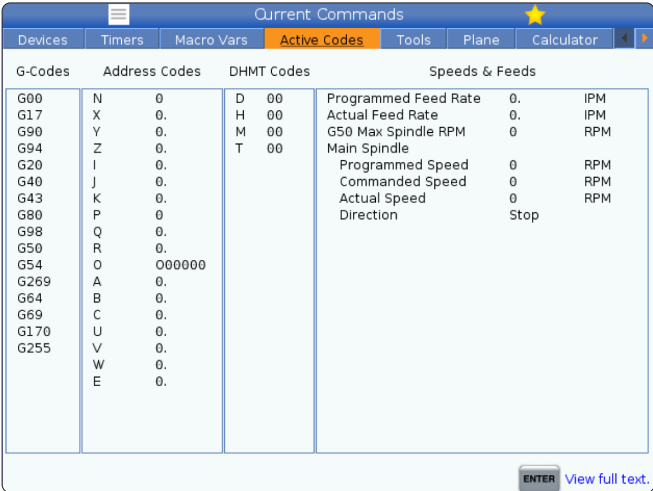

Ten wyświetlacz podaje tylko do odczytu informacje w czasie rzeczywistym o kodach, które są aktualnie aktywne w programie; konkretnie,

- kody definiujące bieżący typ ruchu (posuw szybki/ posuw liniowy/posuw kołowy)
- system pozycjonowania (bezwzględne/przyrostowe)
- kompensacja frezu (lewa, prawa lub wyłączona)
- aktywny cykl standardowy i korekcję roboczą.

Ten wyświetlacz podaje również aktywny Dnn, Hnn, Tnn oraz najnowszy kod M. Jeżeli aktywny jest alarm, wskazuje szybki podgląd aktywnego alarmu zamiast aktywnych kodów.

#### **5.4 | FREZARKA – OBECNE POLECENIA**

### **Narzędzia - Tabela narzędzi**

Ta część zawiera informacje na temat sposobu przekazywania układowi sterowania informacji o narzędziach z tabeli kieszeni narzędziowych.

Aby uzyskać dostęp do tabeli kieszeni narzędziowych, nacisnąć polecenie CURRENT COMMANDS (Komendy bieżące) i wybrać kartę Tabela narzędzi.

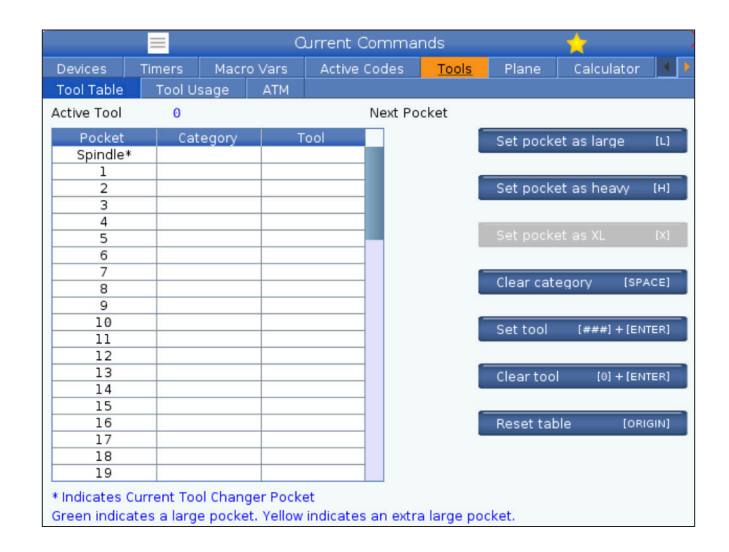

**Aktywne narzędzie**- Informuje o numerze narzędzia, które jest zainstalowane we wrzecionie.

**Aktywna kieszeń** - to pokaże następny numer kieszeni.

Ustaw kieszeń jako dużą [L] - użyj tej flagi, gdy duże narzędzie ma średnicę większą niż 3" dla maszyn ze stożkiem 40 oraz większą niż 4" dla maszyn ze stożkiem 50. Przewiń do kieszeni zainteresowania i naciśnij L, aby ustawić znacznik.

**PRZESTROGA:** Nie można ustawić dużego narzędzia w magazynie narzędzi, jeżeli jedna lub obie sąsiednie kieszenie już zawierają narzędzia. Spowoduje to zderzenie urządzenia do wymiany narzędzi. Dla narzędzi dużych, pobliskie kieszenie muszą być puste. Jednakże duże narzędzia mogą znajdować się w przylegających pustych kieszeniach.

Zestaw **kieszeń tak ciężka [H] -** Użyj tego znacznika, gdy do wrzeciona ładowane jest narzędzie o dużej średnicy i stożku 40 (4 funty lub cięższe) lub narzędzie o stożku 50 (12 funtów lub cięższe). Przewiń do kieszeni zainteresowania i naciśnij H, aby ustawić flagę.

Zestaw **kieszeń jako XL [X] -** Użyj tej flagi, gdy potrzebne są dwie sąsiednie kieszenie z każdej strony narzędzia. Przewiń do kieszeni zainteresowania i naciśnij X, aby ustawić flagę.

**UWAGA:** Ta opcja pojawia się tylko wtedy, gdy maszyna ma 50 stożków.

**Wyczyść kategorię [Space]** - Zaznacz żądane narzędzie i naciśnij spację, aby usunąć flagę.

**Ustaw narzędzie [###] + [Enter]**- Podświetlić żądaną kieszeń i wpisać numer narzędzia + Enter, aby ustawić żądany numer narzędzia.

**UWAGA:** Numeru narzędzia nie można przypisać do więcej niż jednej kieszeni. Jeżeli zostanie wprowadzony numer narzędzia, który jest już zdefiniowany w tabeli kieszeni narzędzi, pojawi się błąd .

**Wyczyść narzędzie [0] + [Enter]**- Podświetl żądaną kieszeń i naciśnij 0 + Enter, aby wyczyścić numer narzędzia.

**Zresetuj stół [Origin] (położenie początkowe) –** naciśnij Położenie początkowe z kursorem w środkowej kolumnie, aby otworzyć menu POŁOŻENIE POCZĄTKOWE. To menu umożliwia:

**Sekw. wszystkie kieszenie** - wszystkie numery narzędzi są sekwencjonowane na podstawie lokalizacji ich kieszeni, zaczynając od 1.

**Zeruj wszystkie kieszenie** - usuwa wszystkie numery narzędzi ze wszystkich numerów kieszeni.

**Wyczyść flagi kategorii** - usuwa przypisania kategorii ze wszystkich narzędzi.

**\*** Wskazuje aktualną kieszeń zmieniacza narzędzi.

## **Narzędzia — wykorzystanie narzędzi**

Karta **Użycie narzędzi** zawiera informacje o narzędziach używanych w programie. Ten ekran zawiera informacje o każdym narzędziu używanym w programie oraz statystyki dotyczące każdego jego użycia. Rozpoczyna zbieranie informacji po uruchomieniu programu głównego użytkownika i kasowaniu informacji po spełnieniu kodów M99, M299, M199.

Aby przejść do ekranu użycia narzędzi, należy nacisnąć BIEŻĄCE POLECENIA, a następnie przejść do menu Narzędzia, a następnie zakładki Użycie narzędzi.

**Czas rozpoczęcia** - Kiedy narzędzie zostało włożone do wrzeciona.

**Czas całkowity** - Całkowity czas przebywania narzędzia we wrzecionie.

**Czas karmienia** - Czas użytkowania narzędzia.

**Załaduj%** - Maksymalne obciążenie wrzeciona podczas użytkowania narzędzia.

**UWAGA:** Ta wartość jest pobierana co sekundę. Rzeczywiste obciążenie w porównaniu z zarejestrowanym może się różnić.

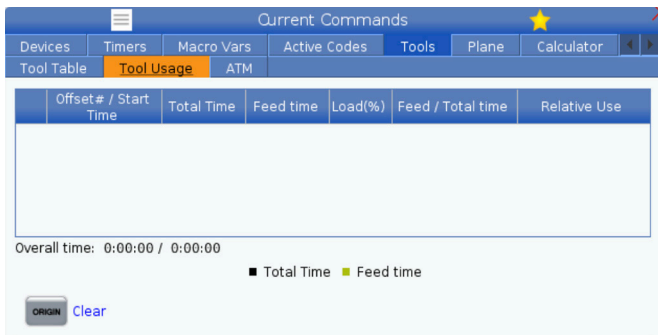

**Kanał/całkowity czas** - Graficzne przedstawienie czasu posuwu narzędzia w całym czasie.

#### **Zaangażowanie:**

- Czarny pasek użycie narzędzia w porównaniu z innymi narzędziami.
- Szary pasek ten pasek pokazuje, jak długo narzędzie było używane w tym użyciu w odniesieniu do innych zastosowań.

**Interfejs makr** Możesz użyć tych zmiennych makr, aby ustawić i zebrać dane dotyczące użycia narzędzia.

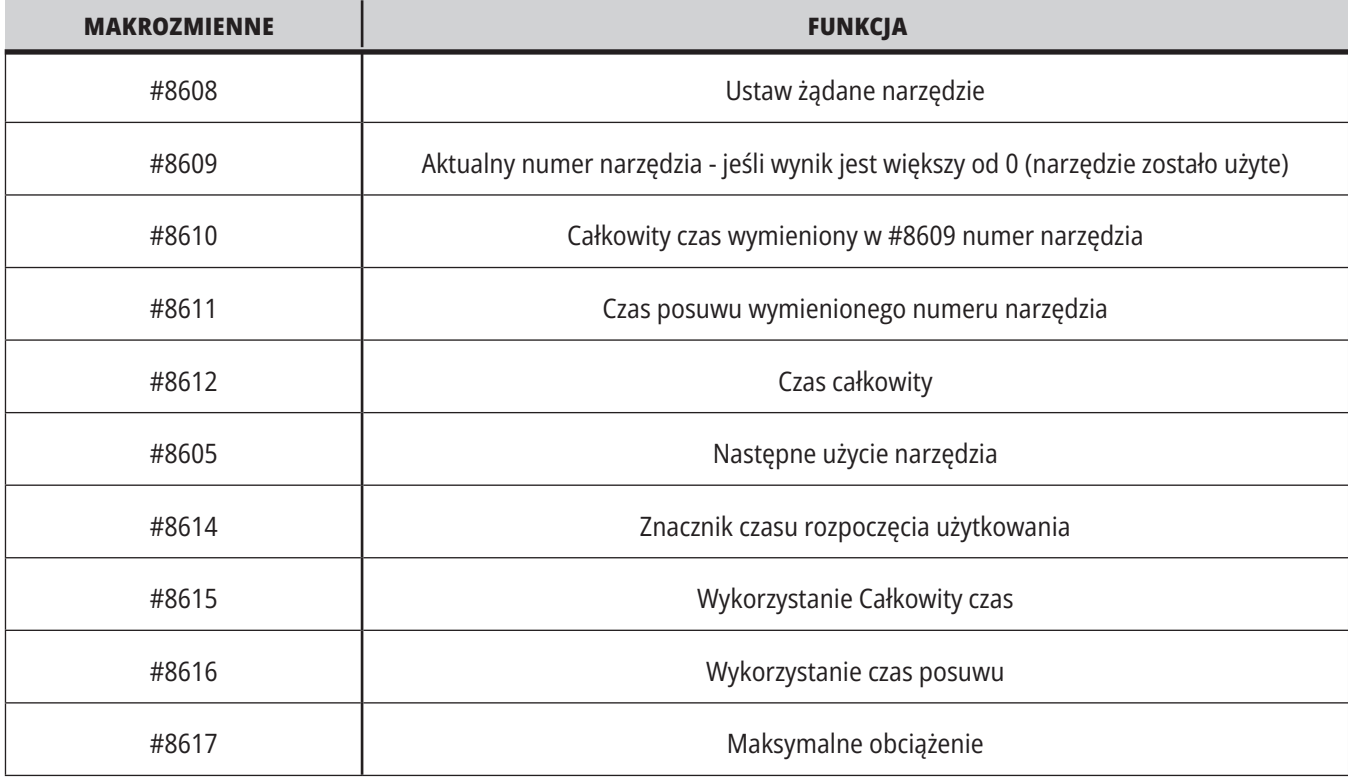

## **Narzędzia - ATM**

#### **Zaawansowane zarządzanie narzędziami (ATM)** daje

użytkownikowi możliwość konfigurowania grup narzędzi powielonych dla tych samych prac lub dla szeregu prac.

ATM klasyfikuje narzędzia zduplikowane lub zapasowe na określone grupy. W programie określa się grupę narzędzi zamiast pojedynczego narzędzia. ATM śledzi wykorzystanie narzędzi w każdej grupie narzędzi i porównuje je ze zdefiniowanymi limitami. Kiedy narzędzie osiągnie limit, układ sterowania uważa je za "wygaśnięte". Przy kolejnym wywołaniu tej grupy narzędzi przez program układ sterowania wybiera z grupy narzędzie, które nie wygasło.

- Kiedy narzędzie straci ważność:
- Lampka sygnalizacyjna będzie migać.
- ATM wstawia wygaśnięte narzędzie do grupy EXP

Grupy narzędzi, które zawierają to narzędzie, pojawiają się z czerwonym tłem.

#### **DOZWOLONE LIMITY**

Ta tabela zawiera dane na temat wszystkich bieżących grup narzędzi, w tym grup domyślnych i określonych przez użytkownika. WSZYSTKIE to grupa domyślna, która zawiera listę wszystkich narzędzi dostępnych w systemie. EXP to grupa domyślna, która zawiera listę wszystkich narzędzi, które wygasły. Ostatni wiersz tabeli wskazuje narzędzia, które nie są przypisane do grup narzędzi. Użyć klawiszy strzałek kursora lub przycisku END (Koniec), aby przestawić kursor do wiersza i zobaczyć te narzędzia.

Dla każdej grupy narzędzi użytkownik może określić w tabeli DOZWOLONE LIMITY limity, które określają datę wygaśnięcia narzędzia. Limity dotyczą wszystkich narzędzi przypisanych do tej grupy. Te limity wpływają na wszystkie narzędzia w grupie.

Kolumny w tabeli DOZWOLONE LIMITY to:

**GRUPA –** wyświetla numer identyfikatora grupy. Jest to numer używany do określania grupy narzędzi w programie.

**WYG# –** informuje o licznie narzędzi w grupie, które straciły ważność. Po podświetleniu wiersza WSZYSTKO pojawia się lista wszystkich narzędzi w grupie, które straciły ważność.

**KOLEJNOŚĆ -** określa narzędzie, które ma być użyte jako pierwsze. Po wybraniu polecenia W KOLEJNOŚCI ATM używa narzędzi w kolejności według numeru narzędzia. ATM może również automatycznie używać najnowszego (NAJNOW.) lub najstarszego (NAJSTAR.) narzędzia z grupy.

**UŻYTKOWANIE** - Maksymalna liczba razy, którą sterownik może wykorzystać narzędzie zanim straci ono swoją ważność.

**OTWORY** - Maksymalna liczba otworów, które narzędzie może wywiercić, zanim straci swoją ważność.

**OSTRZEŻENIE** - Minimalna pozostała wartość trwałości użytkowej narzędzia w grupie, zanim układ sterowania wyświetli komunikat ostrzegawczy.

**OBCIĄŻENIE** - Dozwolony limit obciążenia dla narzędzi w grupie, zanim układ sterowania wykona czynność opisaną w następnej kolumnie OPERACJA.

**DZIAŁANIE –** Automatyczna operacja wykonywana w momencie, kiedy narzędzie osiąga maksymalną wartość procentową obciążenia narzędzia. Podświetlić pole operacji narzędzia, aby ją zmienić, i nacisnąć ENTER.

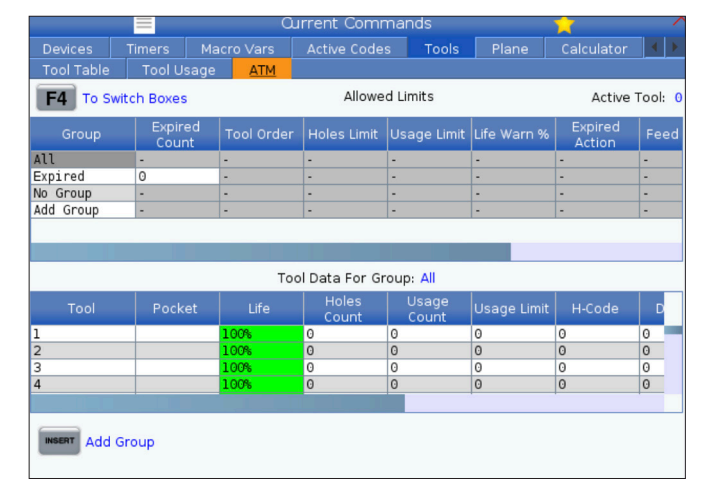

Aby użyć ATM, naciśnij CURRENT COMMANDS (Obecne polecenia), a następnie wybierz ATM w menu z kartami. Okno ATM jest podzielone na dwie sekcje: Dozwolone limity i Dane narzędzi.

Użyć klawiszy kursora UP (Do góry) i DOWN (Do dołu), aby wybrać automatyczną operację z menu rozwijanego (ALARM, FEEDHOLD, BEEP, AUTOFEED, NEXT TOOL).

**POSUW** – Łączny czas (w minutach) używania narzędzia w posuwie.

**CZAS ŁĄCZNY** – Łączny czas (w minutach) użytkowania narzędzia przez układ sterowania.

#### **DANE NARZĘDZIA** –

ta tabela zawiera informacje na temat każdego z narzędzi należących do grupy narzędzi. Aby wyświetlić tą grupę, należy podświetlić ją w tabeli DOZWOLONE LIMITY, a następnie nacisnąć F4.

**NR NARZĘDZIA** - Wskazuje numery narzędzi używanych w grupie.

**TRWAŁOŚĆ UŻYTKOWA –** procentowa pozostała trwałość użytkowa narzędzia. Jest ona obliczana przez układ sterowania CNC na podstawie rzeczywistych danych dot. narzędzi oraz dozwolonych wartości granicznych wprowadzonych przez operatora dla grupy.

**UŻYCIE** - Całkowita liczba wywołań narzędzia przez program (liczba wymian narzędzia).

**OTWORY** - Liczba otworów, które narzędzie wywierciło/ nagwintowało/ wytoczyło.

**OBCIĄŻENIE** – Maksymalne obciążenie (wartość procentowa), jakiemu poddawane jest narzędzie.

**LIMIT** - Maksymalne obciążenie dozwolone dla narzędzia.

**POSUW** – Czas (w minutach) używania narzędzia w posuwie.

**ŁĄCZNY** – Łączny czas (w minutach) użytkowania narzędzia.

**KOD H -** Kod długości narzędzia, którego należy używać dla narzędzia. Kod można edytować tylko wtedy, kiedy ustawienie 15 jest ustawione na WYŁ.

**KOD D** - Kod średnicy, którego należy używać dla narzędzia.

**UWAGA:** Domyślnie, kody H i D w Zaawansowanym zarządzaniu narzędziami są ustawione jako równe numerowi narzędzia dodanego do grupy.

#### **5.4 | FREZARKA – OBECNE POLECENIA**

### **Płaszczyzna**

Karta **Płaszczyzny** umożliwia maszynom z wrzecionem gimbala definiowanie niestandardowych płaszczyzn do pracy impulsowej.

Karta Płaszczyzny może być używana w połączeniu z przebiegiem G268 w programie lub z wypełniania wymaganych pól.

Każde z wymaganych pól ma tekst pomocy na dole tabeli.

Aby przejść do trybu impulsowania płaszczyzny, wpisz "**PJ**", a następnie **[HAND JOG] (ręczne impulsowanie)**.

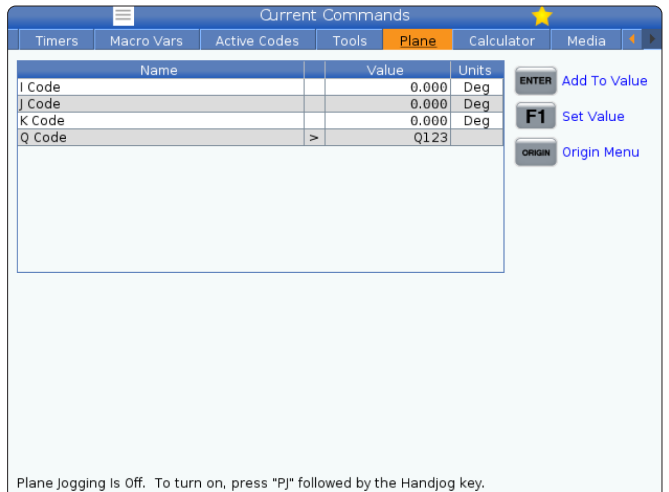

## **Calculator (Kalkulator)**

Karta kalkulatora zawiera kalkulatory wykonujące podstawowe funkcje matematyczne, frezowanie i gwintowanie.

- Wybrać kartę Urządzenia w menu.
- Wybrać kartę kalkulatora, który ma być użyty: Standardowe, Frezowanie lub Gwintowanie.

Kalkulator standardowy ma funkcje takie jak prosty kalkulator komputerowy z operacjami takimi jak dodawanie, odejmowanie, mnożenie i dzielenie, a także pierwiastek kwadratowy i procent. Kalkulator umożliwia łatwe przenoszenie operacji i wyników do wiersza wprowadzania danych, dzięki czemu można je umieścić w programach. Można również przenosić wyniki do kalkulatorów frezowania i gwintowania.

Operandy można wpisywać do kalkulatora przy użyciu klawiszy z cyframi.

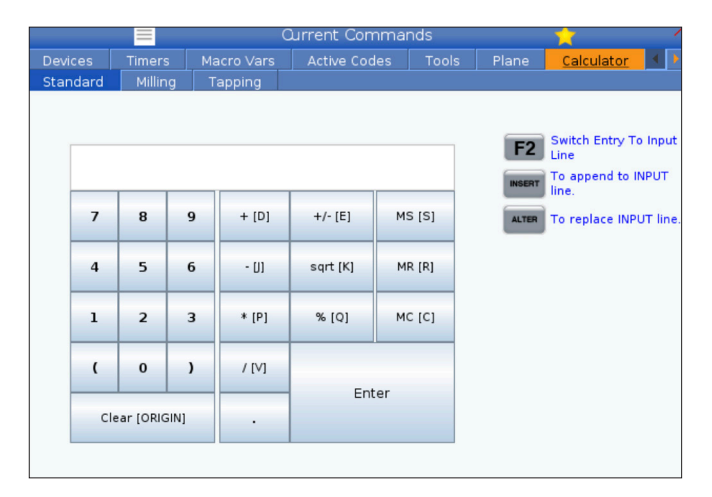

# **Kalkulator (kontynuacja)**

Aby wstawić operator arytmetyczny, należy użyć klawiszy liter widocznych w nawiasach obok operatora, który ma być wstawiony. Są to następujące klawisze:

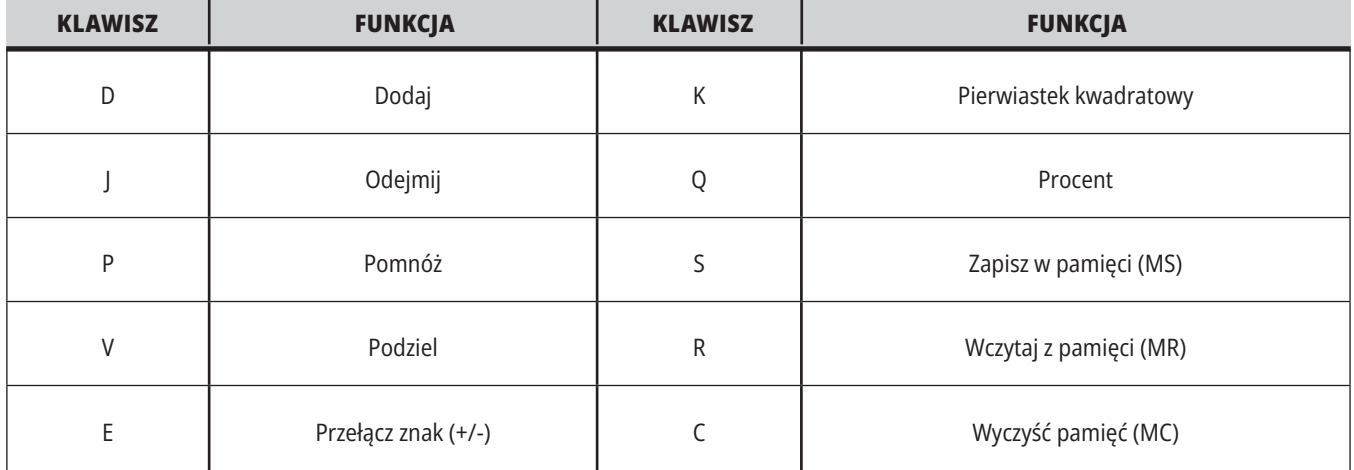

Po wprowadzeniu danych do pola wprowadzania danych kalkulatora można wykonać jedną z poniższych czynności:

**UWAGA:** Opcje te są dostępne dla wszystkich kalkulatorów.

- Nacisnąć ENTER, aby powrócić do wyników obliczenia.
- Nacisnąć INSERT, aby dołączyć dane lub wynik do końca wiersza wprowadzania danych.
- Nacisnąć ALTER, aby przenieść dane lub wynik do wiersza wprowadzania danych. Powoduje to nadpisanie bieżącej zawartości wiersza wprowadzania danych.
- Nacisnąć ORIGIN, aby zresetować kalkulator.

Zachować dane lub wynik w polu wprowadzania danych kalkulatora i wybrać inną kartę kalkulatora. Dane w polu wprowadzania danych kalkulatora pozostają dostępne do przenoszenia do innych kalkulatorów.

## **Kalkulator frezowania/toczenia**

Kalkulator frezowania/toczenia umożliwia automatyczne obliczanie parametrów obróbki na podstawie podanych informacji. Po wprowadzeniu wystarczającej ilości informacji kalkulator automatycznie wyświetla wyniki w odpowiednich polach. Pola te są oznaczone gwiazdką ( \* ).

- Za pomocą klawiszy strzałek kursora można poruszać się między polami.
- Wpisać znane wartości w odpowiednich polach. Można również nacisnąć F3, aby skopiować wartość z kalkulatora standardowego.
- W polach Materiał roboczy i Materiał narzędzia wybrać opcje z dostępnego zestawu za pomocą klawiszy strzałek kursora W LEWO i W PRAWO.
- Obliczone wartości są zaznaczone na żółto, gdy znajdują się poza zalecanym zakresem dla obrabianego przedmiotu i materiału narzędzia. Ponadto gdy wszystkie pola kalkulatora zawierają dane (obliczone lub wprowadzone), kalkulator frezowania wyświetla zalecaną moc dla danej operacji.

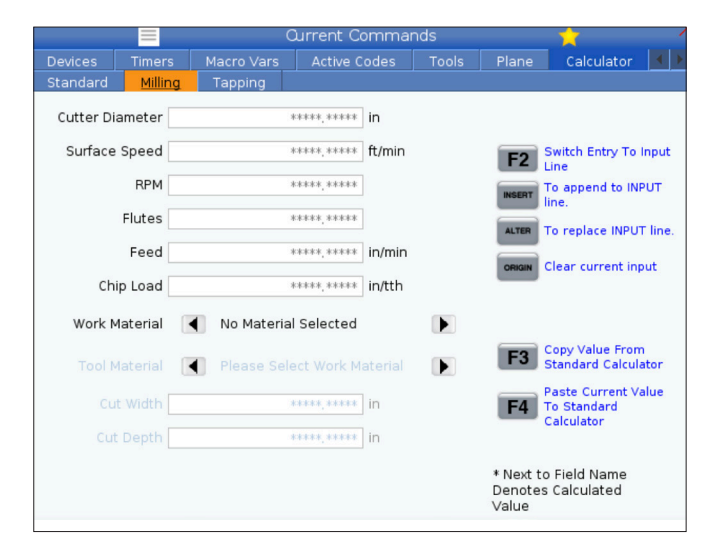

## **Kalkulator gwintowania**

Kalkulator gwintowania umożliwia automatyczne obliczanie parametrów gwintowania na podstawie podanych informacji. Po wprowadzeniu wystarczającej ilości informacji kalkulator automatycznie wyświetla wyniki w odpowiednich polach. Pola te są oznaczone gwiazdką ( \* ).

- Za pomocą klawiszy strzałek kursora można poruszać się między polami.
- Wpisać znane wartości w odpowiednich polach. Można również nacisnąć F3, aby skopiować wartość z kalkulatora standardowego.
- Gdy kalkulator ma wystarczająco dużo informacji, umieszcza wartości obliczone w odpowiednich polach.

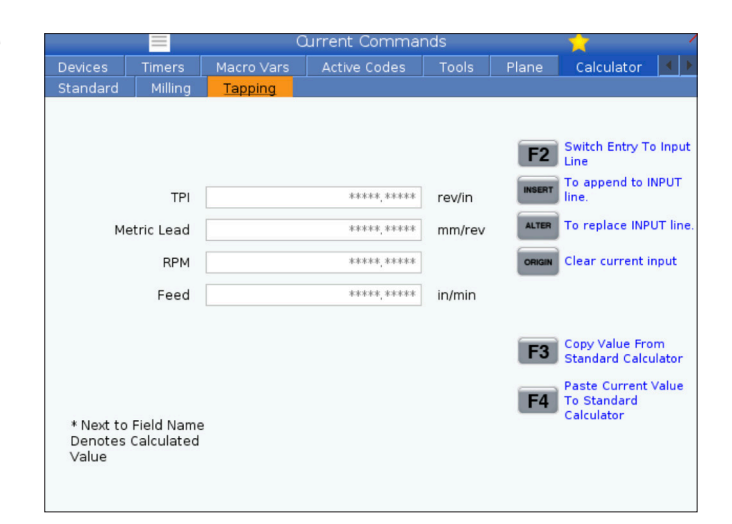

#### **5.4 | FREZARKA – OBECNE POLECENIA**

### **Wyświetlanie multimediów**

M130 umożliwia wyświetlanie wideo i audio, jak również obrazów nieruchomych podczas wykonywania programu. Oto kilka przykładów, w jaki sposób można korzystać z tej funkcji:

Dostarczanie wskazówek wizualnych lub instrukcji roboczych podczas obsługi programu

Dostarczanie obrazów w celu ułatwienia kontroli części w określonych punktach programu

Prezentacja procedur z wykorzystaniem wideo

Poprawny format polecenia to M130(plik.xxx), gdzie plik. xxx to nazwa pliku z dodaniem ścieżki w razie konieczności. Można również dodać drugi komentarz w nawiasach, który pojawi się jako komentarz w oknie multimediów.

Przykład: M130 (Usuń śruby mocujące przed rozpoczęciem operacji 2) (Dane użytkownika/Moje media/loadOp2.png); **UWAGA:** M130 wykorzystuje ustawienia wyszukiwania podprogramu, ustawienia 251 i 252 w ten sam sposób co M98. Można również użyć polecenia Insert Media File (Wstaw plik multimedialny) w edytorze, aby łatwo wstawić kod M130, który zawiera ścieżkę. Patrz strona 67 w celu uzyskania dodatkowych informacji.

\$FILE Umożliwia wyświetlanie wideo i dźwięku oraz zdjęć poza wykonywaniem programu.

Poprawny format polecenia to (\$FILE plik.xxx), gdzie plik. xxx to nazwa pliku z dodaniem ścieżki w razie konieczności. Można również dodać komentarz pomiędzy pierwszym nawiasem i symbolem dolara, który pojawi się jako komentarz w oknie multimediów.

Aby wyświetlić plik multimedialny, należy zaznaczyć blok w trybie pamięci i nacisnąć Enter. Blok wyświetlania mediów \$FILE zostanie zignorowany tak jak komentarze podczas wykonywania programu.

Przykład: (Usuń śruby mocujące przed rozpoczęciem Op 2 \$FILE Dane użytkownika/Moje media/loadOp2.png);

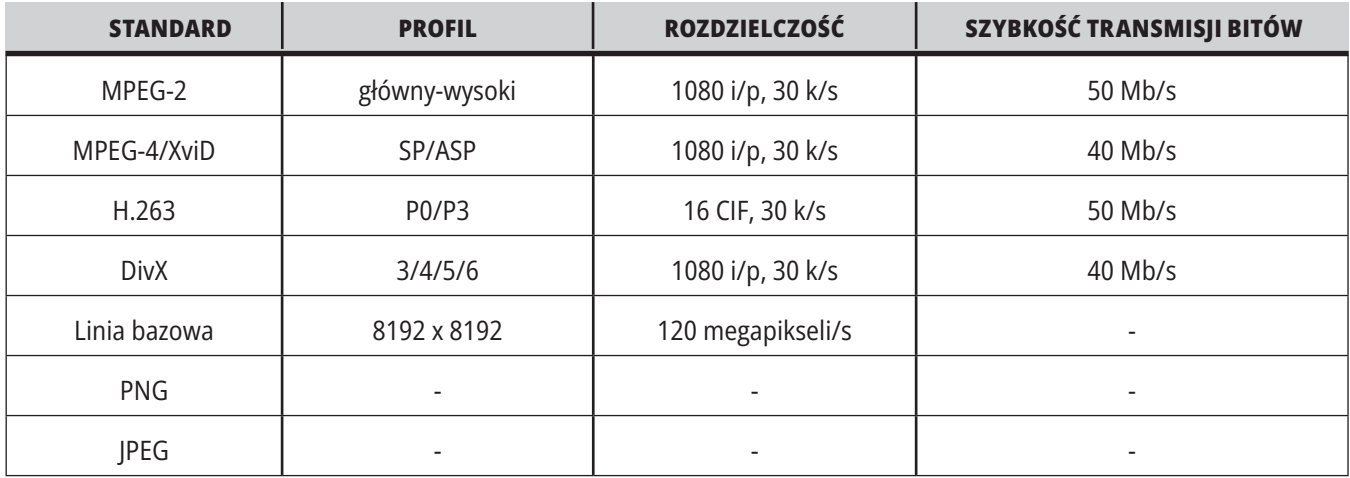

**UWAGA:** Aby uzyskać najkrótszy czas ładowania, należy używać plików z rozmiarami pikseli podzielnymi przez 8 (większość nieedytowanych obrazów cyfrowych ma domyślnie te wymiary) i maksymalną rozdzielczością 1920 x 1080.

Materiały multimedialne pojawiają się na karcie Multimedia w obszarze Bieżące polecenia. Multimedia są wyświetlane do czasu, aż następny M130 wyświetli inny plik lub M131 wyczyści zawartość karty Multimedia.

Przykład: (Usuń śruby mocujące przed rozpoczęciem Op 2 \$FILE Dane użytkownika/Moje media/loadOp2.png);

### **Wyświetlanie alarmów i komunikatów**

Na tym ekranie można uzyskać więcej informacji na temat komunikatów maszyny, które się pojawiły, wyświetlać całą historię alarmów maszyny, wyszukiwać definicje alarmów, które wystąpiły, wyświetlać utworzone komunikaty i przeglądać historię naciśnięć klawiszy.

Nacisnąć ALARMS (Alarmy), następnie wybrać kartę ekranu:

Karta AKTYWNY ALARM pokazuje alarmy, które aktualnie wpływają na pracę maszyny. Użyć PAGE UP (Strona w górę) i PAGE DOWN (Strona w dół), aby zobaczyć inne aktywne alarmy.

Na karcie MESSAGES (Komunikaty) widoczna jest strona komunikatów. Tekst wstawiony na tej stronie pozostaje zachowany po odłączeniu maszyny od zasilania. Można jej używać do pozostawiania wiadomości i informacji dla następnego operatora maszyny itd.

Karta ALARM HISTORY (Historia alarmów) pokazuje listę alarmów, które ostatnio miały wpływ na pracę maszyny. Można także wyszukać numer alarmu lub tekst alarmu. Aby to zrobić, należy wpisać numer alarmu lub wymagany tekst i nacisnąć F1.

Karta ALARM VIEWER (Wyświetlacz alarmów) zawiera szczegółowy opis wszystkich alarmów. Można także wyszukać numer alarmu lub tekst alarmu. Aby to zrobić, należy wpisać numer alarmu lub wymagany tekst i nacisnąć F1.

Karta KEY HISTORY (Historia klawiszy) wskazuje do 2000 ostatnich naciśnięć klawiszy.

Przykład: (Usuń śruby mocujące przed rozpoczęciem Op 2 \$FILE Dane użytkownika/Moje media/loadOp2.png);

### **Dodawanie komunikatów**

Komunikat można zapisywać na karcie MESSAGES (Komunikaty). Komunikat pozostanie tam do momentu usunięcia lub zmodyfikowania nawet po wyłączeniu maszyny.

- 1. Nacisnąć ALARMS (Alarmy), wybrać kartę MESSAGES (Komunikaty) i nacisnąć klawisz strzałki kursora DOWN (W dół).
- 2. Wpisz komunikat.

Nacisnąć CANCEL (Anuluj), aby się cofnąć i usunąć. Nacisnąć DELETE (Usuń) w celu usunięcia całego wiersza. Nacisnąć ERASE PROGRAM (Skasuj program), aby usunąć cały komunikat.

#### **5.6 | FREZARKA - KONSERWACJA**

### **Konserwacja**

Karta **Kompensacja termiczna w sekcji Konserwacja w rozdziale Diagnostyka, która została wydana w wersji oprogramowania 100.21.000.1130**.

Ta karta ma dwie opcje przełączania się między nimi, prostą wersję miernika i bardziej szczegółowy widok.

**UWAGA:** Na razie ta karta służy wyłącznie do celów informacyjnych.

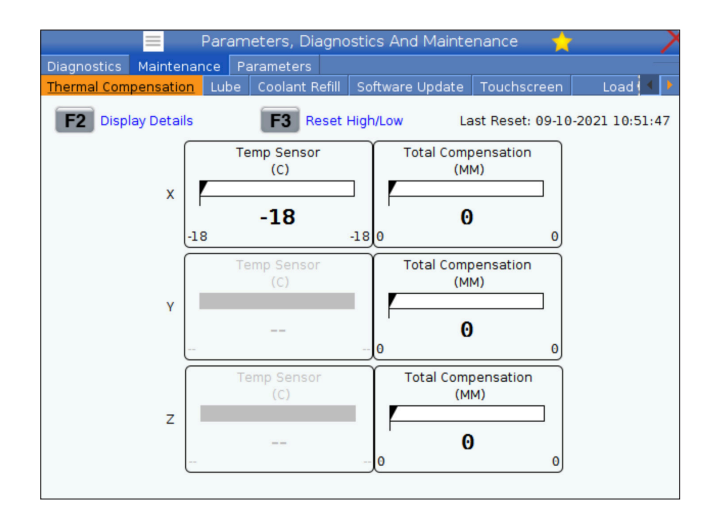

## **Menedżer urządzeń (lista programów)**

Menedżer urządzeń [LIST PROGRAM (Lista programów)] służy do uzyskiwania dostępu, zapisywania i zarządzania danymi znajdującym się w układzie sterowania CNC i na innych urządzeniach podłączonych do układu sterowania. Przy użyciu menedżera urządzeń można również ładować i przesyłać programy między urządzeniami, ustawiać aktywny program i wykonywać kopie zapasowe danych maszyny.

W menu z kartami na górze wyświetlacza menedżer urządzeń [LIST PROGRAM (Lista programów)] wskazuje tylko dostępne urządzenia pamięci. Na przykład jeżeli nie ma podłączonego urządzenia pamięci USB do kasety sterowniczej, menu z kartami nie wskazuje karty USB. Więcej informacji na temat poruszania się po menu z kartami można znaleźć w rozdziale 5.1.

Menedżer urządzeń [LIST PROGRAM (Lista programów)] wyświetla dostępne dane w strukturze katalogów. W katalogu głównym układu sterowania CNC znajdują się dostępne urządzenia pamięci wskazywane w menu z kartami. Każde urządzenie może zawierać kombinacje katalogów i plików o głębokości wielu poziomów. Jest to podobne do struktury plików, którą można znaleźć w typowych systemach operacyjnych komputerów osobistych.

## **Operacja menedżera urządzeń**

Nacisnąć LIST PROGRAM (Lista programów) w celu przejścia do Menedżera urządzeń. Początkowy ekran menedżera urządzeń wskazuje dostępne urządzenia pamięci w menu z kartami. Te urządzenia mogą obejmować pamięć maszyny, katalog Dane użytkownika, urządzenia pamięci USB podłączone do układu sterowania i pliki dostępne w podłączonej sieci. Wybrać kartę urządzenia, aby pracować z plikami znajdującymi się na tym urządzeniu.

Przykład ekranu początkowego menedżera urządzeń:

- [1] Karta Dostępne urządzenia,
- [2] Pole wyszukiwania,
- [3] Klawisze funkcyjne,
- [4] Wyświetlanie plików,
- [5] Komentarze do plików (dostępne tylko w Pamięci).

Aby poruszać się po strukturze katalogów, należy użyć klawiszy strzałek kursora:

- Użyć klawiszy strzałek kursora UP (Do góry) i DOWN (Do dołu), aby podświetlić i pracować z plikiem lub katalogiem w bieżącym katalogu głównym lub katalogu.
- Katalogi główne i katalogi zawierają znak strzałki skierowanej w prawo (>) w skrajnej prawej kolumnie wyświetlacza plików. Użyć klawisza strzałki kursora RIGHT (W prawo), aby otworzyć podświetlony katalog główny lub katalog. Wyświetlacz wskaże zawartość tego katalogu głównego lub katalogu.
- Użyć klawisza strzałki kursora LEFT (W lewo), aby powrócić do poprzedniego folderu głównego lub katalogu. Wyświetlacz wskaże zawartość tego folderu głównego lub katalogu
- Komunikat BIEŻĄCY KATALOG nad wyświetlaczem plików informuje o tym, czy użytkownik znajduje się w strukturze katalogów; na przykład: PAMIĘĆ/KLIENT 11/NOWE PROGRAMY wskazuje, że użytkownik jest w podkatalogu NOWE\_PROGRAMY wewnątrz katalogu KLIENT 11, w katalogu głównym PAMIĘĆ.

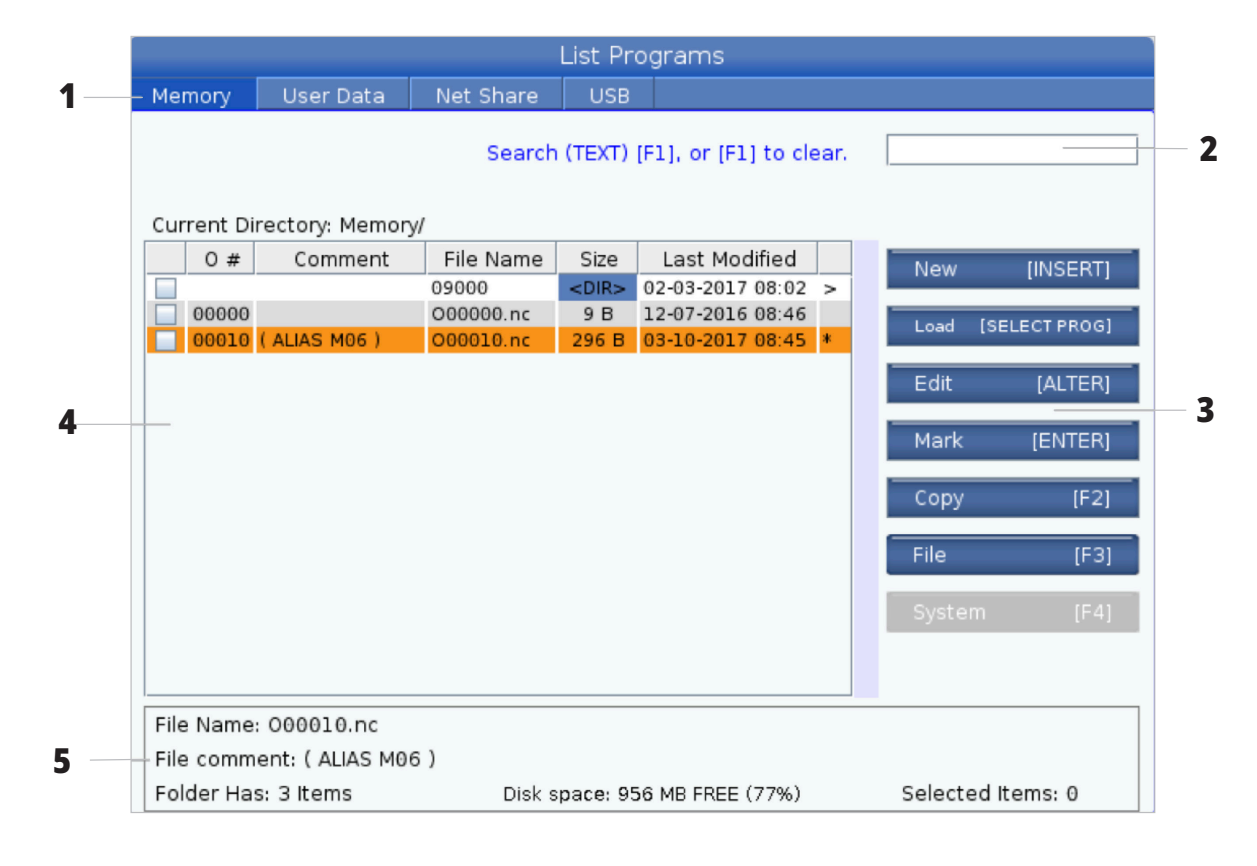

### **Kolumny wyświetlania plików**

Po otwarciu folderu głównego lub katalogu przy użyciu klawisza strzałki kursora RIGHT (W prawo) wyświetlacz plików wskazuje listę plików i katalogów w tym katalogu, Każda kolumna w wyświetlaczu plików zawiera informacje na temat plików lub katalogów znajdujących się na liście.

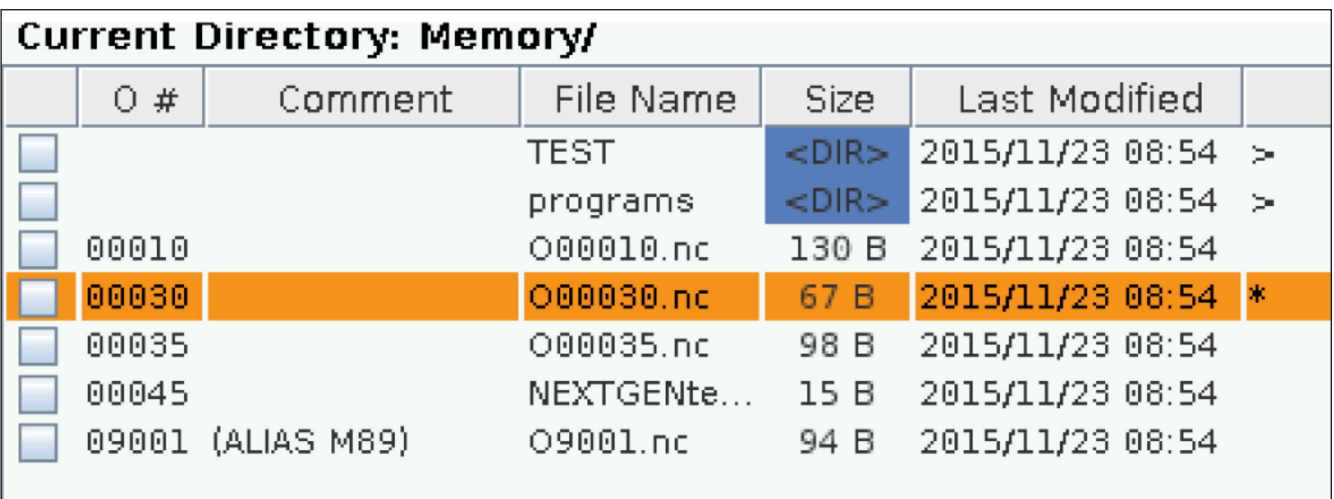

Kolumny są następujące:

- **• Pole wyboru zaznaczania plików (bez etykiety):** Nacisnąć ENTER w celu włączania i wyłączania znacznika wyboru w polu. Znacznik wyboru w polu wskazuje, że plik lub katalog zostały wybrane do operacji na wielu plikach (zazwyczaj kopiowanie lub usuwanie).
- **• Numer O programu (O #):** Ta kolumna zawiera listę numerów programów w katalogu. Litera 'O' zostaje pominięta w kolumnie danych. Dostępna tylko na karcie .
- **• Komentarz pliku (Komentarz):** Ta kolumna zawiera opcjonalny komentarz programu, który pojawia się w pierwszym wierszu programu. Dostępna tylko na karcie .
- **• Nazwa pliku (Nazwa pliku):** To jest nazwa opcjonalna używana przez układ sterowania podczas kopiowania pliku do urządzenia pamięci innego niż układ sterowania. Na przykład jeżeli program O00045 zostanie skopiowany na urządzenie pamięci USB, nazwa pliku w katalogu USB to NEXTGENtest,nc.

**• Rozmiar (rozmiar):** W tej kolumnie wskazywana jest ilość miejsca w pamięci, którą zajmuje plik. Katalogi na liście mają oznaczenie <DIR> w tej kolumnie.

**UWAGA:** Ta kolumna jest domyślnie ukryta, naciśnij przycisk F3 i wybierz opcję Pokaż szczegóły pliku, aby odkryć tę kolumnę.

**• Data ostatniej modyfikacji (Ostatnia modyfikacja):** W tej kolumnie widać ostatnią datę i godzinę zmiany pliku. Format to YYYY/MM/DD HR:MIN.

**UWAGA:** Ta kolumna jest domyślnie ukryta, naciśnij przycisk F3 i wybierz opcję Pokaż szczegóły pliku, aby odkryć tę kolumnę.

**• Inne informacje (bez etykiety):** Ta kolumna zawiera informacje na temat stanu pliku. Aktywny program ma gwiazdkę (\*) w tej kolumnie. Litera E w tej kolumnie oznacza, że program jest w edytorze programu. Symbol większości (>) wskazuje katalog. Litera S wskazuje, że katalog jest częścią ustawienia 252. Użyj klawiszy W PRAWO lub W LEWO, aby przejść do katalogu lub wyjść z niego.

### **Zaznaczanie przy użyciu znacznika wyboru**

Kolumna pola wyboru przy lewej krawędzi ekranu plików umożliwia zaznaczenie kilku plików.

Nacisnąć ENTER, aby wstawić znacznik wyboru w polu wyboru pliku. Podświetlić kolejny plik i nacisnąć ENTER ponownie, aby wstawić znacznik wyboru w polu wyboru tego pliku. Powtarzać tę operację do chwili zaznaczenia wszystkich plików, które mają być zaznaczone.

Następnie będzie można wykonać operację (zazwyczaj kopiowanie lub usuwanie) na wszystkich tych plikach w tym samym czasie. Każdy plik należący do zaznaczenia ma znacznik wyboru w polu wyboru. Po wybraniu operacji układ sterowania wykonuje ją na wszystkich plikach ze wstawionym znacznikiem wyboru.

Na przykład aby skopiować zestaw plików z pamięci maszyny na urządzenie pamięci USB, należy wstawić znacznik wyboru przy wszystkich plikach do skopiowania, a następnie nacisnąć F2, aby rozpocząć operację kopiowania. Aby usunąć zestaw plików, wstawić znacznik wyboru przy każdym pliku przeznaczonym do usunięcia, a następnie nacisnąć DELETE (Usuń) w celu rozpoczęcia operacji usuwania.

**UWAGA:** Znacznik wyboru tylko zaznacza plik do dalszych czynności; nie powoduje to uaktywnienia programu.

**UWAGA:** Jeżeli nie zaznaczono kilku plików przy użyciu znaczników wyboru, układ sterowania wykonuje operacje tylko na bieżącym wyróżnionym katalogu lub pliku. Jeżeli zaznaczono pliki, układ sterowania wykonuje operacje tylko na zaznaczonych plikach a nie na podświetlonym pliku, chyba że również został zaznaczony.

## **Wybierz aktywny program**

Podświetlić program w pamięci katalogów, następnie nacisnąć SELECT PROGRAM (Wybierz program), aby aktywować podświetlony program.

Aktywny program jest zaznaczony gwiazdką (\*) w skrajnej prawej kolumnie w wyświetlaczu plików. Jest to program, który się uruchamia po naciśnięciu CYCLE START (Start cyklu) w trybie OPERACJA:PAM. Program jest również chroniony przed usunięciem w momencie, kiedy jest aktywny.

#### **6.4 | FREZARKA - TWORZENIE, EDYCJA, KOPIOWANIE PROGRAMU**

### **Utwórz nowy program**

Nacisnąć INSERT (Wstaw), aby utworzyć nowy plik w aktualnym katalogu. Menu wyskakujące UTWÓRZ NOWY PROGRAM wyświetla się na ekranie:

**Przykład menu wyskakującego Utwórz nowy program:** [1] Pole Numer O programu, [2] Pole Nazwa pliku, [3] Pole Komentarz pliku.

Wprowadzić nowe informacje o programie w polach. Pole Numer O programu jest wymagane; Nazwa pliku i Komentarz pliku są opcjonalne. Kursory można przestawiać między polami menu przy użyciu klawiszy UP (W górę) i DOWN (W dół).

W dowolnym momencie można nacisnąć polecenie **UNDO** (Cofnij), aby anulować tworzenie programu.

• Numer O programu (wymagany dla plików utworzonych w pamięci): Wprowadzić numer programu zawierający do (5) cyfr. Układ sterowania automatycznie dodaje literę O. Jeżeli wprowadzony numer jest krótszy niż (5) cyfr, układ sterowania dodaje wiodące zera do numeru programu, aby uzupełnić go do (5) cyfr ; na przykład po wprowadzeniu 1 układ sterowania dodaje zera, aby uzupełnić go do 00001.

**UWAGA:** Nie używaj numerów O09XXX do tworzenia nowych programów. Makroprogramy często wykorzystują liczby w tym bloku, w związku z czym ich nadpisanie może spowodować awarię lub dezaktywację funkcji maszyny.

**Nazwa pliku** (opcjonalnie): Wprowadzić nazwę pliku dla nowego programu. To jest nazwa używana przez układ sterowania podczas kopiowania programu do urządzenia pamięci innego niż pamięć.

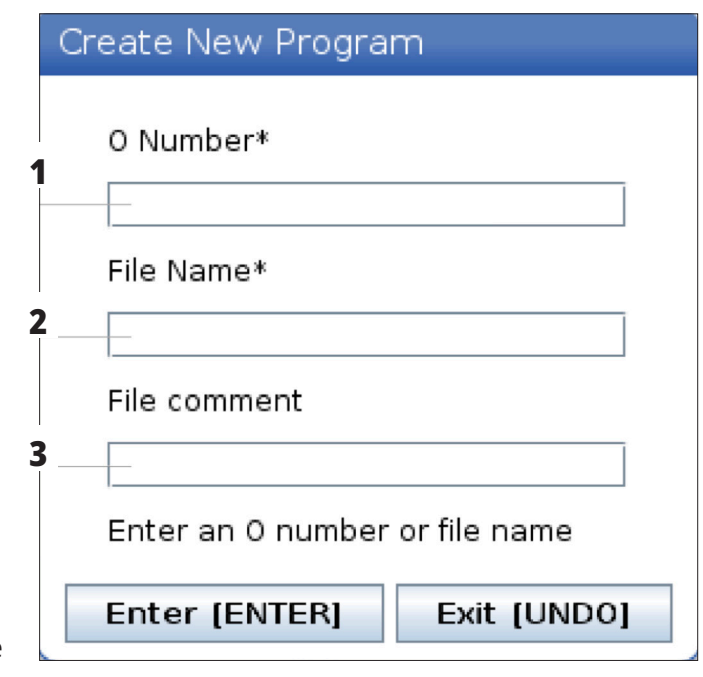

**Komentarz pliku** (opcjonalnie): Wprowadzić opisowy tytuł programu. Ten tytuł przechodzi do programu jako komentarz w pierwszym wierszu z numerem O.

Nacisnąć ENTER w celu zapisania nowego programu. Jeżeli został określony numer O, który istnieje w aktualnym katalogu, układ sterowania wyświetla komunikat Plik o numerze O nnnnn już istnieje. Czy chcesz go zastąpić? Nacisnąć ENTER w celu zapisania programu i zastąpić istniejący program, nacisnąć CANCEL (Anuluj), aby powrócić do okienka wyskakującego nazwy programu, lub nacisnąć UNDO (Cofnij), aby anulować.

### **Edytuj program**

Podświetlić program i nacisnąć **ALTER** (Zmień), aby przenieść program do edytora programów.

Program ma oznaczenie E w skrajnej prawej kolumnie listy wyświetlacza, kiedy jest w edytorze, chyba że jest to także aktywny program.

Tej funkcji można użyć do edycji programu, gdy aktywny program jest uruchomiony. Można edytować aktywny program, lecz zmiany nie zostaną wprowadzone do momentu zapisania programu i ponownego ich wybrania w menu menedżera urządzeń.

#### **6.4 | FREZARKA - TWORZENIE, EDYCJA, KOPIOWANIE PROGRAMU**

# **Kopiuj programy**

Ta funkcja umożliwia kopiowanie programów na urządzenie lub do innego katalogu.

Aby skopiować pojedynczy program, należy podświetlić go na liście programów menedżera urządzeń i nacisnąć **ENTER**, aby przypisać znacznik wyboru. Aby skopiować wiele programów, zaznaczyć znacznikiem wyboru wszystkie programy, które mają zostać skopiowane.

Nacisnąć **F2** w celu uruchomienia operacji kopiowania.

Pojawia się okienko wyskakujące Wybierz urządzenie.

Wybierz urządzenie

Aby wybrać docelowy katalog, należy użyć klawiszy strzałek kursora. Kursor RIGHT (W prawo), aby wprowadzić wybrany katalog.

Nacisnąć **ENTER** w celu ukończenia operacji kopiowania lub **CANCEL** (Anuluj), aby powrócić do menedżera urządzeń.

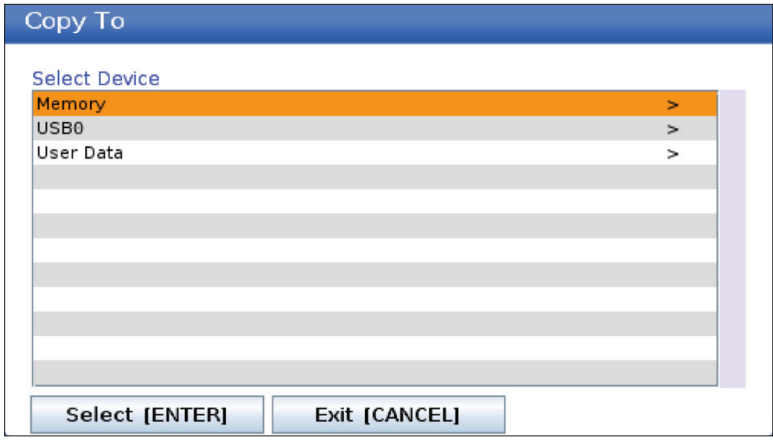

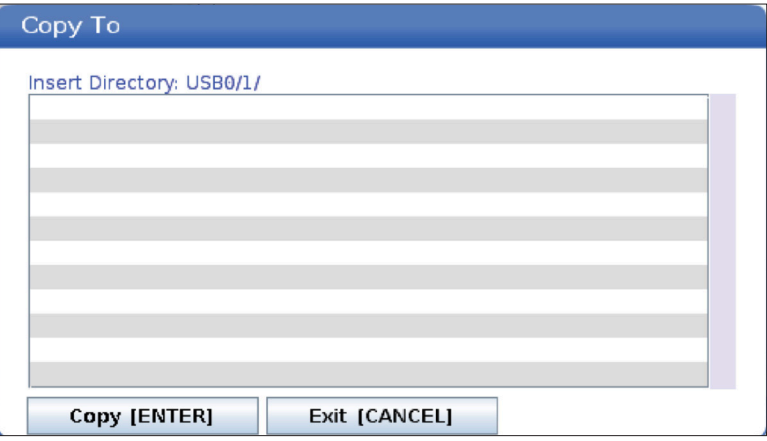

### **Tworzenie / wybieranie programów do edycji**

Menedżer urządzeń [LIST PROGRAM (Lista programów)] służy do tworzenia i wybierania programów do edycji. Zapoznaj się z zakładką UTWÓRZ, EDYTUJ, KOPIUJ PROGRAM, aby utworzyć nowy program.

# **Tryby edycji programów**

Menedżer urządzeń [LIST PROGRAM (Lista programów)] służy do tworzenia i wybierania programów do edycji. Zapoznaj się z zakładką UTWÓRZ, EDYTUJ, KOPIUJ PROGRAM, aby utworzyć nowy program.

Układ sterowania Haas ma (2) tryby edycji programu: Edytor programu lub ręczne wprowadzanie danych (MDI). Edytor programów służy do wprowadzania zmian w numerowanych programach przechowywanych w podłączonym urządzeniu pamięci (pamięć maszyny, USB lub udział sieciowy). Tryb MDI służy do sterowania maszyną bez formalnego programu.

Ekran układu sterowania Haas ma (2) okienka edycji programu: Okienko Aktywny program/MDI i okienko Generowanie programu. Okienko Aktywny program/ MDI znajduje się po lewej stronie ekranu we wszystkich trybach wyświetlania. Okienko Generowanie programu jest widoczne tylko w trybie EDYCJA.

Przykładowe okienka edycji.

[1] Aktywny program / okienko MDI,

[2] Okienko edycji programu,

[3] Okienko schowka

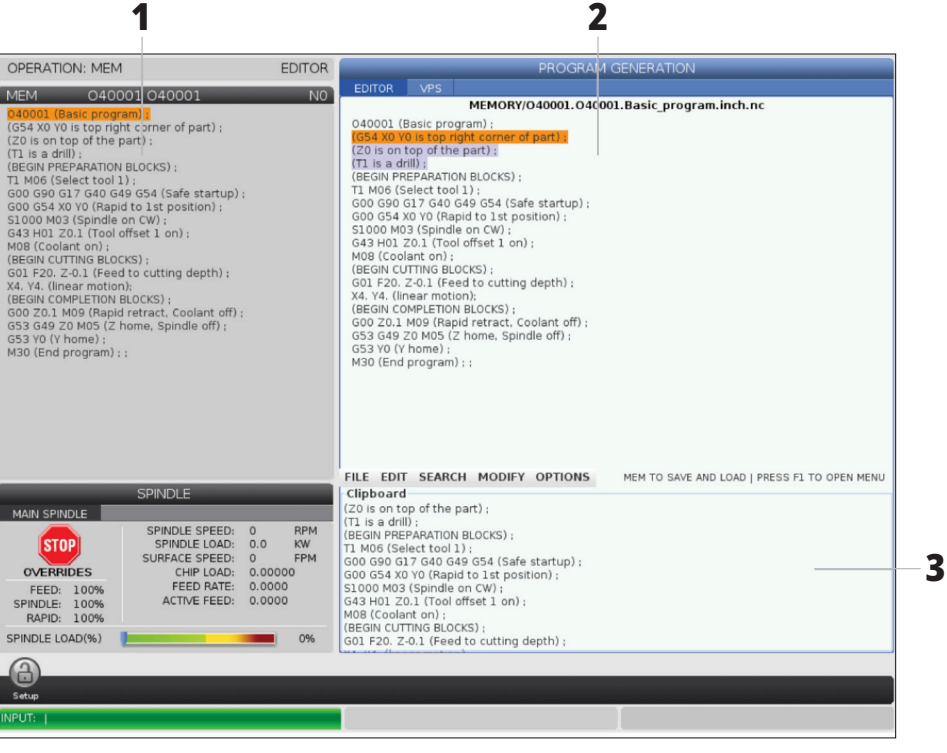

#### **6.5 | FREZARKA - EDYTOWANIE PROGRAMU**

### **Podstawowa edycja programów**

W niniejszym rozdziale opisano podstawowe funkcje edycji programów. Te funkcje są dostępne w trakcie edycji programu.

#### **1) Aby zapisać program lub wprowadzić zmiany w programie:**

- Aby edytować program w MDI, nacisnąć MDI. To jest tryb EDYC: MDI. Program jest wyświetlany w aktywnym okienku.
- Aby edytować program numerowany, wybrać go w Menedżerze urządzeń [LIST PROGRAM (Lista programów)] i nacisnąć EDIT (Edytuj). To jest tryb EDYC: EDYC. Program jest wyświetlany w okienku Generowanie programu.

#### **2) Aby podświetlić kod:**

- Użyć klawiszy strzałek kursora lub zdalnego regulatora, aby poruszać się kursorem podświetlenia po programie.
- Możliwa jest interakcja z pojedynczymi fragmentami kodu lub tekstu (podświetlanie kursorem), blokami kodu lub kilkunastoma blokami kodu (zaznaczanie bloków). Patrz rozdział "Zaznaczanie bloków" w celu uzyskania bardziej szczegółowych informacji.

#### **3) Aby dodać kod do programu:**

- Wyróżnić blok kodu, za którym ma następować nowy kod.
- Wprowadzić nowy kod.
- Nacisnąć INSERT (Wstaw). Nowy kod pojawi się za zaznaczonym blokiem.

#### **4) Aby zastąpić kod:**

- Zaznaczyć kod, który ma być zastąpiony.
- Wpisać kod, który ma zastąpić zaznaczony kod.
- Nacisnąć ALTER. Nowy kod zajmie miejsce zaznaczonego kodu.

#### **5) Aby usunąć znaki lub polecenia:**

- Zaznaczyć tekst, który ma być usunięty.
- Nacisnąć DELETE (Usuń). Zaznaczony tekst zostanie usunięty z programu.

#### **6) Nacisnąć UNDO (Cofnij) w celu cofnięcia (40) ostatnich zmian.**

**UWAGA:** Przy użyciu polecenia COFNIJ nie można odwrócić zmian wprowadzonych po wyjściu z trybu EDYTUJ:EDYTUJ.

**UWAGA:** W trybie EDYTUJ:EDYTUJ układ sterowania nie zapisuje programu podczas edycji. Naciśnij MEMORY (Pamięć) w celu zapisania programu i załadowania go do okienka aktywnego programu.

#### **6.5 | FREZARKA - EDYTOWANIE PROGRAMU**

### **Zaznaczanie bloku**

Podczas edycji programu można zaznaczać pojedyncze bloki lub kilkanaście bloków kodu. Następnie można kopiować i wklejać, usuwać lub przenosić te bloki w jednym kroku.

#### **Aby zaznaczyć blok:**

• Użyć klawiszy strzałek kursora, aby przestawić kursor podświetlenia do pierwszego lub ostatniego bloku w zaznaczeniu.

**UWAGA:** Zaznaczanie można rozpocząć od górnego lub dolnego bloku, następnie poruszać się w górę lub w dół odpowiednio do zaznaczenia.

**UWAGA:** Zaznaczenie nie może obejmować bloku nazwy programu. Układ sterowania wyświetli komunikat KOD CHRONIONY.

- Nacisnąć F2, aby zacząć zaznaczanie.
- Użyć strzałek kursora lub zdalnego regulatora do powiększenia obszaru zaznaczenia.
- Nacisnąć F2, aby ukończyć zaznaczanie.

### **Operacje z zaznaczaniem bloku**

Po zaznaczeniu tekstu zaznaczenie można kopiować i wklejać, przenosić lub usunąć.

**UWAGA:** Te instrukcje opierają się na założeniu, że blok już został zaznaczony zgodnie z opisem w sekcji Zaznaczanie bloków.

**UWAGA:** Są to czynności dostępne w MDI i edytorze programu. Opcja UNDO (Cofnij) umożliwia cofnięcie tych działań.

#### **1) Aby skopiować i wkleić zaznaczenie:**

- Przestawić kursor do lokalizacji, w której ma być wstawiona kopia tekstu.
- Nacisnąć ENTER.

Układ sterowania wstawi kopię zaznaczenia do następnego wiersza za lokalizacją kursora.

**UWAGA:** Podczas korzystania z tej funkcji układ sterowania nie kopiuje tekstu do schowka.

#### **2)Aby przenieść zaznaczenie:**

- Przestawić kursor do lokalizacji, do której ma być przeniesiony tekst.
- Nacisnąć ALTER.

Układ sterowania usunie tekst z jego aktualnej lokalizacji i wstawi go w wierszu za bieżącym wierszem.

#### **3) Nacisnąć DELETE (Usuń), aby usunąć zaznaczenie.**

## **Przegląd ekranu dotykowego LCD**

Funkcja ekranu dotykowego pozwala na bardziej intuicyjną nawigację w ramach układu sterowania.

**UWAGA:** Jeśli moduł ekranu dotykowego nie zostanie wykryty po włączeniu zasilania, powiadomienie 20016 Nie wykryto ekranu dotykowego pojawi się w historii alarmów.

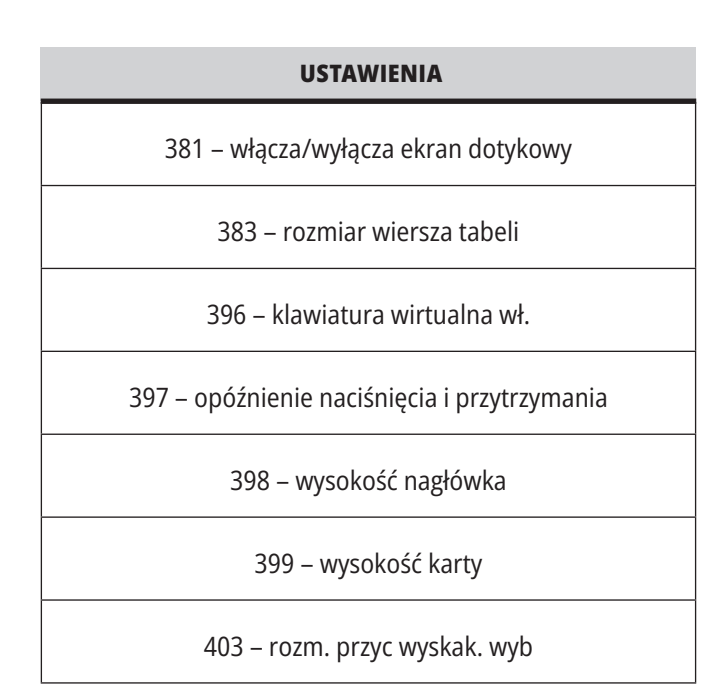

## **Ikony stanu ekranu dotykowego**

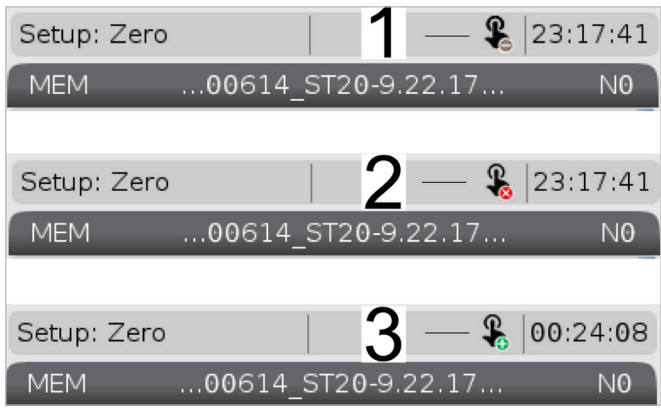

[1] Oprogramowanie nie obsługuje ekranu dotykowego

[2] Ekran dotykowy jest wyłączony

[3] Ekran dotykowy jest włączony

Ikona pojawia się w lewym górnym rogu ekranu, gdy ekran dotykowy jest włączony lub wyłączony.

Funkcje wyłączone z ekranu dotykowego

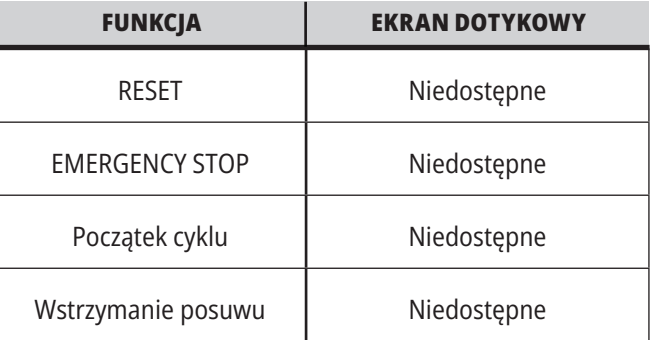

#### **7.2 | FREZARKA - KAFELKI NAWIGACJI**

## **Ekran dotykowy LCD – płytki nawigacji**

Naciśnij ikonę Menu [1] na ekranie, aby wyświetlić ikony wyświetlacza [2].

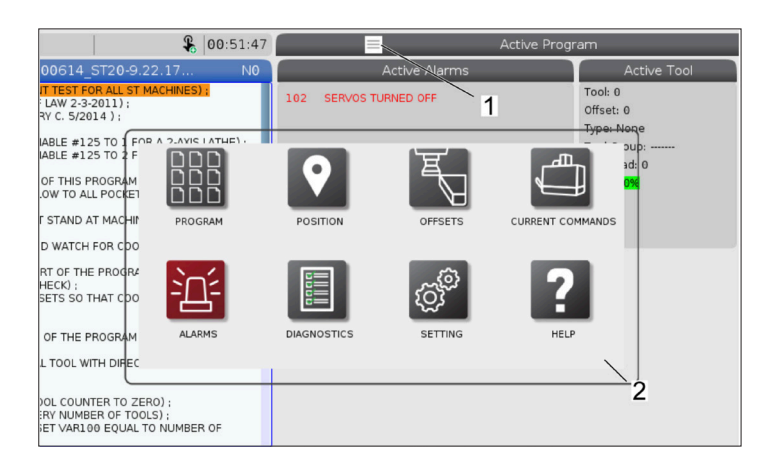

#### **Ikony opcji ustawień [1].**

Nacisnąć i przytrzymać ikonę wyświetlacza, aby przejść do określonej karty. Na przykład, aby przejść na stronę Sieć, należy nacisnąć i przytrzymać ikonę Ustawienia, aż pojawią się opcje ustawień [3].

Nacisnąć ikonę powrotu, aby wrócić do menu głównego.

Aby zamknąć okno podręczne, należy dotknąć dowolne miejsce poza oknem podręcznym.

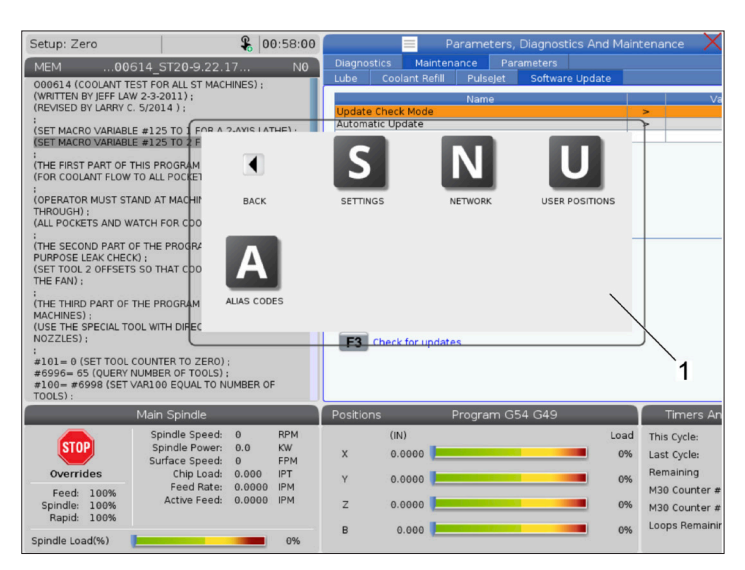

#### $901:15:25$ WITEN BY JEFF LAN 3-2011 :<br>(SET MACRO VARIABLE #125 TO<br>(SET MACRO VARIABLE #125 TO M D  $\mathbf{Z}$ :<br>(THE FIRST PART OF THIS PROG<br>(FOR COOLANT FLOW TO ALL PO R MUST STAND AT I THROUGH) ;<br>(ALL POCKETS AND WATCH FOR :<br>THE SECOND PART OF THE PROPOSE LEAK CHECK)<br>(SET TOOL 2 OFFSETS SO THAT<br>(SET TOOL 2 OFFSETS SO THAT E SPECIAL TOOL WITH DIR = 0 (SET TOOL COUNTER TO ZERO) ;<br>§= 65 (QUERY NUMBER OF TOOLS) ;<br>= #6998 (SET VAR1.00 EQUAL TO NUM  $\overline{2}$ This Cycle  $_{\rm 0.0}^{\rm 0}$  $0.000$ 0% Last Cycle  $0.00.01$ Remaining 0%  $0.0000$ M30 Cour 0%  $0.0000$  $0.000$

#### **Panel trybu pracy**

Naciśnij lewy górny róg [1] ekranu, aby wyświetlić okno podręczne panelu trybu pracy [2].

Nacisnąć ikonę trybu, aby ustawić maszynę w tym trybie.

#### **7.3 | FREZARKA - POLA DO WYBORU**

## **Ekran dotykowy LCD – wybierane pola**

#### **Ikona pomocy**

- Dotknąć i przytrzymać ikony [1] na dole ekranu, aby zobaczyć znaczenie ikony [2].
- Wyskakujące okienko pomocy zniknie po zwolnieniu ikony.

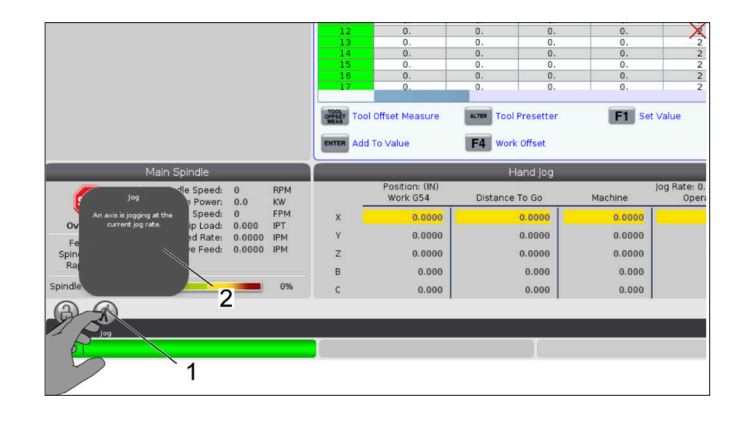

#### **Wybierane tabele i przyciski funkcji.**

- Pola wierszy i kolumn [1] w tabelach są wybierane. Aby zwiększyć rozmiar wiersza, należy zapoznać się z ustawieniem 383 – rozmiar wiersza tabeli.
- Ikony przycisków funkcji [2], które pojawiają się na polach można również nacisnąć, aby użyć funkcji.

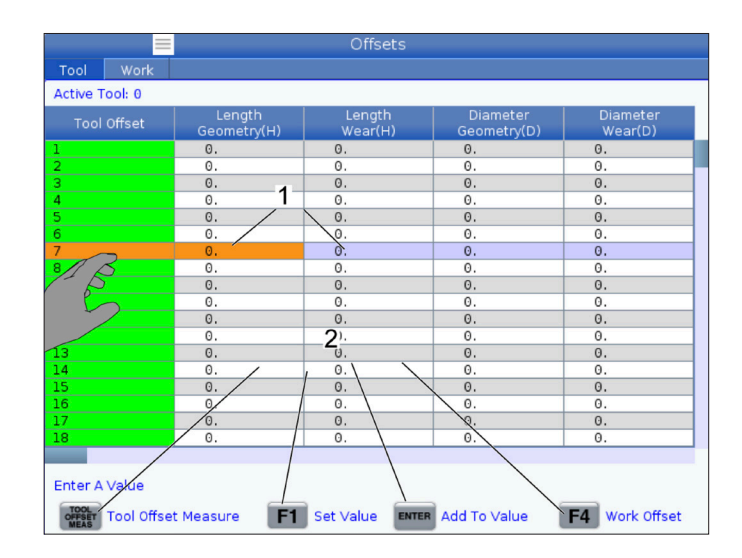

#### **Wybierane pola wyświetlania**

• Pola wyświetlania [1 – 7] są wybierane.

Na przykład, aby przejść do karty Konserwacja, należy nacisnąć pole wyświetlania chłodziwa [4].

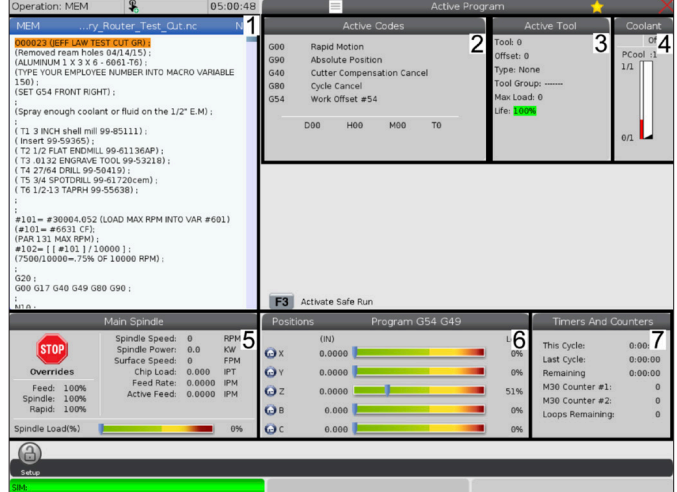
### **7.4 | FREZARKA - KLAWIATURA WIRTUALNA**

### **Ekran dotykowy LCD – wirtualna klawiatura**

Wirtualna klawiatura umożliwia wprowadzanie tekstu na ekranie bez użycia klawiatury.

Aby włączyć tę funkcję, ustaw ustawienie 396 – llawiatura wirtualna wł. na Włączone. Nacisnąć i przytrzymać dowolny wiersz wprowadzania, aby pojawiła się wirtualna klawiatura.

Klawiaturę można przesuwać, przytrzymując palec na niebieskim górnym pasku i przeciągając go w nowe miejsce.

Klawiaturę można również zablokować, naciskając ikonę blokady [1].

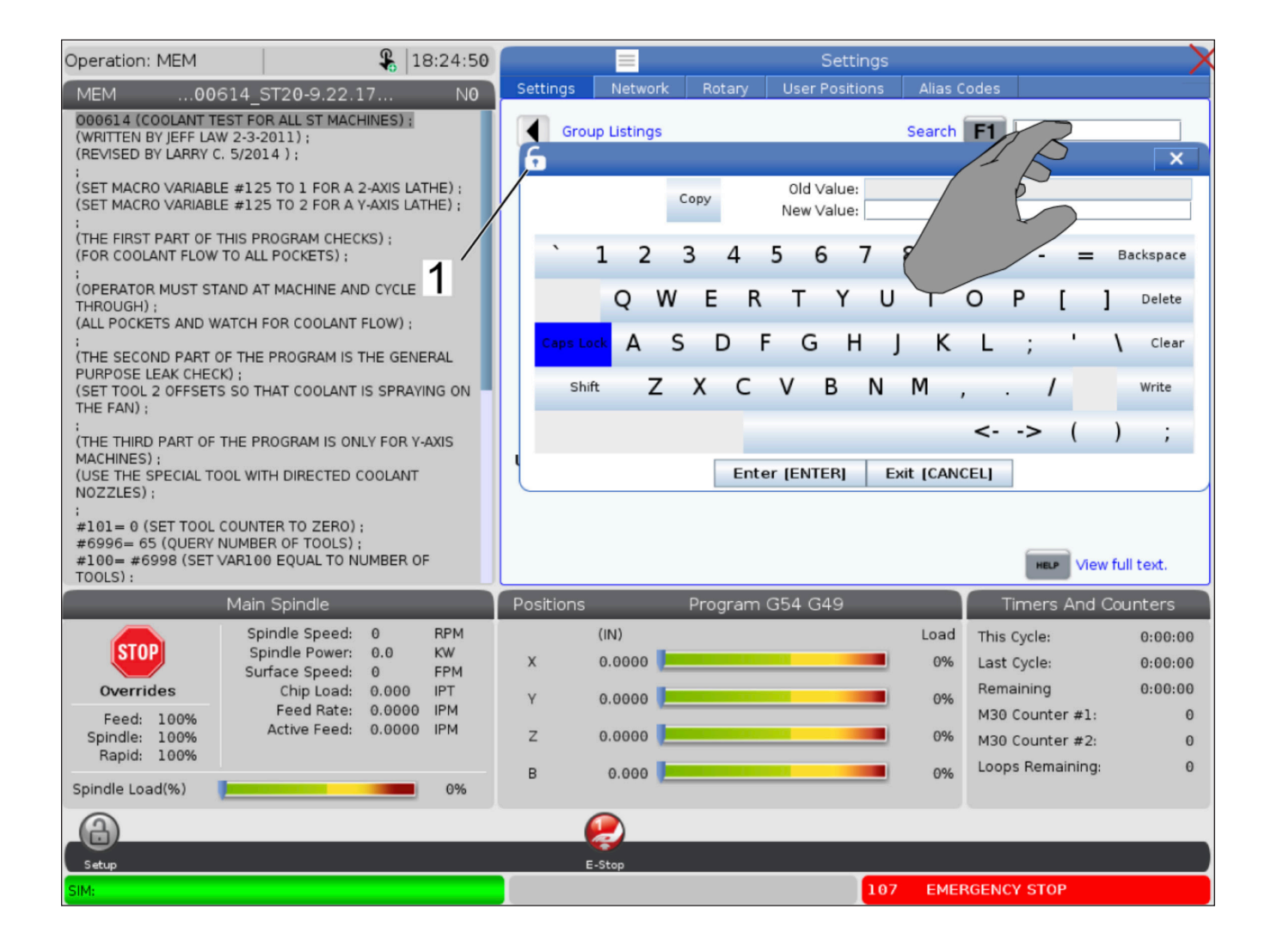

### **7.5 | FREZARKA - EDYTOWANIE PROGRAMU**

# **Przeciągnąć i upuścić z programu listy**

Można przeciągać i upuszczać programy z Listy programów do PAMIĘCI, przeciągając plik [1] do wyświetlania PAMIĘCI.

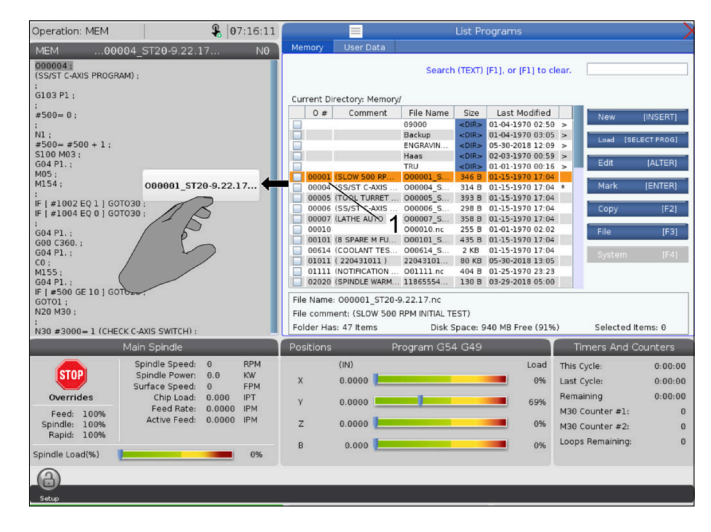

## **Uchwyty kopiowania, wycinania i wklejania**

W trybie edycji można przesuwać palcami kod, aby używać uchwytów do kopiowania, wycinania i wklejania części programu.

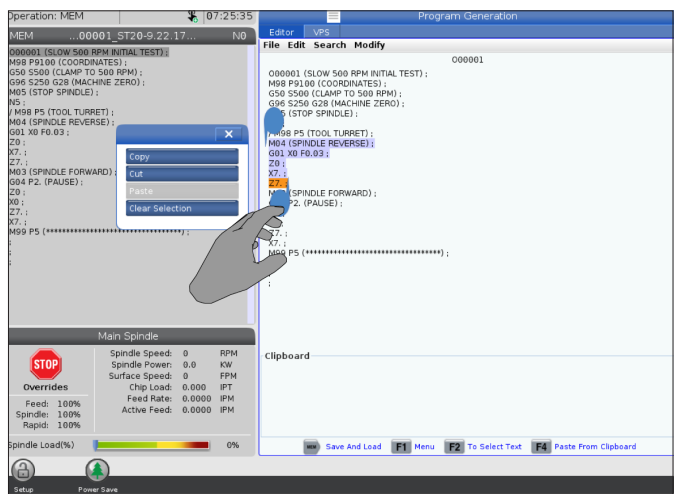

### **7.6 | FREZARKA - KONSERWACJA EKRANU DOTYKOWEGO**

### **Ekran dotykowy LCD – konserwacja**

#### **Karta konfiguracji ekranu dotykowego**

Użyj strony konfiguracji ekranu dotykowego, aby skalibrować, przetestować i przywrócić ustawienia domyślne. Konfiguracja ekranu dotykowego znajduje się w sekcji konserwacji.

Naciśnij Diagnostyka, aby przejść do konserwacji i przejdź do zakładki ekran dotykowy.

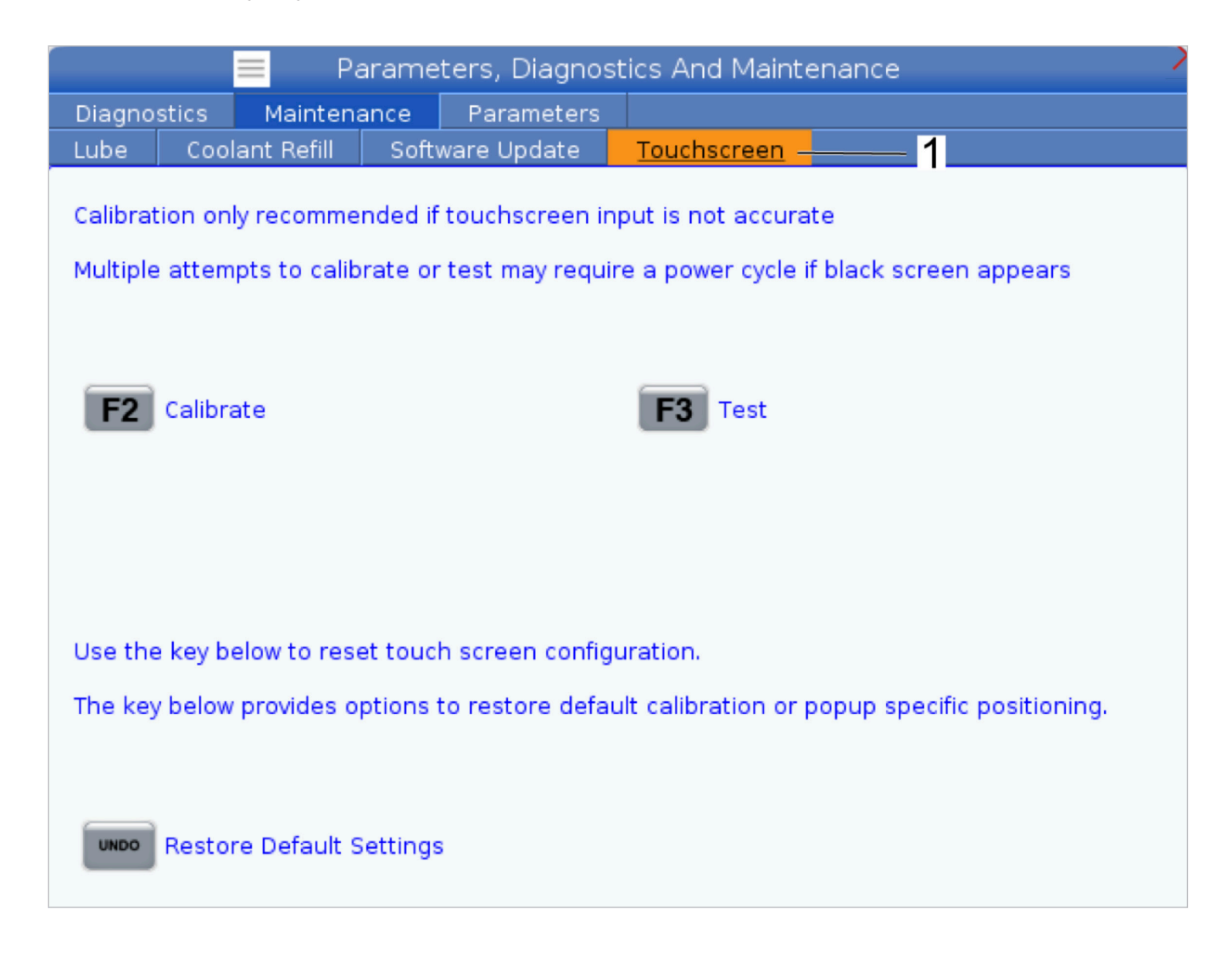

# **Ustawianie części**

#### Przykłady ustawiania części: **[1] Zacisk, [2] Uchwyt, [3] Imadło.**

Prawidłowy uchwyt roboczy jest bardzo ważny, aby uzyskać pożądane wyniki. Istnieje wiele opcji uchwytów roboczych dla różnych zastosowań. Skontaktować się z HFO lub dostawcą uchwytów roboczych w celu uzyskania informacji.

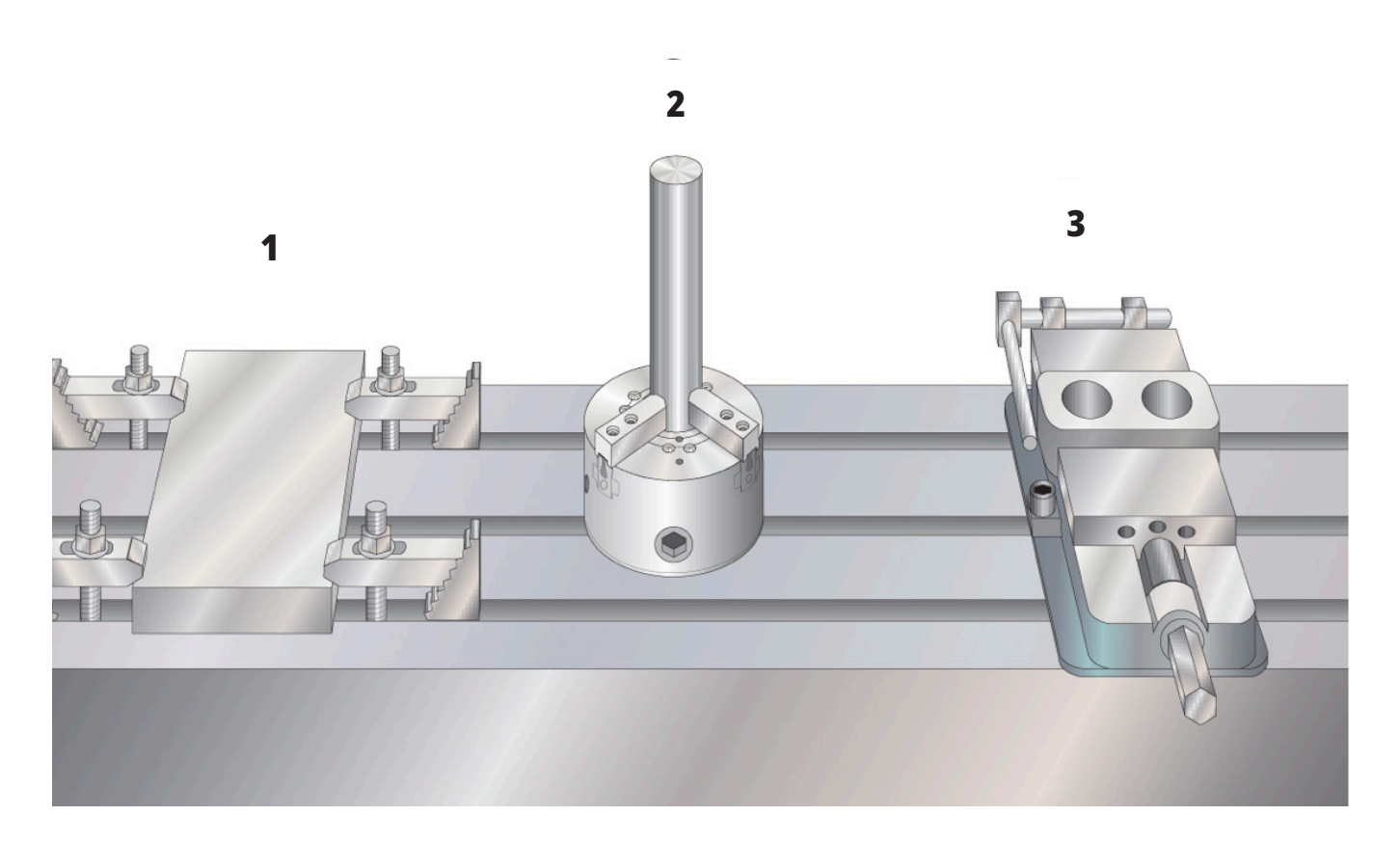

### **8.2 | FREZARKA - TRYB IMPULSOWANIA**

## **Tryb impulsowania**

Tryb impulsowania umożliwia impulsowanie osi maszyny do pożądanego położenia. Aby impulsowanie osi było możliwe, maszyna musi ustanowić swoje położenie początkowe. Układ sterowania wykonuje tą czynność w momencie włączenia zasilania maszyny.

Aby przejść do trybu impulsowania:

- 1. Nacisnąć HANDLE JOG (Zdalny regulator).
- 2. Nacisnąć żądaną oś (+X, -X, +Y,-Y, +Z, -Z, +A/C lub -A/C, +B lub -B).
- 3. W trybie impulsowania dostępne są różne prędkości inkrementalne, a mianowicie .0001, .001, .01 oraz .1. Każde kliknięcie zdalnego regulatora przesuwa oś na odległość zdefiniowaną przez bieżącą prędkość impulsowania. Do impulsowania osi można również użyć opcjonalnego zdalnego regulatora (RJH).
- 4. Nacisnąć i przytrzymać przyciski impulsowania ręcznego lub użyć elementu sterującego zdalnego regulatora w celu przesunięcia osi.

### **8.3 | FREZARKA - KOREKCJE NARZĘDZI**

## **Korekcje narzędzi**

Aby móc dokładnie obrabiać część, frezarka musi znać położenie części na stole oraz odległość od nakładek noży do szczytu części (korekcja narzędzi z położenia początkowego).

Zachowanie korekcji narzędzia zostało zmodyfikowane na maszynach Haas w następujący sposób:

- Domyślnie korekcje narzędzi będą teraz zawsze stosowane, chyba że wyraźnie określono korekcję G49/ H00 (frezarka) lub Txx00 (tokarka).
- W przypadku frezarek, gdy nastąpi zmiana narzędzia, korekcja narzędzia zostanie automatycznie zaktualizowana w celu dopasowania do nowego narzędzia. To zachowanie istniało już na tokarkach.

Naciśnij przycisk KOREKCJA, aby sprawdzić wartości korekcji narzędzi. Korekcje narzędzi można wprowadzać ręcznie lub automatycznie za pomocą sondy. Poniższa lista pokazuje, jak działa każde ustawienie korekcji.

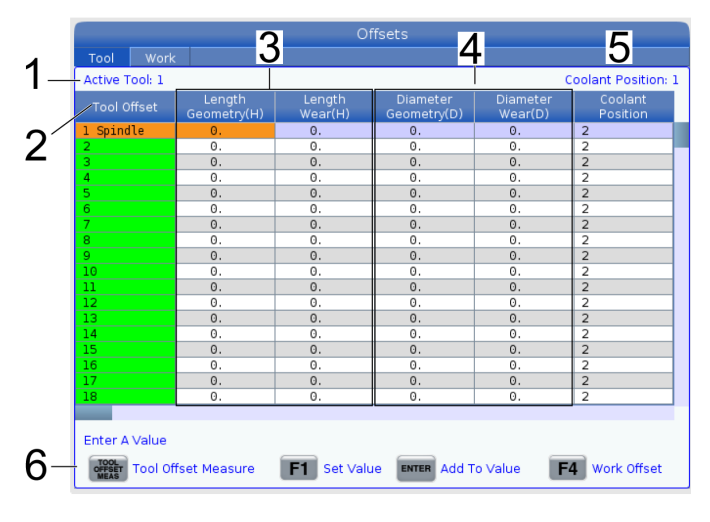

**1) Aktywne narzędzie:** – informuje, które narzędzie znajduje się we wrzecionie.

**2) Korekcja narzędzia (T)** – lista korekcji narzędzi. Dostępnych jest maksymalnie 200 korekcji narzędzi.

**3) Geometria długości (H), Zużycie długości (H)**

– te dwie kolumny są powiązane z wartościami G43 (H) w programie. W przypadku wydania polecenia G43 H01 z poziomu programu dla narzędzia #1, program użyje wartości z tych kolumn.

**UWAGA:** Geometria długości może być ustawiana ręcznie lub automatycznie przez sondę.

**4) Geometria średnicy (D), Zużycie średnicy (D)** – Te dwie kolumny służą do kompensacji frezu. Jeśli wprowadzisz polecenie G41 D01;

z poziomu programu, program użyje wartości z tych kolumn.

**UWAGA:** Geometria średnicy może być ustawiona ręcznie lub automatycznie przez sondę.

**5) Położenie chłodziwa** – ta kolumna umożliwia ustawienie położenia chłodziwa dla narzędzia w tym rzędzie.

**UWAGA:** Ta kolumna będzie wyświetlana tylko wtedy, gdy dostępna jest opcja programowalnego chłodziwa.

**6)** Te przyciski funkcji pozwalają ustawić wartości korekcji.

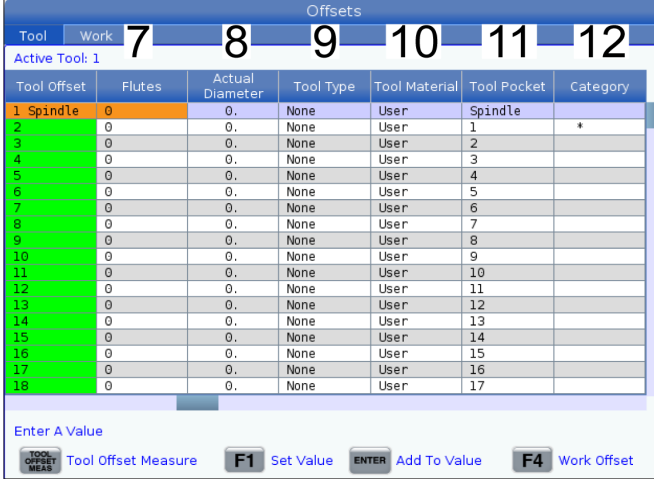

**7) Rowki** – gdy ta kolumna jest ustawiona na prawidłową wartość, układ sterowania może obliczyć prawidłową wartość obciążenia wiórami wyświetlaną na ekranie wrzeciona głównego. Biblioteka posuwów i prędkości VPS będzie również wykorzystywać te wartości do obliczeń.

**UWAGA:** Wartości ustawione w kolumnie Rowek nie wpłyną na działanie sondy.

**8) Rzeczywista średnica** – ta kolumna jest używana przez układ sterowania do obliczania prawidłowej wartości prędkości powierzchniowej wyświetlanej na ekranie wrzeciona głównego.

**9) Rodzaj narzędzia** – ta kolumna jest używana przez układ sterowania, aby zdecydować, którego cyklu sondy użyć do sondowania tego narzędzia. Nacisnąć F1, aby wyświetlić opcje: brak, wiertło, gwintownik, frez czołowy, frez walcowo-czołowy, nawiercanie wstępne, wiertło do nakiełków i sonda. Gdy to pole jest ustawione na wiertło, gwintownik, nawiercanie wstępne, wiertło do nakiełków i sondę, sonda będzie sondować wzdłuż linii osiowej narzędzia dla długości. Gdy to pole jest ustawione na frez czołowy lub frez walcowoczołowy, sonda przeprowadzi sondowanie na krawędzi narzędzi.

**10) Materiał narzędzia** – ta kolumna jest używana przez bibliotekę posuwów i prędkości VPS do obliczeń. Nacisnąć F1, aby wyświetlić opcje: Zdefiniowany przez użytkownika, węglik, stal. Nacisnąć Enter, aby ustawić materiał lub nacisnąć Anuluj, do wyjść.

**11) Kieszeń narzędziowa** – ta kolumna pokazuje, w której kieszeni aktualnie znajduje się narzędzie. Ta kolumna jest tylko do odczytu.

**12) Kategoria narzędzia** – ta kolumna pokazuje, czy narzędzie jest ustawione jako duże, ciężkie czy bardzo duże. Aby wprowadzić zmianę, należy zaznaczyć kolumnę i nacisnąć ENTER. Wyświetlona zostanie tabela narzędzi. Należy postępować zgodnie z instrukcjami wyświetlanymi na ekranie, aby wprowadzić zmiany w tabeli narzędzi.

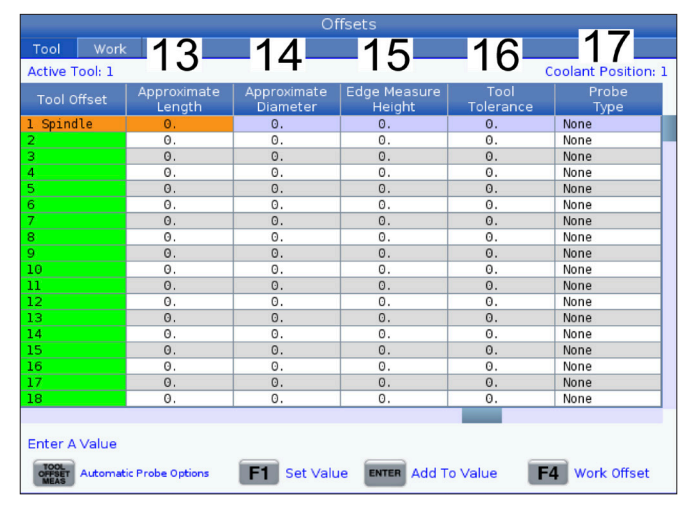

**13) Przybliżona długość** – ta kolumna jest używana przez sondę. Wartość w tym polu informuje sondę o odległości od końca narzędzia do linii sprawdzianu wrzeciona.

**UWAGA:** Jeśli sondujesz długość wiertła lub gwintownika, albo jakiegoś narzędzia, które nie jest frezem walcowym ani frezem czołowym, możesz pozostawić to pole puste.

**14) Przybliżona średnica** – ta kolumna jest używana przez sondę. Wartość w tym polu informuje sondę o średnicy narzędzia.

**15) Wysokość pomiaru krawędzi** – ta kolumna jest używana przez sondę. Wartość w tym polu to odległość poniżej końcówki narzędzia, którą narzędzie musi przesunąć, gdy sonduje średnicę narzędzia. Należy użyć tego ustawienia w przypadku narzędzia o dużym promieniu lub w przypadku pomiaru średnicy narzędzia do fazowania.

**16) Tolerancja narzędzia** – ta kolumna jest używana przez sondę. Wartość w tym polu służy do sprawdzania uszkodzenia narzędzia i wykrywania zużycia. To pole należy pozostawić puste, jeśli ustawiana jest długość i średnica narzędzia.

**17) Rodzaj sondy** – ta kolumna jest używana przez sondę. Można wybrać procedurę sondy, która ma być przeprowadzona dla tego narzędzia.

Dostępne są następujące opcje: 0 – Brak sondowania narzędzia do wykonania., 1 – Pomiar długości (obracanie)., 2 – Pomiar długości (bez obracania)., 3 – Pomiar długości i średnicy (obracanie). Naciśnij przycisk TOOL OFFSET MEASURE (Pomiar przesunięcia narzędzia), aby ustawić opcje automatycznej sondy.

### **Ustawienie korekcji narzędzia**

Następna czynność dotyczy ustawienia styczności narzędzi. Definiuje to odległość od nakładki noża do szczytu części. Inna nazwa tej czynności to "Tool Length Offset" (korekcja długości narzędzi), co jest oznaczone jako H w wierszu kodu maszynowego. Odległość dla każdego narzędzia zostaje wprowadzona do tabeli TOOL OFFSET (Korekcja narzędzia).

**UWAGA:** Podczas stykania narzędzi lub pracy na nieruchomym stole upewnij się, że oś pochylenia jest ustawiona na 0 stopni (A0° lub B0°).

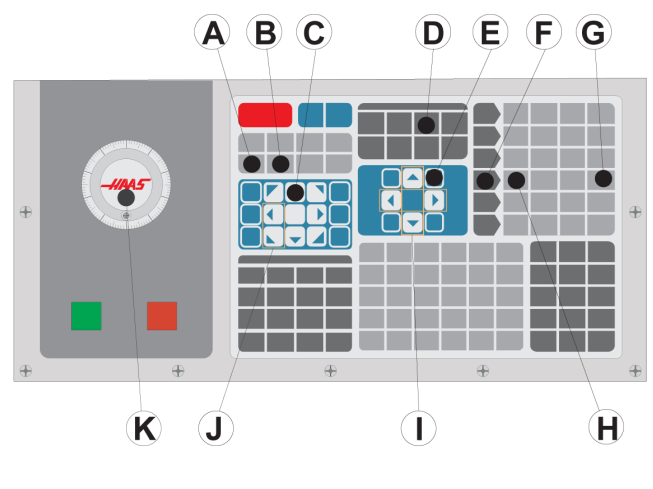

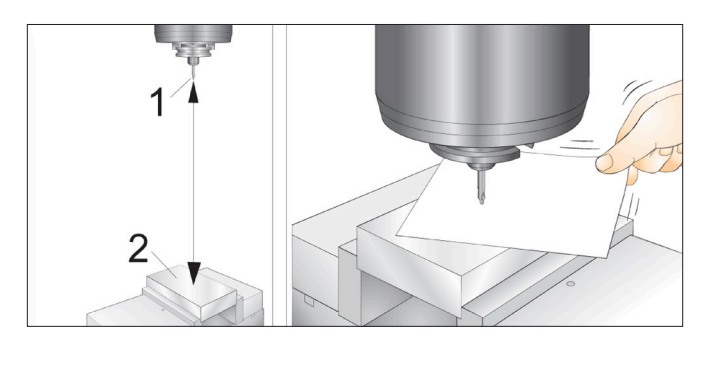

#### **1**

Ustawianie korekcji narzędzi. Przy osi Z w położenie początkowym korekcja długości narzędzia jest mierzona od nakładki noża [1] do górnej powierzchni części [2].

- Włożyć narzędzie do wrzeciona [1].
- Nacisnąć HANDLE JOG [F] (ZDALNY REGULATOR).
- Nacisnąć ,1/100. [G] (Podczas kręcenia rączką frezarka obraca się z dużą szybkością).
- Wybrać oś X lub Y [J], a następnie impulsując zdalnym regulatorem [K], przesunąć narzędzie ku środkowi części.
- Nacisnąć +Z [C].
- Przesuń impulsowo oś Z do mniej więcej 1" nad częścią.
- Nacisnąć ,0001/,1 [H] (Podczas kręcenia rączką frezarka obraca się z małą szybkością).

#### **2**

- Włożyć arkusz papieru pomiędzy narzędzie a obrabiany przedmiot. Ostrożnie opuścić narzędzie jak najbliżej szczytu części, sprawdzając przy tym, czy nie dociska ono arkusza.
- Nacisnąć OFFSET [D] (Korekcja) i wybrać kartę TOOL (Narzędzie).
- Podświetlić wartość Geometria H (długość) dla pozycji nr 1.
- Nacisnąć opcję TOOL OFFSET MEASURE [A] (Pomiar korekcji narzędzi). Wyskakujące okienko może pojawić się, jeśli zmiana jest większa niż ustawienie 142! Zaakceptować (T/N)? Naciśnij T, aby zaakceptować.
- **• UWAGA:** Następna czynność spowoduje szybki ruch wrzeciona w osi Z.
- Nacisnąć NEXT TOOL (Następne narzędzie) [B].
- Powtórzyć proces korekcji dla każdego narzędzia.

### **Korekcje robocze**

Naciśnij OFFSET (Korekcja), a następnie F4, aby sprawdzić wartości korekcji roboczej. Korekcje robocze można wprowadzać ręcznie lub automatycznie za pomocą sondy. Poniższa lista pokazuje, jak działa każde ustawienie korekcji roboczej.

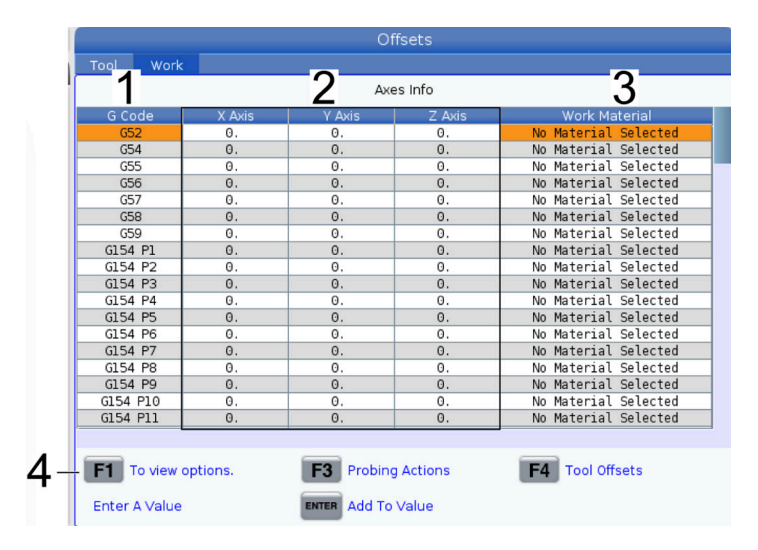

**1)** Kod G – ta kolumna wyświetla wszystkie dostępne kody G korekcji roboczej. Aby uzyskać więcej informacji na temat tych korekcji roboczych, patrz G52 Ustaw układ współrzędnych roboczych (grupa 00 lub 12), G54 Korekcje robocze, G92 Ustaw wartość korekty układów współrzędnych roboczych (grupa 00).

**2) Osie X, Y i Z** – ta kolumna wyświetla wartość korekcji roboczej dla każdej osi. Jeśli osie obrotowe są włączone, korekcje dla nich zostaną wyświetlone na tej stronie.

**3) Materiał roboczy** – ta kolumna jest używana przez bibliotekę posuwów i prędkości VPS.

**4)** Te przyciski funkcji pozwalają ustawić wartości korekcji. Należy wprowadzić wymaganą wartość korekcji roboczej i nacisnąć F1, aby ustawić wartość. Nacisnąć F3, aby ustawić działanie próbkowania. Nacisnąć F4, aby przełączać się z karty pracy na kartę korekcji narzędzia. Wprowadź wartość i naciśnij Enter, aby dodać do obecnej wartości.

# **Ustawienie korekcji roboczej**

Aby obrabiać dany obrabiany przedmiot, frezarka musi znać lokalizację przedmiotu na stole. Położenie zerowe części można określić przy użyciu płytki ustawczej, sondy elektronicznej lub wielu innych narzędzi i metod. Aby ustawić położenie zerowe części przy użyciu wskaźnika mechanicznego:

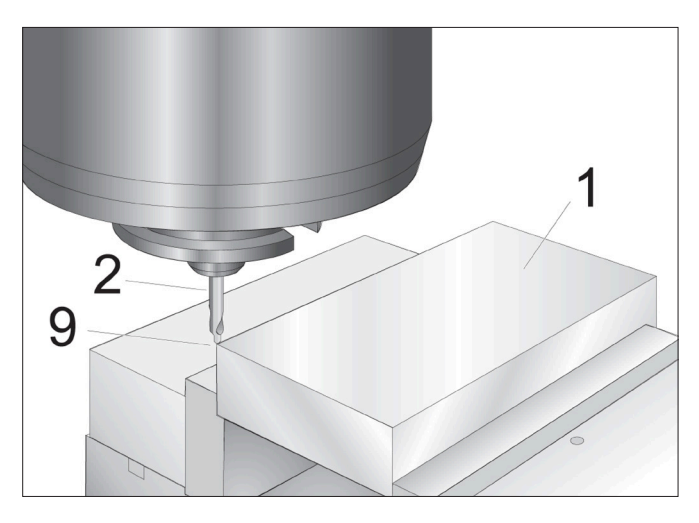

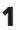

Umieścić materiał [1] w imadle i dokręcić.

Włożyć narzędzie wskaźnikowe [2] do wrzeciona.

Nacisnąć HANDLE JOG (ZDALNY REGULATOR).

Nacisnąć ,1/100. [F] (Podczas kręcenia rączką, frezarka porusza się z dużą szybkością).

Nacisnąć +Z [A].

Przesuwając impulsowo zdalny regulator [J], przesuń oś Z do położenia około 1" nad częścią.

Nacisnąć ,001/1. [G] (Podczas kręcenia rączką, frezarka porusza się z niską szybkością).

Przesuń impulsowo oś Z do mniej więcej 0,2" nad częścią.

Wybrać oś X lub Y [I], a następnie impulsując zdalnym regulatorem [J] przesunąć narzędzie do lewego górnego rogu części (patrz ilustracja [9]).

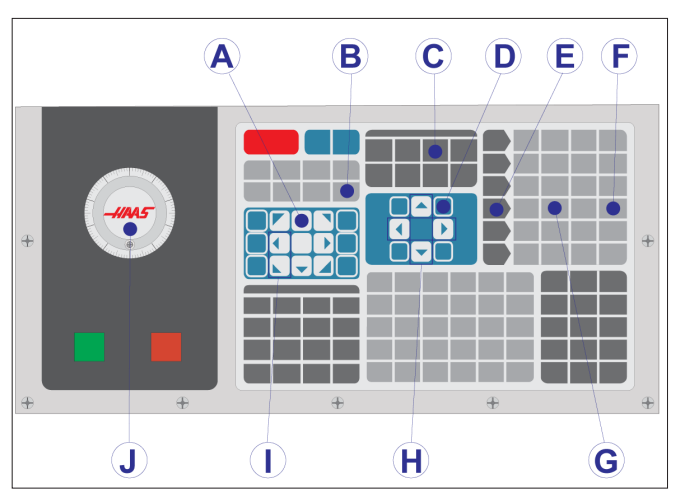

#### **2**

Przejść na kartę OFFSET (Korekcja) >PRACA [C] i nacisnąć klawisz kursora DOWN [H] (W dół), aby aktywować stronę. W celu przełączania się między korekcjami narzędzi i korekcjami roboczymi należy naciskać F4.

Przejść do lokalizacji G54 osi X.

**PRZESTROGA:** W następnym kroku nie naciskać PART ZERO SET po raz trzeci; to powoduje załadowanie wartości do kolumny OŚ Z. Efektem będzie zderzenie lub alarm osi Z po uruchomieniu programu.

Nacisnąć PART ZERO SET (Ustawianie położenia zerowego części) [B], aby wprowadzić wartość do kolumny osi X. Drugie naciśnięcie PART ZERO SET (Ustawianie położenia zerowego części) [B] spowoduje wprowadzenie wartości do kolumny osi Y.

### **8.7 | FREZARKA – USTAWIANIE KOREKCJI PRZY UŻYCIU WIPS**

# **WIPS - Instrukcja obsługi**

Aby uzyskać instrukcje dotyczące ustawiania korekcji narzędzi i korekcji roboczych za pomocą cyklu pomiaru, należy zapoznać się z podręcznikiem operatora WIPS, rozdział dotyczący obsługi.

Zeskanuj poniższy kod QR, aby zostać przekierowanym na stronę internetową.

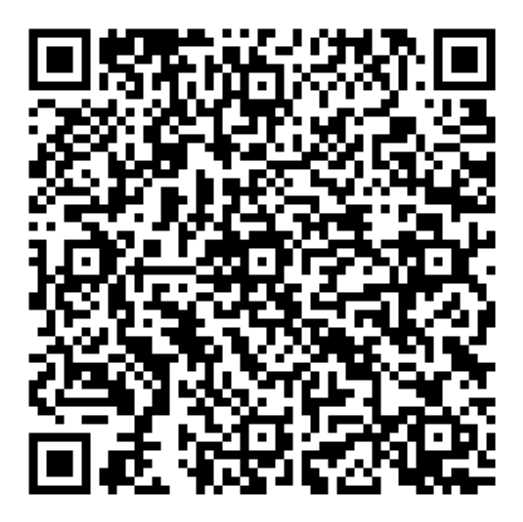

**Obsługa WIPS**

## **Urządzenia do wymiany narzędzi**

Dostępne są (2) typy wymieniaczy narzędzi frezarskich: typu parasolowego (UTC) i mocowane bocznie narzędzie do wymiany narzędzi (SMTC). Wydawanie poleceń obu urządzeniom do wymiany narzędzi odbywa się w ten sam sposób, lecz konfiguracja odbywa się inaczej.

Upewnić się, że maszyna została wyzerowana. Jeżeli nie, nacisnąć POWER UP (Włącz zasilanie).

Użyć TOOL RELEASE (Zwolnij narzędzie), ATC FWD i ATC REV w celu ręcznego wydania polecenia wymieniaczowi narzędzi. Dostępne są (2) przyciski zwalniania narzędzi; jeden znajduje się na osłonie głowicy wrzeciona, zaś drugi na klawiaturze.

### **Ładowanie urządzenia do wymiany narzędzi**

**UWAGA:** Nie przekraczać specyfikacji maksymalnych urządzenia do wymiany narzędzi. Masa najcięższych narzędzi powinna być rozłożona równomiernie. Oznacza to, że narzędzia ciężkie powinny być rozmieszczane naprzeciwlegle, nie obok siebie. Sprawdź, czy odstępy pomiędzy narzędziami w magazynie narzędzi są odpowiednie; ta odległość wynosi 3,6" dla kieszeni 20 oraz 3" dla kieszeni 24+1. W specyfikacji urządzenia do wymiany narzędzi sprawdzić prawidłowy minimalny odstęp między narzędziami.

**UWAGA:** W przypadku niskiego ciśnienia powietrza lub jego niedostatecznej ilości nacisk wywierany na tłok zwalniania narzędzi zostanie zmniejszony, co wydłuży czas wymiany narzędzi lub uniemożliwi zwolnienie narzędzia.

**Ostrzeżenie:** Trzymać się z dala od urządzenia do wymiany narzędzi podczas załączania zasilania, wyłączania zasilania oraz wszelkich operacji wykonywanych przez urządzenie do wymiany narzędzi.

Zawsze ładować narzędzia do wymieniacza narzędzi z wrzeciona. Nigdy nie ładować narzędzia bezpośrednio do karuzeli urządzenia do wymiany narzędzi. Niektóre frezarki są wyposażone w elementy sterujące zdalnie sterowanego wymieniacza narzędzi, dzięki którym można przeglądać i wymieniać narzędzia w karuzeli. To stanowisko nie jest przeznaczone do wstępnego ładowania i przypisywania narzędzi.

**UWAGA:** Jeżeli narzędzie wyda głośny dźwięk podczas zwalniania, oznacza to wystąpienie problemu; należy dokładnie sprawdzić stan narzędzia, aby zapobiec poważnemu uszkodzeniu magazynu narzędzi lub wrzeciona.

### **9.2 | FREZARKA - ŁADOWANIE NARZĘDZI**

## **Ładowanie narzędzi do parasolowego magazynu narzędzi**

#### **1**

W tej sekcji zawarte są informacje o tym, w jaki sposób należy ładować narzędzia do pustego wymieniacza narzędzi dla nowego zastosowania. Przyjmuje się założenie, że tabela kieszeni narzędziowej nadal zawiera informacje z poprzedniego zastosowania.

Sprawdzić, czy uchwyty narzędziowe mają śruby dwustronne pasujące do frezarki.

#### **2**

Narzędzia są ładowane do urządzenia do wymiany narzędzi typu parasolowego zaczynając od instalacji narzędzia we wrzecionie. Aby załadować narzędzie do wrzeciona, należy najpierw przygotować narzędzie, a następnie wykonać poniższe czynności:

Sprawdzić, czy ładowane narzędzia mają śruby dwustronne pasujące do frezarki.

Nacisnąć MDI/DNC w celu przejścia do trybu MDI.

Zorganizować narzędzia w taki sposób, aby były dopasowane do programu CNC.

Wziąć narzędzie do ręki i włożyć je do wrzeciona (zaczynając od śruby dwustronnej). Obrócić narzędzie w taki sposób, aby dwa nacięcia w uchwycie narzędziowym były ustawione w linii z klapkami wrzeciona. Popchnąć narzędzie do góry, jednocześnie naciskając przycisk "Tool Release" (zwalnianie narzędzi). Po zamocowaniu narzędzia we wrzecionie, zwolnić przycisk zwalniania narzędzi.

Naciśnij ATC FWD.

Powtórzyć czynności 4 i 5 dla pozostałych narzędzi w celu załadowania wszystkich narzędzi.

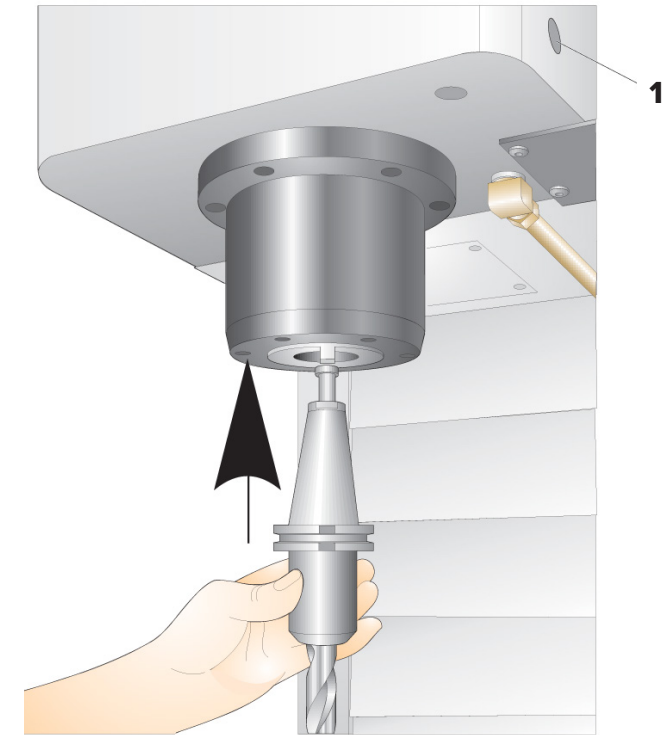

### **9.3 | FREZARKA - PRZYWRACANIE PARASOLOWEGO MAGAZYNU NARZĘDZI**

### **Urządzenie do wymiany narzędzi typu parasolowego — odzyskiwanie**

Jeżeli urządzenie do wymiany narzędzi zatnie się, to układ sterowania automatycznie przechodzi do trybu alarmowego. W takiej sytuacji:

**Ostrzeżenie:** Nie wolno zbliżać rąk do urządzenia do wymiany narzędzi, chyba że najpierw wyświetli się alarm.

- 1. Usunąć przyczynę zacięcia.
- 2. Nacisnąć RESET w celu usunięcia alarmów.
- 3. Nacisnąć RECOVER i stosować się do wskazówek w celu zresetowania urządzenia do wymiany narzędzi.

## **Urządzenia do wymiany narzędzi**

Dostępne są (2) typy wymieniaczy narzędzi frezarskich: typu parasolowego (UTC) i mocowane bocznie narzędzie do wymiany narzędzi (SMTC). Wydawanie poleceń obu urządzeniom do wymiany narzędzi odbywa się w ten sam sposób, lecz konfiguracja odbywa się inaczej.

Upewnić się, że maszyna została wyzerowana. Jeżeli nie, nacisnąć POWER UP (Włącz zasilanie).

Użyć TOOL RELEASE (Zwolnij narzędzie), ATC FWD i ATC REV w celu ręcznego wydania polecenia wymieniaczowi narzędzi. Dostępne są (2) przyciski zwalniania narzędzi; jeden znajduje się na osłonie głowicy wrzeciona, zaś drugi na klawiaturze.

### **Ładowanie urządzenia do wymiany narzędzi**

**UWAGA:** Nie przekraczać specyfikacji maksymalnych urządzenia do wymiany narzędzi. Masa najcięższych narzędzi powinna być rozłożona równomiernie. Oznacza to, że narzędzia ciężkie powinny być rozmieszczane naprzeciwlegle, nie obok siebie. Sprawdź, czy odstępy pomiędzy narzędziami w magazynie narzędzi są odpowiednie; ta odległość wynosi 3,6" dla kieszeni 20 oraz 3" dla kieszeni 24+1. W specyfikacji urządzenia do wymiany narzędzi sprawdzić prawidłowy minimalny odstęp między narzędziami.

**UWAGA:** W przypadku niskiego ciśnienia powietrza lub jego niedostatecznej ilości nacisk wywierany na tłok zwalniania narzędzi zostanie zmniejszony, co wydłuży czas wymiany narzędzi lub uniemożliwi zwolnienie narzędzia.

**Ostrzeżenie:** Trzymać się z dala od urządzenia do wymiany narzędzi podczas załączania zasilania, wyłączania zasilania oraz wszelkich operacji wykonywanych przez urządzenie do wymiany narzędzi.

Zawsze ładować narzędzia do wymieniacza narzędzi z wrzeciona. Nigdy nie ładować narzędzia bezpośrednio do karuzeli urządzenia do wymiany narzędzi. Niektóre frezarki są wyposażone w elementy sterujące zdalnie sterowanego wymieniacza narzędzi, dzięki którym można przeglądać i wymieniać narzędzia w karuzeli. To stanowisko nie jest przeznaczone do wstępnego ładowania i przypisywania narzędzi.

**UWAGA:** Jeżeli narzędzie wyda głośny dźwięk podczas zwalniania, oznacza to wystąpienie problemu; należy dokładnie sprawdzić stan narzędzia, aby zapobiec poważnemu uszkodzeniu magazynu narzędzi lub wrzeciona.

## **Tabela narzędzi**

Ta część zawiera informacje na temat sposobu przekazywania układowi sterowania informacji o narzędziach z tabeli kieszeni narzędziowych.

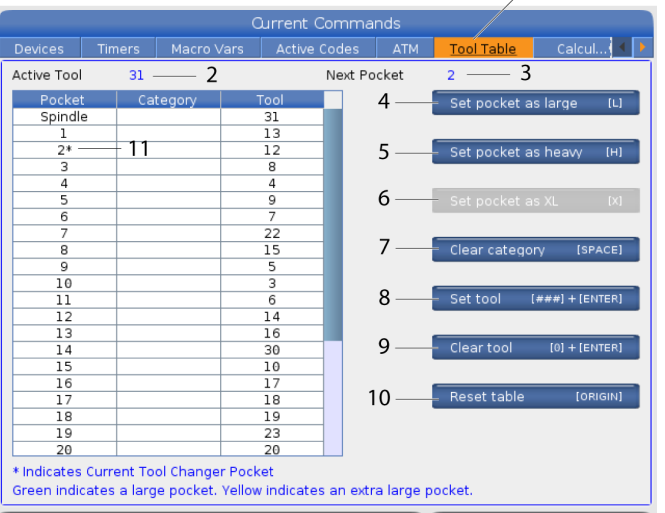

 $\mathbf{1}$ 

**1)**Aby uzyskać dostęp do tabeli kieszeni narzędziowych, naciśnij opcję OBECNE POLECENIA i wybierz kartę Tabela narzędzi.

**2) Aktywne narzędzie** – informuje o numerze narzędzia, które jest zainstalowane we wrzecionie.

**3) Aktywna kieszeń** – to pokaże następny numer kieszeni.

**4) Ustaw kieszeń jako dużą [L]** – użyj tego znacznika, gdy duże narzędzie ma średnicę większą niż 3 w przypadku maszyn o stożku 40 bądź średnicę większą niż 4 w przypadku maszyn o stożku 50. Przewiń do kieszeni zainteresowania i naciśnij L, aby ustawić znacznik.

**UWAGA:** Nie można ustawić dużego narzędzia w magazynie narzędzi, jeżeli jedna lub obie sąsiednie kieszenie już zawierają narzędzia. Spowoduje to zderzenie urządzenia do wymiany narzędzi. Dla narzędzi dużych, pobliskie kieszenie muszą być puste. Jednakże duże narzędzia mogą znajdować się w przylegających pustych kieszeniach.

**5) Ustaw kieszeń jako ciężką [H]** – użyj tego znacznika, gdy do wrzeciona ładowane jest narzędzie o dużej średnicy i stożku 40 (4 funty lub cięższe) lub narzędzie o stożku 50 (12 funtów lub cięższe). Przewiń do kieszeni zainteresowania i naciśnij H, aby ustawić flagę.

**6) Ustaw kieszeń jako bardzo dużą XL [X]** – użyj tego znacznika, gdy potrzebne są dwie sąsiednie kieszenie z każdej strony narzędzia. Przewiń do kieszeni zainteresowania i naciśnij X, aby ustawić flagę.

**UWAGA:** Ta opcja pojawia się tylko wtedy, gdy maszyna ma 50 stożków.

**UWAGA:** Jeżeli maszyna jest wyposażona w parasolowy magazyn narzędzi, tabela kieszeni narzędziowych nie będzie używana.

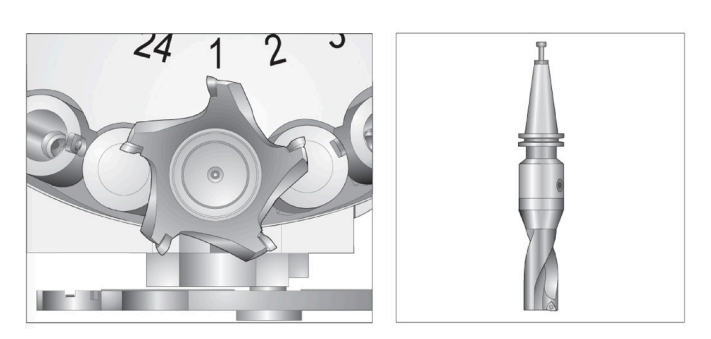

Narzędzie duże (po lewej) oraz narzędzie ciężkie (nie duże) (powyżej)

**7) Wyczyść kategorię [Space]** – zaznacz żądane narzędzie i naciśnij SPACJĘ, aby usunąć znacznik.

**8) Ustaw narzędzie [###] + [Enter]** – podświetl żądaną kieszeń i wpisać numer narzędzia + Enter, aby ustawić żądany numer narzędzia.

**UWAGA:** Numeru narzędzia nie można przypisać do więcej niż jednej kieszeni. Jeżeli zostanie wprowadzony numer narzędzia, który jest już zdefiniowany w tabeli kieszeni narzędzi, pojawi się błąd .

**9) Wyczyść narzędzie [0] + [Enter]** – podświetl żądaną kieszeń i naciśnij 0 + Enter, aby wyczyścić numer narzędzia.

**10) Zresetuj stół [Origin]** – naciśnij ORIGIN z kursorem w środkowej kolumnie, aby otworzyć menu POŁOŻENIE POCZĄTKOWE. To menu umożliwia:

**Sekw. wszystkie kieszenie** - wszystkie numery narzędzi są sekwencjonowane na podstawie lokalizacji ich kieszeni, zaczynając od 1.

**Zeruj wszystkie kieszenie** - usuwa wszystkie numery narzędzi ze wszystkich numerów kieszeni.

**Wyczyść flagi kategorii** - usuwa przypisania kategorii ze wszystkich narzędzi.

**11) \*** Wskazuje aktualną kieszeń magazynu narzędzi.

### **1 Ładowanie narzędzi mocowane bocznie urządzenie do wymiany narzędzi**

W tej sekcji zawarte są informacje o tym, w jaki sposób należy ładować narzędzia do pustego wymieniacza narzędzi dla nowego zastosowania. Przyjmuje się założenie, że tabela kieszeni narzędziowej nadal zawiera informacje z poprzedniego zastosowania.

Sprawdzić, czy uchwyty narzędziowe mają śruby dwustronne pasujące do frezarki.

Nacisnąć CURRENT COMMANDS (Bieżące polecenia), następnie przejść na kartę TABELA NARZĘDZI i nacisnąć kursor DOWN (W dół). Zapoznaj się z tabelą narzędzi, aby ustawić prawidłowe informacje o narzędziu w tabeli narzędzi.

 $\sqrt{2}$ 

 **1**

#### **2**

Włożyć narzędzie 1 (najpierw śruba dwustronna) do wrzeciona.

Wkładanie narzędzia do wrzeciona: **[1]** Przycisk zwalniania narzędzi.

Obrócić narzędzie w taki sposób, aby dwa nacięcia w uchwycie narzędziowym były ustawione w linii z klapkami wrzeciona.

Popchnąć narzędzie do góry i nacisnąć przycisk zwalniania narzędzi.

Po zamocowaniu narzędzia we wrzecionie, zwolnić przycisk zwalniania narzędzi.

Nacisnąć CURRENT COMMANDS (Bieżące polecenia), następnie przejść na kartę TABELA NARZĘDZI i nacisnąć kursor DOWN (W dół). Zapoznaj się z tabelą narzędzi, aby ustawić prawidłowe informacje o narzędziu w tabeli narzędzi.

### **Wysokoobrotowy boczny magazyn narzędzi**

Wysokoobrotowe mocowane bocznie urządzenie do wymiany narzędzi posiada dodatkowe oznaczenie narzędzi - "Heavy" (ciężkie). Narzędzia o ciężarze większym niż 4 funty są uważane za ciężkie. Ciężkie narzędzia należy oznaczyć literą H (uwaga: wszystkie duże narzędzia są traktowane jako ciężkie). Podczas pracy "h" w tabeli narzędzi oznacza ciężkie narzędzie w dużej kieszeni.

Jako środek ostrożności, urządzenie do wymiany narzędzi będzie pracować z prędkością wynoszącą maksymalnie 25% normalnej prędkości w razie wymiany ciężkiego narzędzia. Prędkość ruchu kieszeni w górę/w dół nie zostaje spowolniona. Układ sterowania przywraca prędkość do bieżącej prędkości szybkiej po zakończeniu operacji wymiany narzędzia. W razie problemów z nietypowym lub ekstremalnym oprzyrządowaniem należy skontaktować się z HFO, aby uzyskać pomoc.

H – Ciężkie, ale niekoniecznie duże (duże narzędzia wymagają pustych kieszeni po obu stronach).

h – Narzędzie ciężkie o małej średnicy w kieszeni oznaczonej dla narzędzia dużego (muszą być puste kieszenie po obu stronach). Mała litera "h" oraz "l" jest wprowadzana przez układ sterowania; zabrania się wprowadzania małej litery "h" lub "l" do tabeli narzędzi.

l – W kieszeni wrzeciona zarezerwowanej dla dużego narzędzia znajduje się narzędzie o małej średnicy.

Wszystkie duże narzędzia są traktowane jako ciężkie.

Nie zakłada się, że narzędzia ciężkie są duże.

W standardowych (niewysokoobrotowych) urządzeniach do wymiany narzędzi, "H" i "h" nie mają żadnego wpływu na pracę.

## **Używanie "0" do oznaczania narzędzi**

W tabeli narzędzi wprowadzić 0 (zero) dla numeru narzędzia, aby oznaczyć kieszeń narzędzia jako "zawsze pustą". Urządzenie do wymiany narzędzi "nie widzi" takiej kieszeni i nigdy nie podejmie próby zainstalowania lub pobrania narzędzia z kieszeni z oznaczeniem "0".

Zera nie można użyć do oznaczenia narzędzia włożonego do wrzeciona. Wrzeciono musi zawsze posiadać oznaczenie numeru narzędzia.

### **Przesuwanie narzędzi w karuzeli**

Jeżeli zajdzie potrzeba przesunięcia narzędzi w karuzeli, należy zastosować się do niniejszej procedury.

**PRZESTROGA:** Uprzednio zaplanować reorganizację narzędzi w karuzeli. Aby ograniczyć ryzyko zderzeń urządzenia do wymiany narzędzi, ruch narzędzi należy ograniczyć do minimum. Jeżeli aktualnie w urządzeniu do wymiany narzędzi znajdują się jakiekolwiek narzędzia duże lub ciężkie, to dopilnować, aby ich przesuwanie odbywało się wyłącznie między odpowiednio oznaczonymi kieszeniami narzędziowymi.

### **Przesuwanie narzędzi w karuzeli**

Jeżeli zajdzie potrzeba przesunięcia narzędzi w karuzeli, należy zastosować się do niniejszej procedury.

**UWAGA:** Uprzednio zaplanować reorganizację narzędzi w karuzeli. Aby ograniczyć ryzyko zderzeń urządzenia do wymiany narzędzi, ruch narzędzi należy ograniczyć

do minimum. Jeżeli aktualnie w urządzeniu do wymiany narzędzi znajdują się jakiekolwiek narzędzia duże lub ciężkie, to dopilnować, aby ich przesuwanie odbywało się wyłącznie między odpowiednio oznaczonymi kieszeniami narzędziowymi.

### **Przesuwanie narzędzi**

Urządzenie do wymiany narzędzi przedstawione na ilustracji jest wyposażone w szereg narzędzi o wymiarach standardowych. Na potrzeby tego przykładu narzędzie 12 należy przenieść do kieszeni 18, aby zrobić miejsce na duże narzędzie w kieszeni 12.

Tworzenie miejsca na duże narzędzia: [1] Narzędzie nr 12 do kieszeni nr 18, [2] Duże narzędzie w kieszeni nr 12.

1) Wybrać tryb MDI. Nacisnąć CURRENT COMMANDS (Bieżące polecenia) i przewinąć do ekranu TABELA NARZĘDZI. Zidentyfikować numer narzędzia w kieszeni 12.

2) Wprowadzić Tnn (gdzie nn jest numerem narzędzia z czynności 1). Naciśnij ATC FWD. Spowoduje to umieszczenie narzędzia z kieszeni nr 12 we wrzecionie.

3) Wprowadzić P18, a następnie nacisnąć ATC FWD w celu wprowadzenia narzędzia we wrzecionie do kieszeni 18.

4) Przejść do kieszeni nr 12 na stronie TABELA NARZĘDZI i nacisnąć L, a następnie ENTER w celu oznaczenia kieszeni nr 12 jako "Large" (duża).

5) Wprowadzić numer narzędzia w polu WRZECIONO w obszarze TABELA NARZĘDZI. Włożyć narzędzie do wrzeciona.

**UWAGA:** Można również programować narzędzia ekstraduże. Narzędzie "ekstraduże" to takie, które zajmuje trzy kieszenie; średnica narzędzia zajmuje kieszenie narzędziowe z obu stron kieszeni, w której to narzędzie jest zainstalowane. Skontaktować się z HFO w celu uzyskania specjalnej konfiguracji, jeżeli wymagane jest narzędzie o takim rozmiarze. Tabela narzędzi musi zostać zaktualizowana, ponieważ pomiędzy narzędziami ekstradużymi wymagane są dwie puste kieszenie.

6) Wprowadzić P12 do układu sterowania, a następnie nacisnąć ATC FWD. Narzędzie zostaje umieszczone w kieszeni 12.

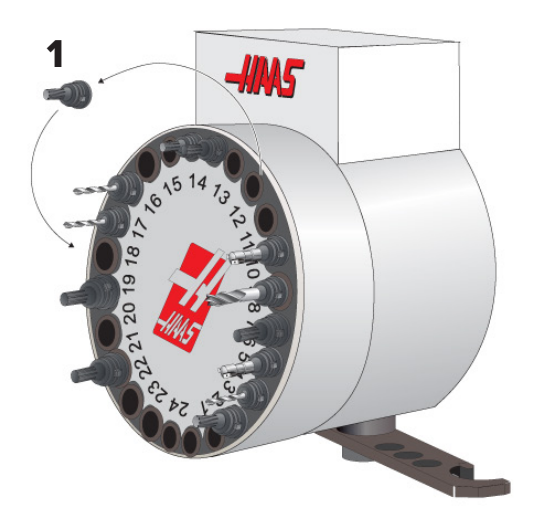

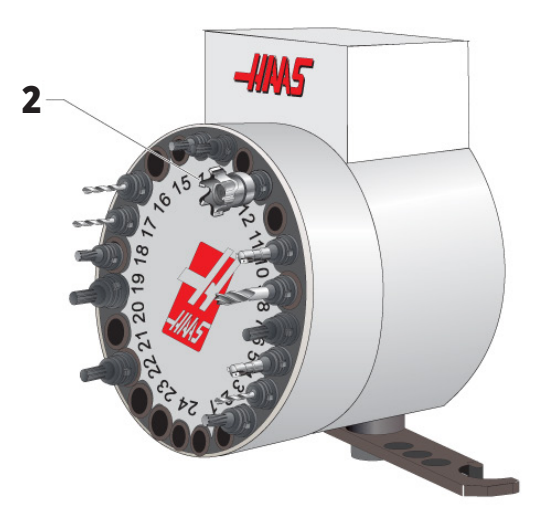

## **Narzędzie SMTC przed wywołaniem**

#### **Wstępne wywołanie narzędzia**

Aby oszczędzić czas, układ sterowania antycypuje 80 wierszy programu, aby przetwarzać ruchy maszyny i wymiany narzędzi. Jeżeli funkcja antycypowania znajdzie wymianę narzędzia, układ sterowania ustawi następne narzędzie na pozycji w programie. Jest to tzw. "wstępne wywołanie narzędzia".

Niektóre polecenia programu zatrzymują czytanie z wyprzedzeniem. Jeżeli te polecenia występują w programie przed następną wymianą narzędzia, układ sterowania nie wywołuje wstępnie następnego narzędzia. To może spowodować wolniejsze działanie programu, ponieważ przed wymianą narzędzia maszyna musi czekać, aż narzędzie zostanie przetransportowane na pozycję.

Polecenia programu, które zatrzymują czytanie z wyprzedzeniem:

- Wybór korekcji roboczych (G54, G55, itd.)
- G103 Ograniczenie buforowania bloków, jeżeli zaprogramowane bez adresu P lub z niezerowym adresem P
- M01 Zatrzymanie opcjonalne
- M00 Zatrzymanie programu
- Ukośniki usuwania bloku ( /)
- Duża ilość bloków programu wykonywanych z dużą prędkością

Aby się upewnić, że układ sterowania wywoła wstępnie następne narzędzie bez antycypowania, można wydać karuzeli polecenie, aby przeszła od razu do pozycji następnego narzędzia po poleceniu wymiany narzędzia, tak jak w poniższym fragmencie kodu:

*T01 M06 (WYMIANA NARZĘDZI);*

*T02 (WSTĘPNE WYWOŁANIE NASTĘPNEGO NARZĘDZIA);* 

## **Drzwiczki oraz tablica rozdzielcza SMTC**

Takie frezarki, jak MDC, EC-300 i EC-400, są wyposażone w subpanel ułatwiający ładowanie narzędzi. Przełącznik ręcznej/automatycznej wymiany narzędzia musi być ustawiony na "tryb automatyczny", aby możliwa była automatyczna praca urządzenia do wymiany narzędzi. W razie ustawienia przełącznika na "Manual" (ręcznie),

Symbole drzwiczek oraz tablicy rozdzielczej urządzenia do wymiany narzędzi:

- [1] Obróć karuzelę magazynu narzędzi w lewo,
- [2] Obróć karuzelę magazynu narzędzi w prawo,

[3] Przełącznik zmiany narzędzia – praca automatyczna,

[4] Przełącznik zmiany narzędzia – wybór operacji ręcznej.

dwa pozostałe przyciski — oznaczone CW i CCW — będą załączone, uniemożliwiając automatyczną wymianę narzędzi. Drzwiczki są wyposażone w czujnik, który wykrywa moment otwarcia drzwiczek.

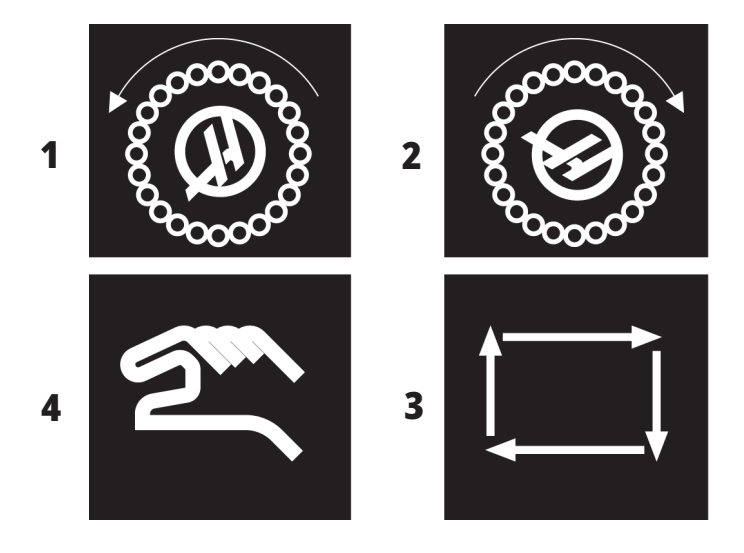

### **Obsługa drzwi SMTC**

Jeżeli drzwiczki koszyka zostaną otwarte w trakcie operacji wymiany narzędzi, to operacja zostanie zatrzymana; jej wznowienie wymaga zamknięcia drzwiczek koszyka. Wszelkie wykonywane operacje obróbki skrawaniem nie zostaną przerwane.

Jeżeli przełącznik jest obrócony na ustawienie ręczne w czasie, kiedy karuzela narzędziowa porusza się, karuzela się zatrzymuje i wznawia ruch, kiedy przełącznik zostanie ponownie przestawiony na ustawienie automatyczne. Następna operacja wymiany narzędzi zostanie wykonana dopiero po przestawieniu przełącznika. Wszelkie wykonywane operacje obróbki skrawaniem nie zostaną przerwane.

Karuzela obróci się o jedno położenie po każdym naciśnięciu przycisku CW lub CCW, gdy przełącznik jest ustawiony na tryb ręczny.

Jeżeli podczas odzyskiwania urządzenia do wymiany narzędzi drzwiczki koszyka są otwarte lub przełącznik znajduje się w położeniu ręcznym i naciśnięty zostanie przycisk RECOVER, to wyświetli się komunikat informujący operatora o tym, że drzwiczki są otwarte lub że znajdują się w trybie ręcznym. Operator musi zamknąć drzwiczki i ustawić przełącznik w położeniu pracy automatycznej, aby kontynuować.

# **Przywracanie SMTC Recovery**

W razie wystąpienia problemu podczas wymiany narzędzia, zachodzi konieczność przeprowadzenia procedury odzyskiwania urządzenia do wymiany narzędzi. Przejść do trybu odzyskiwania urządzenia do wymiany narzędzi w następujący sposób:

Nacisnąć RECOVER (Odzyskaj) i przejść na kartę ODZYSKIWANIE NARZĘDZIA DO WYMIANY NARZĘDZI.

Nacisnąć ENTER. Jeżeli nie ma alarmu, układ sterowania próbuje najpierw wykonać automatyczne odzyskiwanie. Jeżeli wystąpił alarm, nacisnąć RESET w celu wyczyszczenia alarmów i powtórzyć od kroku 1.

Na ekranie SMTC TOOL RECOVERY nacisnąć A, aby rozpocząć automatyczne odzyskiwanie, bądź E, aby opuścić.

Jeżeli automatyczne odzyskiwanie zakończy się niepowodzeniem, nacisnąć M, aby kontynuować odzyskiwanie ręczne.

W trybie ręcznym należy stosować się do instrukcji oraz udzielać odpowiedzi na pytania w celu przeprowadzenia prawidłowego odzyskania urządzenia do wymiany narzędzi.

Przed opuszczeniem tego trybu należy przeprowadzić cały proces odzyskiwania urządzenia do wymiany narzędzi. Uruchomić program standardowy od początku w razie jego przedwczesnego opuszczenia.

# **Włączanie zasilania maszyny**

Ten rozdział zawiera informacje o tym, w jaki sposób włączyć zasilanie nowej maszyny po raz pierwszy.

• Nacisnąć POWER ON (Włącz zasilanie), aż na ekranie pojawi się logo Haas. Po sekwencji autotestu i rozruchu na wyświetlaczu pojawi się ekran początkowy.

Na ekranie początkowym wyświetlane są podstawowe instrukcje dotyczące uruchomienia maszyny. Naciśnij CANCEL (ANULUJ), aby pominąć ekran.

- Przestawić wyłącznik EMERGENCY STOP (Zatrzymanie awaryjne) w prawo w celu zresetowania.
- Naciśnij RESET w celu usunięcia alarmów uruchamiania. Jeżeli alarmu nie można usunąć, maszyna może wymagać serwisowania. Skontaktuj się z Punktem sprzedaży fabrycznej Haas (HFO) w celu uzyskania pomocy.
- Jeśli maszyna znajduje się w obudowie, należy zamknąć drzwi.**OSTRZEŻENIE:** Przechodząc do kolejnego kroku należy pamiętać, że ruch automatyczny zaczyna się niezwłocznie po naciśnięciu POWER UP (Włącz zasilanie). Sprawdzić, czy ścieżka ruchu jest wolna od przeszkód. Trzymać się z dala od wrzeciona, stołu maszyny i urządzenia do wymiany narzędzi.

• Naciśnij POWER UP (Włącz zasilanie). Po pierwszym naciśnięciu POWER UP (Włącz zasilanie) osie przesuwają się w kierunku swoich położeń początkowych. Następnie osie przesuwają się powoli, aż maszyna znajdzie przełącznik początkowy dla każdej osi. To powoduje ustalenie położenia początkowego maszyny.

Nacisnąć jeden z następujących przycisków:

- CANCEL (ANULUJ), aby pominąć ekran.
- CYCLE START (Start cyklu), aby uruchomić bieżący program.
- HANDLE JOG (Zdalny regulator), aby obsługiwać ręcznie.

## **Rozgrzewanie wrzeciona**

Jeżeli wrzeciono maszyny nie było używane przez więcej niż 4 dni, to przed użyciem maszyny należy koniecznie uruchomić program rozgrzewania wrzeciona. Ten program powoli zwiększa prędkość wrzeciona, co powoduje rozprowadzenie smaru i pozwala osiągnąć stabilną temperaturę wrzeciona.

Maszyna zawiera 20-minutowy program rozgrzewania (O09220), dostępny na liście programów. Jeżeli wrzeciono regularnie pracuje z wysoką prędkością, to należy uruchamiać ten program codziennie.

### **Wykonywanie zrzutu ekranu**

Układ sterowania może pobrać i automatycznie zapisać obraz bieżącego ekranu (zrzut ekranu) na podłączonym urządzeniu USB lub na pamięci danych użytkownika.

W razie potrzeby wprowadź nazwę pliku. Jeśli nie zostanie wprowadzona żadna nazwa pliku, system użyje domyślnej nazwy (patrz uwaga).

Nacisnąć SHIFT.

Nacisnąć F1.

**UWAGA:** Układ sterowania stosuje domyślną nazwę pliku snapshot#.png. Numer # zaczyna się od 0 i zwiększa przy każdym przechwytywaniu ekranu. Ten licznik jest resetowany w momencie wyłączenia zasilania. Zrzuty ekranu wykonywane po cyklu zasilania zastępują poprzednie zrzuty i mają w pamięci danych użytkownika taką samą nazwę pliku.

#### **Rezultat:**

Układ sterowania zapisuje zrzut ekranu na urządzeniu USB lub w pamięci układu sterowania. Po zakończeniu procesu pojawia się komunikat Zrzut ekranu zapisany na USB lub Zrzut ekranu zapisany w pamięci użytkownika.

# **Raport błędów**

Układ sterowania może wygenerować raport błędów, który zapisuje stan maszyny w celu wykorzystania do analizy. Jest to przydatne, gdy pomaga się HFO w rozwiązywaniu problemu o charakterze sporadycznym.

- 1. Nacisnąć SHIFT.
- 2. Naciśnij F3.

**UWAGA** :Koniecznie zawsze generować raport błędów z alarmem lub błędem, który jest aktywny.

#### **Rezultat:**

Układ sterowania zapisuje raport błędów na urządzeniu USB lub w pamięci układu sterowania. Raport błędów jest plikiem ZIP, który zawiera zrzut ekranu, aktywny program i inne informacje diagnostyczne i debugowania systemu. Ten raport błędów należy generować w przypadku wystąpienia błędu lub alarmu. Raport błędów należy wysłać pocztą e-mail do lokalnego Punktu sprzedaży fabrycznej Haas.

### **Podstawowe wyszukiwanie programów**

Przy użyciu tej funkcji można szybko wyszukiwać kod w programie.

**UWAGA:** Jest to funkcja szybkiego wyszukiwania, która znajdzie pierwszy pasujący element w kierunku wyszukiwania zadanym przez operatora. W celu przeprowadzenia bardziej dokładnego wyszukiwania należy użyć Edytora. Więcej informacji na temat funkcji wyszukiwania Edytora można znaleźć w rozdziale 6.5.

**UWAGA:** Jest to funkcja szybkiego wyszukiwania, która znajdzie pierwszy pasujący element w kierunku wyszukiwania zadanym przez operatora. W celu przeprowadzenia bardziej dokładnego wyszukiwania należy użyć Edytora. Patrz menu wyszukiwania w celu uzyskania dodatkowych informacji na temat funkcji wyszukiwania Edytora.

Wpisać tekst, który ma być wyszukany w aktywnym programie.

Nacisnąć klawisz strzałki kursora UP (Do góry) lub DOWN (Do dołu).

#### **Rezultat:**

Klawisz strzałki kursora UP (Do góry) wyszukuje od położenia kursora do początku programu. Klawisz strzałki kursora DOWN (Do dołu) wyszukuje ku końcowi programu. Układ sterowania podświetla pierwsze dopasowanie.

**UWAGA** :Umieszczenie wyszukiwanego hasła w nawiasach () spowoduje wyszukiwanie tylko w wierszach komentarza.

### **Wyszukiwanie ostatniego błędu programu**

Począwszy od wersji oprogramowania **100.19.000.1100** układ sterowania może znaleźć ostatni błąd w programie.

Należy nacisnąć **SHIFT i F4**, aby wyświetlić ostatni wiersz kodu G, który wygenerował błąd.

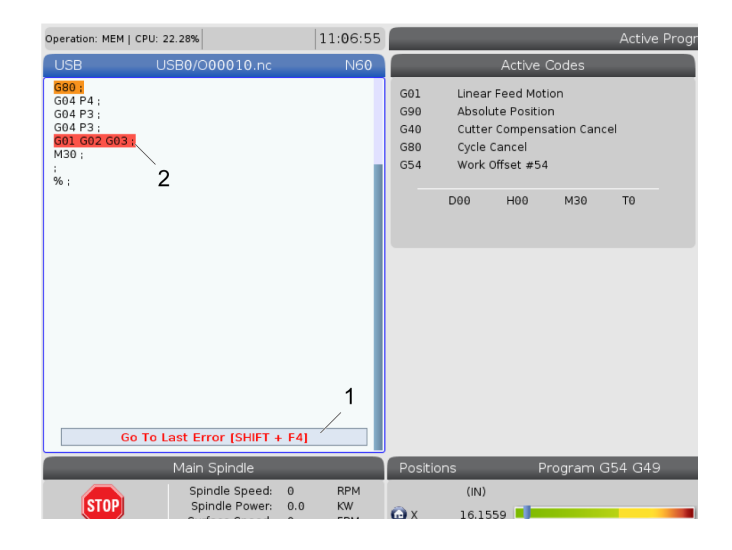

### **11.4 | OBSŁUGA FREZARKI - TRYB BEZPIECZNEJ PRACY**

## **Tryb bezpiecznej pracy**

Celem bezpiecznej pracy jest ograniczenie uszkodzeń maszyny w przypadku awarii. Ta funkcja nie zapobiega awariom, ale wcześniej sygnalizuje alarm i wycofuje się z miejsca awarii.

**UWAGA:** Funkcja bezpiecznej pracy jest dostępna od wersji oprogramowania 100.19.000.1300.

#### **Maszyny obsługujące funkcję bezpiecznej pracy**

- Modele od VF-1 do VF-5
- VM-2/3
- UMC-500/750/1000
- Wszystkie modele DM
- Wszystkie modele DT
- Wszystkie modele TM
- Modele od ST-10 do ST-35

#### **Najczęstsze przyczyny awarii to:**

Nieprawidłowe korekcje narzędzi.

Nieprawidłowe korekcje robocze.

Nieprawidłowe narzędzie we wrzecionie.

#### **UWAGA** :**Funkcja bezpiecznej pracy wykryje jedynie awarię przełącznika impulsowania i szybkiego (G00), nie wykryje awarii w ruchu podawania.**

Bezpieczna praca wykonuje następujące czynności:

- Zwolnienie prędkości ruchu.
- Zwiększenie czułości błędu położenia.
- Po wykryciu awarii układ sterowania natychmiast odwróci oś o niewielką wartość. Zapobiegnie to dalszemu wjeżdżaniu silnika w obiekt, z którym doszło do kolizji, a także powoduje ograniczenie siły kolizji. Gdy funkcja bezpiecznej pracy wykryje kolizję, użytkownik powinien być w stanie bez trudu włożyć kartkę papieru pomiędzy dwie powierzchnie, która brały udział w kolizji.

**UWAGA:** Funkcja bezpiecznej pracy jest przeznaczona do uruchamiania programu po raz pierwszy po jego zapisaniu lub zmianie. Nie zaleca się uruchamiania niezawodnego programu z funkcją bezpiecznej pracy, ponieważ spowoduje to znaczne wydłużenie czasu cyklu. Narzędzie może ulec uszkodzeniu i obrabiany element nadal nadal może ulec uszkodzeniu w wyniku kolizji.

### **11.4 | OBSŁUGA FREZARKI - TRYB BEZPIECZNEJ PRACY**

Bezpieczna praca jest również aktywna podczas impulsowania. Funkcji bezpiecznej pracy można użyć podczas konfiguracji zadania, aby zabezpieczyć się przed przypadkowymi kolizjami spowodowanymi błędem operatora.

Jeśli maszyna obsługuje funkcję bezpiecznej pracy, pojawi się ikona w MDI z tekstem F3 Aktywuj bezpieczną pracę [1]. Nacisnąć F3 aby włączyć/ wyłączyć bezpieczną pracę. Stan aktywnej funkcji bezpiecznej pracy jest sygnalizowany znakiem wodnym [2] na panelu programu.

Jest on aktywny tylko podczas szybkich ruchów. Szybkie ruchy obejmują G00, Home G28, przejście do wymiany narzędzi i ruchy cykli standardowych inne niż związane z obróbką. Ruch obrabiania, taki jak posuw lub gwintowanie, nie będzie mieć aktywnego trybu bezpiecznego.

Funkcja bezpiecznej pracy nie jest aktywna podczas podawania ze względu na charakter wykrywania kolizji. Siły skrawania nie można odróżnić od kolizji.

Po wykryciu kolizji cały ruch zostaje zatrzymany, zostaje wygenerowany alarm [1] i pojawia się okienko [2], informując operatora o wykryciu kolizji oraz osi, na której wystąpiła kolizja. Ten alarm można skasować za pomocą funkcji resetowania.

W niektórych przypadkach nacisk na część może nie zostać zmniejszony przez cofnięcie funkcji bezpiecznej pracy. W najgorszym przypadku po zresetowaniu alarmu może wystąpić dodatkowa kolizja. Jeśli tak się stanie, należy wyłącz funkcję bezpiecznej pracy i odsunąć impulsowo oś od miejsca kolizji.

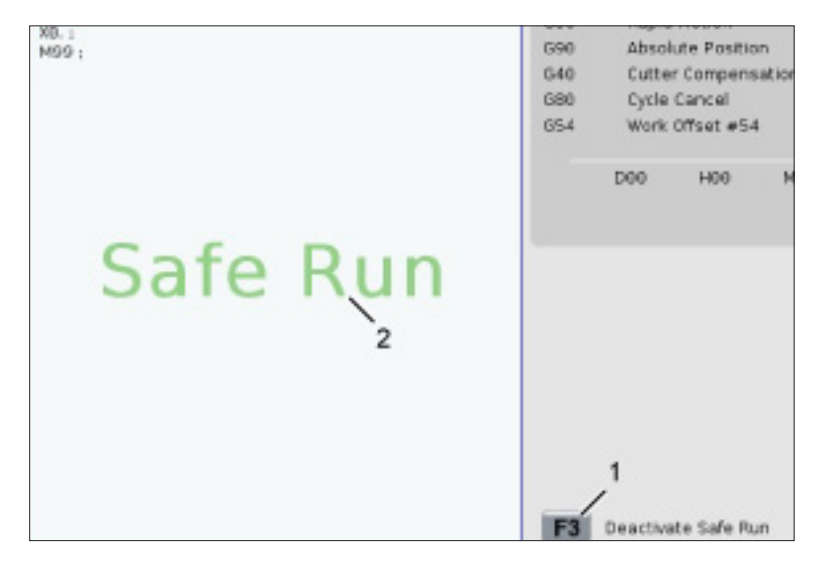

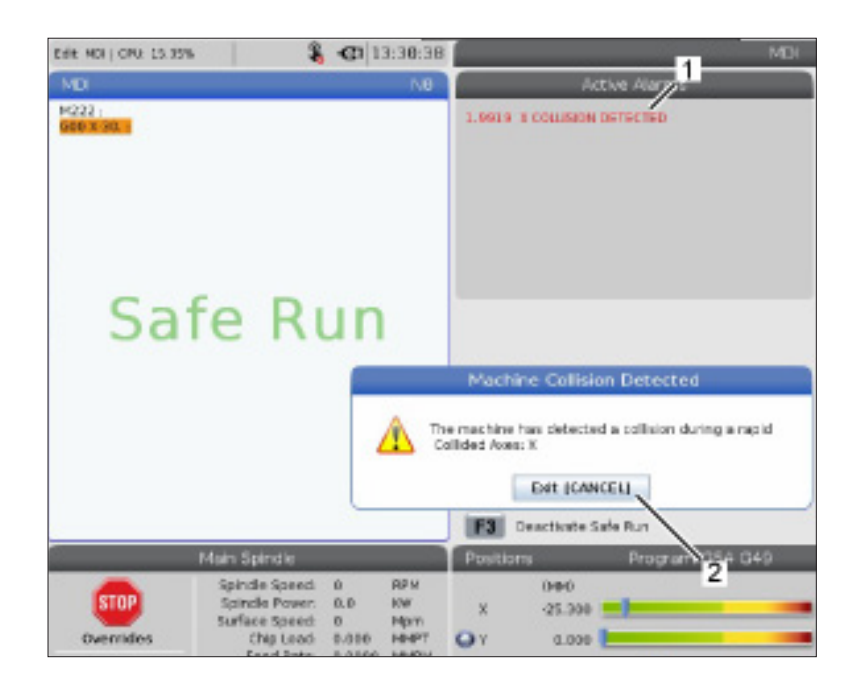

### **11.5 | OBSŁUGA FREZARKI – PRACA - ZATRZYMANIE - IMPULSOWANIE - KONTYNUACJA**

### **Praca-Zatrzymanie-Impulsowanie-Kontynuowanie**

Ta funkcja pozwala zatrzymać uruchomiony program, impulsując odejść od części, a następnie ponownie uruchomić program.

- 1. Naciśnij FEED HOLD (Wstrzymanie posuwu). Ruch osi zostanie zatrzymany. Wrzeciono w dalszym ciągu obraca się.
- 2. Nacisnąć X, Y, Z lub zainstalowaną oś obrotową (A dla osi A, B dla osi B i C dla osi C), następnie nacisnąć HANDLE JOG (Zdalny regulator). Układ sterowania zapisze bieżące położenia X, Y, Z i osi obrotowych.
- 3. Układ sterowania generuje komunikat Odejście impulsowane i wyświetlane ikonę Odejście impulsowane. Użyć zdalnego regulatora lub klawiszy w celu odsunięcia narzędzia od części. Wrzeciono można uruchamiać lub zatrzymywać przy użyciu FWD, REV lub STOP. Opcjonalne chłodziwo wrzeciona można włączać i wyłączać klawiszem AUX CLNT (Chłodziwo pomocnicze) (najpierw trzeba zatrzymać wrzeciono). Opcjonalny nadmuch powietrza narzędzia można włączać i wyłączać klawiszami SHIFT i AUX CLNT (Chłodziwo pomocnicze). Chłodziwo można włączać i wyłączać klawiszem COOLANT (Chłodziwo). Opcje Automatyczny pistolet pneumatyczny/Smarowanie ilością minimalną można ustawiać klawiszami SHIFT i COOLANT (Chłodziwo). Narzędzie można również zwolnić w celu zmiany wkładek.

**UWAGA:** W przypadku ponownego uruchomienia programu układ sterowania użyje poprzednich korekcji dla pozycji powrotnej. Dlatego wymiana narzędzi i zmiana korekcji w czasie przerwy w programie jest niebezpieczna i niezalecana.

4. Impulsując przejść do położenia znajdującego się jak najbliżej położenia zapisanego w pamięci bądź do położenia, które zapewni szybką i niezakłóconą ścieżkę powrotu do położenia zapisanego w pamięci.

- 5. Nacisnąć MEMORY (Pamięć) lub MDI, aby powrócić do trybu pracy. Układ sterowania generuje komunikat Impulsowanie powrotne i wyświetla ikonę Impulsowanie powrotne. Układ sterowania będzie kontynuować pracę tylko w razie powrotu do trybu, który był aktywny w chwili zatrzymania programu.
- 6. Naciśnij przycisk ROZPOCZĘCIE CYKLU. Układ sterowania przesuwa szybko osie X, Y i stołu obrotowego z prędkością 5% na pozycję, w której został naciśnięty klawisz FEED HOLD (Wstrzymanie posuwu). Następnie przywróci oś Z. Jeżeli w trakcie tego ruchu operator naciśnie FEED HOLD (Wstrzymanie posuwu), to ruch osi zostanie wstrzymany, a układ sterowania wyświetli komunikat IMP. POWR. WSTRZYMANE. Nacisnąć CYCLE START (Start cyklu), aby wznowić ruch impulsowania powrotnego. Po zakończeniu ruchu układ sterowania przejdzie ponownie do stanu wstrzymania posuwu.

**PRZESTROGA:**Układ sterowania nie podąży tą samą ścieżką użytą do impulsowania.

7. Nacisnąć CYCLE START (Start cyklu) ponownie – program wznowi pracę.

**PRZESTROGA:** Jeżeli ustawienie 36 jest włączone (ON), to układ sterowania przeskanuje program w celu ustalenia, czy maszyna jest w prawidłowym stanie (narzędzia, korekcje, kody G i M itp.) i może bezpiecznie kontynuować program. Jeżeli ustawienie 36 jest wyłączone (WYŁ), to układ sterowania nie skanuje programu. Pozwala to zaoszczędzić czas, ale w przypadku programu niesprawdzonego może dojść do kolizii.

# **Tryb graficzny**

Aby bezpiecznie przeprowadzić procedurę wykrywania i usuwania usterek programu, należy nacisnąć GRAPHICS (Grafika), aby uruchomić go w trybie grafiki. Maszyna nie wykona żadnego ruchu; ruch zostanie przedstawiony na wyświetlaczu.

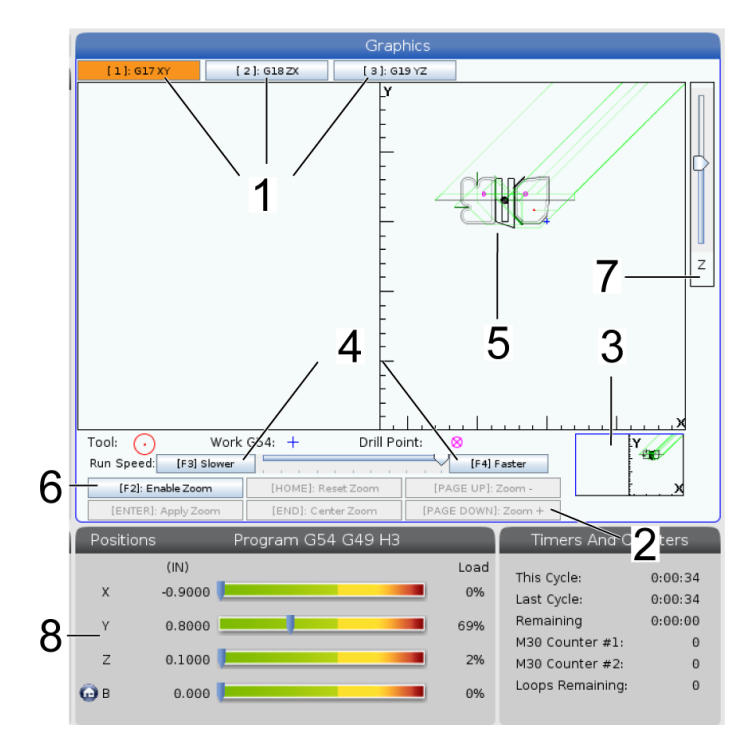

**1) Płaszczyzny osi** – naciśnij 1, aby wyświetlić grafikę w płaszczyźnie G17, naciśnij 2 dla płaszczyzny G18 lub naciśnij 3, aby wyświetlić w płaszczyźnie G19.

**2) Obszar pomocy klawiszy** Dolna lewa strona okienka wyświetlacza trybu graficznego jest obszarem pomocy klawiszy. W tym obszarze widoczne są klawisze funkcji, których można użyć, oraz opisy wykonywanych przez nie czynności.

**3) Okienko lokalizatora** – Dolna prawa część okienka wyświetla symulowany obszar stołu maszyny i wskazuje aktualną lokalizację powiększenia i fokusu symulowanego widoku.

**4) Szybkość grafiki** – naciśnij klawisz F3 lub F4, aby zastosować żądaną szybkość grafiki.

**5) Okienko ścieżki narzędzia** Duże okno na środku wyświetlacza przedstawia symulowany widok obszaru roboczego. Wyświetla ikonę narzędzia tnącego i symulowane ścieżki narzędzi.

**UWAGA:** Ruch posuwu jest wyświetlany jako czarna linia. Szybkie ruchy są przedstawione jako zielona linia. Lokalizacje cyklu wiercenia są przedstawione z X.

**UWAGA:** Jeżeli ustawienie 253 jest włączone (WŁ), średnica narzędzia jest wyświetlana jako cienka linia. Jeżeli ustawienie jest WYŁ, używana jest średnica narzędzia określona w tabeli Geometria średnicy korekcji narzędzi.

**6) Powiększenie** Naciśnij F2 w celu wyświetlenia prostokąta (okno powiększenia), w którym widoczny jest obszar, do którego zostanie przeniesiona operacja powiększenia. Użyć klawisza PAGE DOWN (Strona w dół) w celu zmniejszenia wielkości okienka powiększenia (przybliżanie) lub klawisza PAGE UP (Strona w górę) w celu zwiększenia wielkości okienka powiększenia (oddalanie). Użyć klawisza strzałek kursora, aby przestawić okno powiększenia do lokalizacji, która ma zostać powiększona, i nacisnąć ENTER, aby wykonać powiększanie. Układ sterowania skaluje okno ścieżki narzędzia do okna powiększenia. Uruchomić program ponownie w celu wyświetlenia ścieżki narzędzia. Nacisnąć F2, a następnie HOME (położenie początkowe) w celu rozszerzenia okienka ścieżki narzędzia na cały obszar roboczy.

**7) Linia zerowa części w osi Z** Pozioma linia osi Z wyświetlona na pasku osi Z w górnym prawym rogu ekranu grafiki, która wskazuje położenie bieżącej korekcji roboczej osi Z wraz z długością bieżącego narzędzia. W czasie, gdy symulacja programu jest uruchomiona, zacieniowana część paska wskazuje głębokość symulowanego ruchu osi Z względem zerowej pozycji roboczej osi Z.

**8) Okno położenia** – okno położenia przedstawia lokalizacje osi w taki sam sposób, jak podczas faktycznej pracy z częścią.

### **Programowanie podstawowe**

Typowy program CNC składa się z (3) części:

**1) Czynności przygotowawcze:** Ta część programu wybiera korekcje robocze i narzędzi, wybiera nóż, włącza chłodziwo, ustawia prędkość wrzeciona oraz wybiera pozycjonowanie absolutne lub inkrementalne dla ruchu osi.

**2) Cięcie:** Ta część programu definiuje ścieżkę narzędzia oraz prędkość posuwu dla operacji skrawania.

**3) Ukończenie:** Ta część programu usuwa wrzeciono z drogi, wyłącza wrzeciono, wyłącza chłodziwo oraz przesuwa stół do położenia, w którym można rozładować i sprawdzić część.

Jest to podstawowy program, który wykonuje nacięcie o głębokości 0,100" (2,54 mm) narzędziem 1 w kawałku materiału wzdłuż linii prostej od X=0,0, Y=0,0 do X=4,0,  $Y=4.0$ .

**UWAGA:** Blok programu może zawierać więcej niż jeden kod G, przy czym pod warunkiem, iż te kody G pochodzą z różnych grup. Nie można umieścić dwóch kodów G z tej samej grupy w bloku programu. Należy również pamiętać, iż dozwolony jest tylko jeden kod M na blok.

#### $\frac{0}{0}$

O40001 (Program podstawowy) ;

(G54 X0 Y0 jest górnym prawym narożem części) ;

(Z0 znajduje się na górze części) ;

(T1 jest frezowaniem końcowym 1/2");

(POCZĄTEK BLOKÓW PRZYGOTOWAWCZYCH) ;

T1 M06 (Wybierz narzędzie 1) ;

G00 G90 G17 G40 G49 G54 (Bezpieczny rozruch) ;

X0 Y0 (Ruch szybki do 1 położenia) ;

S1000 M03 (Wrzeciono wł. CW) ;

G43 H01 Z0.1 (Korekcja narzędzia 1 wł.) ;

M08 (Układ chłodziwa włączony) ;

(ROZPOCZĘCIE CIĘCIA BLOKÓW) ;

G01 F20. Z-0.1 (Posuw na głębokość cięcia) ;

X-4. Y-4. (ruch liniowy) ;

(ROZPOCZĘCIE UKOŃCZENIA BLOKÓW) ;

G00 Z0.1 M09 (Szybkie wycofanie, chłodziwo wył.) ;

G53 G49 Z0 M05 (Położenie początkowe Z, wrzeciono wył.) ;

G53 Y0 (Y położenie początkowe) ;

M30 (koniec programu) ;

 $\frac{0}{0}$ 

### **12.1 | FREZARKA - PROGRAMOWANIE**

# **Czynności przygotowawcze**

Są to przygotowawcze bloki kodu w programie przykładowym O40001:

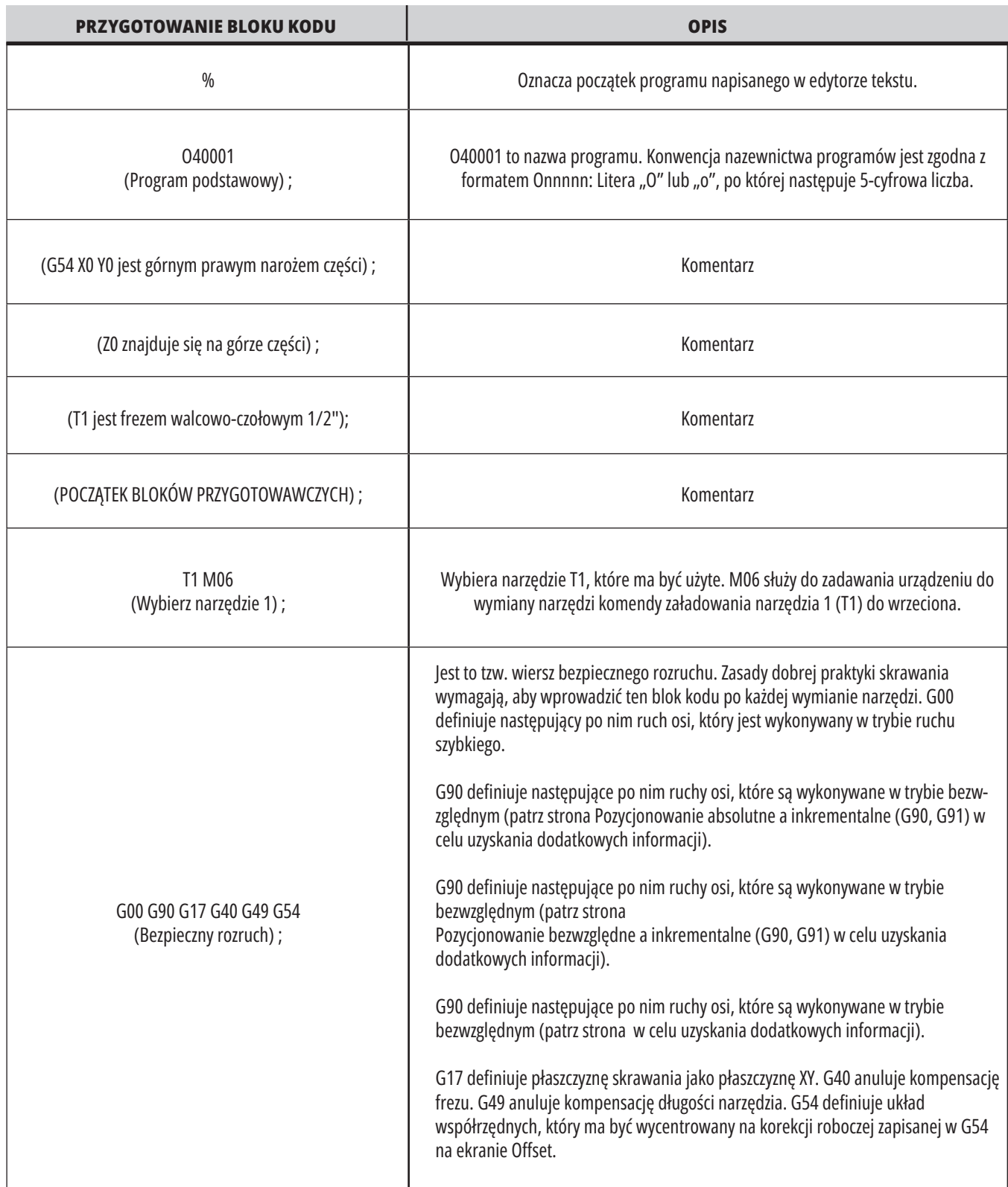

# **Przygotowanie (ciąg dalszy)**

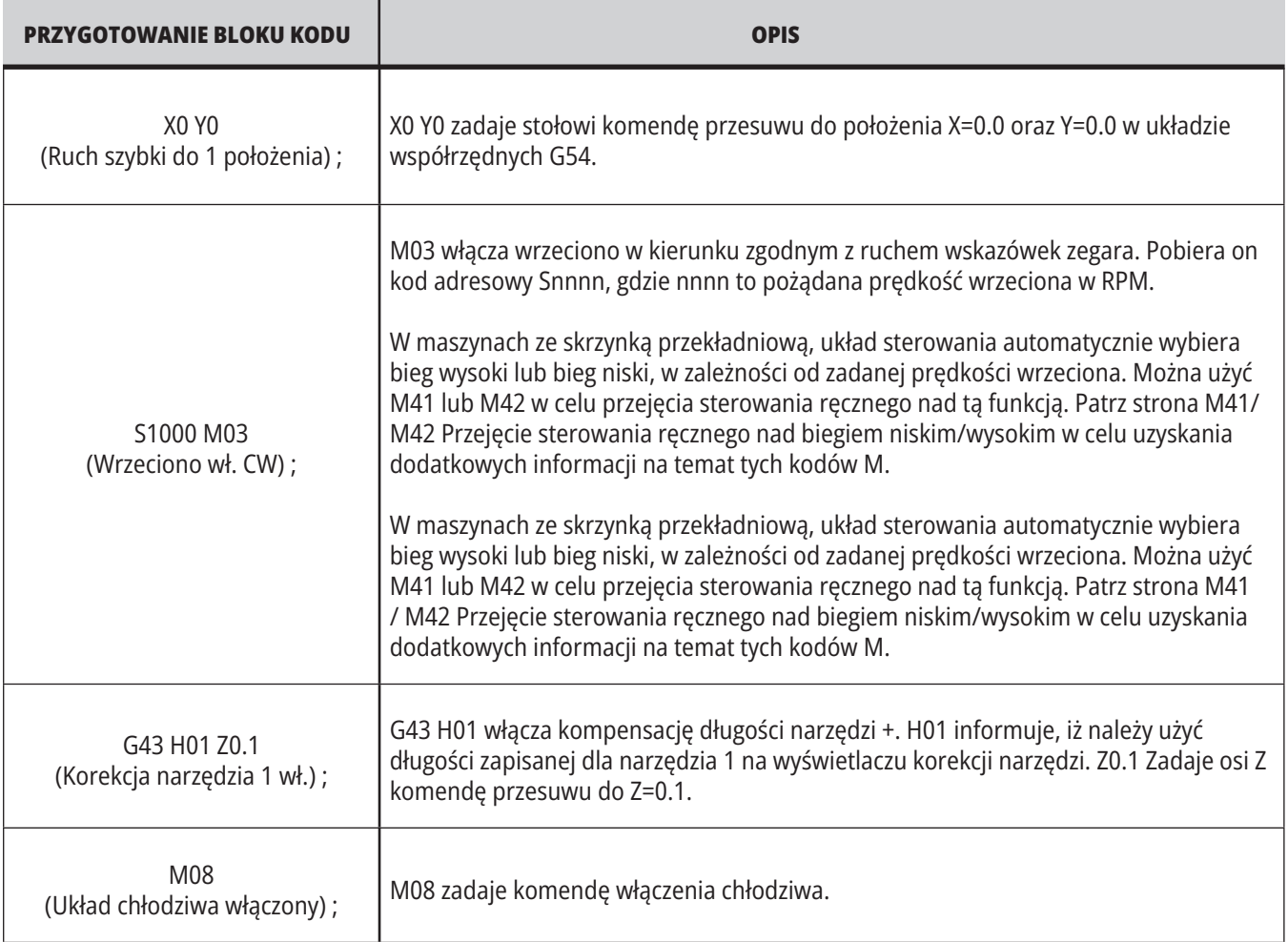

# **Skrawanie**

Są to przygotowawcze bloki kodu w programie przykładowym O40001:

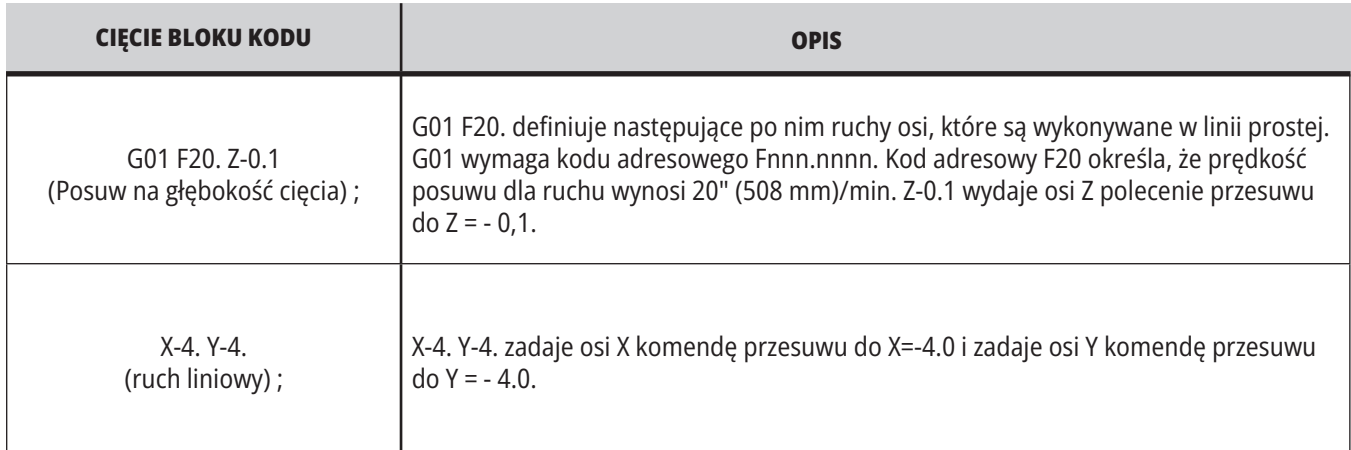

### **12.1 | FREZARKA - PROGRAMOWANIE**

# **Ukończenie**

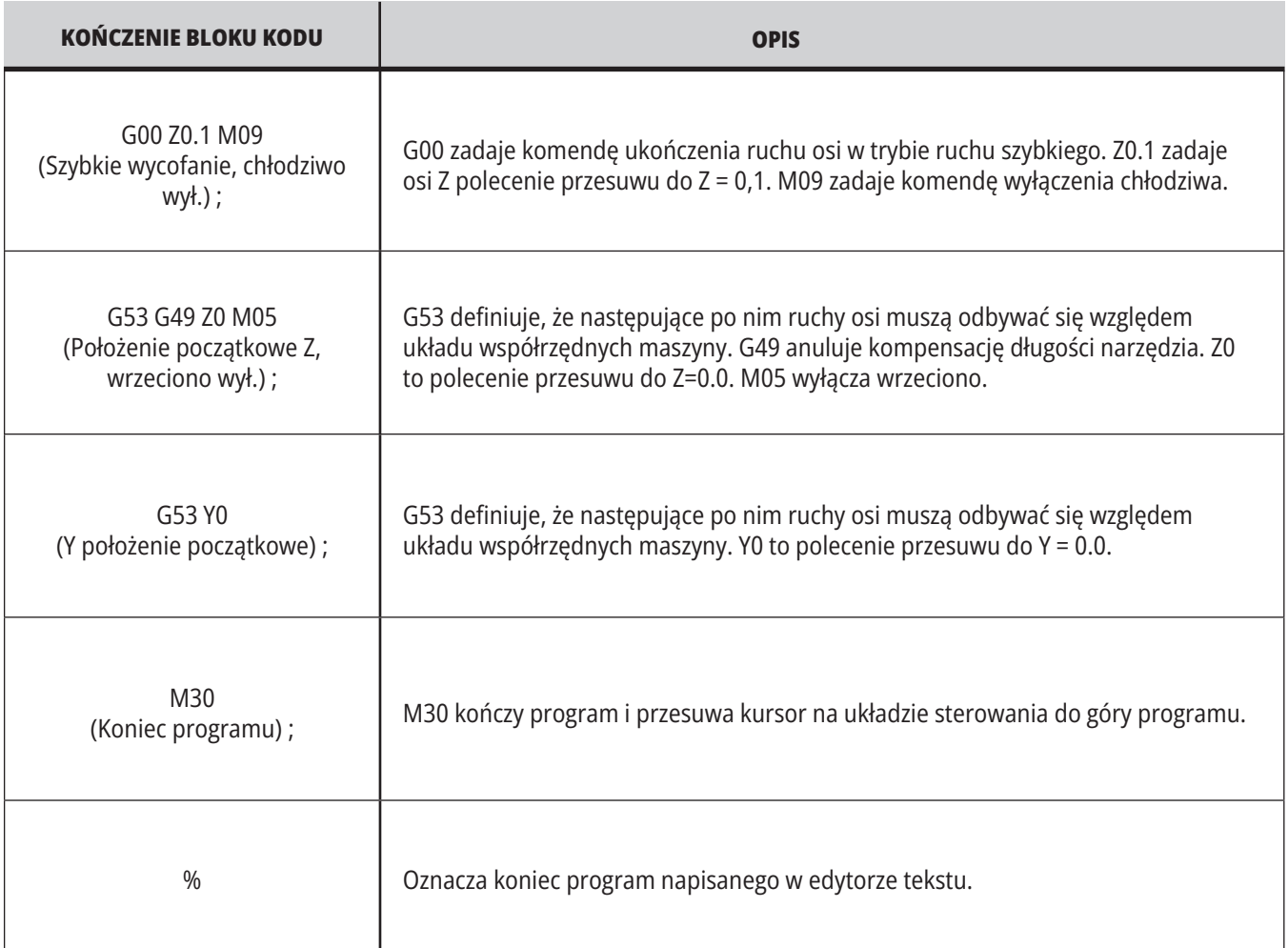

an an Dùbhlachd ann an 1970.<br>Bailtean an Dùbhlachd an 1970

### **12.2 | PROGRAMOWANIE FREZARKI - BEZWZGLĘDNE VS INKREMENTALNE**

### **Pozycjonowanie absolutne a inkrementalne (G90, G91)**

Pozycjonowanie absolutne (G90) i inkrementalne (G91) definiuje sposób interpretacji komend ruchu osi przez układ sterowania.

W razie zadania komendy ruchu osi za kodem G90, osie przesuną się do tego położenia względem początku aktualnie używanego układu współrzędnych.

W razie zadania komendy ruchu osi za kodem G91, osie przesuną się to tego położenia względem bieżącego położenia.

Programowanie absolutne jest przydatne w większości przypadków. Programowanie inkrementalne zapewnia większą wydajność podczas powtarzania nacięć w równych odstępach.

Rysunek 1 pokazuje część z 5 równo rozmieszczonymi otworami o średnicy Ø0,25" (13 mm). Głębokość otworu to 1,00" (25,4 mm), zaś rozstaw wynosi 1,250" (31,75 mm).

Rysunek 1 pokazuje część z 5 równo rozmieszczonymi otworami o średnicy Ø0,25" (13 mm). Głębokość otworu to 1,00" (25,4 mm), zaś rozstaw wynosi 1,250" (31,75 mm).

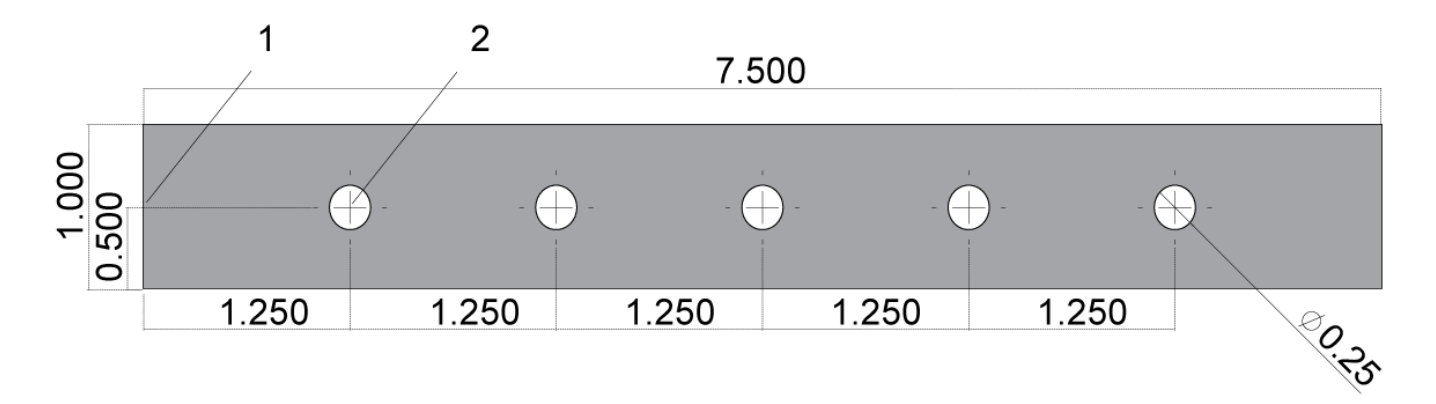

Przykładowy program absolutny/inkrementalny. G54 X0. Y0. dla ruchu przyrostowego [1], G54 dla ruchu absolutnego [2]

Poniżej i na kolejnych stronach przedstawiono dwa przykładowe programy nawiercania otworów w sposób pokazany na rysunku, z porównaniem pozycjonowania absolutnego i inkrementalnego.

Nawiercanie otworów rozpoczęto wiertłem do nakiełków, a zakończono wiertłem 0,250" (6,35 mm). Dla wiertła do nakiełków zastosowano głębokość cięcia 0,200" (5,08 mm), zaś dla wiertła 0,250" – głębokość cięcia 1,00" (25,4 mm). Do nawiercenia otworów użyto G81, Cykl standardowy nawiercania.

## **Przykład pozycjonowania inkrementalnego frezarki**

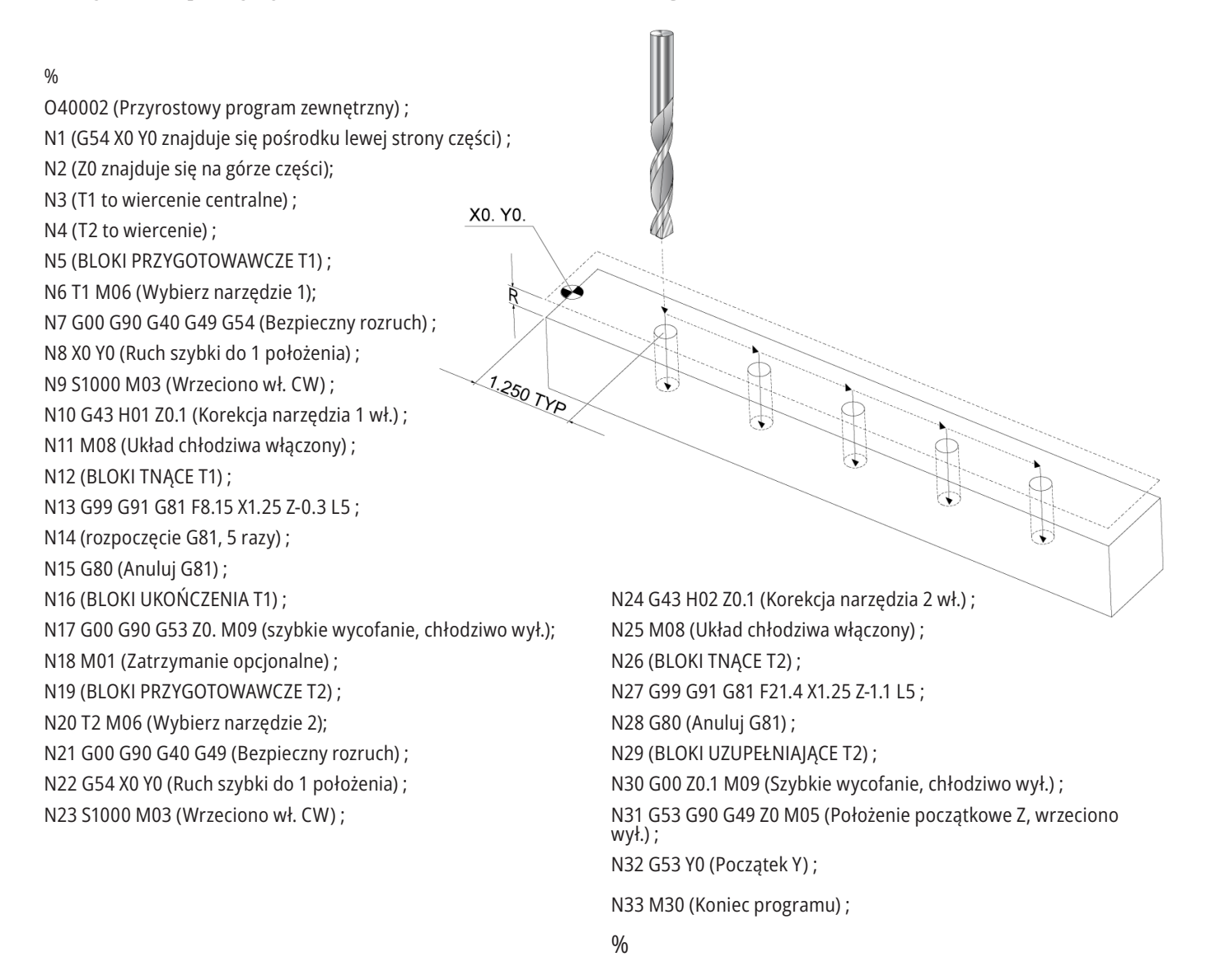

## **Przykład pozycjonowania absolutnego frezarki.**

Metoda programowania absolutnego wymaga więcej wierszy kodu niż metoda programowania inkrementalnego. Programy mają podobne sekcje przygotowawcze i ukończenia.

Przyjrzeć się wierszowi N13 w przykładzie programowania inkrementalnego, gdzie zaczyna się praca wiertła do nakiełków. G81 wykorzystuje pętlowany kod adresowy Lnn do określenia liczby powtórzeń cyklu. Kod adresowy L5 powtarza ten proces (5) razy. Za każdym powtórzeniem cyklu standardowego, zostaje on przesunięty o odległość określoną przez opcjonalne wartości X i Y. W tym programie program przyrostowy przemieszcza się o 1,25" na X z bieżącego położenia wraz każdą pętlą, a następnie wykonuje cykl wiercenia.

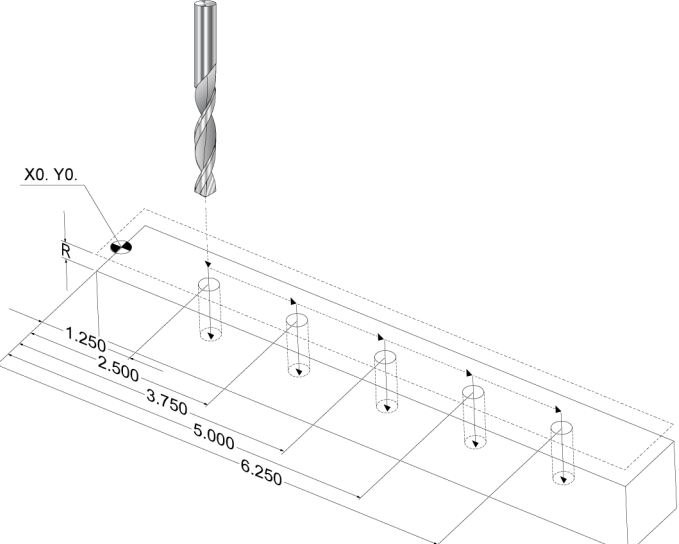

 $0/$ 

O40003 (Absolutne programowanie zewnętrzne) ; N1 (G54 X0 Y0 znajduje się pośrodku lewej strony części) ; N2 (Z0 znajduje się na górze części); N3 (T1 to wiercenie centralne) ;

N4 (T2 to wiercenie) ;

N5 (BLOKI PRZYGOTOWAWCZE T1) ;

N6 T1 M06 (Wybierz narzędzie 1);

N7 G00 G90 G40 G49 G54 (Bezpieczny rozruch) ;

N8 X1.25 Y0 (Ruch szybki do 1 położenia) ;

N9 S1000 M03 (Wrzeciono wł. CW) ;

N10 G43 H01 Z0.1 (Korekcja narzędzia 1 wł.) ;

N11 M08 (Układ chłodziwa włączony) ;

N12 (BLOKI TNACE T1) ;

N13 G99 G81 F8.15 X1.25 Z-0.2 ;

N14 (rozpoczęcie G81, 1. otwór) ;

N15 X2.5 (2. otwór) ;

Dla każdej operacji wiercenia program określa głębokość wiercenia na głębszą o 0,1" od rzeczywistej głębokości, ponieważ ruch zaczyna się z wysokości 0,1" nad przedmiotem.

W pozycjonowaniu bezwzględnym G81 określa głębokość wiercenia, lecz nie wykorzystuje pętlowego kodu adresowego. Zamiast tego program podaje pozycję każdego otworu w oddzielnym wierszu. Dopóki G80 nie anuluje cyklu standardowego, układ sterowania wykonuje cykl wiercenia w każdym położeniu.

Program pozycjonowania bezwzględnego określa dokładną głębokość otworu, ponieważ głębokość zaczyna się na powierzchni przedmiotu (Z=0).

N16 X3.75 (3. otwór) ; N17 X5. (4. otwór) ; N18 X6.25 (5. otwór) ; N19 G80 (Anuluj G81) ; N20 (BLOK UKOŃCZENIA T1) ; N21 G00 G90 G53 Z0. M09 (szybkie wycofanie, chłodziwo wył.); N22 M01 (Zatrzymanie opcjonalne) ; N23 (BLOKI PRZYGOTOWAWCZE T2) ; N24 T2 M06 (Wybierz narzędzie 2); N25 G00 G90 G40 G49 (Bezpieczny rozruch) ; N26 G54 X1.25 Y0 (Ruch szybki do 1 położenia) ; N27 S1000 M03 (Wrzeciono wł. CW) ; N28 G43 H02 Z0.1 (Korekcja narzędzia 2 wł.) ; N29 M08 (Układ chłodziwa włączony) ; N30 (BLOKI TNACE T2): N31 G99 G81 F21.4 X1.25 Z-1. (1. otwór) ; N32 X2.5 (2. otwór) ; N33 X3.75 (3. otwór) ; N34 X5. (4. otwór) ; N35 X6.25 (5. otwór) ; N36 G80 (Anuluj G81) ; N37 (BLOKI UZUPEŁNIAJĄCE T2) ; N38 G00 Z0.1 M09 (Szybkie wycofanie, chłodziwo wył.) ; N39 G53 G49 Z0 M05 (Położenie początkowe Z, wrzeciono wył.) ; N40 G53 Y0 (Początek Y) ; N41 M30 (Koniec programu) ;  $\frac{0}{0}$
### **Korekcja narzędzi G43**

Komenda G43 Hnn Tool Length Compensation (kompensacja długości narzędzia) winna być użyta po każdej wymianie narzędzi. Reguluje ona położenie osi Z w celu uwzględnienia długości narzędzia. Argument Hnn określa długość narzędzia, która ma być użyta. W celu uzyskania dodatkowych informacji, patrz Setting Tool Offsets (Ustawianie korekcji narzędzi) w punkcie pt. "Obsługa".

**PRZESTROGA:** Wartość długości narzędzia nn powinna pasować do wartości nn z komendy wymiany narzędzi M06 Tnn w celu uniknięcia możliwej kolizji.

Ustawienie 15 - H & T Code Agreement (uzgadnianie kodów H i T) ustala, czy wartość nn musi być dopasowana w argumentach Tnn i Hnn. Jeżeli ustawienie 15 jest włączone (ON) oraz Tnn i Hnn nie są dopasowane, to układ sterowania wygeneruje Alarm 332 - H i T niedopasowane.

### **Korekcje robocze G54**

%

Korekcje robocze definiują lokalizację obrabianego przedmiotu na stole.

Dostępne korekcje robocze to G54-G59, G110-G129 oraz G154 P1-P99. G110-G129 i G154 P1-P20 odnoszą się do tych samych korekcji roboczych.

Przydatnym rozwiązaniem jest ustawienie wielu obrabianych przedmiotów na stole i obrabianie skrawaniem wielu części w ramach jednego cyklu maszyny. W tym celu należy przypisać każdy obrabiany przedmiot do innej korekcji roboczej.

W celu uzyskania dodatkowych informacji, przejść do podrozdziału niniejszej instrukcji pt. "Kody G". Poniżej zamieszczono przykład obróbki skrawaniem wielu części w ramach jednego cyklu. Program wykorzystuje M97 Local Sub-Program Call (wywołanie podprogramu lokalnego) do wykonania skrawania.

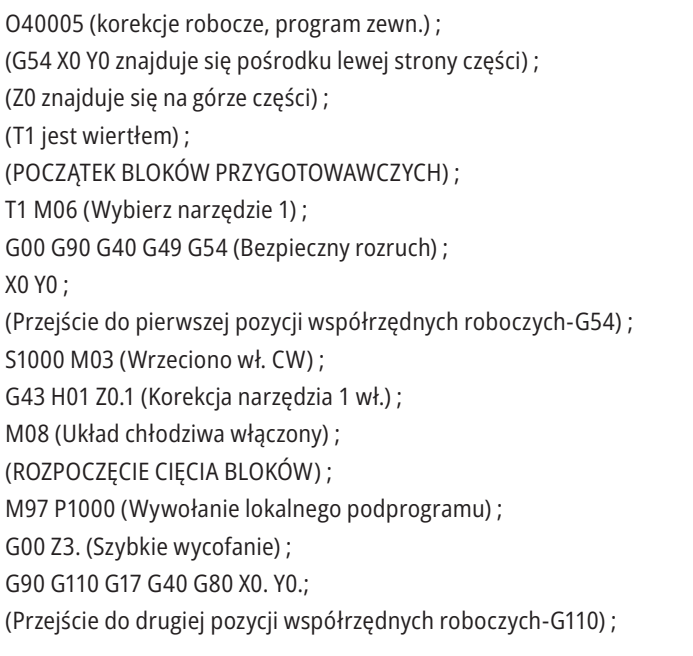

M97 P1000 (Wywołanie lokalnego podprogramu) ; G00 Z3. (Szybkie wycofanie) ; G90 G154 P22 G17 G40 G80 X0. Y0.; (Przejdź do trzeciej pozycji współrzędnych roboczych-G154 P22) ; M97 P1000 (Wywołanie lokalnego podprogramu) ; (ROZPOCZĘCIE UKOŃCZENIA BLOKÓW) ; G00 Z0.1 M09 (Szybkie wycofanie, chłodziwo wył.) ; G53 G49 Z0 M05 (Położenie początkowe Z, wrzeciono wył.) ; G53 Y0 (Y położenie początkowe) ; M30 (koniec programu) ; N1000 (Lokalny podprogram) ; G81 F41.6 X1. Y2. Z-1.25 R0.1 (Rozpoczęcie G81) ; (1. otwór) ; X2. Y2. (2. dołek) ; G80 (anuluje G81) ; M99  $0/2$ 

## **Podprogramy**

#### **Podprogramy:**

- Z reguły szereg komend, które są powtarzane kilkakrotnie w programie.
- Są napisane w oddzielnym programie zamiast wielokrotnego powtarzania poleceń w programie głównym.
- Wywołuje się je w programie głównym przy użyciu kodu M97 lub M98 i kodu P.
- Mogą zawierać L do powtórnego zliczania. Wywołanie podprogramu powtarza się L razy, zanim główny program przejdzie do następnego bloku.

#### **Jeżeli używany jest kod M97:**

- Kod P (nnnnn) jest tożsamy z numerem bloku (Nnnnnn) lokalnego podprogramu.
- Podprogram musi znajdować się w programie głównym

#### **Jeżeli używany jest kod M98:**

- Kod P (nnnnn) jest tożsamy z numerem programu (Onnnnn) podprogramu.
- Jeśli podprogram nie znajduje się w pamięci, plik musi mieć nazwę Onnnnn.nc. Nazwa pliku musi zawierać O, wiodące zera i .nc, aby maszyna odszukała podprogram.
- Podprogram musi znajdować się w aktywnym katalogu lub w lokalizacji określonej w ustawieniu 251/252.
- Podprogramy są najczęściej używane w cyklach standardowych. Na przykład lokalizacje X i Y serii otworów można wstawić do oddzielnego programu. Następnie ten program można wywołać jako podprogram z cyklem standardowym. Zamiast pisać lokalizacje jednokrotnie dla każdego narzędzia lokalizacje są pisane jednokrotnie dla dowolnej liczby narzędzi.

## **Ustawianie lokalizacji wyszukiwania**

W momencie wywołania podprogramu przez program układ sterowania szuka najpierw podprogramu w aktywnym katalogu. Jeżeli układ sterowania nie może odnaleźć podprogramu, układ sterowania stosuje ustawienia 251 i 252 do określenia miejsca, w którym ma wyszukiwać jako w następnym. Zobacz te ustawienia w celu uzyskania dodatkowych informacji.

Aby utworzyć listę lokalizacji wyszukiwania w ustawieniu 252:

- 1. W menedżerze urządzeń [LIST PROGRAM (Lista programów)] wybrać katalog, który ma zostać dodany do listy.
- 2. Naciśnij F3.
- 3. Podświetlić opcję USTAWIENIE 252 w menu, a następnie nacisnąć ENTER.

Układ sterowania doda bieżący katalog do listy lokalizacji wyszukiwania w ustawieniu 252.

#### **Rezultat:**

Aby wyświetlić listę lokalizacji wyszukiwania, należy sprawdzić ustawienie 252 na stronie Ustawienia.

### **Lokalny podprogram (M97)**

Lokalny podprogram standardowy jest blokiem kodu w programie głównym, do którego program główny wykonuje szereg odniesień. Komendy (wywołania) dla lokalnych podprogramów standardowych są zadawane za pomocą M97 i Pnnnnn, który odnosi się do numeru wiersza N lokalnego podprogramu standardowego.

Format lokalnego podprogramu polega na zakończeniu programu głównego M30, a następnie na wprowadzeniu lokalnych podprogramów po M30. Każdy podprogram musi mieć numer wiersza N na początku oraz M99 na końcu, które prześlą program z powrotem do następnego wiersza w programie głównym.

 $0/2$ 

O40009 (lokalny podprogram ex-prog) ; (G54 X0 Y0 znajduje się w lewym górnym rogu części) ; (Z0 znajduje się na górze części) ; (T1 to wiercenie punktowe) ; (T2 to wiercenie) ; (T3 to gwintownik) ; (POCZĄTEK BLOKÓW PRZYGOTOWAWCZYCH) ; T1 M06 (Wybierz narzędzie 1) ; G00 G90 G40 G49 G54 (Bezpieczny rozruch) ; X1.5 Y-0.5 (Ruch szybki do 1 położenia) ; S1406 M03 (Wrzeciono wł. CW) ; G43 H01 Z1.(Korekcja narzędzia 1 wł.) ; M08 (Układ chłodziwa włączony) ; (ROZPOCZĘCIE CIĘCIA BLOKÓW) ; G81 G99 Z-0.26 R0.1 F7. (Rozpocznij G81) ; M97 P1000 (Wywołanie podprogramu lokalnego) ; (ROZPOCZĘCIE UKOŃCZENIA BLOKÓW) ; G00 Z0.1 M09 (Szybkie wycofanie, chłodziwo wył.) ; G53 G49 Z0 M05 (Położenie początkowe Z, wrzeciono wył.) ; M01 (Zatrzymanie opcjonalne) ; (POCZĄTEK BLOKÓW PRZYGOTOWAWCZYCH) ; T2 M06 (Wybierz narzędzie 2) ; G00 G90 G40 G49 (Bezpieczny rozruch) ; G54 X1.5 Y-0.5 (Ruch szybki na 1 pozycję) ; S2082 M03 (Wrzeciono wł. CW) ; G43 H02 Z1. (Korekcje narzędzi 2 włączone) ; M08 (Układ chłodziwa włączony) ; (ROZPOCZĘCIE CIĘCIA BLOKÓW) ; G83 G99 Z-0.75 Q0.2 R0.1 F12.5 (Rozpoczęcie G83) ; M97 P1000 (Wywołanie podprogramu lokalnego) ; (ROZPOCZĘCIE UKOŃCZENIA BLOKÓW) ; G00 Z0.1 M09 (Szybkie wycofanie, chłodziwo wył.) ;

G53 G49 Z0 M05 (Położenie początkowe Z, wrzeciono wył.) ; M01 (Zatrzymanie opcjonalne) ; (POCZĄTEK BLOKÓW PRZYGOTOWAWCZYCH) ; T3 M06 (Wybierz narzędzie 3); G00 G90 G40 G49 (Bezpieczny rozruch) ; G54 X1.5 Y-0.5 ; (Ruch szybki do 1 położenia) ; S750 M03 (Wrzeciono wł. CW) ; G43 H03 Z1.(Korekcja narzędzia 3 wł.) ; M08 (Układ chłodziwa włączony) ; (ROZPOCZĘCIE CIĘCIA BLOKÓW) ; G84 G99 Z-0.6 R0.1 F37.5 (Rozpoczęcie G84) ; M97 P1000 (Wywołanie podprogramu lokalnego) ; (ROZPOCZĘCIE UKOŃCZENIA BLOKÓW) ; G00 Z0.1 M09 (Szybkie wycofanie, chłodziwo wył.) ; G53 G49 Z0 M05 (Położenie początkowe Z, wrzeciono wył.) ; G53 Y0 (Y położenie początkowe) ; M30 (koniec programu) ; (LOKALNY podprogram) ; N1000 (Rozpocznij podprogram lokalny) ; X0.5 Y-0.75 (2. pozycja) ; Y-2.25 (3. pozycja) ; G98 X1.5 Y-2.5 (4. pozycja) ; (Powrót do punktu rozpoczęcia.) ; G99 X3.5 (5. pozycja) ; (R — Płaszczyzna powrotna) ; X4.5 Y-2.25 (6. pozycja) ; Y-0.75 (7. pozycja) ; X3.5 Y-0.5 (8. pozycja) ; M99  $0/2$ 

### **Zewnętrzny podprogram (M98)**

Zewnętrzny podprogram to oddzielny program, do którego odwołuje się program główny. Użyć M98 w celu zadania (wywołania) zewnętrznych podprogramów, razem z Pnnnnn, w celu odniesienia się do numeru programu, który chcesz wywołać.

Jeżeli program wywoła podprogram M98, układ sterowania wyszuka podprogram w głównym katalogu programów. Jeżeli układ sterowania nie może znaleźć podprogramu w głównym katalogu programu, będzie szukać w lokalizacji określonej w ustawieniu 251. Alarm występuje, jeżeli układ sterowania nie może odnaleźć podprogramu.

W tym przykładzie podprogram (program O40008) określa (8) pozycji. Zawiera również polecenie G98 w ruchu między położeniami 4 i 5. W wyniku tego oś Z powraca do pierwotnego punktu rozpoczęcia zamiast do płaszczyzny R, dlatego narzędzie przechodzi przez uchwyt roboczy.

Program główny (program O40007) określa (3) różne cykle standardowe:

- 1. G81 Nawiercanie wstępne w każdym położeniu
- 2. G83 Wiercenie precyzyjne w każdym położeniu
- 3. G84 Gwintowanie w każdym położeniu

Każdy cykl standardowy wywołuje podprogram i wykonuje operację w każdym położeniu.

#### $\frac{1}{2}$

O40007 (Podprogram zewnętrzny) ; (G54 X0 Y0 znajduje się pośrodku lewej strony części) ; (Z0 znajduje się na górze części) ; (T1 to wiercenie punktowe) ; (T2 to wiercenie) ; (T3 to gwintownik) ; (POCZĄTEK BLOKÓW PRZYGOTOWAWCZYCH) ; T1 M06 (Wybierz narzędzie 1) ; G00 G90 G40 G49 G54 (Bezpieczny rozruch) ; G00 G54 X1.5 Y-0.5 (Ruch szybki na 1 pozycję) ; S1000 M03 (Wrzeciono wł. CW) ; G43 H01 Z1. (Korekcje narzędzi 1 włączone) ; M08 (Układ chłodziwa włączony) ; (ROZPOCZĘCIE CIĘCIA BLOKÓW) ; G81 G99 Z-0.14 R0.1 F7. (Rozpocznij G81) ; M98 P40008 (Wywołanie podprogramu zewnętrznego) ; (ROZPOCZĘCIE UKOŃCZENIA BLOKÓW) ; G00 Z1. M09 (szybkie wycofanie, chłodziwo wył.) ; G53 G49 Z0 M05 (Położenie początkowe Z, wrzeciono wył.) ; M01 (Zatrzymanie opcjonalne) ; (POCZĄTEK BLOKÓW PRZYGOTOWAWCZYCH) ; T2 M06 (Wybierz narzędzie 2) ; G00 G90 G40 G49 G54 (Bezpieczny rozruch) ; G00 G54 X1.5 Y-0.5 (Ruch szybki na 1 pozycję) ;

S2082 M03 (Wrzeciono wł. CW) ; G43 H02 Z1. (Korekcje narzędzi 1 włączone) ; M08 (Układ chłodziwa włączony) ; (ROZPOCZĘCIE CIĘCIA BLOKÓW) ; G83 G99 Z-0.75 Q0.2 R0.1 F12.5 (Rozpoczęcie G83) ; M98 P40008 (Wywołanie podprogramu zewnętrznego) ; (ROZPOCZĘCIE UKOŃCZENIA BLOKÓW) ; G00 Z1. M09 (szybkie wycofanie, chłodziwo wył.) ; G53 G49 Z0 M05 (Położenie początkowe Z, wrzeciono wył.) ; M01 (Zatrzymanie opcjonalne) ; (POCZĄTEK BLOKÓW PRZYGOTOWAWCZYCH) ; T3 M06 (Wybierz narzędzie 3); G00 G90 G40 G49 G54 (Bezpieczny rozruch) ; G00 G54 X1.5 Y-0.5 (Ruch szybki na 1 pozycję) ; S750 M03 (Wrzeciono wł. CW) ; G43 H03 Z1. (Korekcje narzędzi 3 włączone) ; M08 (Układ chłodziwa włączony) ; (ROZPOCZĘCIE CIĘCIA BLOKÓW) ; G84 G99 Z-0.6 R0.1 F37.5 (Rozpoczęcie G84) ; M98 P40008 (Wywołanie podprogramu zewnętrznego); (ROZPOCZĘCIE UKOŃCZENIA BLOKÓW) ; G00 Z1. M09 (szybkie wycofanie, chłodziwo wył.) ; G53 G49 Z0 M05 (Położenie początkowe Z, wrzeciono wył.) ; G53 Y0 (Y położenie początkowe) ; M30 (koniec programu) ;  $\frac{0}{0}$ 

### **12.4 | PROGRAMOWANIE FREZARKI – PODPROGRAMY**

## **Zewnętrzny podprogram (M98)**

#### **Podprogram**

 $\frac{0}{0}$ O40008 (Podprogram) ; X0.5 Y-0.75 (2. pozycja) ; Y-2.25 (3. pozycja) ; G98 X1.5 Y-2.5 (4. pozycja) ; (Powrót do punktu rozpoczęcia.) ; G99 X3.5 (5. pozycja) ; (R — Płaszczyzna powrotna) ; X4.5 Y-2.25 (6. pozycja); Y-0.75 (7. pozycja) ; X3.5 Y-0.5 (8. pozycja) ; M99 (Powrót lub pętla podprogramu) ; %

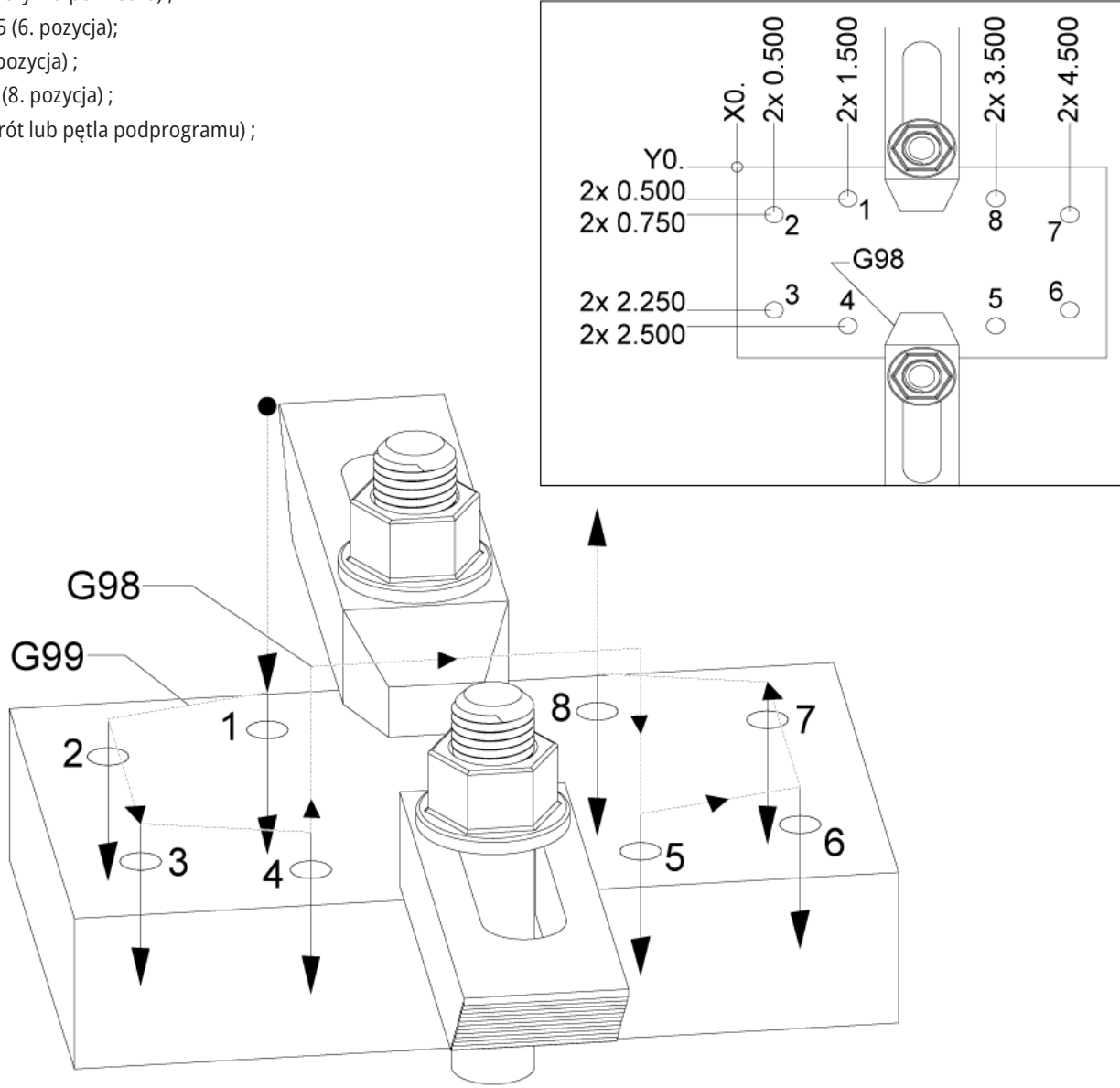

### **Wprowadzenie do makr**

**UWAGA :**Ta funkcja układu sterowania jest opcjonalna; należy skontaktować się z HFO w celu uzyskania dodatkowych informacji na temat jej kupienia.

Makra zwiększają możliwości i elastyczność układu sterowania poza zakres dostępny ze standardowym kodem G. Potencjalne zastosowania to rodziny części, specjalne cykle standardowe, ruchy skomplikowane i sterowanie pracą wyposażenia opcjonalnego. Możliwości są niemalże nieograniczone.

Makro to każdy program powtarzalny/podprogram, który może być wykonywany wielokrotnie. Makroinstrukcja może przydzielić wartość zmiennej lub odczytać wartość ze zmiennej, ocenić wyrażenie, warunkowo lub bezwarunkowo przejść do innego punktu w programie bądź warunkowo powtórzyć określoną część programu.

Poniżej podano kilka przykładów zastosowań makr. Przykłady mają charakter ogólny — nie przedstawiają kompletnych makroprogramów.

#### **Narzędzia do natychmiastowego mocowania na**

**stole** – wiele procedur konfiguracji można częściowo zautomatyzować, aby ułatwić pracę operatora. Narzędzia można zarezerwować do zadań powstających na bieżąco, które nie były przewidziane podczas projektowania aplikacji. Załóżmy, na przykład, że dana firma używa standardowych zacisków ze standardowym wzorem otworów na śruby. W razie ustalenia po ustawieniu, że mocowanie będzie wymagać dodatkowego zacisku, zaś do nawiercenia wzoru otworów na śruby zacisku zaprogramowano makropodprogram 2000, do dodania zacisku do mocowania wymagana jest tylko poniższa procedura dwuetapowa:

a) Impulsowo przestawić maszynę do współrzędnych X, Y i Z oraz kąta, pod którym ma być umieszczony zacisk. Odczytać współrzędne pozycji na wyświetlaczu maszyny.

b) Wykonać polecenie w trybie MDI:

G65 P2000 Xnnn Ynnn Znnn Annn;

gdzie nnn to współrzędne ustalone w kroku a). W tym przypadku zadanie wykonuje makro 2000 (P2000), gdyż zostało zaprojektowane do nawiercenia wzoru otworów na śruby zacisku pod określonym kątem A. Innymi słowy, jest to zindywidualizowany cykl standardowy.

**Proste wzory, które są powtarzane –** powtarzane wzory można definiować i przechowywać przy użyciu makr. Na przykład:

a) Układ otworów na śruby

b) Dłutowanie

c) Układy kątowe, z dowolną liczbą otworów pod dowolnym kątem oraz w dowolnym rozstawie

d) Frezowanie specjalistyczne, np. przy użyciu szczęk miękkich

e) Wzory matrycowe (np. 12 wszerz oraz 15 w dół)

f) Frezowanie jednoostrzowe powierzchni (np. 12 cali na 5 cali przy użyciu 3-calowego frezu jednoostrzowego)

**Automatyczne ustawianie korekcji na podstawie programu** Makra umożliwiają ustawianie współrzędnych korekcji w każdym programie, dzięki czemu procedury ustawiania stają się łatwiejsze i mniej podatne na błędy (makrozmienne 2001-2800).

**Sondowanie** – Sondowanie zwiększa możliwości maszyny na szereg różnych sposobów, na przykład:

a) Profilowanie części w celu określenia nieznanych wymiarów do obróbki.

b) Kalibracja narzędzi dla wartości korekcji i zużycia.

c) Inspekcja przed obróbką skrawaniem w celu ustalenia naddatku materiału na odlewach.

d) Inspekcja po obróbce w celu ustalenia wartości równoległości i płaskości, a także lokalizacji.

### **13.1 | MAKRA FREZARKI - WPROWADZENIE**

### **Przydatne kody G i M**

M00, M01, M30 - Zatrzymanie programu

G04 - Sterowana przerwa w ruchu

G65 Pxx - Wywołanie makropodprogramu. Umożliwia przechodzenie zmiennych.

M29 Ustawianie przekaźnika wyjścia z M-FIN.

M129 Ustaw przekaźnik wyjściowy z M-FIN.

M59 Ustaw przekaźnik wyjścia.

M69 Usuń przekaźnik wyjścia.

M96 Pxx Qxx - Warunkowe rozgałęzienie lokalne, gdy sygnał wejścia dyskretnego wynosi 0

M97 Pxx - Wywołanie lokalnego podprogramu standardowego

M98 Pxx - Wywołanie podprogramu

M99 - Powrót lub pętla podprogramu

G103 - Limit antycypacji bloku. Kompensacja frezu nie jest dozwolona.

M109 Interaktywne wejście użytkownika

### **Zaokrąglanie**

Układ sterowania przechowuje liczby dziesiętne jako wartości binarne. W efekcie, liczby przechowywane w zmiennych mogą wymagać zaokrąglenia o 1 cyfrę mniej znaczącą. Na przykład, liczba 7 przechowana w makrozmiennej #10000 może być później odczytana jako 7.000001, 7.000000 lub 6.999999.

Jeśli w instrukcji podano

JEŚLI [#10000 EQ 7]… ; może dać fałszywy odczyt. Bezpieczniejszy sposób zaprogramowania to

IF [ROUND [#10000] EQ 7]… ;

Zasadniczo jest to problemem tylko w przypadku zapisywania liczb całkowitych w makrozmiennych, gdy nie przewiduje się wystąpienia części ułamkowej w późniejszym czasie.

### **Antycypowanie**

Antycypowanie jest bardzo ważną koncepcją w programowaniu makr. Układ sterowania dąży do przetworzenia jak największej liczby wierszy przed czasem, aby przyspieszyć przetwarzanie. Obejmuje to interpretację makrozmiennych. Na przykład,

 $#12012 = 1$ ;

G04 P1.;

 $#12012 = 0$ ;

Celem jest włączenie wyjścia, odczekanie 1 sekundy i wyłączenie wyjścia. Jednakże funkcja antycypowania spowoduje włączenie i natychmiastowe wyłączenie wyjścia podczas przetwarzania przerwy w ruchu przez układ sterowania. Można użyć G103 P1 w celu ograniczenia antycypowania do 1 bloku. Aby niniejszy przykład zadziałał prawidłowo, należy zmodyfikować go jak niżej:

G103 P1 (patrz rozdział niniejszej instrukcji obsługi

dotyczący kodów G w celu uzyskania dodatkowych informacji na temat G103);

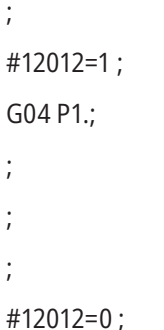

### **Antycypowanie bloku i usuwanie bloku**

Układ sterowania Haas korzysta z funkcji antycypowania bloków w celu bloków kodu znajdujących się za aktualnym blokiem kodu. Umożliwia to układowi sterowania swobodne przechodzenie z jednego ruchu do drugiego. G103 ogranicza antycypowanie bloków kodu przez układ sterowania. Kod adresowy Pnn w G103 określa dozwoloną wartość antycypowania dla układu sterowania. Aby uzyskać dodatkowe informacje, zobacz G103 Ograniczenie antycypowania bloku (grupa 00).

Tryb usuwania bloku umożliwia selektywne pomijanie bloków kodu. Na początku bloków, które mają być pominięte, należy wstawić znak /. Nacisnąć BLOCK DELETE (Usuwanie bloków) w celu uaktywnienia trybu usuwania bloków. Kiedy tryb usuwania bloków jest aktywny, układ sterowania nie wykonuje bloków oznaczonych znakiem /. Na przykład:

Użycie

/M99 (powrót podprogramu) ;

przed blokiem z

M30 (koniec programu i przewijanie) ;

sprawia, że podprogram staje się programem głównym, kiedy opcja BLOCK DELETE (Usuwanie bloków) jest włączona. Program jest używany jako podprogram, gdy tryb "Block Delete" (usuwanie bloku) jest wyłączony.

W razie użycia znacznika usuwania bloku "/", nawet jeśli tryb usuwania bloku jest nieaktywny, wiersz zablokuje czytanie z wyprzedzeniem. Jest to przydatne do debugowania przetwarzania makr w programach NC.

### **Strona wyświetlacza makrozmiennych**

Makrozmienne można zapisywać lub ładować przez port Udział sieciowy lub USB, podobnie jak ustawienia i korekcje.

Makrozmienne #1 - #33 i #10000 - #10999 są wyświetlane i modyfikowane z poziomu wyświetlacza bieżących poleceń.

**UWAGA:** Wewnętrznie w maszynie 10000 jest dodawane do trzycyfrowych makrozmiennych. Na przykład: Makro 100 jest wyświetlane jako 10100.

#### **1**

Nacisnąć CURRENT COMMANDS (Bieżące polecenia) i użyć klawiszy nawigacyjnych, aby przejść na stronę Makrozmienne.

Gdy układ sterowania interpretuje program, zmienna zmienia się, a wyniki są pokazywane na stronie wyświetlania makrozmiennych.

Wprowadzić wartość (maksimum to 999999.000000) i nacisnąć ENTER, aby ustawić makrozmienną. Nacisnąć ORIGIN (Źródło) w celu wyczyszczenia makrozmiennych; to spowoduje wyświetlenie polecenia wyskakującego czyszczenia ŹRÓDŁO. Nacisnąć liczbę 1–3, aby dokonać wyboru, lub nacisnąć CANCEL (Anuluj), aby wyjść.

#### **2**

Aby wyszukać zmienną, należy wprowadzić numer makrozmiennej i nacisnąć strzałkę w górę lub w dół.

Wyświetlone zmienne przedstawiają wartości zmiennych podczas wykonywania programu. Niekiedy są one wyświetlane z wyprzedzeniem czynności wykonywanych przez maszynę sięgającym 15 bloków. Usuwanie błędów z programów jest łatwiejsze w przypadku wprowadzenia G103 P1 na początku programu w celu ograniczenia buforowania bloków. G103 bez wartości P można dodać po blokach makrozmiennych w programie. Aby makroprogram działał poprawnie, należy pozostawić G103 P1 w programie podczas ładowania zmiennych. Aby uzyskać więcej szczegółowych informacji na temat G103, zobacz rozdział kodu G w podręczniku.

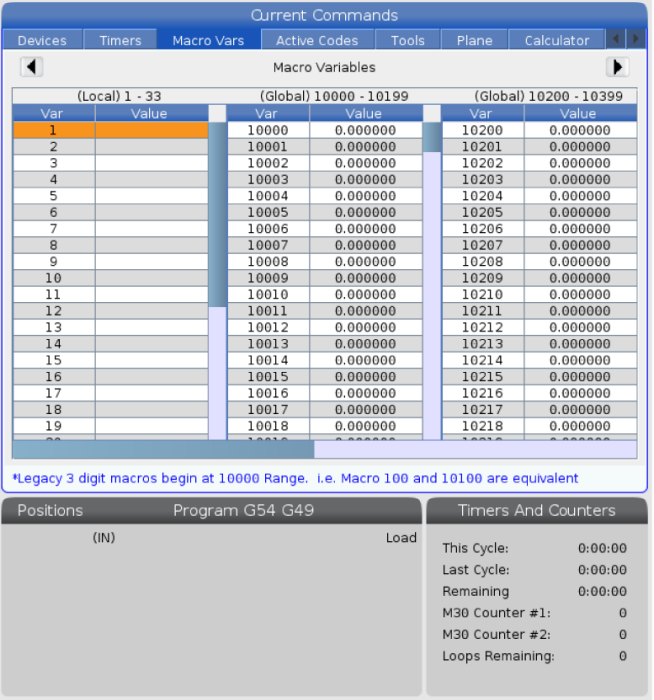

## **Wyświetlanie makrozmiennych w oknie regulatorów czasowych i liczników <sup>1</sup>**

W oknie Regulatorów czasowych i liczników można wyświetlić wartości dowolnych dwóch makrozmiennych i przypisać im wyświetlaną nazwę.

Wyświetlanie określonych makrozmiennych w oknie regulatorów czasowych i liczników:

#### **2**

Nacisnąć CURRENT COMMANDS (bieżące polecenia).

Przy użyciu przycisków nawigacyjnych wybrać stronę REGULATORY CZASOWE.

Podświetl nazwę Macro Label #1 lub Macro Label #2 (etykieta makra).

Wprowadzić nową nazwę i nacisnąć ENTER.

Za pomocą klawiszy strzałek wybrać pole wprowadzania danych Macro Assign #1 lub Macro Assign #2 (odpowiadające wybranej nazwie Macro Label).

Wprowadzić numer makrozmiennej (bez #) i nacisnąć ENTER.

#### **WYNIKI:**

W oknie Regulatory czasowe i liczniki pole znajdujące się po prawej stronie od wprowadzanej nazwy Macro Label (#1 lub #2) wyświetla przypisaną wartość zmiennej.

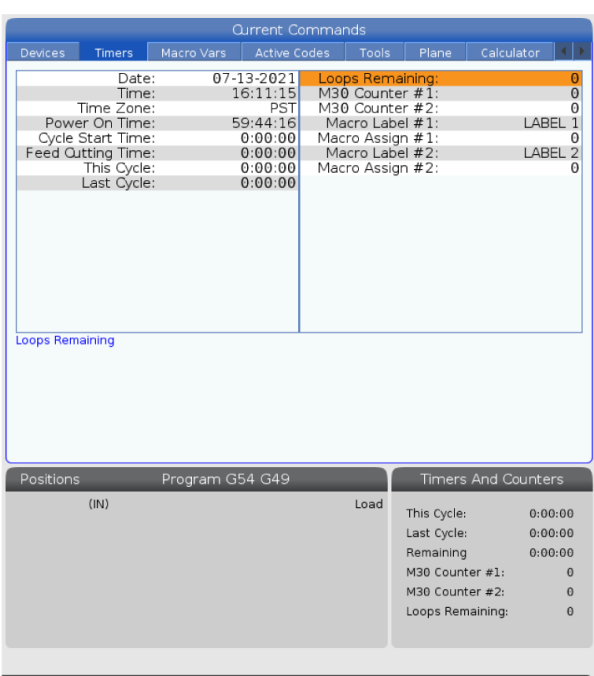

## **Makroargumenty**

Argumenty w instrukcji G65 zapewniają możliwość przesyłania wartości do makropodprogramu standardowego oraz ustawiania lokalnych zmiennych wywołanego makropodprogramu standardowego.

Następne (2) tabele wskazują mapowanie alfabetycznych zmiennych adresowych do zmiennych numerycznych użytych w makropodprogramie standardowym.

### **Adresowanie alfabetyczne**

#### **TABELA 1: Tabela adresów alfabetycznych**

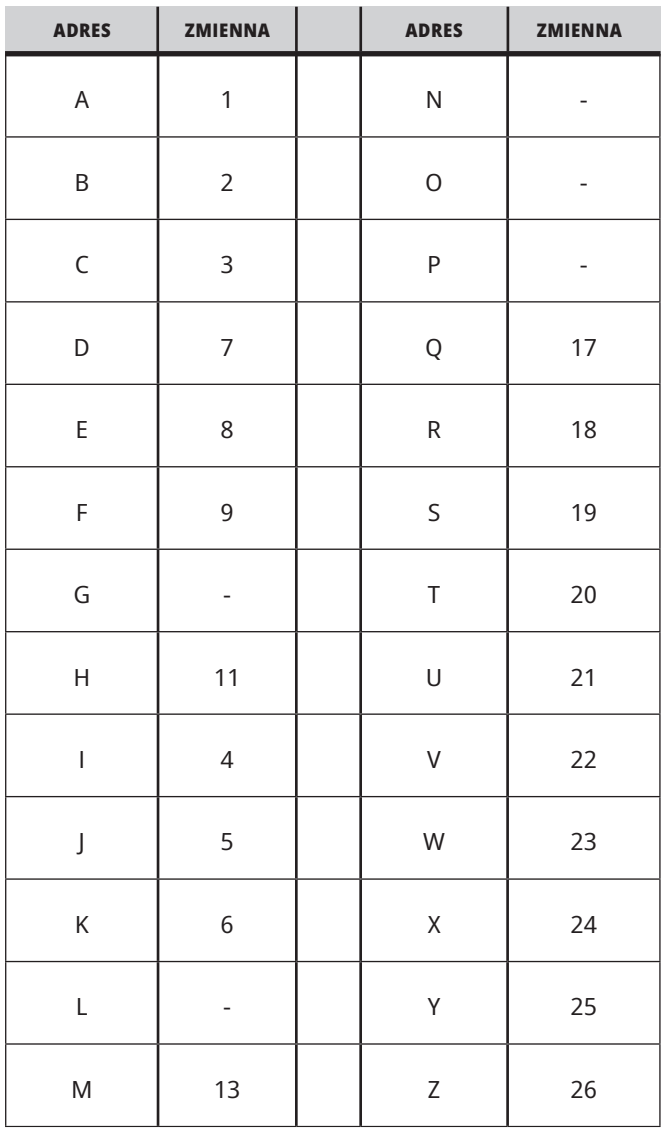

### **13.3 | MAKRA FREZARKI - ARGUMENTY**

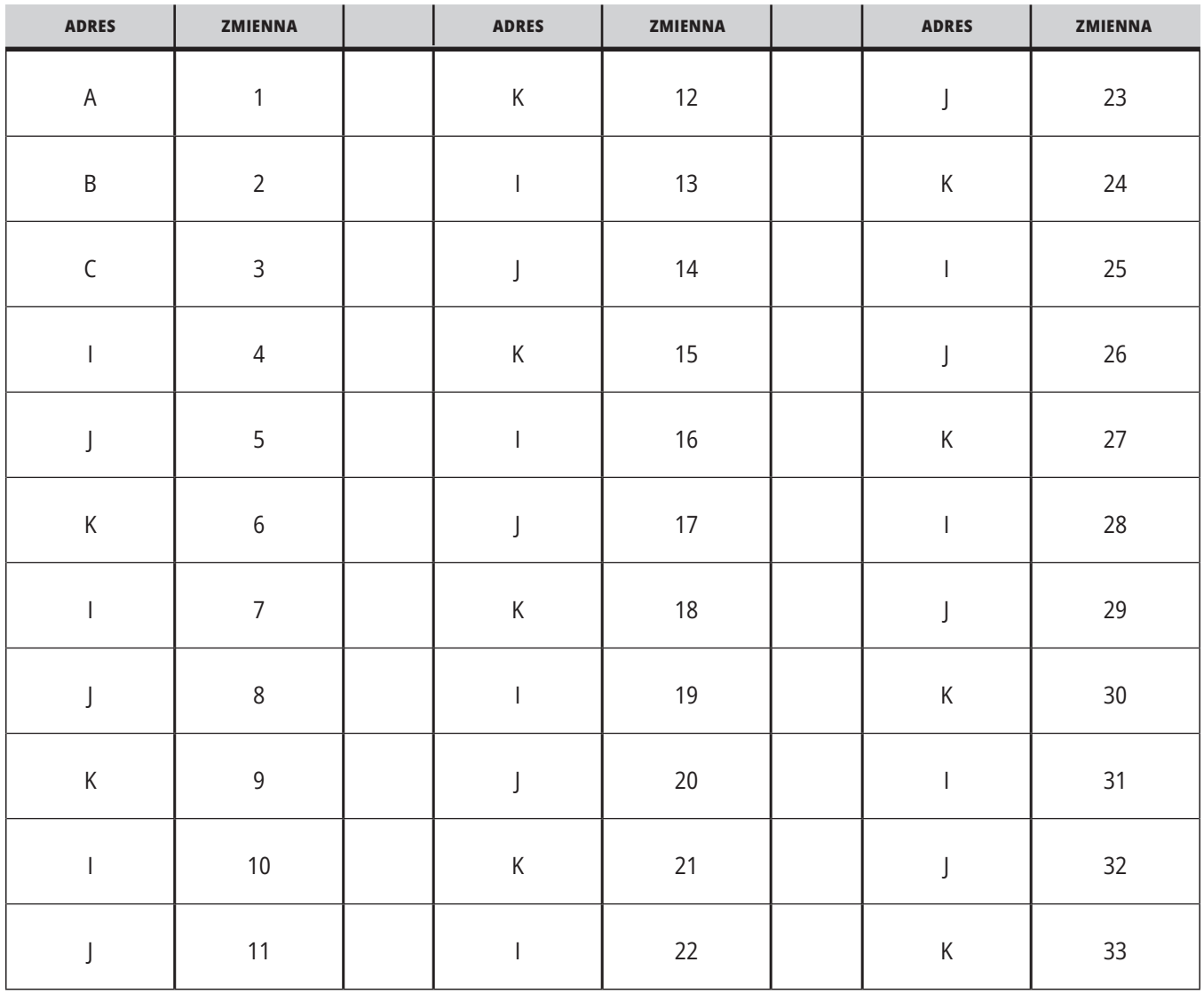

### **TABELA 2: Alternatywne adresowanie alfabetyczne**

### **13.3 | MAKRA FREZARKI - ARGUMENTY**

Argumenty przyjmują dowolną wartość zmiennopozycyjną z dokładnością do czterech miejsc dziesiętnych. Jeżeli układ sterowania pracuje w systemie metrycznym, to przyjmuje części tysięczne (0,000). W przykładzie poniżej lokalna zmienna #1 przyjmie wartość .0001. Jeżeli liczba dziesiętna nie jest uwzględniona w wartości argumentu, przykładowo:

G65 P9910 A1 B2 C3 ;

Te wartości są przekazywane do makropodprogramów według poniższej tabeli:

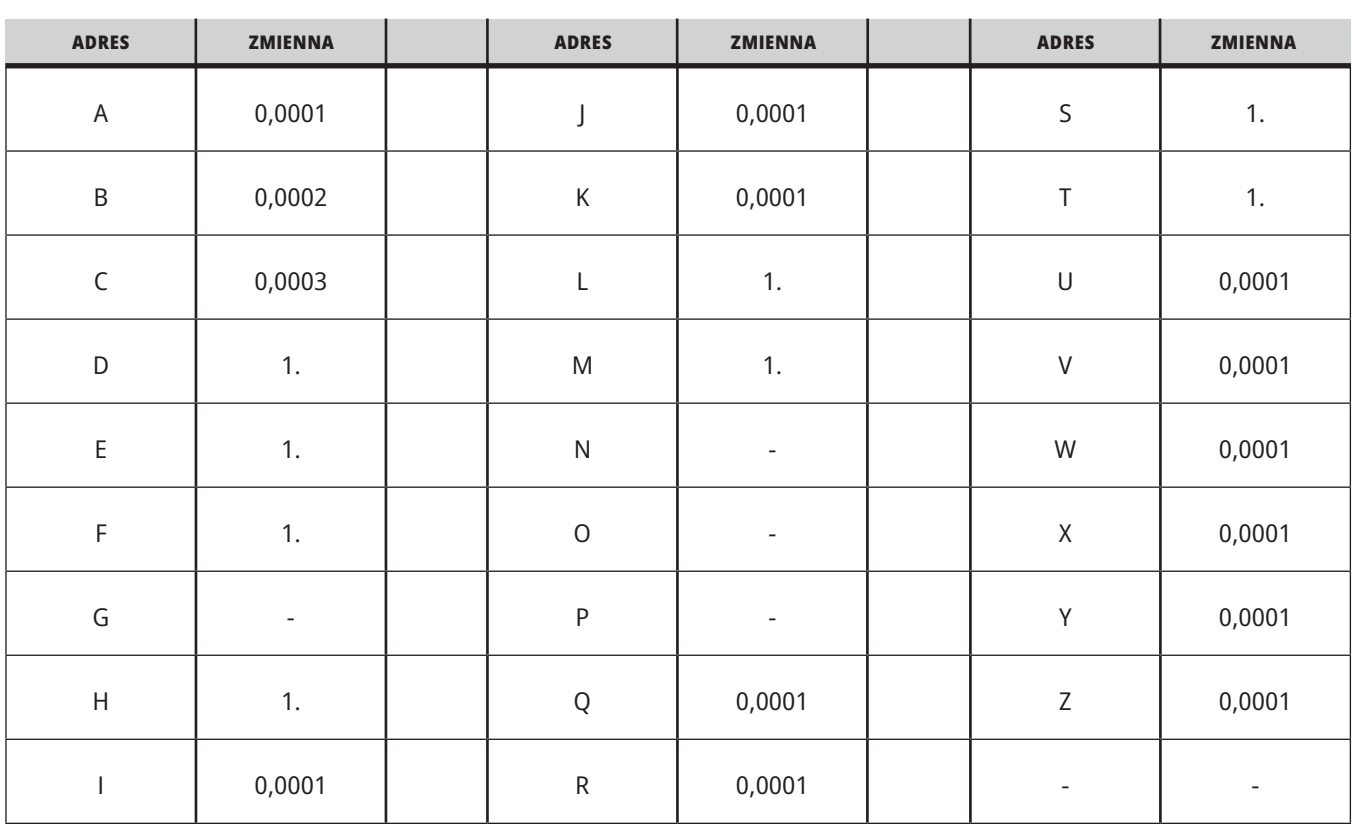

### **Przesyłanie argumentów dot. liczb całkowitych (bez przecinka dziesiętnego)**

Wszystkim 33 lokalnym makrozmiennym można przypisać wartości z argumentami za pomocą alternatywnej metody adresowania. W poniższym przykładzie przedstawiono sposób przesyłania dwóch zestawów lokalizacji współrzędnych do makropodprogramu. Lokalne zmienne od #4 do #9 włącznie należałoby ustawić, odpowiednio, na od 0,0001 do 0,0006 włącznie.

#### Przykład:

G65 P2000 I1 J2 K3 I4 J5 K6;

Poniższe litery nie mogą być używane do przekazywania parametrów do makropodprogramu: G, L, N, O oraz P.

### **Makrozmienne**

Istnieją (3) kategorie makrozmiennych: lokalne, globalne i systemowe.

Makrostałe są wartościami zmiennopozycyjnymi, umieszczanymi w makrowyrażeniach. Mogą im towarzyszyć adresy A-Z lub mogą one występować samodzielnie w razie użycia w wyrażeniu. Przykłady stałych to 0,0001, 5,3 oraz -10.

## **Zmienne lokalne**

Zmienne lokalne występują w zakresie od #1 do #33. Grupa zmiennych lokalnych jest dostępna nieprzerwanie. W chwili wykonania wywołania podprogramu z poleceniem G65, zmienne lokalne zostają zapisane, zaś nowa grupa zostaje udostępniona do użytku. Nazywa się to "zagnieżdżaniem" zmiennych lokalnych. Podczas wywołania G65, wszystkie

nowe zmienne lokalne zostają zastąpione wartościami niezdefiniowanymi, zaś wszystkie zmienne lokalne, które mają odpowiadające zmienne adresowe w wierszu G65, zostają ustawione na wartości wiersza G65. Poniżej przedstawiono tabelę zmiennych lokalnych wraz z argumentami zmiennej adresu, które zmieniają je.

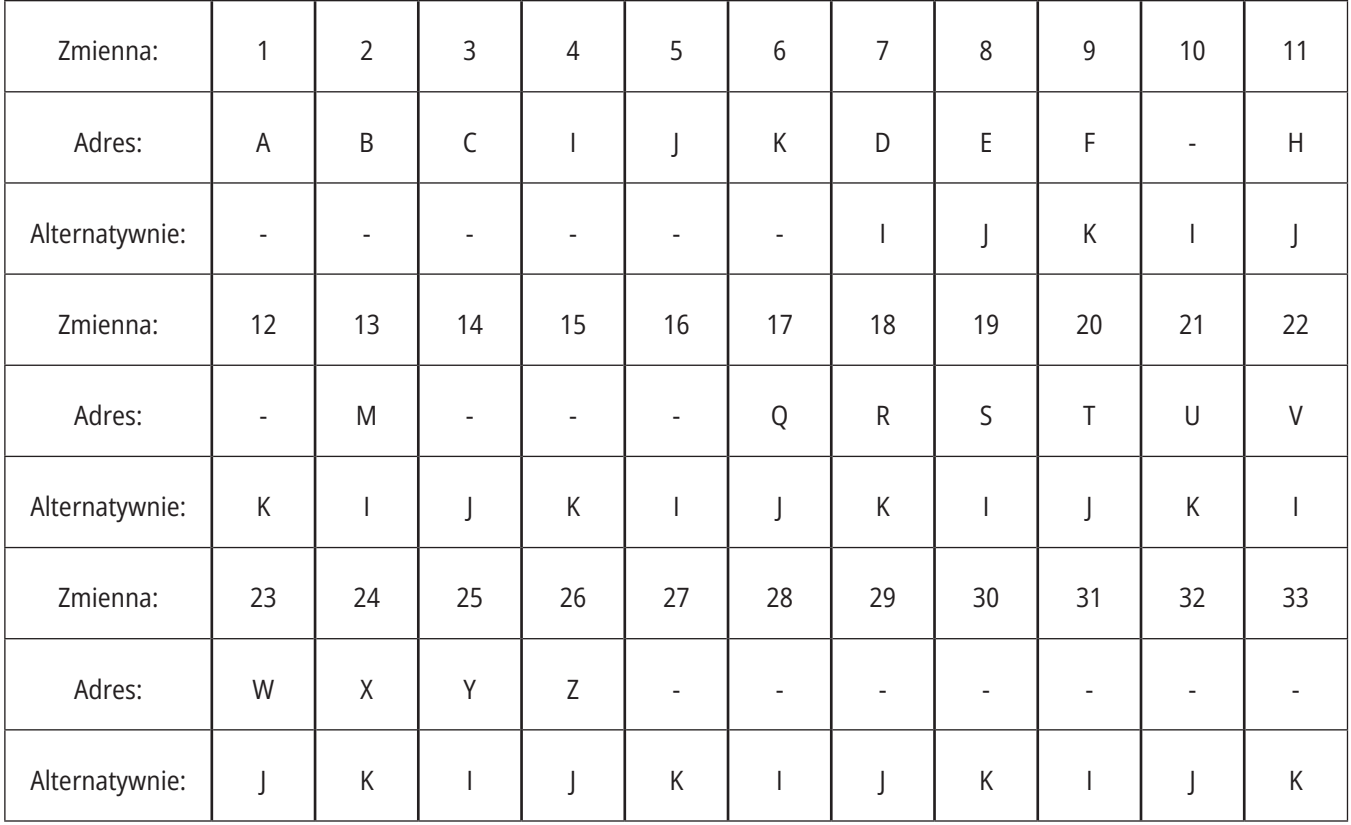

### **13.4 | MAKRA FREZARKI - ZMIENNE**

Zmienne 10, 12, 14-16 i 27-33 nie mają odpowiadających argumentów adresowych. Można je ustawić pod warunkiem użycia odpowiedniej liczny argumentów I, J i K, zgodnie z opisem podanym powyżej w rozdziale dotyczącym argumentów. Po umieszczeniu w makropodprogramie, zmienne lokalne mogą być odczytywane i modyfikowane poprzez odniesienie do liczb zmiennych 1–33.

Gdy argument L zostaje użyty do wykonania wielokrotnych powtórzeń makropodprogramu standardowego, argumenty zostają ustawione tylko dla pierwszego powtórzenia. Oznacza to, że jeżeli zmienne lokalne 1-33 zostaną zmodyfikowane w pierwszym powtórzeniu, to następne

powtórzenie będzie miało dostęp wyłącznie do wartości zmodyfikowanych. Wartości lokalne są zachowywane od powtórzenia do powtórzenia, gdy adres L jest większy niż 1.

Wywołanie podprogramu poprzez M97 lub M98 nie powoduje zagnieżdżenia zmiennych lokalnych. Wszelkie zmienne będące przedmiotem odniesienia w podprogramie wywołanym przez M98 są tymi samymi zmiennymi i wartościami, które istniały przed wywołaniem M97 lub M98.

### **Zmienne globalne**

Zmienne globalne są dostępne nieprzerwanie i pozostają w pamięci po wyłączeniu zasilania. Istnieje tylko jedna kopia każdej zmiennej globalnej. Zmienne globalne są ponumerowane #10000-#10999. Uwzględnione są trzy starsze zakresy: ((#100-#199, #500-#699, and #800-#999). Starsze 3-cyfrowe makrozmienne zaczynają się w zakresie #10000; tj., makrozmienna #100 jest wyświetlana jako #10100.

**UWAGA:** Za pomocą zmiennej #100 lub #10100 w programie układ sterowania uzyska dostęp do tych samych danych. Dopuszczalne jest użycie dowolnego numeru zmiennej.

Niekiedy zainstalowane fabrycznie opcje wykorzystują zmienne globalne, na przykład pomiary sondą czy zmieniacze palet itp. Patrz tabela Makrozmienne, która zawiera listę zmiennych globalnych i informacje o ich zastosowaniu.

**PRZESTROGA:** Podczas korzystania ze zmiennej globalnej należy się upewnić, że żadne inne programy na maszynie nie używają tej samej zmiennej globalnej.

### **Zmienne systemowe**

Zmienne systemowe pozwalają wchodzić w interakcję z szerokim wyborem warunków sterowania. Wartości zmiennych systemowych mogą zmienić funkcje układu sterowania. Jeżeli program odczyta zmienną systemową, może zmodyfikować swoje działanie w zależności od wartości zawartej w zmiennej. Niektóre zmienne systemowe mają status "tylko do odczytu"; oznacza to, że nie mogą być modyfikowane. Patrz tabela Makrozmienne, która zawiera listę zmiennych systemowych i informacje o ich zastosowaniu.

## **Makrozmienne**

Poniżej znajduje się tabela makrozmiennych – zmiennych lokalnych, globalnych i systemowych z informacjami o ich zastosowaniu. Lista zmiennych układu sterowania nowej generacji zawiera zmienne starszego typu.

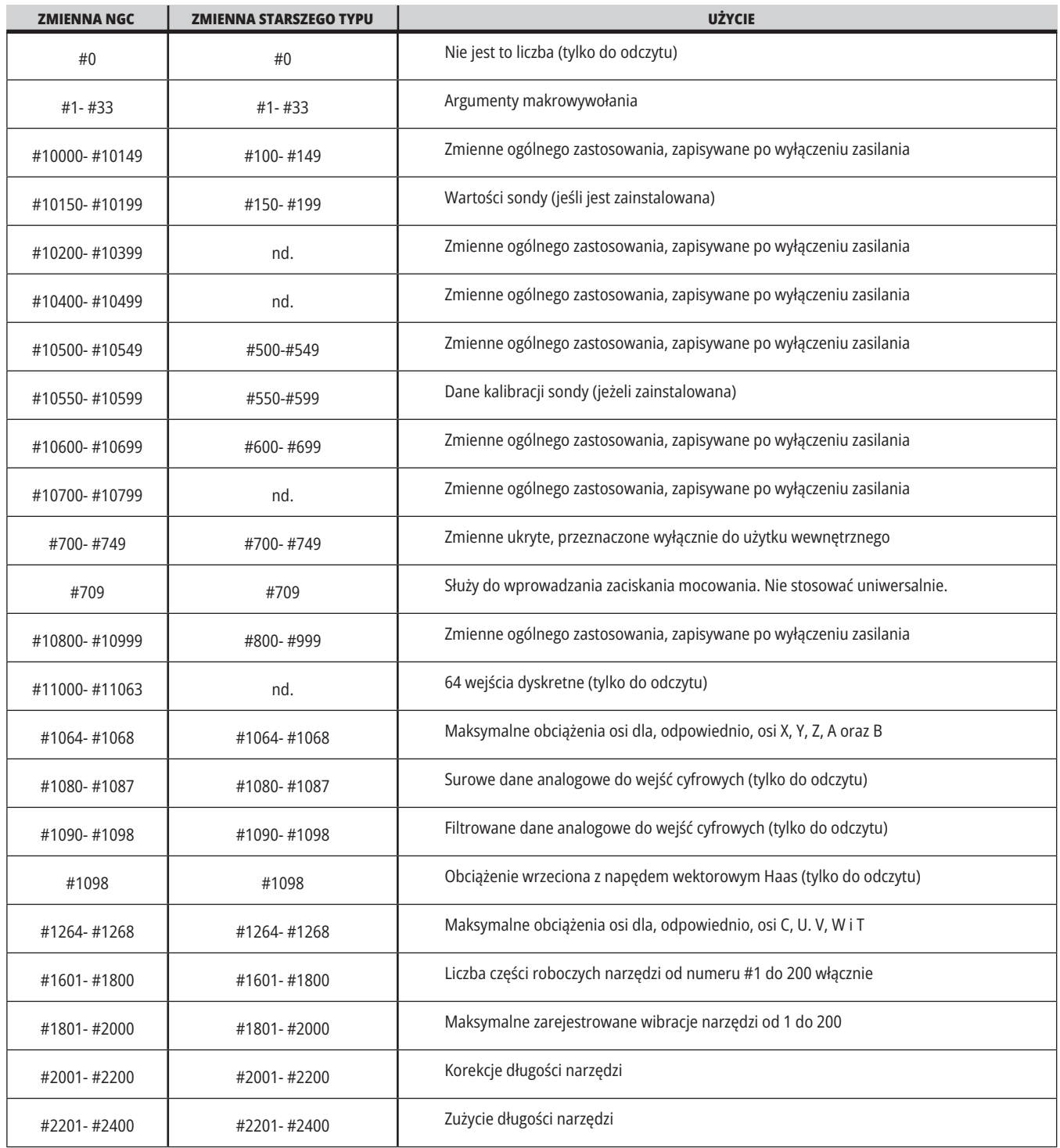

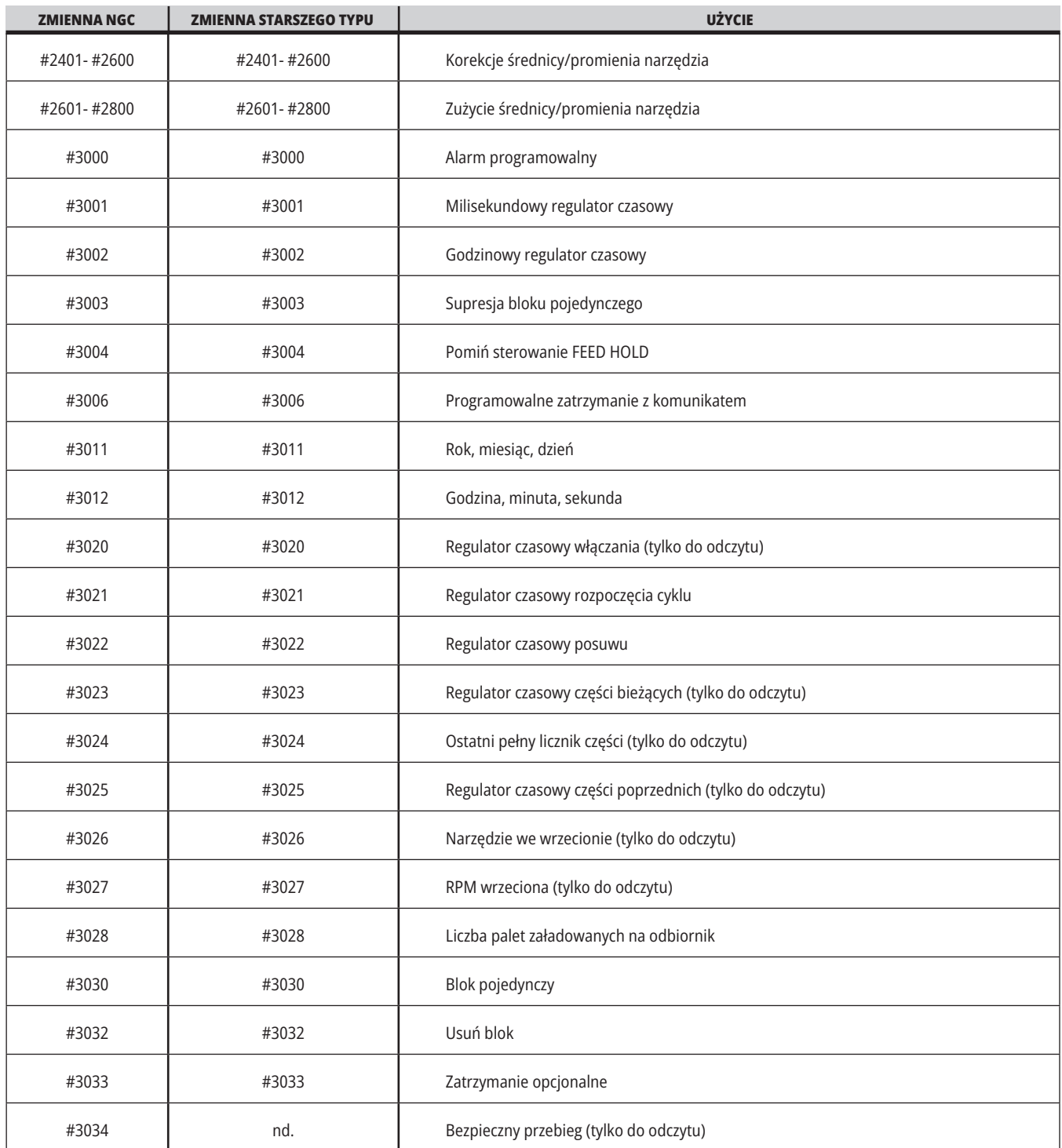

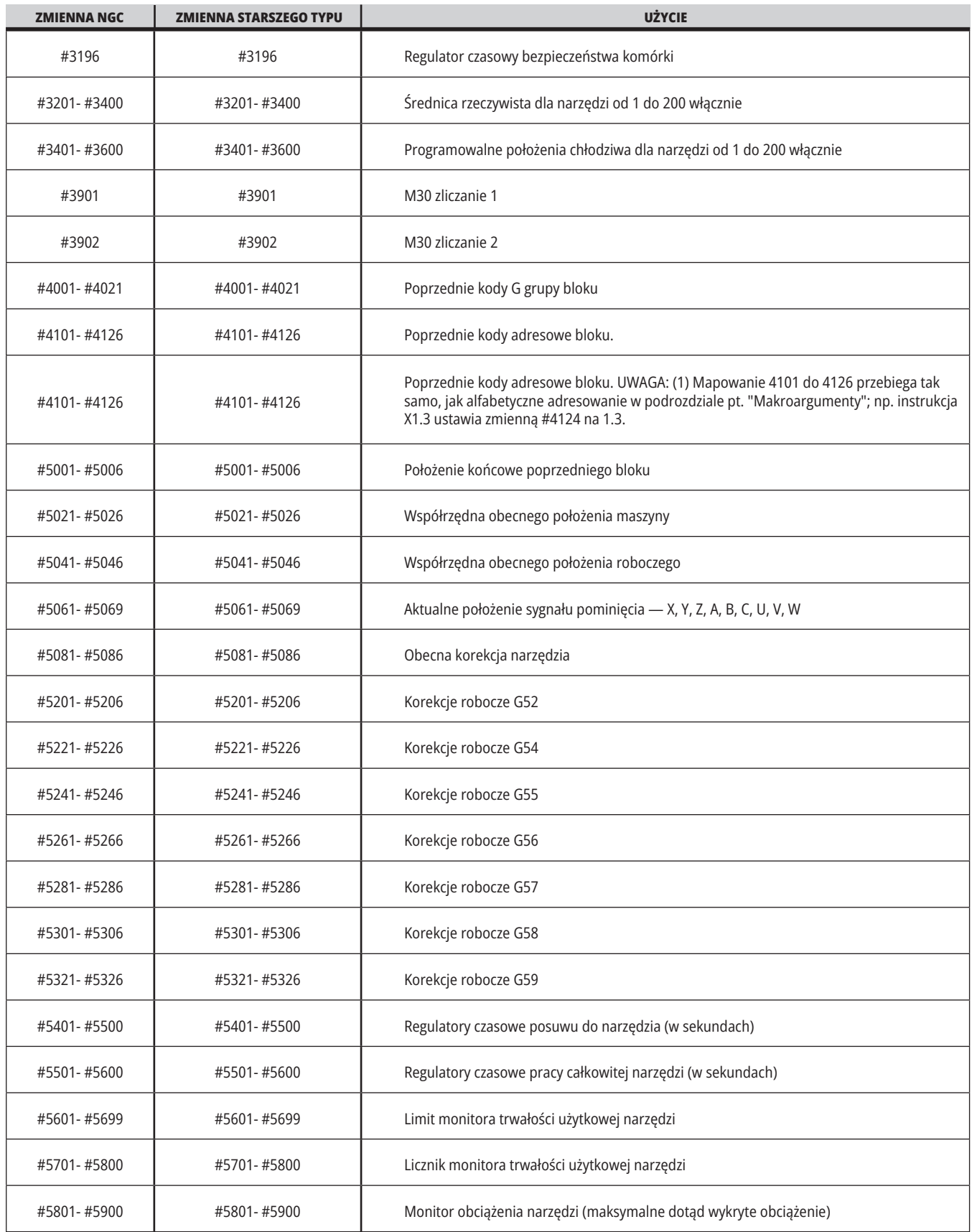

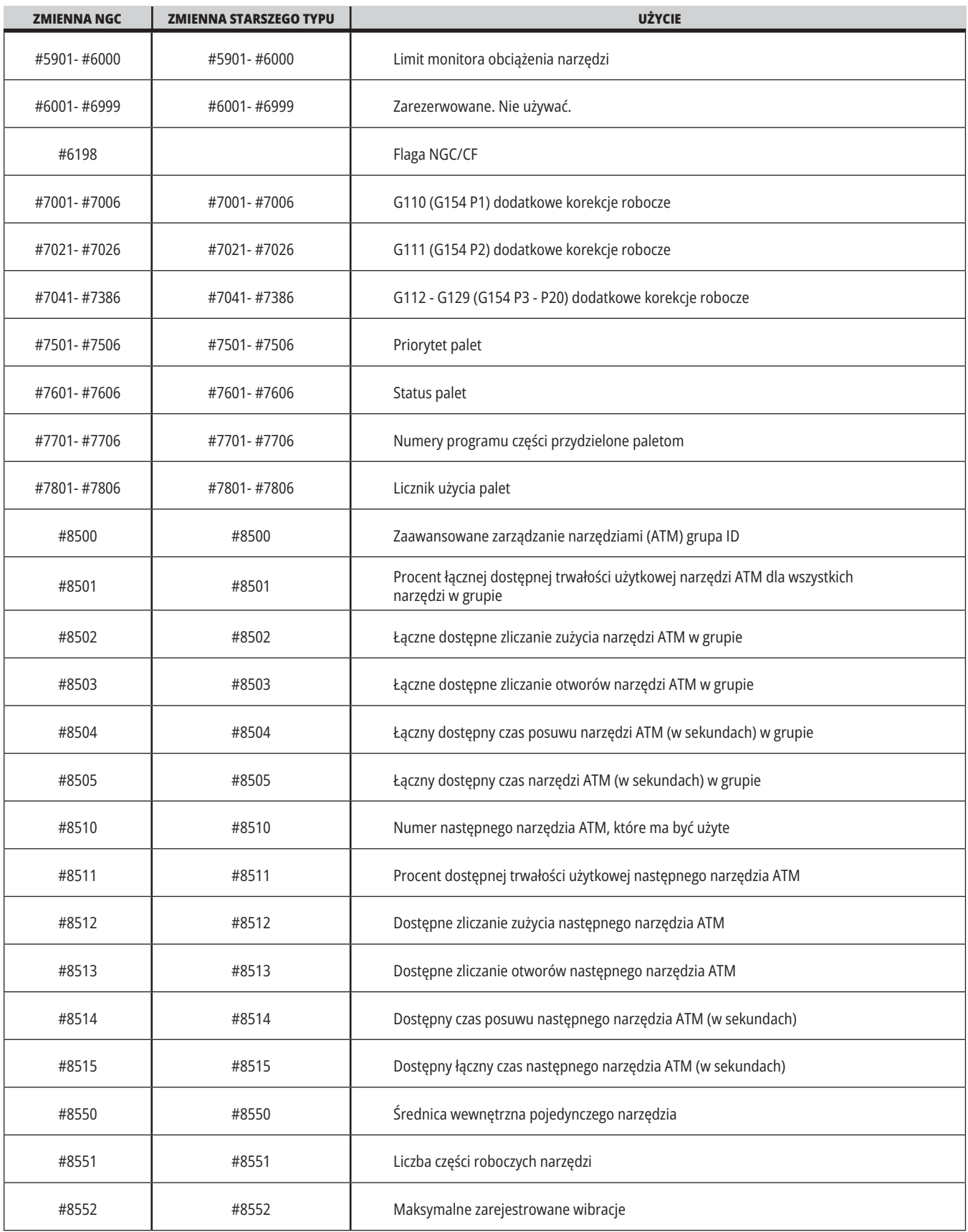

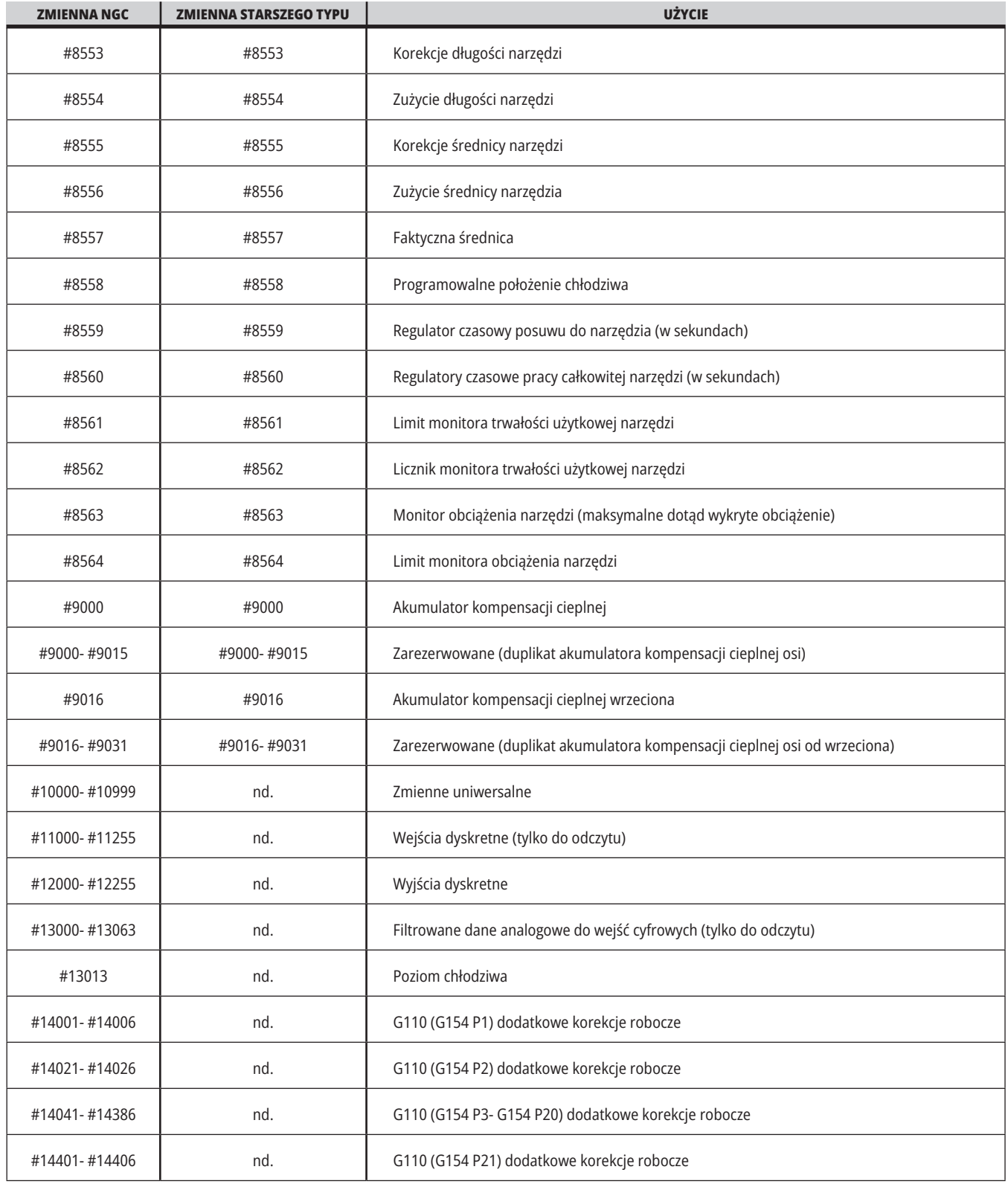

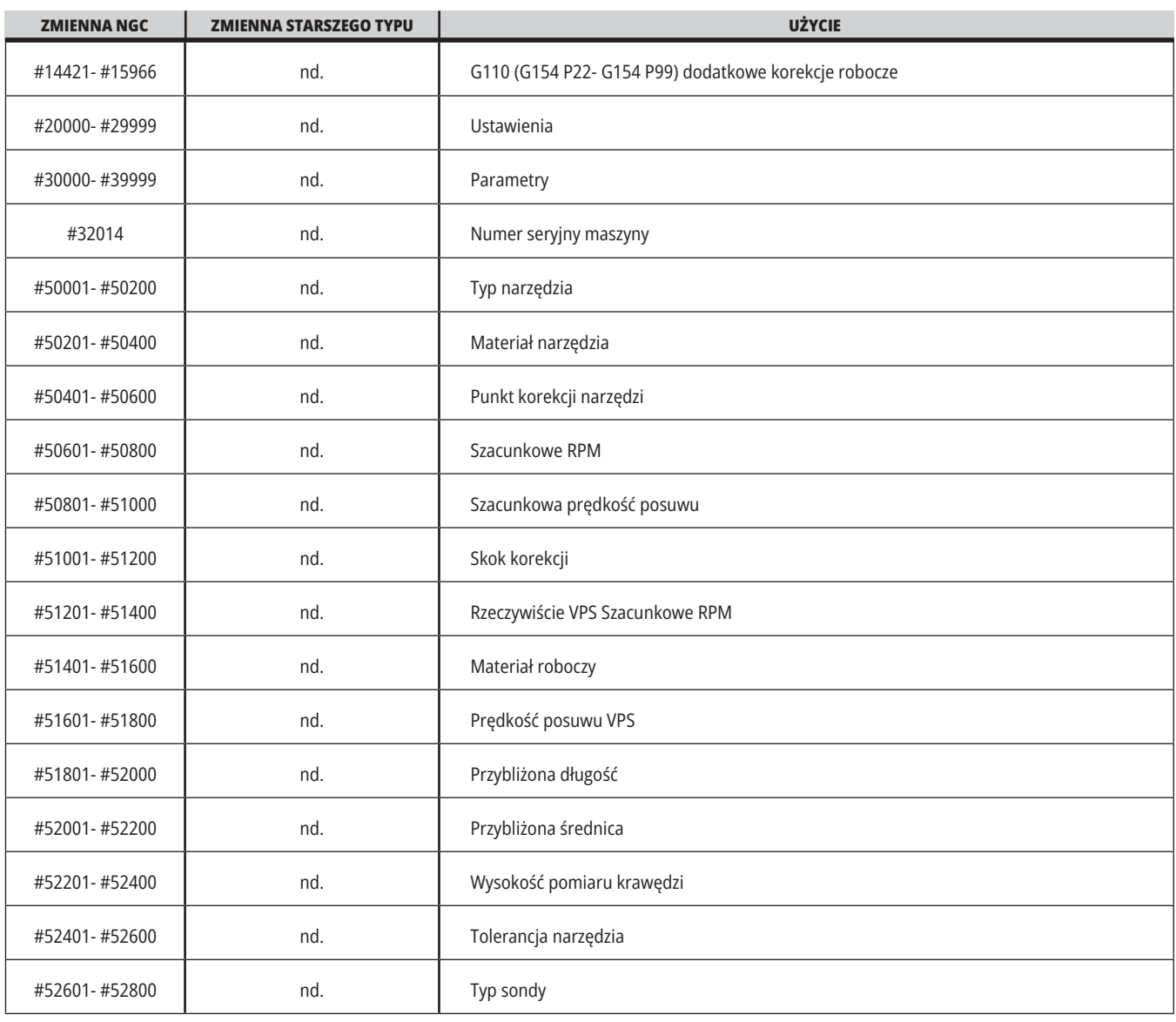

### **Dogłębna prezentacja zmiennych systemowych**

Zmienne systemowe są powiązane ze ściśle określonymi funkcjami. Poniżej zamieszczono szczegółowy opis tych funkcji.

**#550–#699, #10550–#10699** Dane ogólne i dane kalibracji sondy

Te zmienne uniwersalne są zapisywane po wyłączeniu zasilania. Niektóre z tych wyższych zmiennych #5xx przechowują dane kalibracji sondy. Przykład: #592 ustawia stronę stołu, na której sonda narzędziowa będzie pozycjonowana. Jeśli te zmienne zostaną zastąpione, będzie konieczna ponowna kalibracja sondy.

**UWAGA:** Jeżeli w maszynie nie ma zainstalowanej sondy, zmiennych można używać jako zmiennych uniwersalnych, zapisywanych w momencie wyłączenia zasilania.

#### **#1080–#1097 #11000–#11255 #13000–#13063 1-bitowe wejścia dyskretne**

Wyznaczone wejścia urządzeń można połączyć z następującymi makrami:

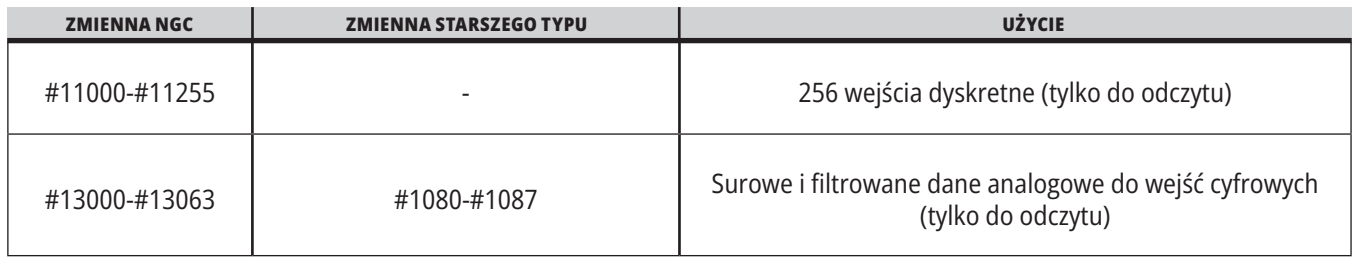

Określone wartości wprowadzone można odczytać z programu. Format to #11nnn, gdzie nnn jest wprowadzaną liczbą. Nacisnąć DIAGNOSTIC (Diagnostyka) i wybrać kartę We/wy, aby sprawdzić numery wejść i wyjść dla różnych urządzeń.

#### **Przykład:**

#10000=#11018

Ten przykład rejestruje stan #11018, który odwołuje się do wejścia 18 (M-Fin\_Input), do zmiennej #10000.

Informacje na temat dostępnych wejść użytkownika na PCB we/wy można znaleźć w dokumencie referencyjnym Robot Integration Aid w witrynie serwisowej Haas.

#### **#12000–#12255 1-bitowe wyjścia dyskretne**

Układ sterowania Haas może sterować maksymalnie 256 wyjściami dyskretnymi. Jednakże niektóre z tych wyjść są zarezerwowane do użytku przez układ sterowania Haas.

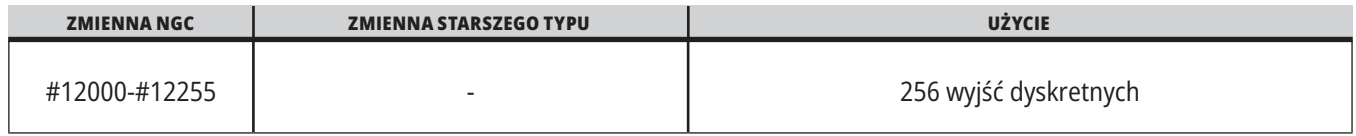

Określone wartości wyjściowe można odczytać z programu lub zapisać z niego. Format to #12nnn, gdzie nnn jest liczbą wyjściową.

#### **Przykład:**

#10000=#12018 ;

Ten przykład rejestruje stan #12018, który odwołuje się do wejścia 18 (silnik pompy chłodziwa), do zmiennej #10000.

#### **Maksymalne obciążenia osi**

Poniższe zmienne zawierają maksymalne obciążenie osiągnięte przez oś od czasu ostatniego włączenia zasilania maszyny lub ostatniego usunięcia wartości z danej makrozmiennej. Maksymalne obciążenie osi to największe obciążenie (100,0 = 100%), jakiego doświadczyła oś; nie jest to obciążenie osi w chwili odczytu zmiennej przez układ sterowania.

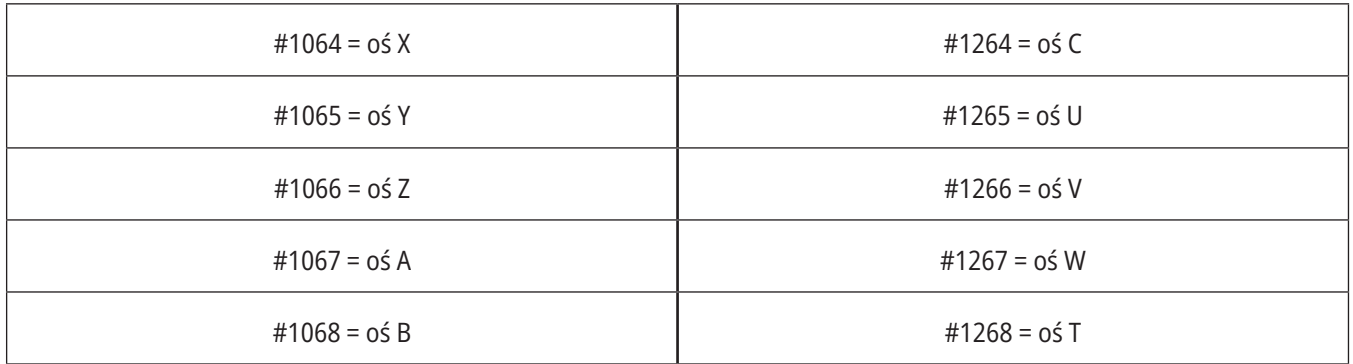

#### **Korekcje narzędzi**

Każda korekcja narzędzia ma długość (H) i średnicę (D) wraz z powiązanymi wartościami zużycia.

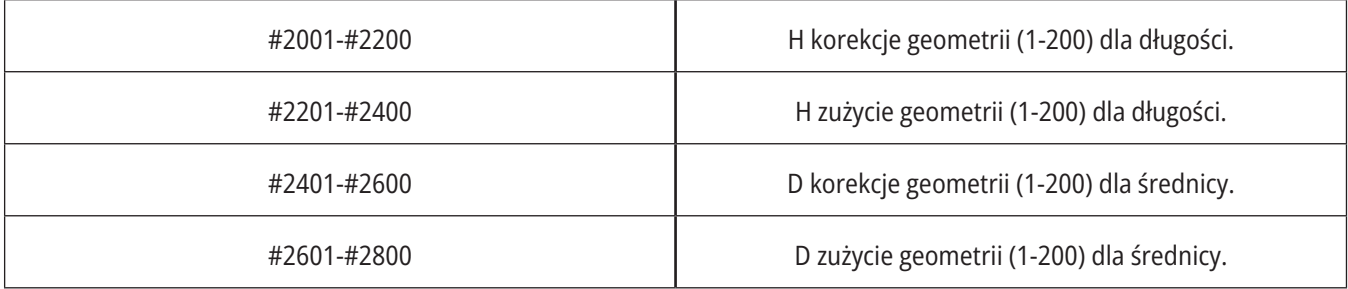

## **Dogłębna prezentacja zmiennych systemowych (kontynuacja)**

#### **#3000 Programowalne komunikaty alarmowe**

#3000 Alarmy mogą być programowane. Alarm programowalny funkcjonuje tak samo, jak alarmy wbudowane. Alarm jest generowany poprzez ustawienie makrozmiennej #3000 na liczbę pomiędzy 1 i 999.

nr 3000= 15 (KOMUNIKAT WPROWADZONY DO LISTY ALARMÓW) ;

Po wykonaniu tej czynności, u dołu wyświetlacza zaczyna błyskać napis Alarm, zaś tekst w następnym komentarzu zostaje wprowadzony do listy alarmów.

Numer alarmu (w tym przykładzie 15) zostaje dodany do 1000 i użyty jako numer alarmu. W razie wygenerowania alarmu w ten sposób, następuje zatrzymanie całego ruchu, zaś program należy zresetować, aby można było kontynuować pracę. Programowalne alarmy mają zawsze numery z zakresu od 1000 do 1999.

#### **#3001–3002 Regulatory czasowe**

Dwa regulatory czasowe mogą być ustawione na daną wartość poprzez przydzielenie numeru do odnośnej zmiennej. Program może następnie odczytać zmienną i określić czas, jaki upłynął od chwili ustawienia regulatora czasowego. Regulatory czasowe mogą być używane do symulowania cykli sterowanych przerw w ruchu, określania czasu pomiędzy częściami oraz wszędzie tam, gdzie wymagane jest zachowanie zależne od czasu.

- #3001 milisekundowy regulator czasowy Milisekundowy regulator czasowy reprezentuje czas systemowy po włączeniu zasilania w liczbie milisekund. Cała liczba zwrócona po przejściu do #3001 przedstawia liczbę milisekund.
- #3002 Godzinowy regulator czasowy Godzinowy regulator czasowy jest podobny do milisekundowego regulatora czasowego, jednakże z tym wyjątkiem, iż liczba zwrócona po przejściu do #3002 jest podana w godzinach. Godzinowy i milisekundowy regulator czasowy są niezależne od siebie i mogą być ustawiane oddzielnie.

#### **Systemowe funkcje sterowania ręcznego**

Zmienna #3003 zapewnia ona sterowanie ręczne nad funkcją bloku pojedynczego w kodzie G.

Jeżeli zmienna #3003 ma wartość 1, układ sterowania wykonuje każde polecenie kodu G ciągle mimo to, że funkcja bloku pojedynczego jest włączona ON.

W razie ustawienia wartości #3003 na zero, blok pojedynczy funkcjonuje normalnie. Aby każdy wiersz kodu wykonać w trybie bloku pojedynczego, należy nacisnąć CYCLE START (Start cyklu).

#3003=1 ; G54 G00 G90 X0 Y0 ; S2000 M03 ; G43 H01 Z.1 ; G81 R.1 Z-0.1 F20. ; #3003=0 ; T02 M06 ; G43 H02 Z.1 ; S1800 M03 ; G83 R.1 Z-1. Q.25 F10. ; X0. Y0.;

 $\frac{0}{0}$ 

**132**| Instrukcja obsługi operatora frezarki 2023

### **13.6 | MAKRA FREZARKI - ZMIENNE**

#### **Zmienna #3004**

..

Zmienna #3004 pozwala przejąć sterowanie ręczne nad ściśle określonymi funkcjami układu sterowania podczas pracy.

Pierwszy bit wyłącza funkcję FEED HOLD (Zatrzymanie posuwu). Jeśli zmienna #3004 jest ustawiona na 1, opcja FEED HOLD (Zatrzymanie posuwu) jest wyłączona dla kolejnych bloków programu. Ustawić #3004 na 0, aby ponownie włączyć opcję FEED HOLD (Zatrzymanie posuwu). Na przykład:

(Kod podejścia - dozwolone FEED HOLD (zatrzymanie posuwu) ;

#3004=1 (wyłącza FEED HOLD) ;

(Kod nie do zatrzymania - FEED HOLD niedozwolony) ;

#3004=0 (włącza FEED HOLD) ;

(Kod wyjazdu - FEED HOLD dozwolone) ;

...

Zmienna #3004 resetuje do 0 w M30.

Poniżej przedstawiono mapę bitów zmiennej #3004 oraz skojarzone przejęcia sterowania ręcznego.

E = włączone D = wyłączone

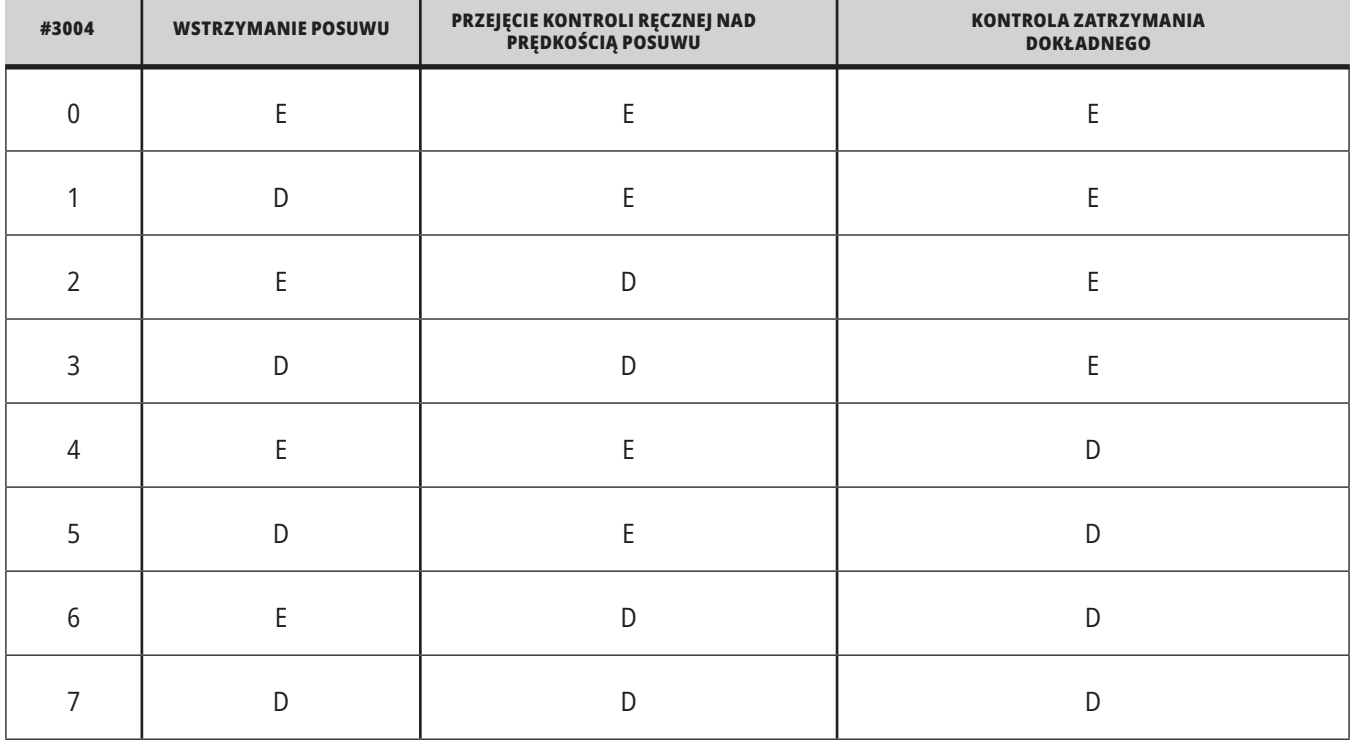

#### **#3006 Zatrzymanie programowalne**

Istnieje możliwość dodawania zatrzymań do programu w taki sposób, aby działały tak jak M00 - układ sterowania zatrzymuje się i czeka na naciśnięcie CYCLE START (Start cyklu), następnie program przechodzi do bloku po #3006. W W tym przykładzie układ sterowania wyświetla komentarz znajdujący się w dolnej centralnej lewej części ekranu.

#3006=1 (komentarz tutaj)

## **Dogłębna prezentacja zmiennych systemowych (kontynuacja)**

#### **Nr 3030 Blok pojedynczy**

W układzie sterowania nowej generacji, gdy zmienna systemowa #3030 jest ustawiony na 1, układ sterowania przejdzie do trybu pojedynczego bloku. Nie ma potrzeby ograniczania antycypacji za pomocą G103 P1, układ sterowania nowej generacji poprawnie przetworzy ten kod.

**UWAGA:** W przypadku klasycznego układu sterowania Haas w celu prawidłowego przetwarzania zmiennej systemowej #3030=1 konieczne jest ograniczenie antycypacji do 1 bloku za pomocą G103 P1 przed kodem #3030=1.

#### **#4001–#4021 Kody ostatniej grupy bloków (modalne)**

Dzięki grupom kodów G maszyna może przetwarzać kody w wydajniejszy sposób. Kody G o podobnych funkcjach znajdują się z reguły w tej samej grupie. Na przykład kody G90 i G91 należą do grupy 3. Makrozmienne od #4001 do #4021 przechowują ostatni lub domyślny kod G dla jednej z 21 grup.

Numer grupy kodów G jest podany obok jej opisu w rozdziale kodu G.

#### **Przykład:**

G81 Cykl standardowy nawiercania (grupa 09)

Jeśli makroprogram odczyta kod grupy, to program może zmienić zachowanie kodu G. Jeżeli #4003 zawiera 91, to

makroprogram może ustalić, czy wszystkie ruchy powinny być inkrementalne, czy też absolutne. Nie ma żadnej zmiennej skojarzonej dla grupy zero; kody G grupy zero są niemodalne.

#### **#4101–4126 Dane adresowe ostatniego bloku (modalne)**

Kody adresowe A-Z (z wyłączeniem G) są utrzymywane jako wartości modalne. Informacje przedstawione przez ostatni wiersz kody interpretowany przez proces antycypowania znajdują się w zmiennych od #4101 do #4126 włącznie.

Numeryczne mapowanie liczb zmiennych do adresów alfabetycznych odpowiada mapowaniu pod adresami alfabetycznymi. Dla przykładu, wartość uprzednio zinterpretowanego adresu D znajduje się w #4107, zaś ostatnia zinterpretowana wartość I - w #4104. W razie aliasowania makra do kodu M, użytkownik nie może przesyłać zmiennych do makra za pomocą zmiennych #1–#33. Zamiast tego należy użyć wartości #4101 - #4126 w makrze.

#### **#5001–#5006 Ostatnie położenie docelowe**

Dostęp do ostatniego zaprogramowanego punktu dla ostatniego bloku ruchu można uzyskać poprzez zmienne #5001 - #5006, odpowiednio X, Y, Z, A i B. Wartości są podawane w systemie bieżących współrzędnych roboczych i mogą być użyte, gdy maszyna znajduje się w ruchu.

#### **#5021–#5026 Współrzędne bieżącego położenia maszyny**

Aby uzyskać aktualne położenie osi maszyny, należy wywołać makrozmienne #5021-#5026 odpowiadające odpowiednio osiom X, Y, Z, A, B i C.

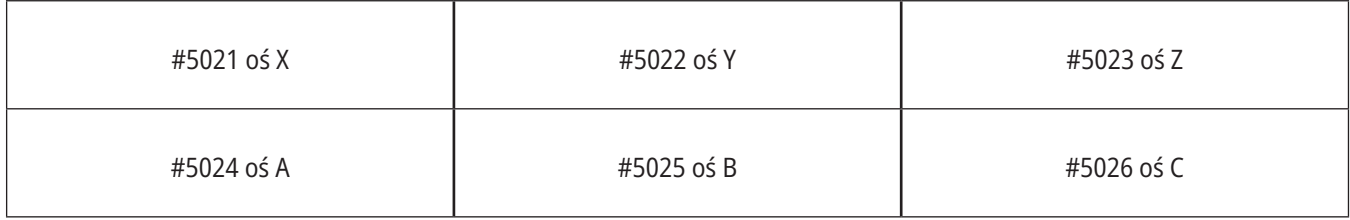

**UWAGA:** Wartości NIE MOGĄ być odczytane, gdy maszyna znajduje się w ruchu.

#### **#5041–#5046 Współrzędne bieżącego położenia roboczego**

Aby uzyskać aktualne położenia współrzędnych roboczych, należy wywołać makrozmienne #5041-#5046 odpowiadające osi X, Y, Z, A, B i C.

**UWAGA:** Wartości NIE MOGĄ być odczytane, gdy maszyna znajduje się w ruchu. Względem wartości #504X zastosowano kompensację długości narzędzia.

#### **#5061–5069 Bieżące położenie sygnału pominięcia**

Makrozmienne #5061-#5069 odpowiadające osi X, Y, Z, A, B, C, U, V i W dają pozycje osi, w których wystąpił ostatni sygnał pominięcia. Wartości są podawane w systemie bieżących współrzędnych roboczych i mogą być użyte, gdy maszyna znajduje się w ruchu.

Względem wartości #5063 (Z) zastosowano kompensację długości narzędzia.

#### **#5081-#5086 Kompensacja długości narzędzia**

Makrozmienne #5081-#5086 podają aktualną całkowitą kompensację długości narzędzia odpowiednio na osi X, Y, Z, A, B lub C. Obejmuje to korekcję długości narzędzia wzorcowaną przez bieżącą wartość ustawioną w H (#4008) plus wartość zużycia.

#### **#5201–#5326, #7001–#7386, #14001–#14386 Korekcje robocze**

Makrowyrażenia mogą odczytywać i ustawiać wszystkie korekcje robocze. Pozwala to wstępnie ustawić współrzędne na dokładne lokalizacje, bądź ustawić współrzędne na wartości oparte na wynikach lokalizacji sygnału pominięcia i obliczeniach.

W razie odczytania dowolnej korekcji, kolejka antycypowania interpretacji zostaje zatrzymana do czasu wykonania danego bloku.

#### **#6001–#6250 Dostęp do ustawień za pomocą makrozmiennych**

Dostęp można uzyskiwać przy użyciu zmiennych #20000 - #20999 lub #6001 - #6250, zaczynając odpowiednio od ustawienia 1. Szczegółowe opisy ustawień dostępnych w układzie sterowania można znaleźć w rozdziale 19.

**UWAGA:** Numery zakresu #20000 - 20999 odpowiadają bezpośrednio numerom ustawień. #6001-#6250 należy używać do uzyskiwania dostępu do ustawień tylko wtedy, jeżeli program musi być kompatybilny ze starszymi maszynami Haas.

### **13.6 | MAKRA FREZARKI - ZMIENNE**

## **Dogłębna prezentacja zmiennych systemowych (kontynuacja)**

#### **#6198 Identyfikator układu sterowania nowej generacji**

Makrozmienna #6198 ma wartość 1000000 w formacie tylko do odczytu.

Zmienną #6198 można przetestować w programie w celu wykrycia wersji układu sterowania, a następnie warunkowo uruchomić kod programu dla tej wersji układu sterowania. Na przykład:

 $0/$ 

IF[#6198 EQ 1000000] GOTO5 ;

(Kod nie-NGC);

GOTO6 ;

N5 (kod NGC);

 $NG$   $M30$ 

 $0/$ 

Jeżeli w tym programie wartość przechowywana w #6198 jest równa 1000000, przejść do kompatybilnego kodu sterownika Next Generation Control i zakończyć program. Jeśli wartość przechowywana w #6198 nie jest równa 1000000, uruchomić program inny niż NGC i zakończyć program.

#### **#6996–6999 Dostęp do ustawień za pomocą makrozmiennych**

Te makrozmienne mogą uzyskiwać dostęp do wszystkich parametrów oraz do dowolnego bitu parametru w następujący sposób:

- #6996: Numer parametru
- #6997: Numer bitu (opcja)
- #6998: Zawiera wartość numeru parametru określoną w zmiennej #6996.
- #6999: Zawiera wartość bitu (0 lub 1) bitu parametru określoną w zmiennej #6997.

**UWAGA:** Zmienne #6998 i #6999 są tylko do odczytu.

Można użyć makrozmiennych #30000-#39999, zaczynając odpowiednio od parametru 1. Skontaktuj się z HFO, aby uzyskać więcej szczegółowych informacji na temat numerów parametrów.

#### **Użycie:**

Aby uzyskać dostęp do wartości parametru, należy skopiować numer tego parametru do zmiennej #6996. Wartość tego parametru jest dostępna w makrozmiennej #6998, jak widać poniżej:

%

#6996=601 (Określ parametr 601) ;

#10000=#6998 (Skopiować wartość parametru 601 do zmiennej #10000) ;

 $\frac{0}{0}$ 

Aby uzyskać dostęp do określonego bitu parametru, skopiować numer parametru do zmiennej 6996 a numer bitu do makrozmiennej 6997. Wartość tego bitu parametru jest dostępna w makrozmiennej 6999, jak widać poniżej:

 $\frac{0}{0}$ 

#6996=57 (Określ parametr 57) ;

#6997=0 (Określ bit zero) ;

#10000=#6999 (Skopiuj parametr 57 bit 0 do zmiennej #10000) ;

 $\frac{0}{0}$ 

#### **Zmienne zmieniacza palet**

Status palet z automatycznego zmieniacza palet jest sprawdzany za pomocą następujących zmiennych:

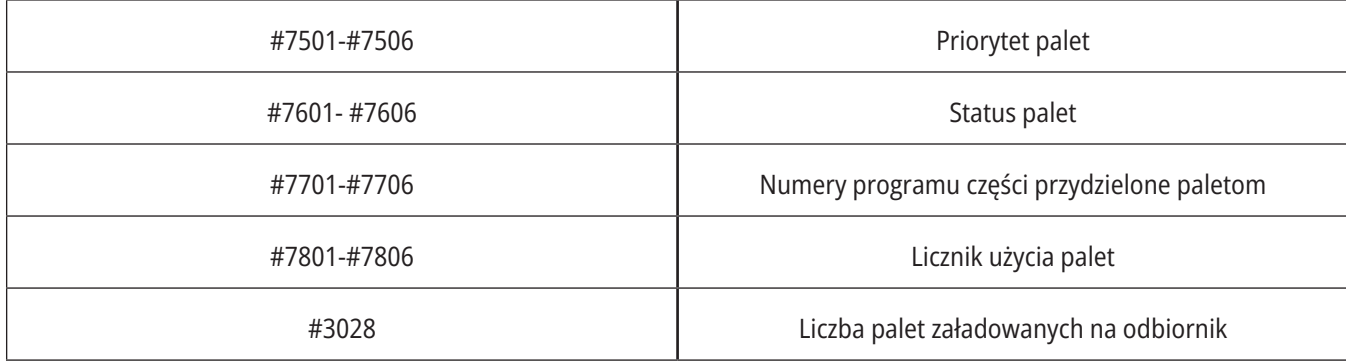

#### **#8500–8515 Zaawansowane zarządzanie narzędziami**

Te zmienne zawierają informacje na temat Zaawansowanego zarządzania narzędziami (ATM). Ustaw zmienną #8500 na numer grupy narzędzi, a następnie przejdź do informacji dla wybranego narzędzia za pomocą makr tylko do odczytu #8501-#8515.

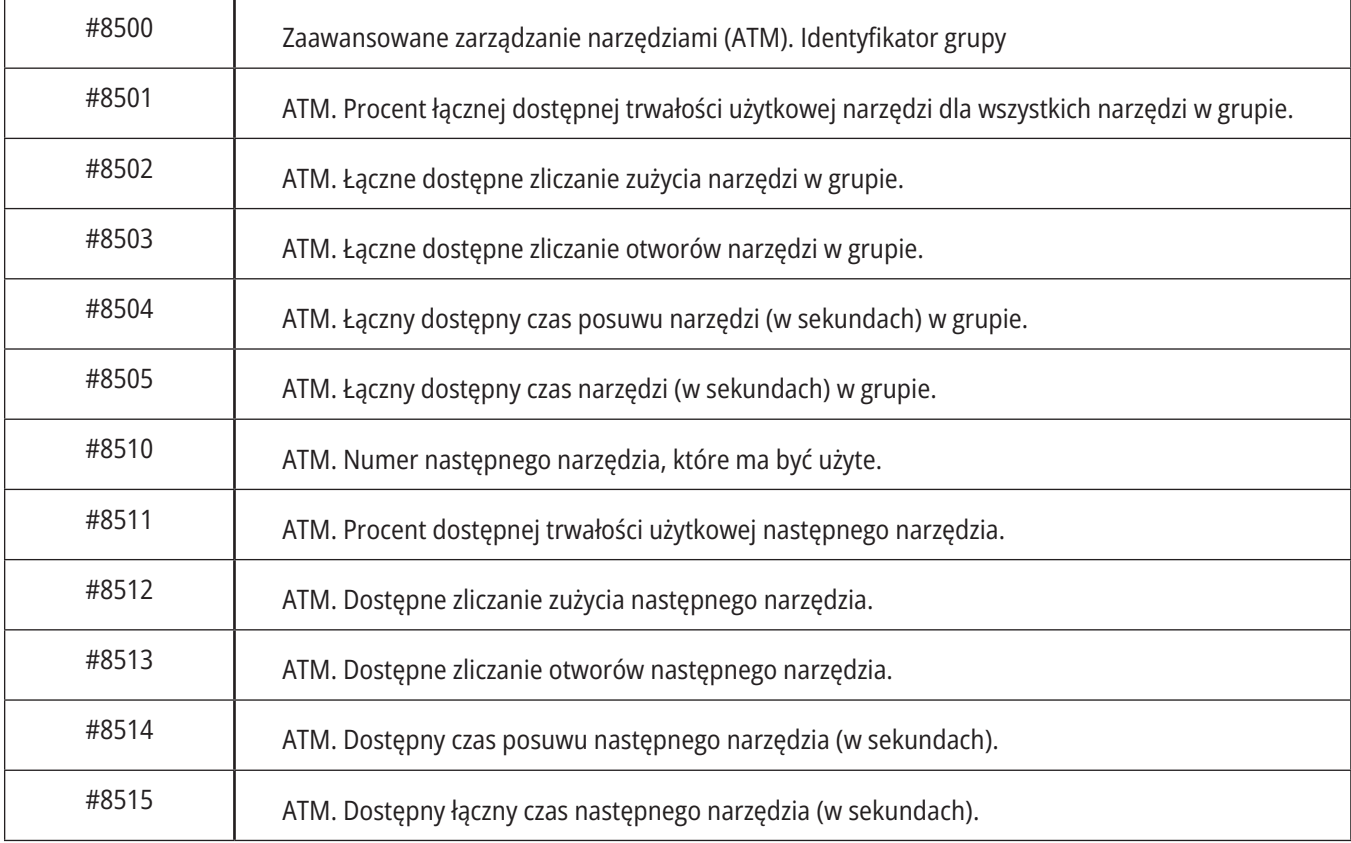

## **Dogłębna prezentacja zmiennych systemowych (kontynuacja)**

#### **#8550–8567 Zaawansowane zarządzanie narzędziami oprzyrządowania**

Te zmienne zapewniają informacje na temat oprzyrządowania. Ustawić zmienną #8550 na numer grupy narzędzi, a następnie przejść do informacji dla wybranego narzędzia za pomocą makr tylko do odczytu #8551-#8567.

**UWAGA:** Makrozmienne #1601-#2800 dają dostęp do tych samych danych dla narzędzi indywidualnych, co #8550- #8567 dla narzędzi z grupy narzędzi.

#### **#50001–50200 Typ narzędzia**

**Dostępne typy narzędzi dla frezarki**

Należy użyć zmiennych makro #50001-#50200, aby odczytać lub zapisać typ narzędzia ustawiony na stronie korekcji narzędzia.

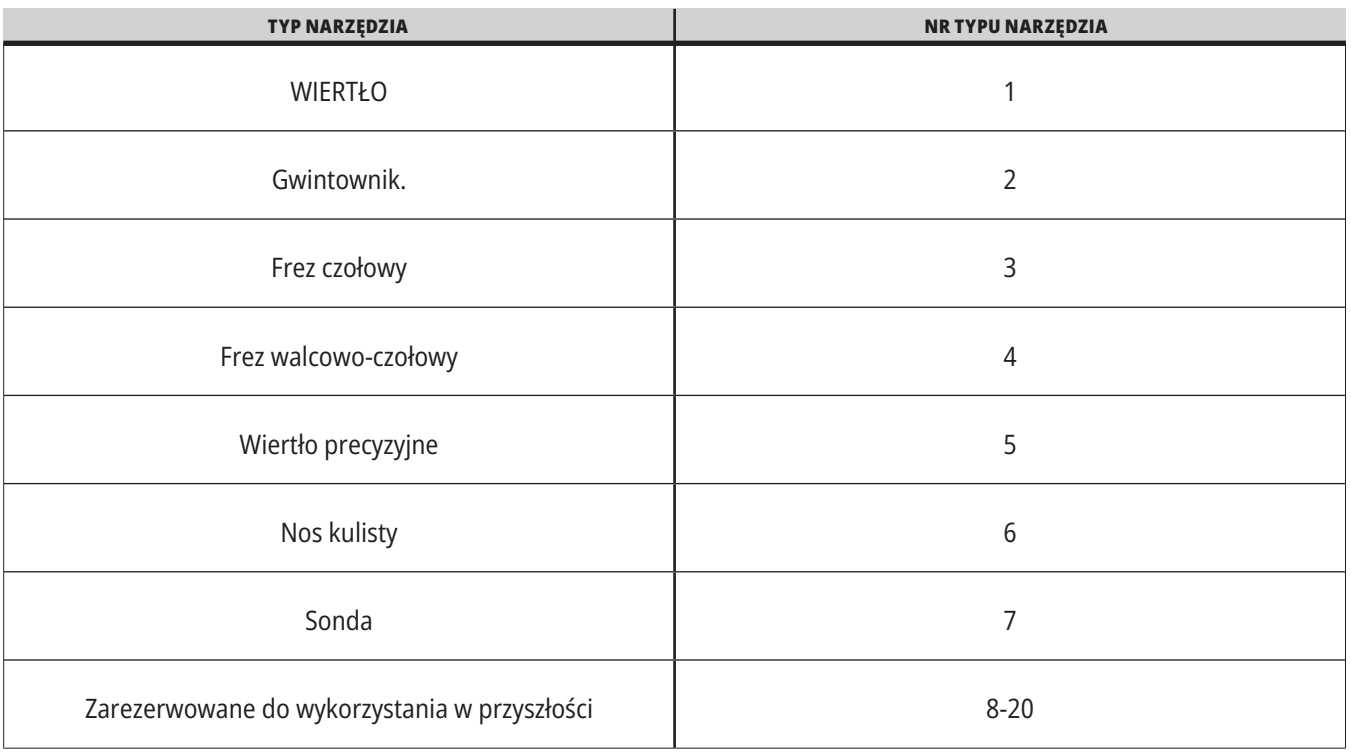

### **Opcja wywołania makropodprogramu G65**

G65 jest poleceniem wywołującym podprogram z możliwością przekazywania do niego argumentów. Format jest następujący:

G65 Pnnnnn [Lnnnn] [arguments] ;

Argumenty napisane kursywą w nawiasach kwadratowych są opcjonalne. Więcej informacji na temat makroargumentów można znaleźć w sekcji "Programowanie".

Polecenie G65 wymaga adresu P odpowiadającego numerowi programu aktualnie znajdującego się w napędzie układu sterowania lub ścieżki do programu. W przypadku użycia adresu L wywołanie makro zostaje powtórzone określoną liczbę razy.

W momencie wywołania podprogramu układ sterowania szuka podprogramu na aktywnym napędzie lub ścieżki do programu. Jeżeli podprogramu nie można zlokalizować na aktywnym napędzie, układ sterowania szuka na napędzie wyznaczonym przez ustawienie 251. Patrz sekcja Ustawianie lokalizacji wyszukiwania, aby uzyskać więcej informacji na temat wyszukiwania podprogramów. Alarm występuje, jeśli układ sterowania nie może odnaleźć podprogramu.

W przykładzie 1 podprogram 1000 zostaje wywołany raz bez przekazania warunków do podprogramu. Wywołania G65 są podobne do wywołań M98 (ale nie identyczne). Wywołania G65 mogą być zagnieżdżane maksymalnie 9 razy, co oznacza, że program 1 może wywołać program 2, program 2 może wywołać program 3, a program 3 może wywołać program 4.

#### **Przykład 1:**

G65 P1000 (Wywołanie podprogramu O01000 jako makro) ;

M30 (Zatrzymanie programu) ;

O01000 (Podprogram makro) ;

...

M99 (Powrót z podprogramu makro) ;

W przykładzie 2 program LightHousing.nc zostaje wywołany za pomocą zawartej w nim ścieżki.

#### **Przykład 2:**

G65 P15 A1. B1.;

G65 (/Memory/LightHousing.nc) A1. B1.;

**UWAGA:** W ścieżkach rozróżniana jest wielkość liter.

W przykładzie 3 podprogram 9010 ma na celu nawiercenie ciągu otworów wzdłuż linii, której nachylenie jest określone przez argumenty X i Y przekazane do niej w wierszu poleceń G65. Głębokość wiercenia Z jest przekazywana jako Z, prędkość posuwu jest przekazywana jako F, a liczba otworów do wiercenia jest przekazywana jako T. Linia otworów jest wiercona, zaczynając od obecnej pozycji narzędzia, gdy wywoływany jest podprogram makro.

#### **Przykład 3:**

UWAGA: Podprogram O09010 powinien być dostępny na aktywnym dysku lub na dysku wyznaczonym przez ustawienie 252.

G00 G90 X1.0 Y1.0 Z.05 S1000 M03 (Ustaw narzędzie) ;

G65 P9010 X.5 Y.25 Z.05 F10. T10 (Wywołanie O09010) ;

M30;

O09010 (Ukośny układ otworów) ;

F#9 (F=Prędkość posuwu) ;

WHILE [#20 GT 0] DO1 (Powtórz T razy) ;

G91 G81 Z#26 (głębokość wiercenia Z) ;

#20=#20-1 (Licznik spadku) ;

IF [#20 EQ 0] GOTO5 (Wszystkie otwory wywiercone) ;

G00 X#24 Y#25 (Ruch po zboczu) ;

N5 KONIEC1 ;

M99 (Powrót do wywołującego) ;

### **13.8 | ALIASING**

### **Aliasing**

Kody aliasowane są kodami G i M zdefiniowanymi przez użytkownika, które odnoszą się do makroprogramu. Użytkownicy mają do dyspozycji 10 kodów aliasowanych G oraz 10 kodów aliasowanych M. Numery programu od 9010 do 9019 są zastrzeżone dla aliasowania kodu G, a numery od 9000 do 9009 są zastrzeżone dla aliasowania kodu M.

Aliasowanie to sposób przydzielenia kodu G lub kodu M do sekwencji G65 P#####. Na przykład w poprzednim przykładzie 2 łatwiej byłoby wpisać:

G06 X.5 Y.25 Z.05 F10. T10 ;

Podczas aliasowania zmienne można przepuszczać z kodem G; zmiennych nie można przepuszczać z kodem M.

W tym przypadku został zastąpiony nieużywany kod G – G06 zastąpił G65 P9010. Aby powyższy blok mógł funkcjonować, należy ustawić wartość skojarzoną z podprogramem 9010 na 06. Patrz rozdział Ustawianie aliasów, aby uzyskać informację o sposobie konfigurowania aliasów.

**UWAGA:** G00, G65, G66 i G67 nie można aliasować. Wszystkie pozostałe kody pomiędzy 1 i 255 mogą być zastosowane do aliasowania.

Jeśli podprogram makrowywołania jest ustawiony na kod G i skojarzony podprogram nie znajduje się w pamięci, pojawia się alarm. Patrz rozdział G65 Wywołanie makropodprogramu na stronie 139, aby uzyskać informacje o sposobie zlokalizowania podprogramu. Jeśli podprogram nie zostanie znaleziony, to układ generuje alarm.

Jeśli podprogram makrowywołania jest ustawiony na kod G i skojarzony podprogram nie znajduje się w pamięci, pojawia się alarm. Patrz rozdział Wywołanie makropodprogramu, aby uzyskać informacje o sposobie zlokalizowania podprogramu. Jeśli podprogram nie zostanie znaleziony, to układ generuje alarm.

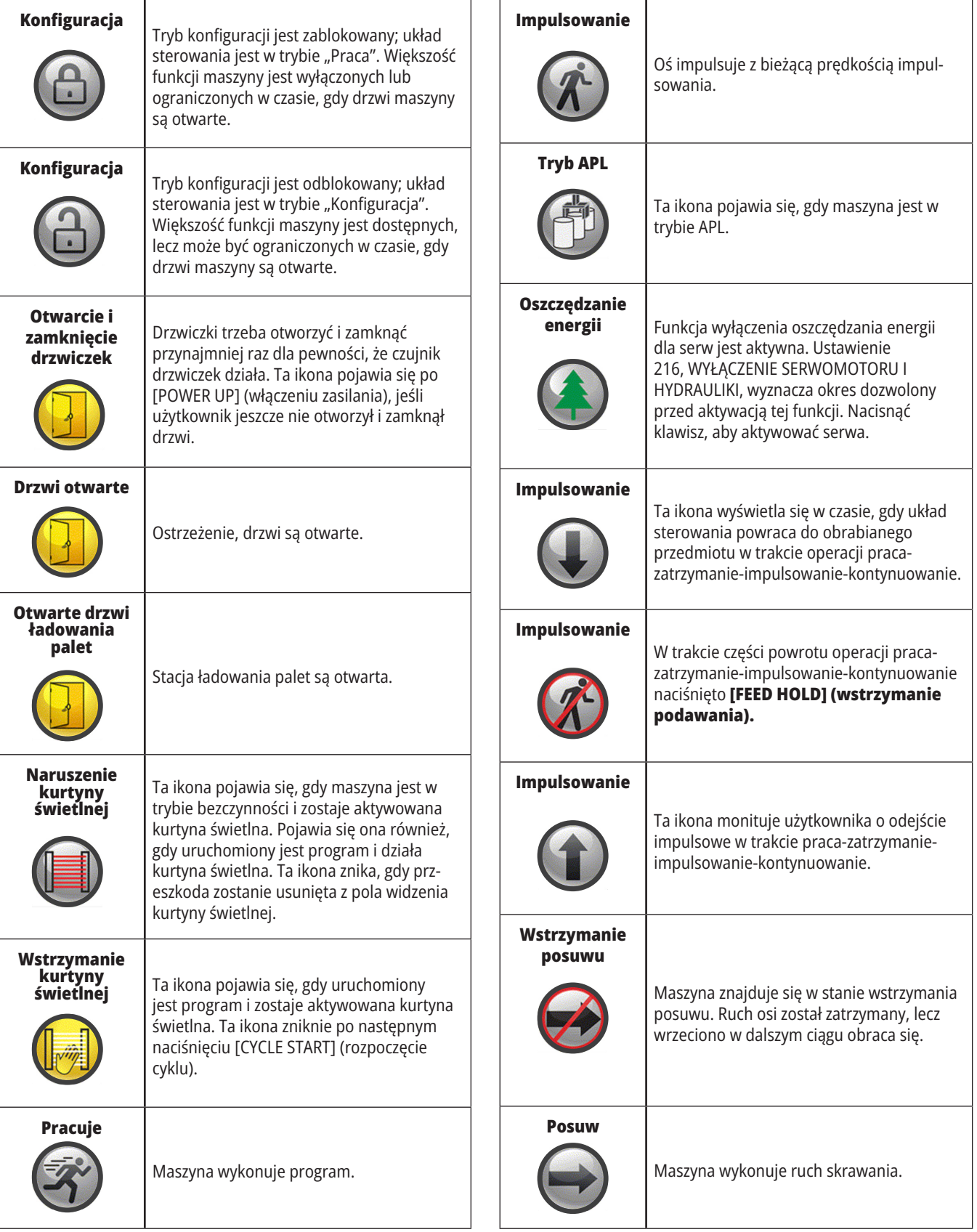

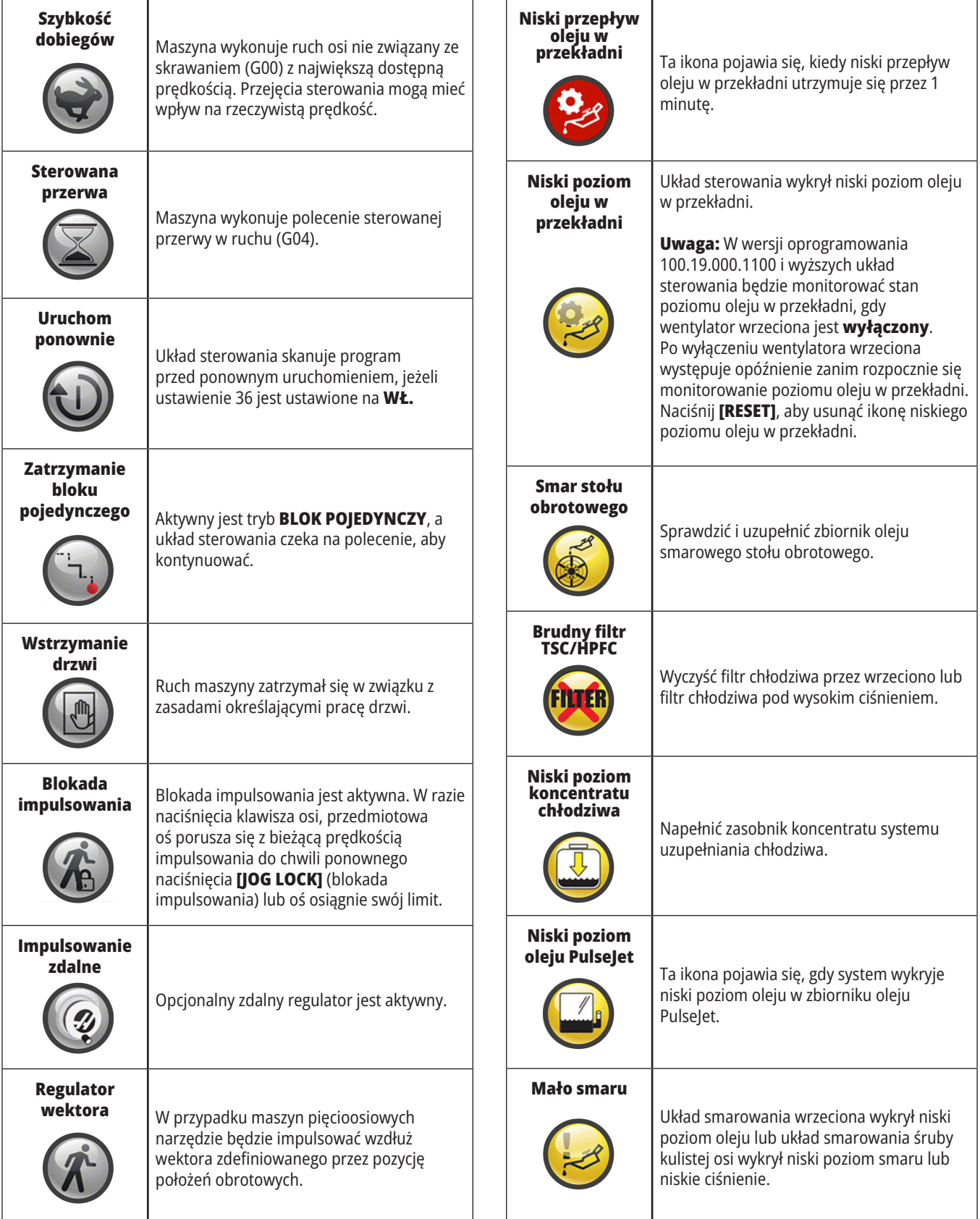

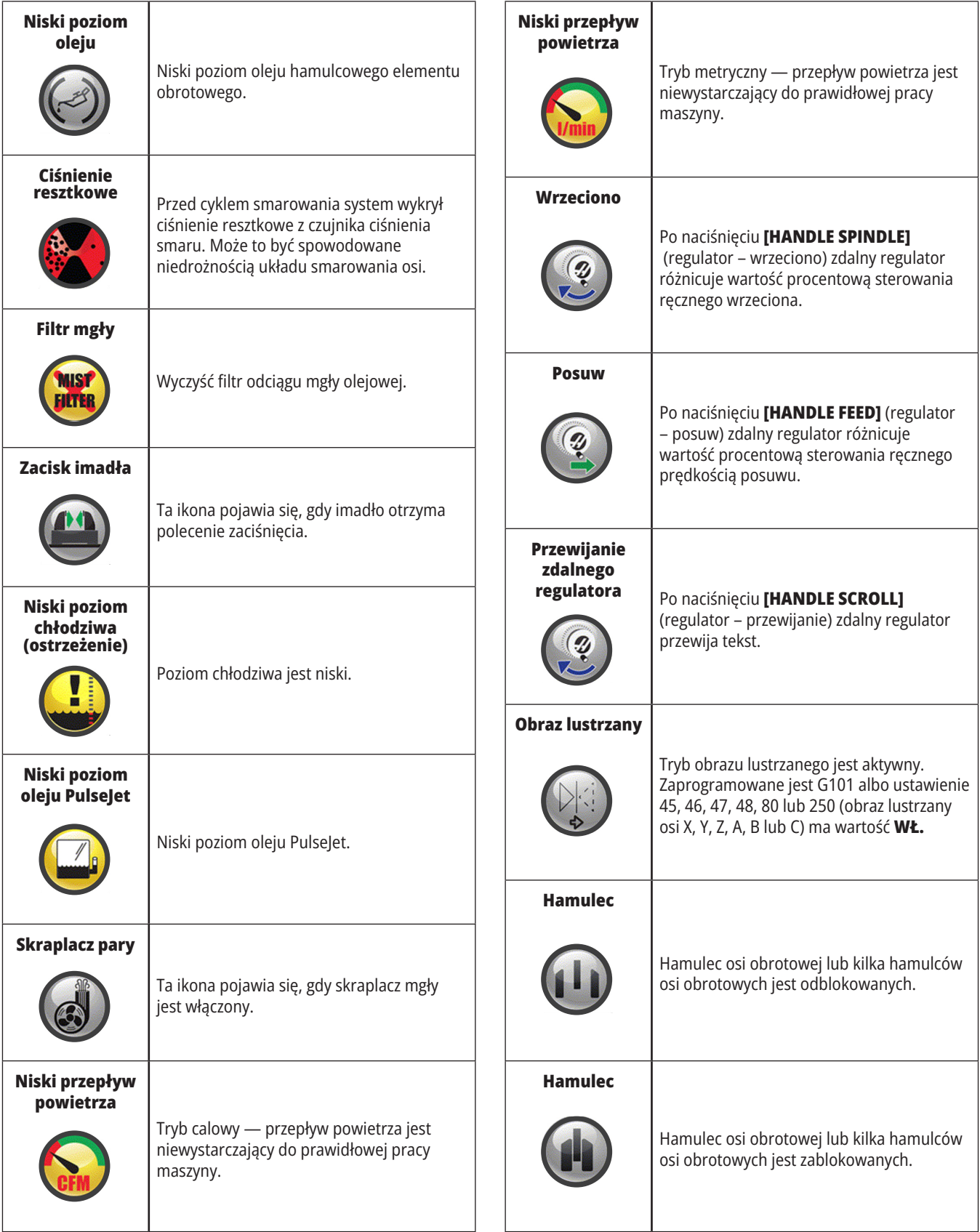

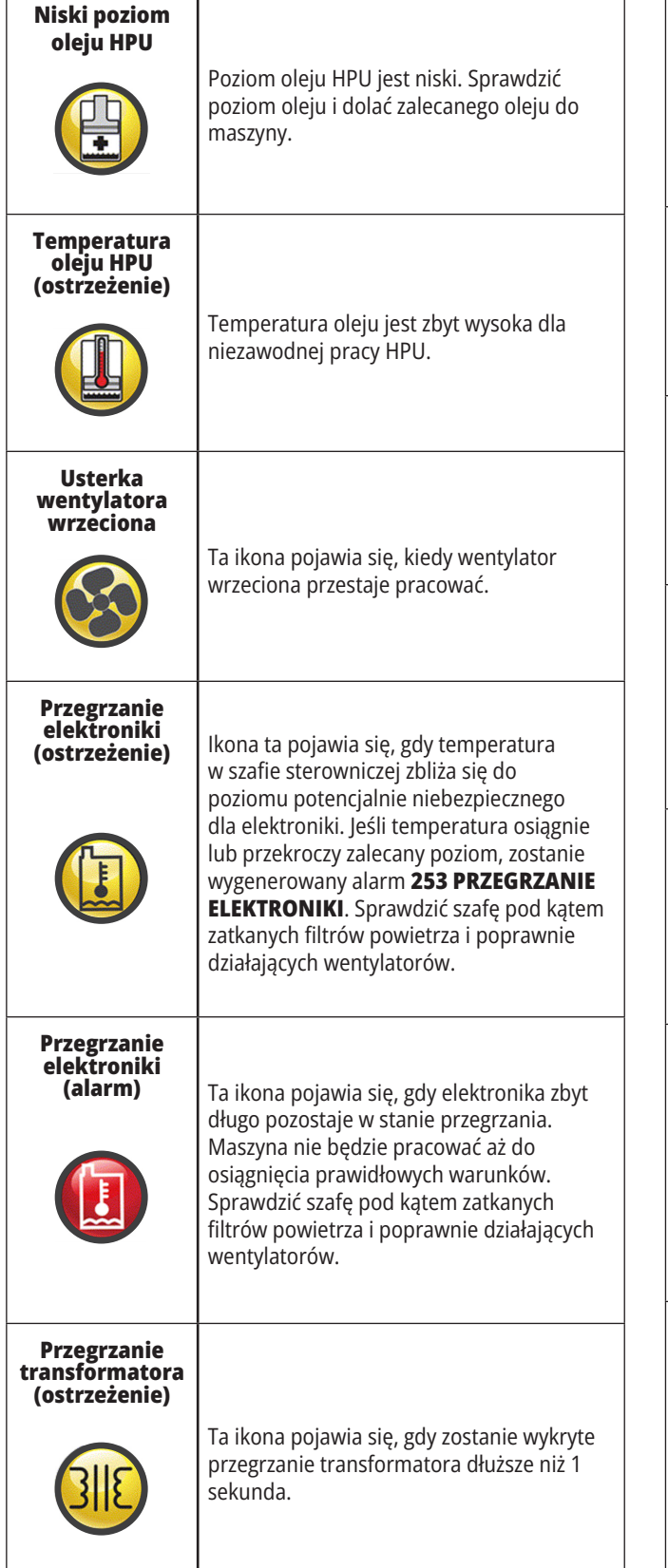

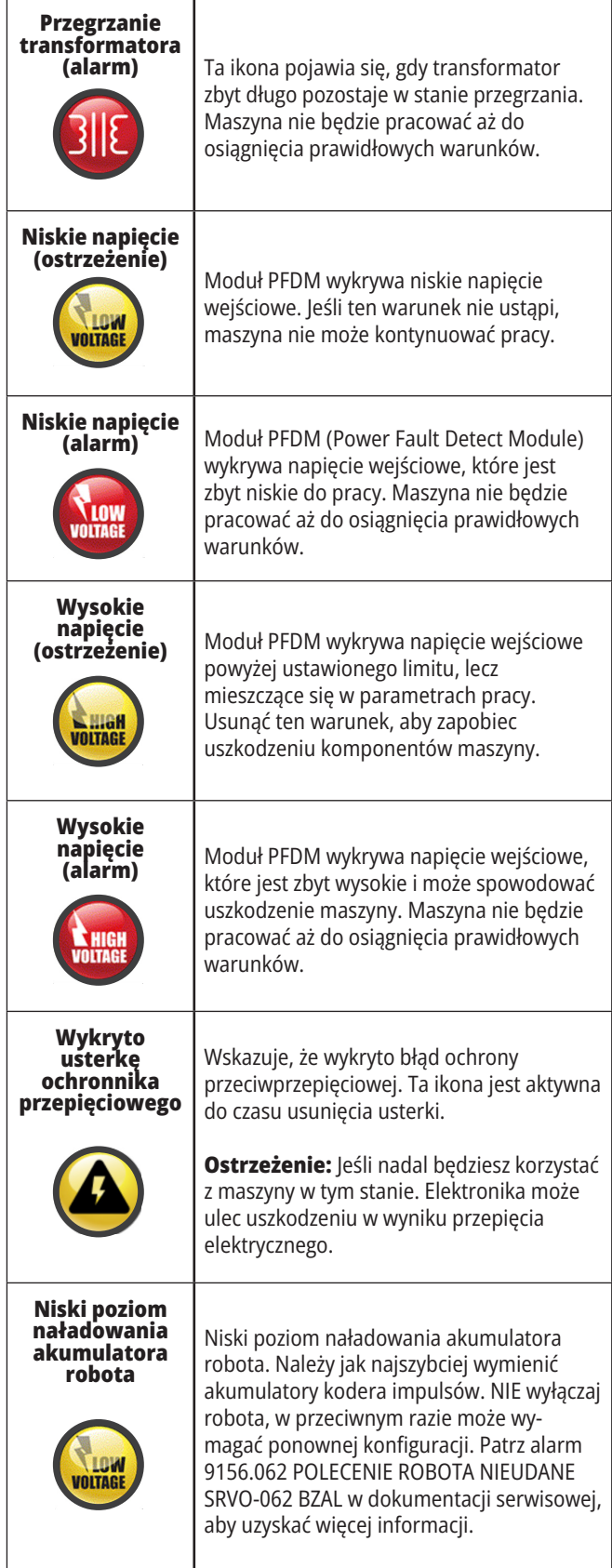
### **14.1 | FREZARKA – INSTRUKCJA DOTYCZĄCA IKON STEROWANIA**

# **Przewodnik po ikonach**

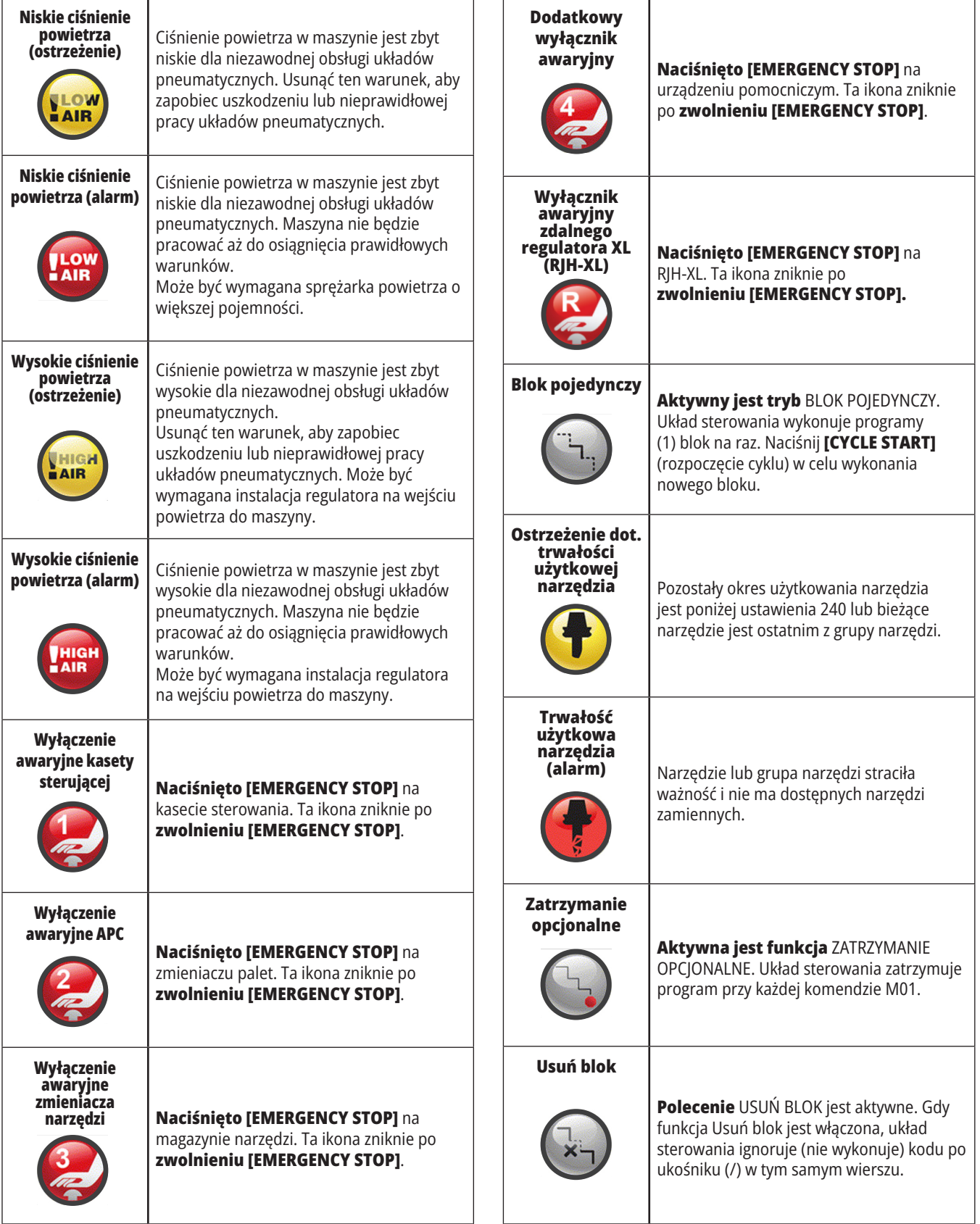

### **14.1 | FREZARKA – INSTRUKCJA DOTYCZĄCA IKON STEROWANIA**

# **Przewodnik po ikonach**

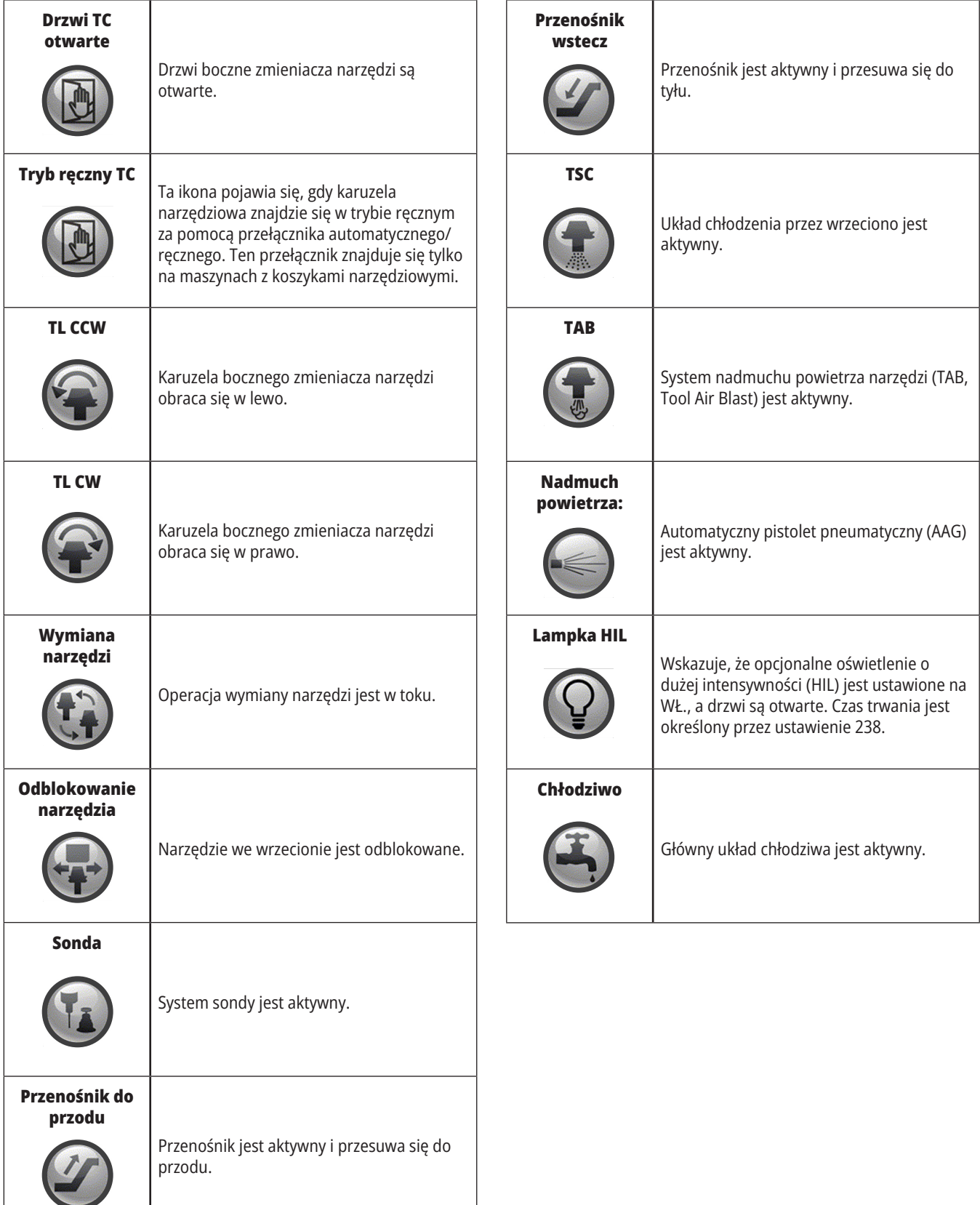

### **15.1 | FREZARKA - PRZEGLĄD RJH-TOUCH XL**

# **Przegląd RJH-Touch XL**

Zdalny regulator (RJH-Touch XL) to opcjonalne akcesorium naręczne, zapewniające dostęp do układu sterowania umożliwiający szybszą i łatwiejszą konfigurację.

Aby móc korzystać ze wszystkich funkcji RJH-Touch, maszyna musi mieć oprogramowanie sterowania nowej generacji – 100.21.000.1000 lub nowsze. W następnych sekcjach wyjaśniono sposób obsługi regulatora RJH-Touch.

### **Na ilustracji są przedstawione następujące komponenty:**

- 1. Start cyklu. Działa tak samo, jak **[CYCLE START]** (rozpoczęcie cyklu) na kasecie sterowniczej.
- 2. Wstrzymanie posuwu. Działa tak samo, jak **[FEED HOLD]** (wstrzymanie podawania) na kasecie sterowniczej.
- 3. Klawisze funkcyjne Te klucze są przeznaczone do użytku w przyszłości.
- 4. Przycisk regulatora ruchu szybkiego. Ten klucz podwaja prędkość joggingu po naciśnięciu jednocześnie z jednym z przycisków kierunkowskazów.
- 5. Przyciski kierunkowe jog. Te przyciski działają tak samo, jak przyciski strzałek. Można nacisnąć i przytrzymać, aby ujog osi.
- 6. Ekran dotykowy LCD.
- 7. Uchwyt. W celu aktywacji RJH-XL wyjąć go z uchwytu. Aby wyłączyć RJH-XL, włożyć go do uchwytu.
- 8. Karty funkcyjne. Przyciski mają różne funkcje w różnych trybach. Nacisnąć przycisk odpowiadający funkcji, której chcesz użyć.
- 9. Impulsowanie e-pokrętła ręcznego Działa jak zdalny regulator na kasecie sterowniczej. Każde kliknięcie gałki powoduje przesunięcie wybranej osi o jedną jednostkę wybranej prędkości impulsowania.
- 10. E-Stop. Działa tak samo jak **IEMERGENCY STOPI** na kasecie sterowniczej.

Większość funkcji RJH jest dostępnych w trybie zdalnego regulatora. W innych trybach na ekranie RJH wyświetlane są informacje o aktywnym programie lub programie MDI.

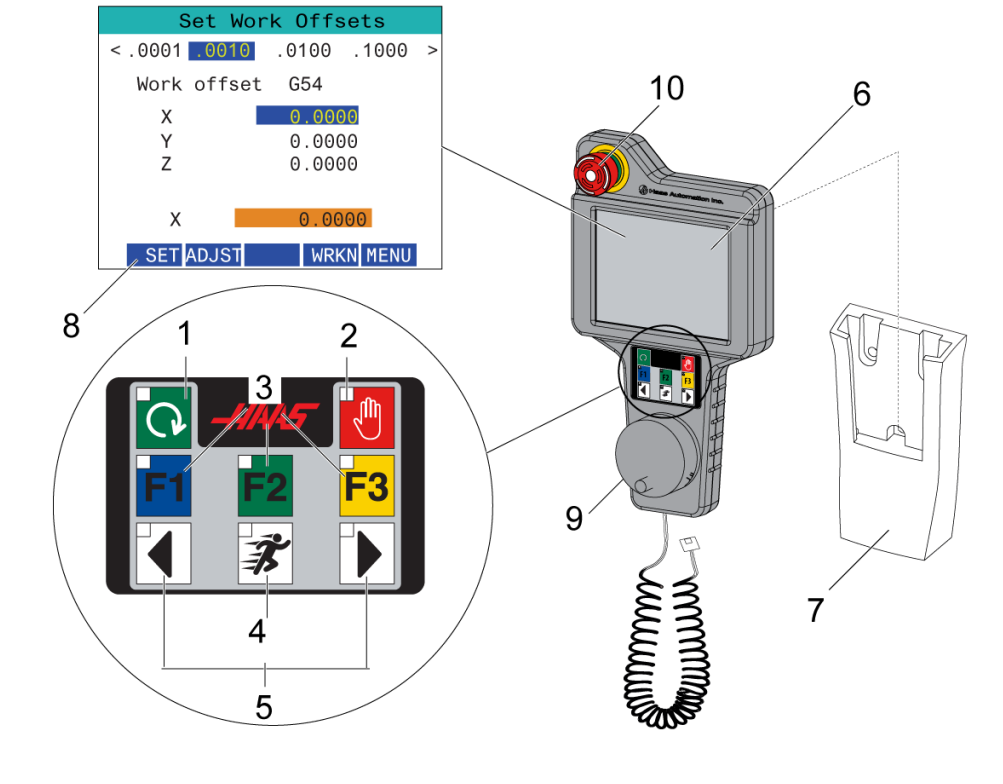

**UWAGA:** RJH-XL nie można zdemontować, gdy maszyna jest włączona.

### **15.2 | FREZARKA - RĘCZNE IMPULSOWANIE RJH-TOUCH XL**

# **Ręczne impulsowanie RJH-Touch**

- 1. Naciśnij **[MENU]** na ekranie.
- 2. Naciśnij przycisk **Manual Jogging** na ekranie.
- 3. Naciśnij **.0001, .0010, .0100 albo .1000** na ekranie, aby zmienić częstotliwość impulsowania.
- 4. Naciśnij położenie osi na ekranie lub naciśnij **[F1]/[F3]** na RJH-XL, aby zmienić oś.

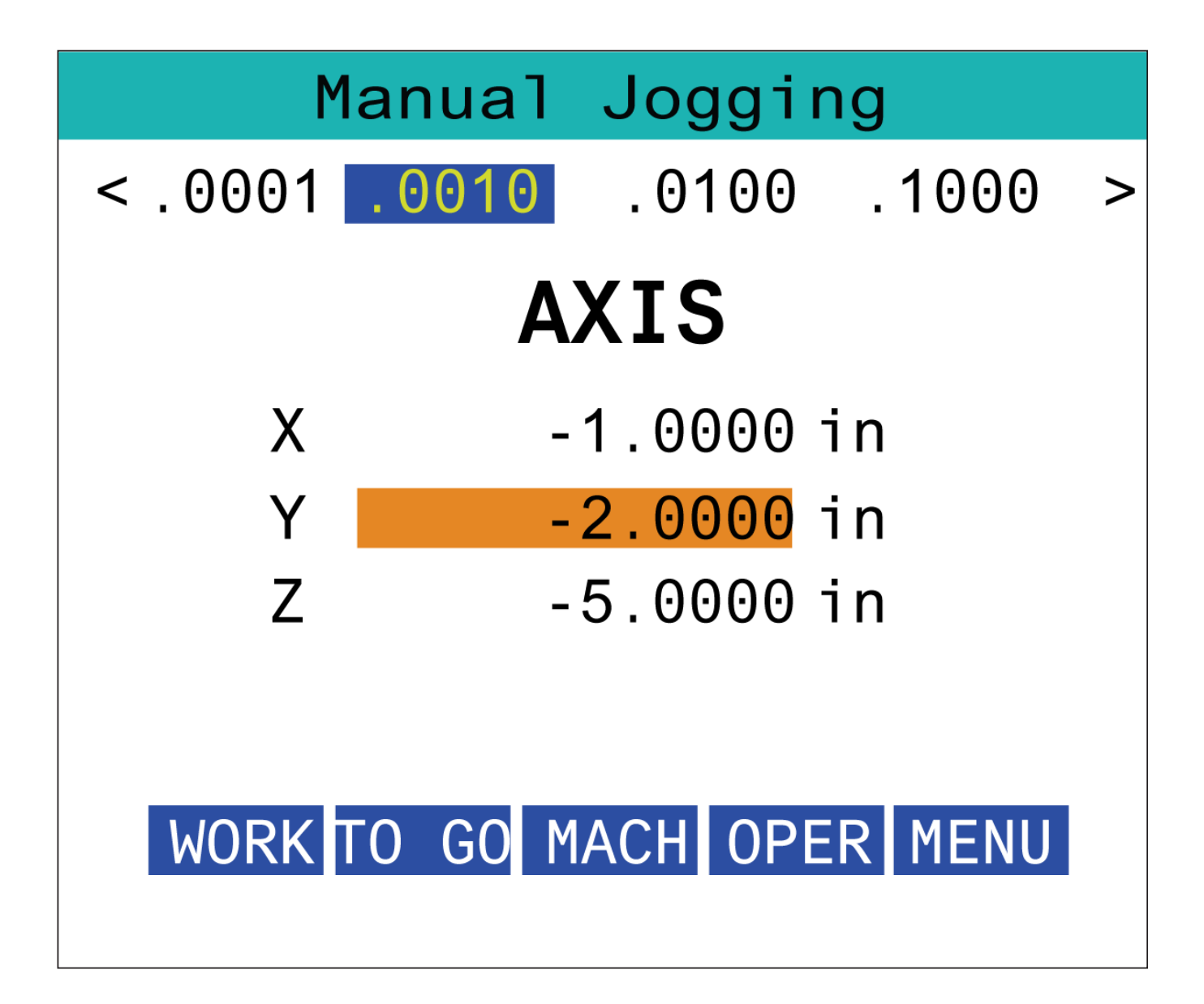

### **15.3 | FREZARKA - RJH-XL – KOREKCJE NARZĘDZI**

## **RJH-XL –- Korekcje narzędzi**

Aby uzyskać dostęp do tej funkcji na RJH-XL, naciśnij **[KOREKCJA]** na kasecie sterowniczej i wybierz stronę Korekcje narzędzi lub wybierz **KOREKCJE NARZĘDZI** z menu trybu obsługi RJH-XL.

Naciśnij **.0001, .0010, .0100 lub .1000** na ekranie, aby zmienić częstotliwość impulsowania.

Naciśnij położenie osi na ekranie lub naciśnij **[F1]/[F3]** na RJH-XL, aby zmienić oś.

Naciśnij **[NEXT]** (dalej) na ekranie, aby przejść do następnego narzędzia.

Aby zmienić korekcję narzędzia, podświetlić pole **KOREKCJA NARZĘDZIA** i zmienić wartość przez impulsowanie gałki regulatora.

Użyj uchwytu jog, aby ujoć narzędzie do żądanej pozycji. Naciśnij klawisz funkcyjny **[SETL]** (ustaw długość), aby zapisać długość narzędzia.

Aby wyregulować długość narzędzia, na przykład jeżeli grubość papieru użytego do wyłączania dotykowego narzędzia ma być odjęta od długości narzędzia:

- 1. Naciśnij przycisk **[ADJUST]** (ustaw) na ekranie.
- 2. Za pomocą gałki impulsowania zmienić wartość (dodatnią lub ujemną) w celu dodania długości narzędzia.
- 3. Naciśnij przycisk **[ENTER]** na ekranie.

**UWAGA:** Jeżeli maszyna jest wyposażona w opcję programowalnego kurka czerpalnego chłodziwa, możliwe jest dostosowanie pozycji kurka do narzędzia:

- 1. Zaznacz **pole** POZYCJA CHŁODZIWA.
- 2. Naciśnij przycisk **[ADJUST]** (ustaw) na ekranie i użyj zdalnego regulatora, by zmienić wartość.
- 3. Naciśnij przycisk **[ENTER]** na ekranie, by zaakceptować zmianę pozycji chłodziwa.

Naciśnij przycisk **[M08]** na ekranie, by włączyć chłodziwo i przetestować pozycję kurka. Naciśnij ponownie przycisk na ekranie, aby wyłączyć chłodziwo.

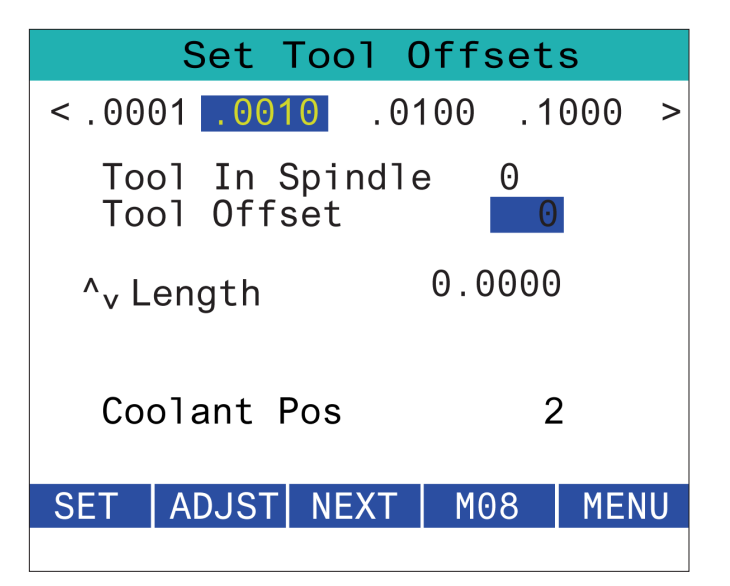

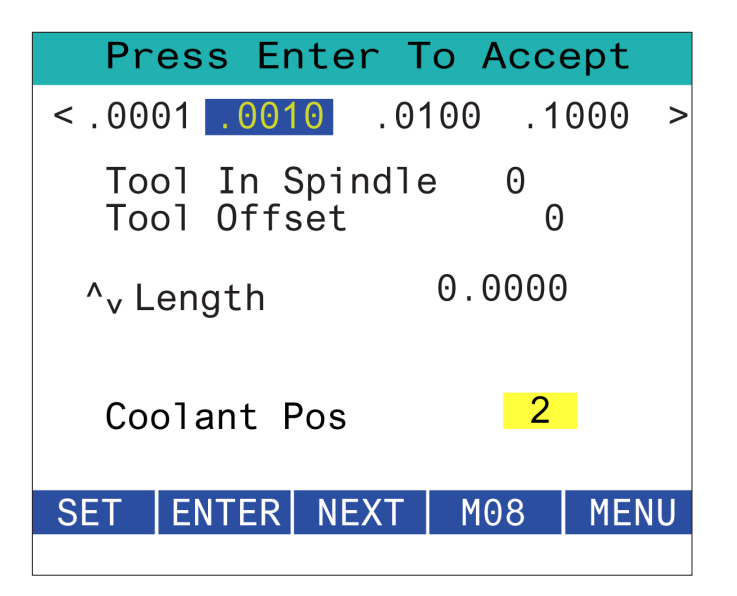

### **15.4 | FREZARKA - RJH-TOUCH XL - KOREKCJE ROBOCZE**

## **RJH-XL –- Korekcje robocz**

Aby uzyskać dostęp do tej funkcji na RJH-XL, naciśnij **[OFFSET]** (korekcja) na kasecie sterowniczej i wybierz stronę Korekcje robocze lub wybierz opcję KOREKCJE ROBOCZE w menu trybu obsługi RJH-XL.

Naciśnij **.0001, .0010, .0100 lub .1000** na ekranie, aby zmienić częstotliwość impulsowania.

Naciśnij położenie osi na ekranie lub naciśnij **[F1]/[F3]** na RJH-XL, aby zmienić oś.

Aby zmienić numer korekcji roboczej, naciśnij przycisk **[WORKN]** na ekranie i użyj pokrętła zdalnego regulatora w celu wybrania nowego numeru korekcji.

Naciśnij przycisk **[ENTER]** na ekranie, aby ustawić nową korekcję. Aby przesunąć osie, użyj Pokrętła jog uchwytu.

Po osiągnięciu położenia korekcji na osi naciśnij przycisk **[SET]** (ustaw) na ekranie, aby zarejestrować położenie korekcji.

Aby dopasować wartość korekcji:

- 1. Naciśnij przycisk funkcyjny **[ADJUST]**.
- 2. Za pomocą gałki impulsowania zmienić wartość (dodatnią lub ujemną) w celu dodania do korekcji.
- 3. Naciśnij klawisz funkcyjny **[ENTER]**.

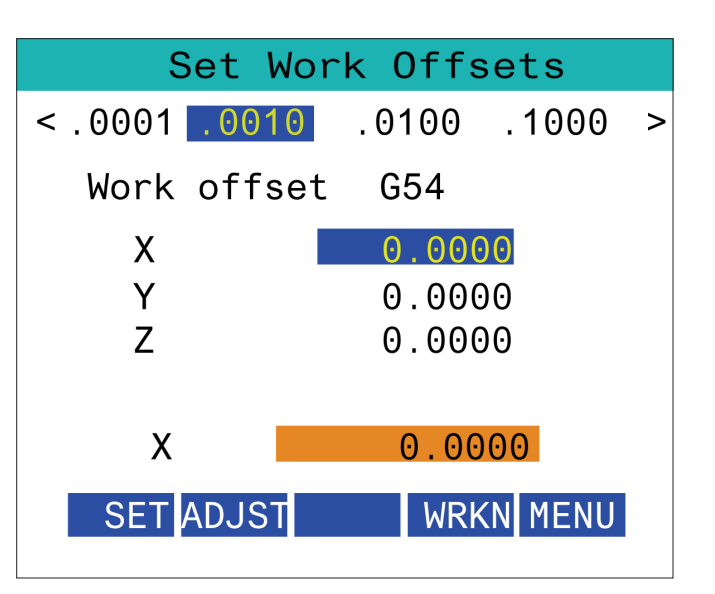

### **15.5 | FREZARKA - RJH-TOUCH XL - ZEROWANIE**

## **RJH-XL –- Korekcje robocz**

Aby uzyskać dostęp do tej funkcji na RJH-XL, naciśnij **[OFFSET]** (korekcja) na kasecie sterowniczej i wybierz stronę Korekcje robocze lub wybierz opcję KOREKCJE ROBOCZE w menu trybu obsługi RJH-XL.

Naciśnij **.0001, .0010, .0100 lub .1000** na ekranie, aby zmienić częstotliwość impulsowania.

Naciśnij położenie osi na ekranie lub naciśnij **[F1]/[F3]** na RJH-XL, aby zmienić oś.

Aby zmienić numer korekcji roboczej, naciśnij przycisk **[WORKN]** na ekranie i użyj pokrętła zdalnego regulatora w celu wybrania nowego numeru korekcji.

Naciśnij przycisk **[ENTER]** na ekranie, aby ustawić nową korekcję. Aby przesunąć osie, użyj Pokrętła jog uchwytu.

Po osiągnięciu położenia korekcji na osi naciśnij przycisk **[SET]** (ustaw) na ekranie, aby zarejestrować położenie korekcji.

Aby dopasować wartość korekcji:

- 1. Naciśnij przycisk funkcyjny **[ADJUST]**.
- 2. Za pomocą gałki impulsowania zmienić wartość (dodatnią lub ujemną) w celu dodania do korekcji.
- 3. Naciśnij klawisz funkcyjny **[ENTER]**.

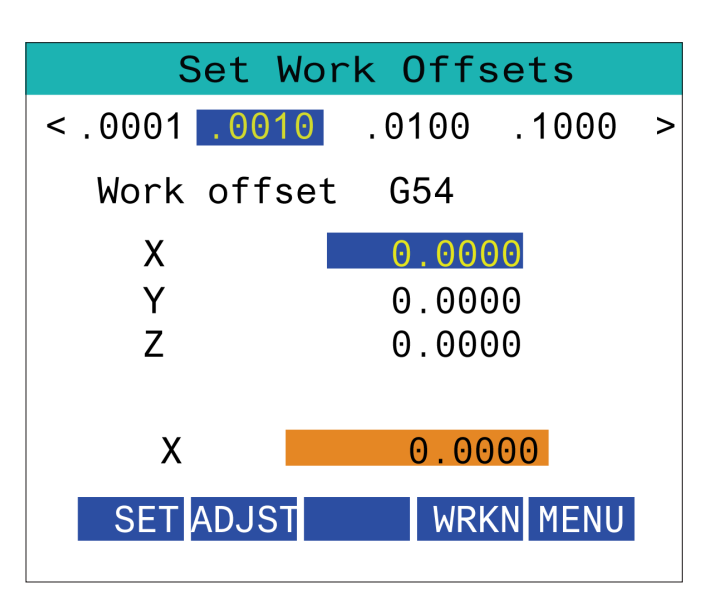

### **15.6 | FREZARKA - RJH-XL - MENU DODATKOWE**

# **RJH-XL — Menu dodatkowe**

Aby uzyskać dostęp do tej funkcji na RJH-XL, wybierz **MENU DODATKOWE** z menu trybu operacyjnego RJH-XL.

Przycisk **[SPNDL]** na ekranie umożliwia obrót wrzeciona w prawo i lewo.

Przycisk **[M08]** na ekranie pozwala sterować chłodziwem.

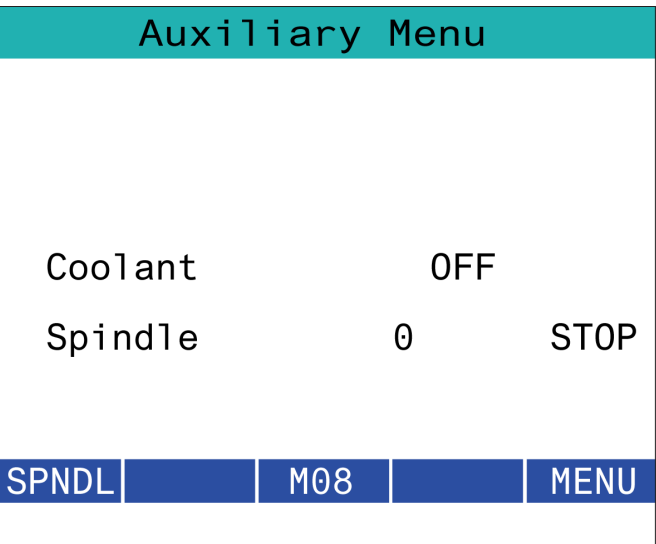

### **15.7 | FREZARKA - RJH-XL – UCHWYT ROBOCZY**

## **RJH-XL — Uchwyty robocze**

Aby uzyskać dostęp do tej funkcji na RJH-XL, naciśnij przycisk **[CURRENT COMMANDS]** (obecne polecenia) na kasecie sterowniczej, a następnie pod kartą urządzeń przejdź na kartę Obróbka lub wybierz opcję **UCHWYT ROBOCZY** z menu trybu operacyjnego RJH-XL.

Naciśnij przycisk **[CLAMP]/[UNCLAMP]** (zaciśnięcie/ zwolnienie) na ekranie, by zacisnąć/zwolnić wybrane imadło.

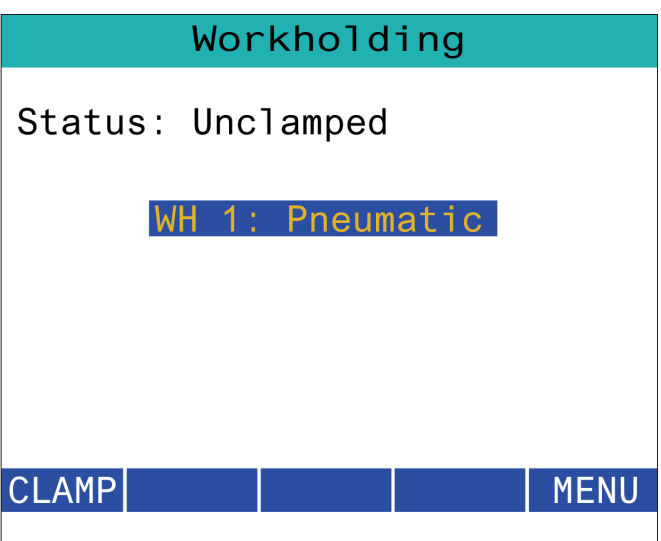

### **15.8 | FREZARKA - TRYB PROGRAMU RJH-TOUCH**

# **RJH-XL - Tryb programu**

### **UWAGA: Obrazy przedstawiają MDI, ale poniższe instrukcje dotyczą zarówno MDI, jak i MEM.**

Po naciśnięciu przycisku MDI lub MEM na kasecie znajdują się 4 główne karty [1] na RJH:**WORK**, **TO GO**, **MACH** i **OPER**.

Gdy jest podświetlona opcja **[WORK]** (praca), ekran pokazuje pozycje osi w stosunku do części zerowej.

Gdy jest podświetlona opcja **[TO GO]** (przejdź), ekran pokazuje odległość pozostałą do osiągnięcia przez osie zadanej pozycji.

Gdy jest podświetlona opcja **[MACH]**, na ekranie wyświetlane są pozycje osi w stosunku do zera maszyny.

Gdy jest podświetlona opcja **[OPER]**, ekran wyświetla odległość, o jaką osie zostały przesunięte impulsowo.

Na dole ekranu znajduje się 5 przycisków [2]: **SINGL**, OPSTP, **BLK D**, **M08**, **MENU**.

Po naciśnięciu **przycisku SINGL** wykonana zostanie podświetlony wiersz [3] i zatrzyma się, po naciśnięciu **[CYCLE START]** (rozpoczęcie cyklu) wykona następny wiersz i zatrzyma się, i tak dalej.

**OPSTP** jest opcjonalnym zatrzymaniem, gdy zostanie naciśnięty, program zatrzyma się przy każdym napotkanym M01.

**UWAGA:** W maszynach z automatycznymi drzwiami **OPSTP** zatrzyma się przy każdym M01 i otworzy drzwi.

**BLK D** jest usuwaniem bloku, po jego naciśnięciu dowolna linia rozpoczynająca się ukośnikiem [4] zostanie pominięta po uruchomieniu programu.

Po naciśnięciu **M08** chłodziwo włącza się, a na przycisku widnieje **M09**, co po naciśnięciu wyłączy chłodziwo.

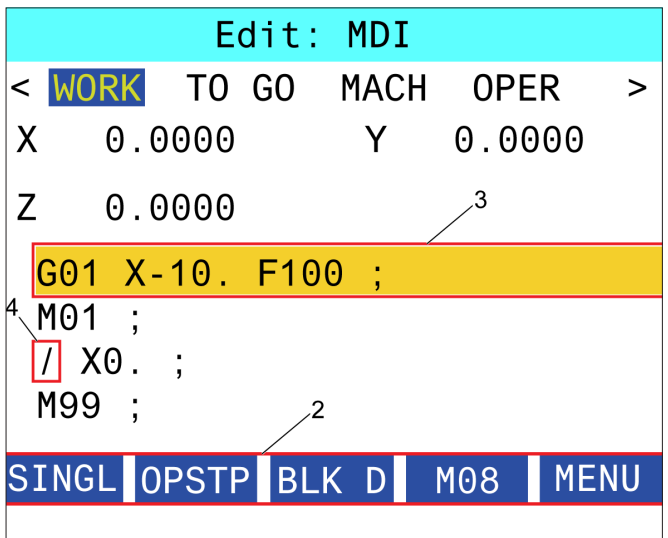

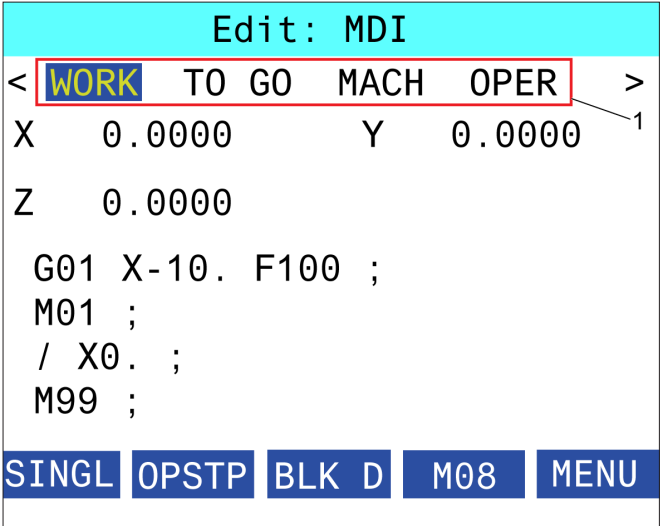

### **16.1 | FREZARKA - PROGRAMOWANIE OPCJI / LISTA FUNKCJI**

### **Wprowadzenie**

Oprócz funkcji standardowych, maszyna może posiadać wyposażenie opcjonalne, które wymaga specjalnych procedur programowania. W niniejszym podrozdziale opisano sposoby programowania takich opcji.

Jeżeli maszyna nie posiada tych opcji, to większość z nich można zakupić kontaktując się z HFO.

# **Lista funkcji**

Lista funkcji zawiera opcje standardowe i opcje do kupienia.

W celu uzyskania dostępu do listy:

### Naciśnij **[DIAGNOSTIC] (diagnostyka)**

Przejść do opcji Parametry, a następnie na kartę Funkcje. (Kupione opcje są zaznaczone na zielono, a ich stan jest zaznaczony jako KUPIONE).

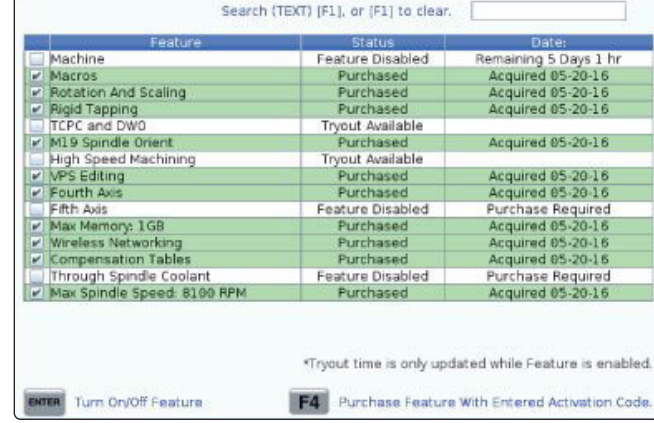

.<br>Parameters, Diagnostics And Maintenance

Diagnostics Maintenance  $5000$ 

### **Włącz/wyłącz kupione opcje**

Aby włączyć lub wyłączyć kupioną opcję:

Zaznacz opcję na karcie **FUNKCJE**.

Naciśnij **[ENTER]** w celu włączenia dla opcji WŁ/WYŁ.

**UWAGA:** Jeśli przedstawiona opcja jest przełączona na WŁ, opcja jest niedostępna.

## **Wypróbowywanie opcji**

Niektóre opcje są dostępne w 200-godzinnej wersji próbnej. Na karcie FUNKCJE w kolumnie Stan wskazywane są opcje dostępne do wypróbowania.

**UWAGA:** Jeżeli dana opcja nie występuje w wersji próbnej, w kolumnie Stan widać informację FUNKCJA WYŁĄCZONA, a opcję należy kupić, aby jej używanie było możliwe.

Aby uruchomić wersję próbną:

Podświetlić funkcję.

Naciśnij **[ENTER]**. Naciśnij **[ENTER]** ponownie, aby wyłączyć opcję lub zatrzymać regulator czasowy.

Stan funkcji zmienia się na WERSJA PRÓBNA WŁĄCZONA, a kolumna daty wskazuje godziny pozostałe z okresu próbnego. Gdy okres próby zakończy się, stan zmienia się na WYGAŚNIĘTY. Okresu próbnego dla wygaśniętych opcji nie można wydłużyć. Aby ich używanie było możliwe, konieczny jest zakup.

**UWAGA:** Okres próbny jest aktualizowany tylko wtedy, kiedy opcja jest włączona.

### **16.2 | FREZARKA - OBRÓT I SKALOWANIE**

# **Ruch obrotowy i skalowanie**

Ruch obrotowy umożliwia obracanie wzorca do innej lokalizacji lub wokół obwodu. Skalowanie zmniejsza lub zwiększa ścieżkę narzędzia lub wzorzec.

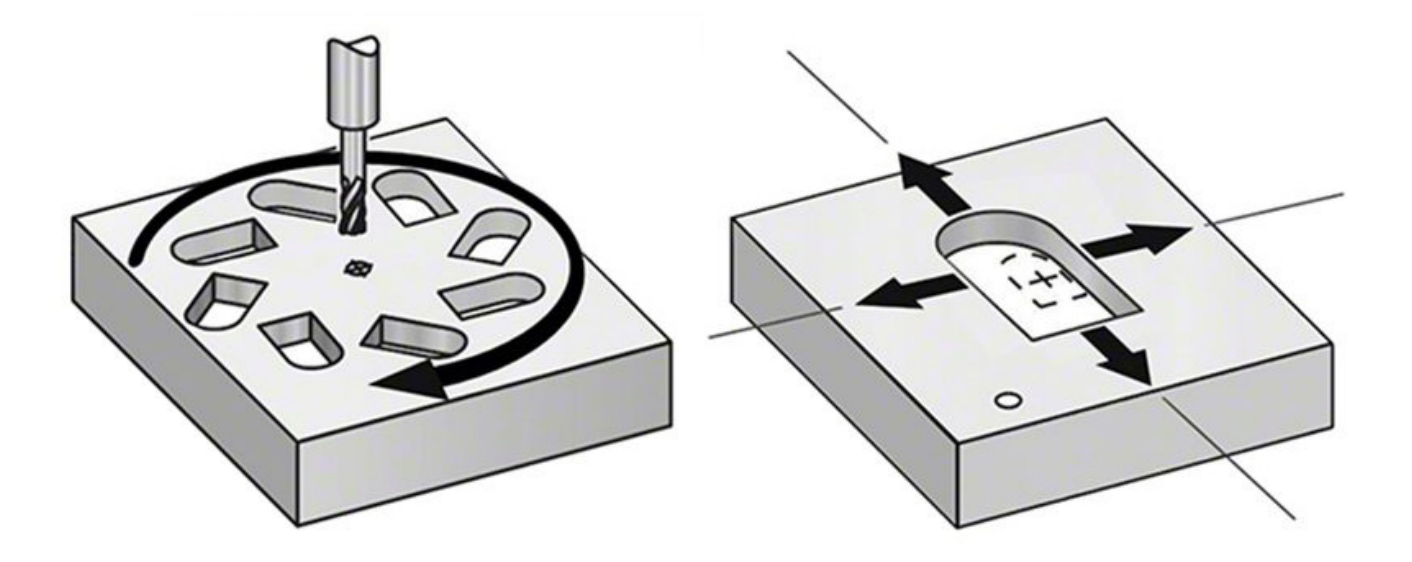

### **16.3 | FREZARKA - WIZUALNY SYSTEM PROGRAMOWANIA (VPS)**

## **Visual Programming System (VPS)**

VPS umożliwia szybkie tworzenie programów przy użyciu szablonów programów. W celu uzyskania dostępu do VPS nacisnąć EDIT (Edycja), a następnie wybrać kartę VPS.

Ekran początkowy VPS.

[1] Ostatnio używane szablony,

[2] Okno katalogu szablonów,

[3] ENTER, aby załadować szablon,

[4] F4, aby przełączać między katalogiem ostatnio używanych a katalogiem szablonów.

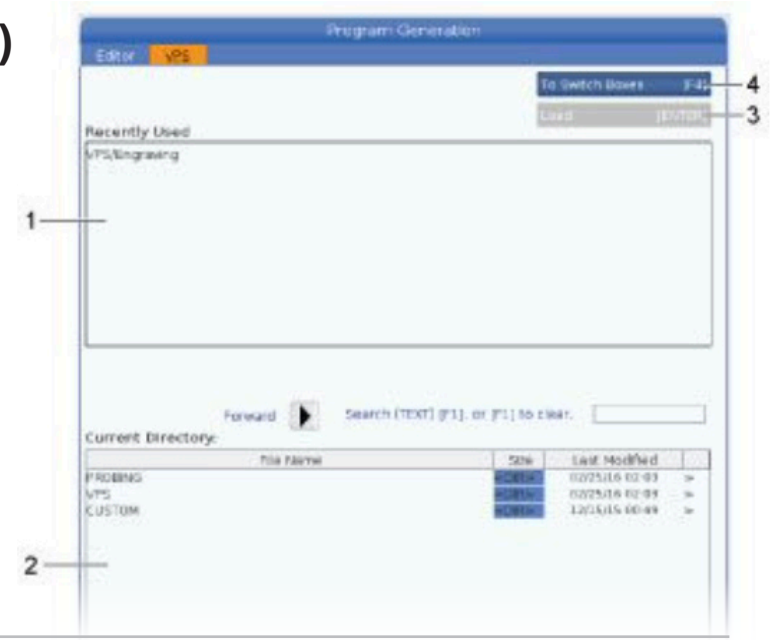

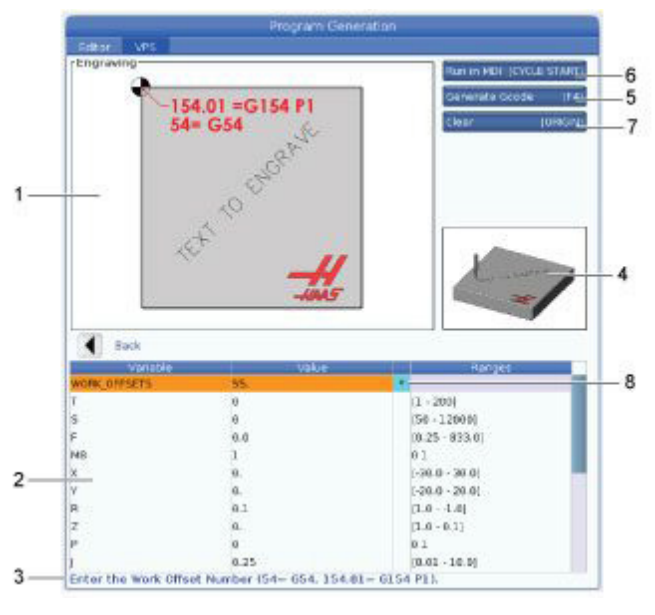

### **Przykład okna generowania programu grawerowania VPS.**

- [1] Ilustracia zmiennei,
- [2] Tabela zmiennych,
- [3] Tekst opisu zmiennej,
- [4] Ilustracja szablonu,

[5] Wygeneruj kod G F4,

[6] Uruchom w MDI START CYKLU,

[7] Wyczyść POCHODZENIE,

[8] Wskaźnik Zmieniono wartość domyślną.

## **Przykład VPS**

Jeżeli stosowany jest system VPS, należy wybrać szablon dla funkcji, która ma zostać zaprogramowana, a następnie wprowadzić zmienne w celu utworzenia programu. Domyślne szablony obejmują pomiary sondą i właściwości części. Można również tworzyć szablony niestandardowe. W celu otrzymania pomocy dotyczącej szablonów niestandardowych należy skontaktować się z działem aplikacji punktu HFO.

- 1. Nacisnąć EDIT (Edycja), a następnie wybrać zakładkę VPS.
- 2. Aby podświetlić opcję menu VPS, należy użyć klawiszy strzałek kursora. Nacisnąć klawisz strzałki kursora RIGHT (W prawo), aby wybrać opcję.
- 3. Podświetlić i wybrać opcję Grawerowanie z następnego menu.
- 4. W oknie Generowanie programu użyć klawiszy strzałek kursora UP (Do góry) i DOWN (Do dołu) do podświetlania wierszy zmiennych.
- 5. Wprowadzić wartość dla podświetlonej zmiennej i nacisnąć ENTER. W razie zmiany wartości domyślnej układ sterowania wyświetli gwiazdkę (\*) obok zmiennej. Aby przywrócić wartość domyślną zmiennej, naciśnij przycisk POCHODZENIE. Nacisnąć klawisz strzałki kursora DOWN (Do dołu), aby przejść do następnej zmiennej.

Aby wygenerować przykładowy cykl grawerowania, używamy następujących wartości zmiennych. Należy zauważyć, że wszystkie wartości położeń są podawane we współrzędnych roboczych.

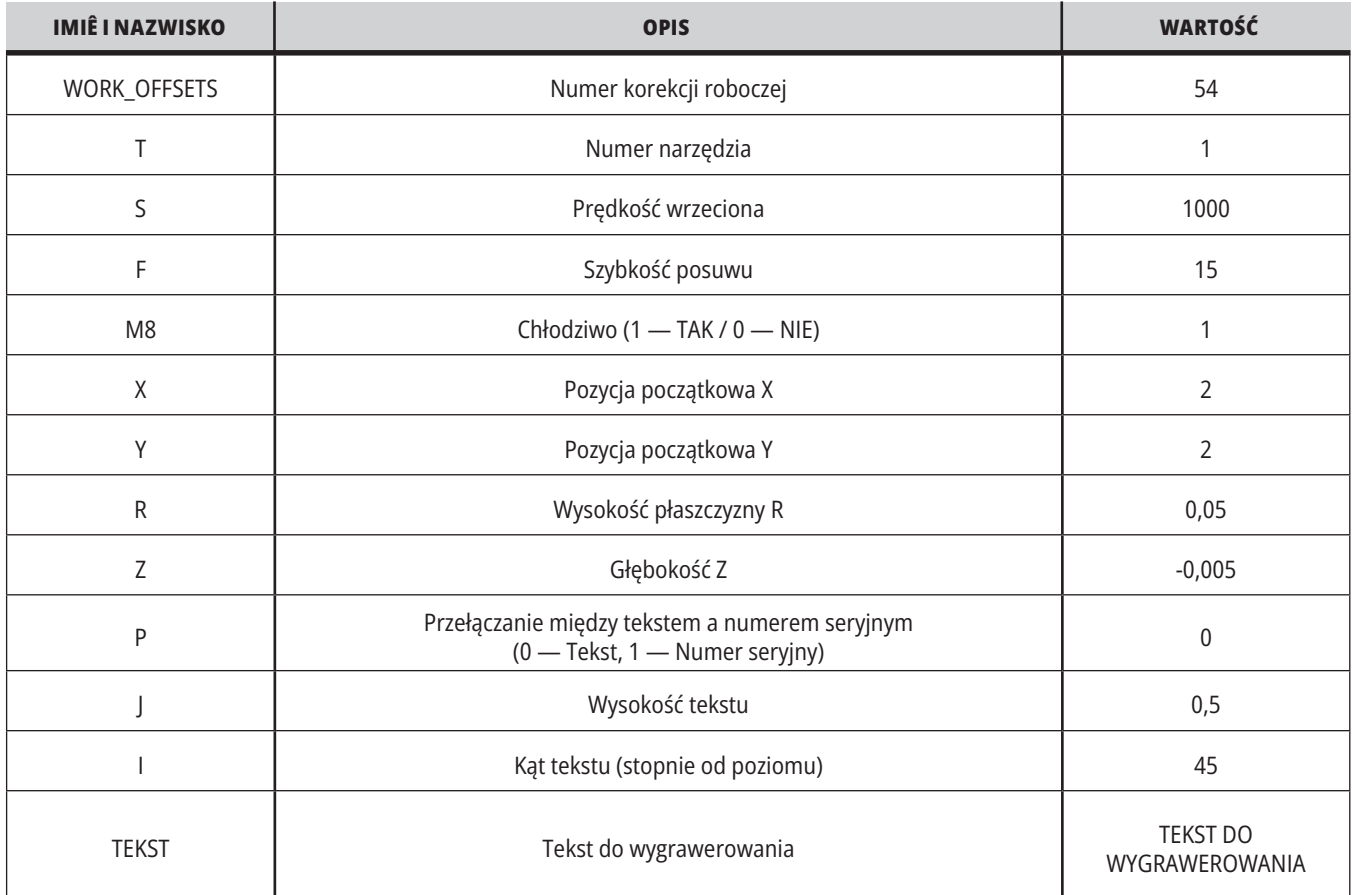

6. Po wprowadzeniu wszystkich wartości można nacisnąć **[CYCLE START] (rozpoczęcie cyklu)**, aby uruchomić bezpośrednio program w MDI lub F4, aby wygenerować kod do schowka lub MDI bez uruchamiania programu.

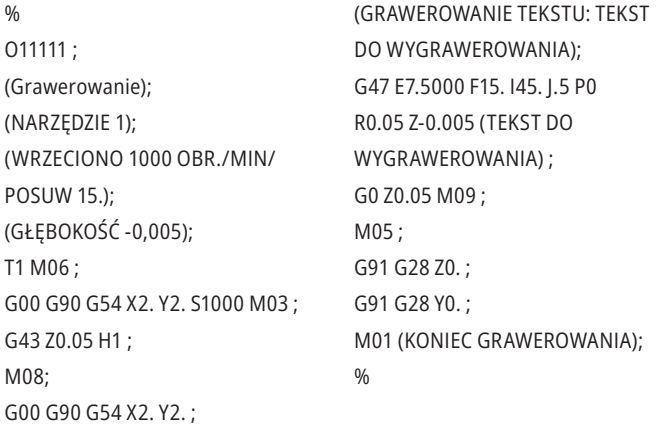

### **16.4 | FREZARKA - GWINTOWANIE NA SZTYWNO**

### **Gwintowanie na sztywno**

Ta opcja synchronizuje obroty wrzeciona z prędkością posuwu w trakcie operacji gwintowania.

### **16.5 | FREZARKA - M19 ORIENTACJA WRZECIONA**

# **M19 Orientacja wrzeciona**

Orientacja wrzeciona umożliwia ustawianie wrzeciona pod zaprogramowanym kątem. Ta opcja zapewnia niedrogie, dokładne pozycjonowanie.

### **16.6 | FREZARKA - OBRÓBKA SZYBKA**

# **Obróbka szybka**

Opcja obróbki szybkiej Haas umożliwia szybsze prędkości posuwu i bardziej złożone ścieżki narzędzi. HSM stosuje algorytm ruchów o nazwie przyspieszenie przed interpolacją w połączeniu z kompletnym antycypowaniem, aby zapewnić posuwy konturowania do 1200 ipm (30,5 m/min) bez ryzyka zniekształcenia zaprogramowanej ścieżki. To skraca czasy cykli, zwiększa dokładność i wygładza ruch.

### **16.7 | FREZARKA - OPCJA DODATKOWEJ PAMIĘCI**

# **Opcja dodatkowej pamięci**

Orientacja wrzeciona umożliwia ustawianie wrzeciona pod zaprogramowanym kątem. Ta opcja zapewnia niedrogie, dokładne pozycjonowanie.

### **16,8 | FREZARKA - SONDOWANIE**

## **Pomiary sondą**

Możliwe jest zastosowanie opcjonalnego układu sondy do ustawiania korekcji, sprawdzania pracy, mierzenia i sprawdzania narzędzi. W tej części zostały opisane podstawowe zasady używania sondy i rozwiązywania problemów.

# **Sprawdzanie sondy narzędziowej**

Wykonać poniższe czynności w celu sprawdzenia, czy sonda narzędziowa działa prawidłowo:

### **1. W trybie MDI uruchomić:**

M59 P2; G04 P 1.0; M59 P3; To spowoduje włączenie komunikacji sondy narzędziowej, jednosekundowe opóźnienie, a następnie włączenie sondy. Dioda LED [1] na sondzie narzędziowej zacznie migać na zielono.

**2. Dotknąć palca sondy [2].**

Maszyna wygeneruje dźwięk, a dioda LED zmieni kolor na czerwony [1]. To oznacza, że sonda narzędziowa jest uruchomiona.

**3. Naciśnij RESET, aby wyłączyć sondę.** Dioda LED sondy [1] wyłączy się.

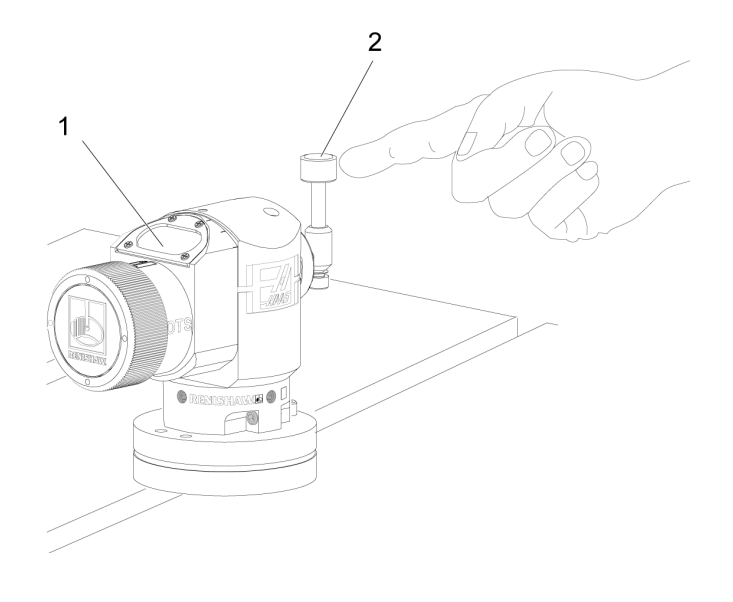

# **Sprawdzanie sondy roboczej**

Wykonać poniższe czynności w celu sprawdzenia, czy sonda robocza działa prawidłowo:

- **1** Wybrać sondę roboczą z wymianą narzędzia lub ręcznie wstawić sondę roboczą do wrzeciona.
- **2** W trybie MDI uruchomić M69 P2

; W ten sposób zostanie uruchomiona komunikacja z sondą roboczą.

**3**W trybie MDI: uruchom M59 P3 ;

Dioda LED sondy miga na zielono [1].

**4** Dotknąć palca sondy [2].

Maszyna wygeneruje dźwięk, a dioda LED zmieni kolor na czerwony [3]. To oznacza, że sonda robocza jest uruchomiona.

- **5** Naciśnij RESET w celu wyłączenia sondy.
	- Dioda LED sondy roboczej wyłącza się [1].

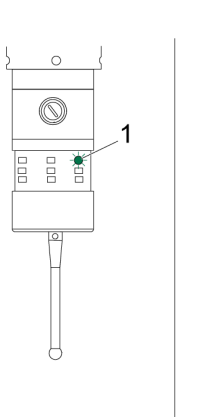

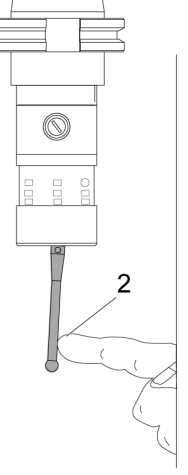

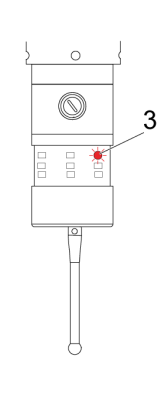

### **Przykładowa sonda**

W procesie obróbki przy użyciu sondy można sprawdzić, czy część ma prawidłowe rozmiary. Na przykład w tym programie sonda robocza została zastosowana do sprawdzania prostokątności. W tym programie G65 służy do wywołania makroprogramów 9XXXXX utworzonych specjalnie do pomiarów sondą. Więcej informacji na temat tych programów można znaleźć w podręcznikach Renishaw na stronie internetowej www.haascnc.com. Następnie należy kliknąć kartę Serwis.

Program wykonuje następujące czynności:

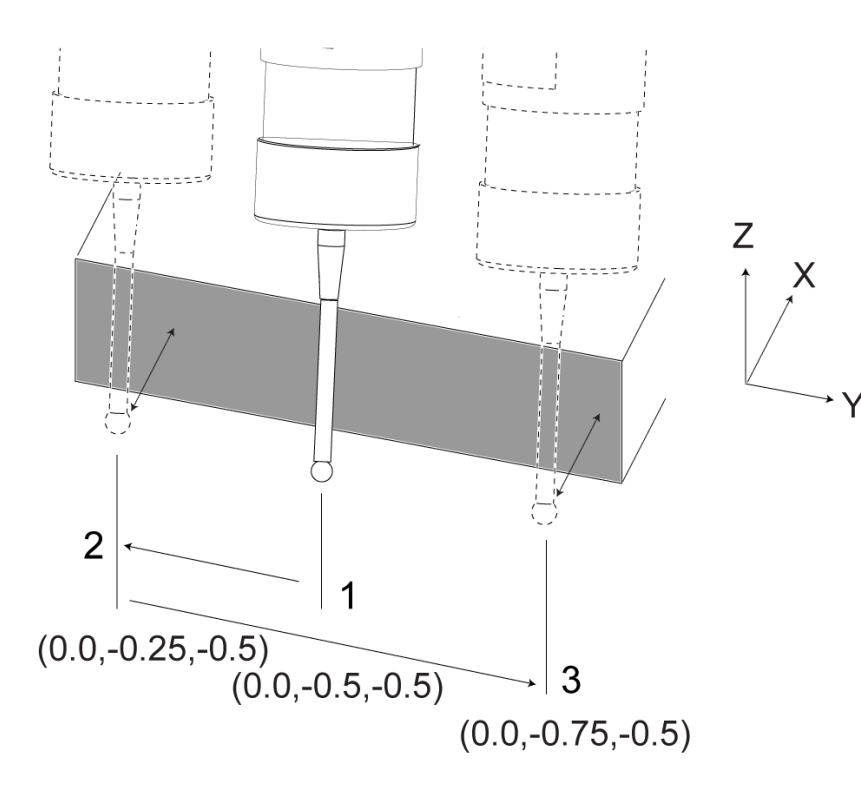

- **1** Po wymianie narzędzia, powrocie do położenia początkowego i dodaniu kompensacji długości narzędzia system włącza sondę roboczą i przesuwa do bezpiecznej lokalizacji początkowej.
- **2** Palec sondy porusza się przylegle do powierzchni w wymaganym punkcie osi Z, aby określić centralne położenie startu [1].
- **3** Cykl wykonuje dwa pomiary symetrycznie wokół położenia startu, aby określić kąt powierzchni [2], [3].
- **4** Na koniec końcówka sondy przesuwa się do bezpiecznej pozycji zewnętrznej, wyłącza sondę i powraca do położenia wyjściowego.

### **Przykład:**

 $0/2$ 

O00010 (KONTROLA PROSTOKĄTNOŚCI) ; T20 M06 (SONDA) ;

G00 G90 G54 X0. Y0.;

G43 H20 Z6. ;

G65 P9832 (SONDA PRACY WŁĄCZONA) ; G65 P9810 Z-0.5 F100. (TRYB BEZPIECZNY); G65 P9843 Y-0.5 D0.5 A15. (POMIAR KĄTA); G65 P9810 Z6. F100. (BEZPIECZNIE WYJŚCIE) ; G65 P9833 (SONDA ROBOCZA WYŁĄCZONA) ; G00 G90 G53 Z0. ;

M01; ;

;

(PROGRAM CZĘŚCI) ;

G00 G90 G54 X0. Y0.;

T2 M06 (FREZOWANIE KOŃCOWE 1/2");

G00 G90 G43 H02 Z1.5 ;

G68 R#189 ; G01 X-2. F50. ;

M30

%

## **Używanie sondy z makrami**

Makroinstrukcje służą do wybierania, włączania i wyłączania sondy tak samo, jak kody M.

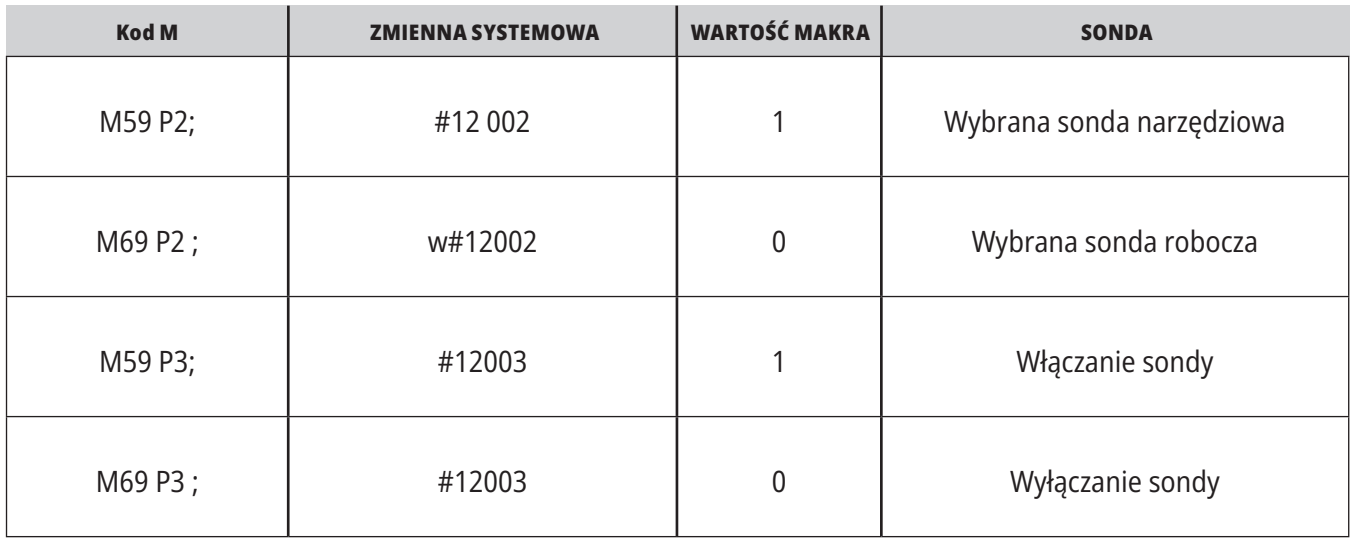

W przypadku przypisania zmiennej systemowej do dostępnej do wyświetlenia zmiennej globalnej zmianę wartości makro widać na karcie Makrozmienne w obszarze CURRENT COMMANDS (Komendy bieżące).

Na przykład,

M59 P3;

#10003=#12003 ;

Zmienna globalna #10003 wskazuje dane wyjściowe z M59 P3 ; jako 1.000000. To oznacza, że sonda narzędziowa lub sonda robocza jest włączona.

### **16.9 | FREZARKA - MAKSYMALNA PRĘDKOŚĆ WRZECIONA**

# **Maksymalna prędkość wrzeciona Tabele kompensacji**

Ta opcja zwiększa maksymalną prędkość, z którą można uruchamiać wrzeciono maszyny.

### **16.10 | FREZARKA - TABELE KOMPENSACJI**

Z tą opcją układ sterowania przechowuje tabelę kompensacji do celów korygowania małych błędów w obrotowej przekładni ślimakowej oraz małych błędów na X, Y i Z.

### **Wprowadzenie do kodów G frezarek**

Ta strona zawiera szczegółowe opisy kodów G używanych do programowania maszyny frezującej.

**PRZESTROGA:** Przykładowe programy w niniejszym podręczniku zostały przetestowane pod kątem dokładności, lecz zostały podane wyłącznie do celów ilustracyjnych. Programy nie definiują narzędzi, korekcji ani materiałów. Nie opisują uchwytów roboczych ani innych uchwytów. Po wybraniu przykładowego programu do uruchomienia na maszynie należy zrobić to w trybie graficznym. Zawsze przestrzegać zasad bezpiecznej obróbki w przypadku uruchamiania nieznanego programu.

**UWAGA:** Przykładowe programy w tym podręczniku są przykładem konserwatywnego stylu programowania. Celem przykładów jest prezentacja bezpiecznych i niezawodnych programów, które nie są konieczne najszybszymi lub najwydajniejszymi sposobami na obsługę maszyny. Przykładowe programy używają kodów G, których można nie używać w bardziej wydajnych programach.

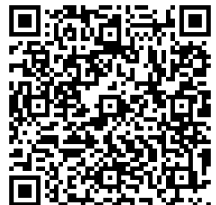

**ZESKANUJ KOD QR: DO CZEGO SŁUŻĄ KODY G?**

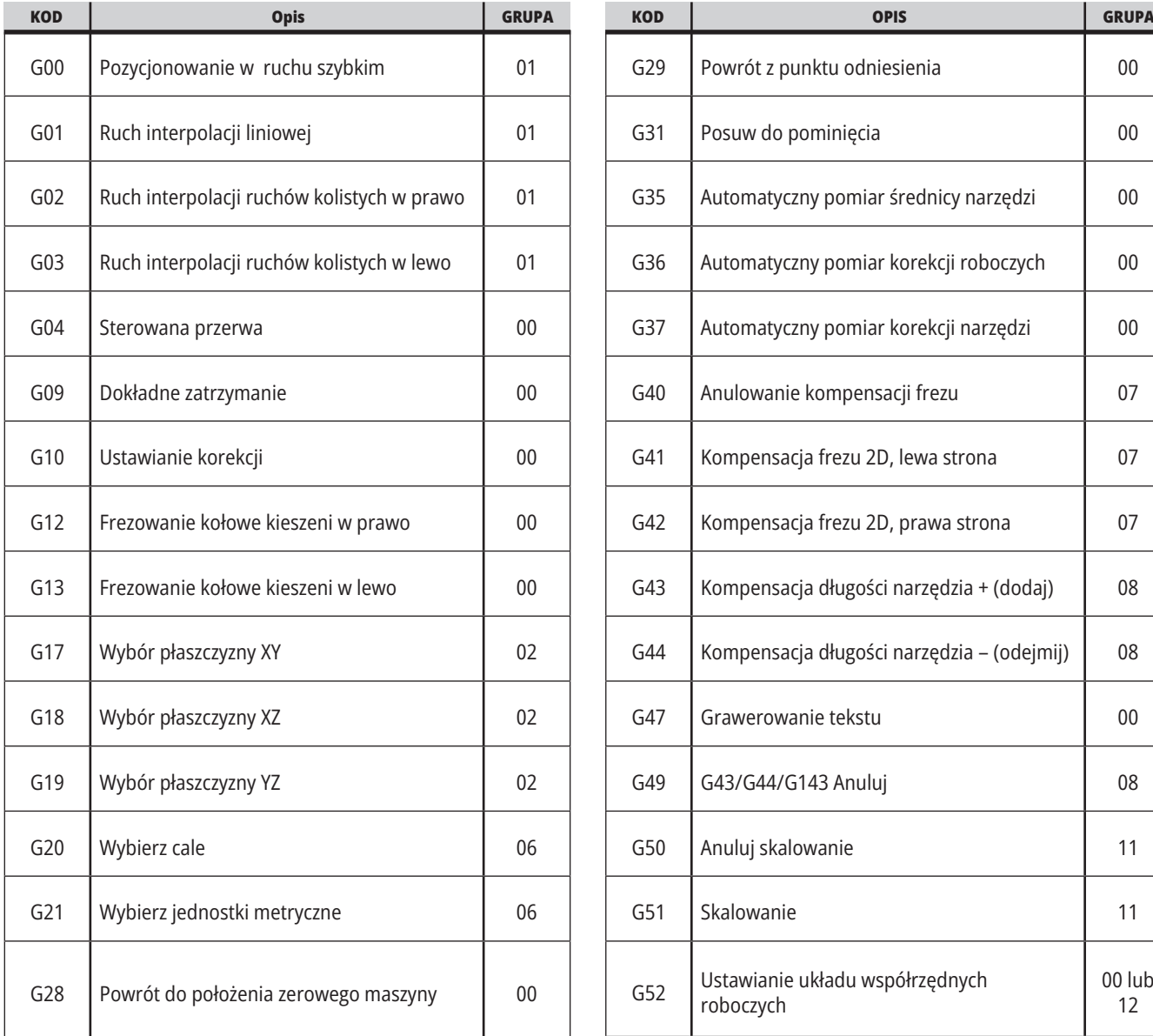

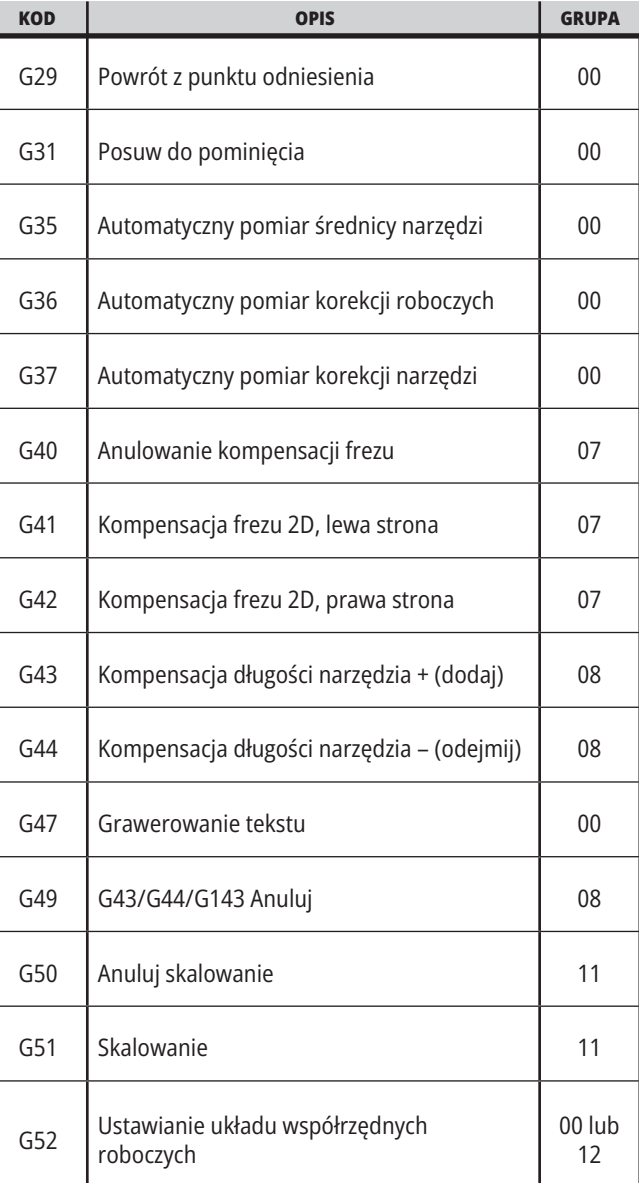

## **17.1 | WPROWADZENIE DO KODÓW G FREZARKI**

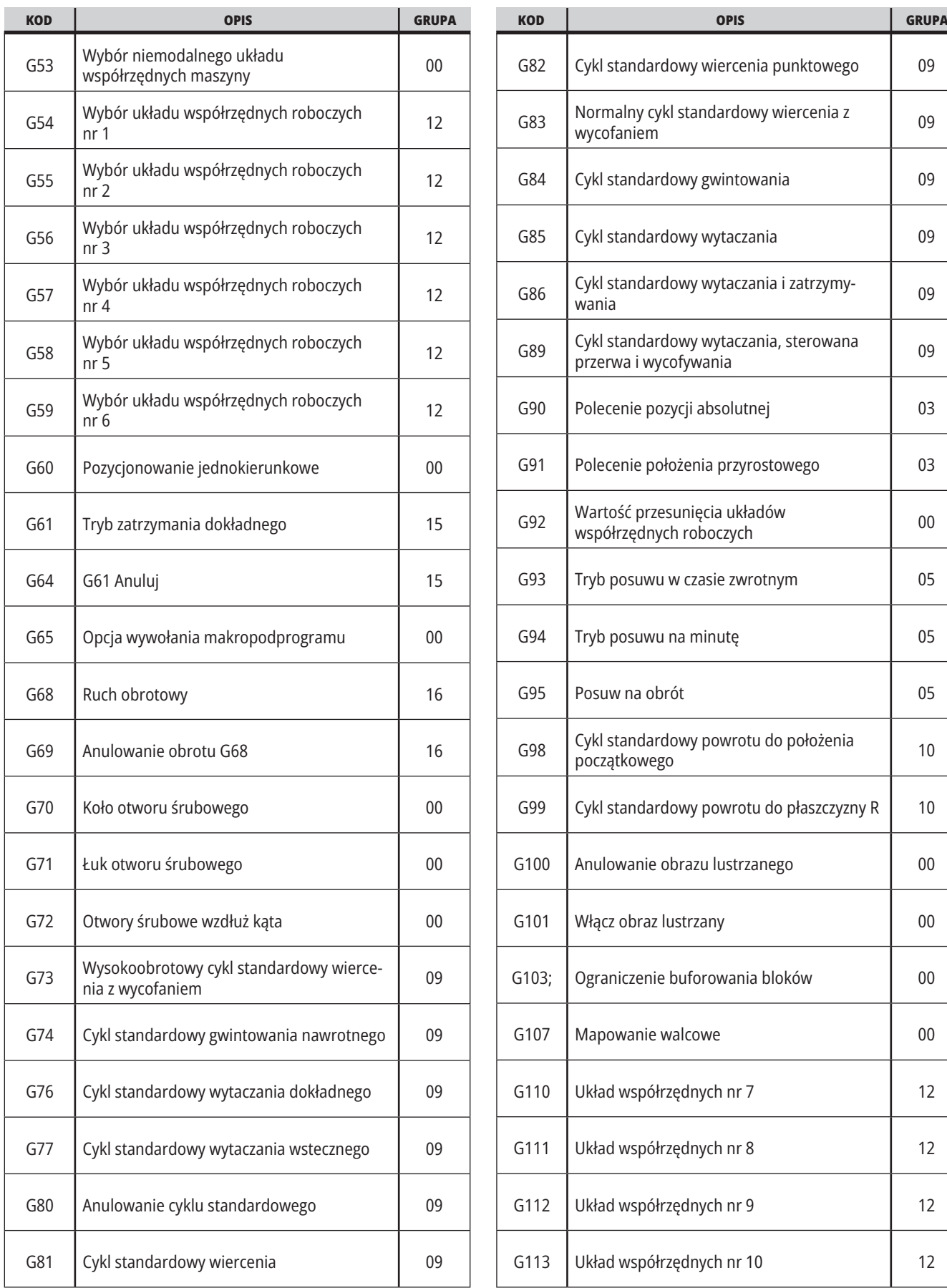

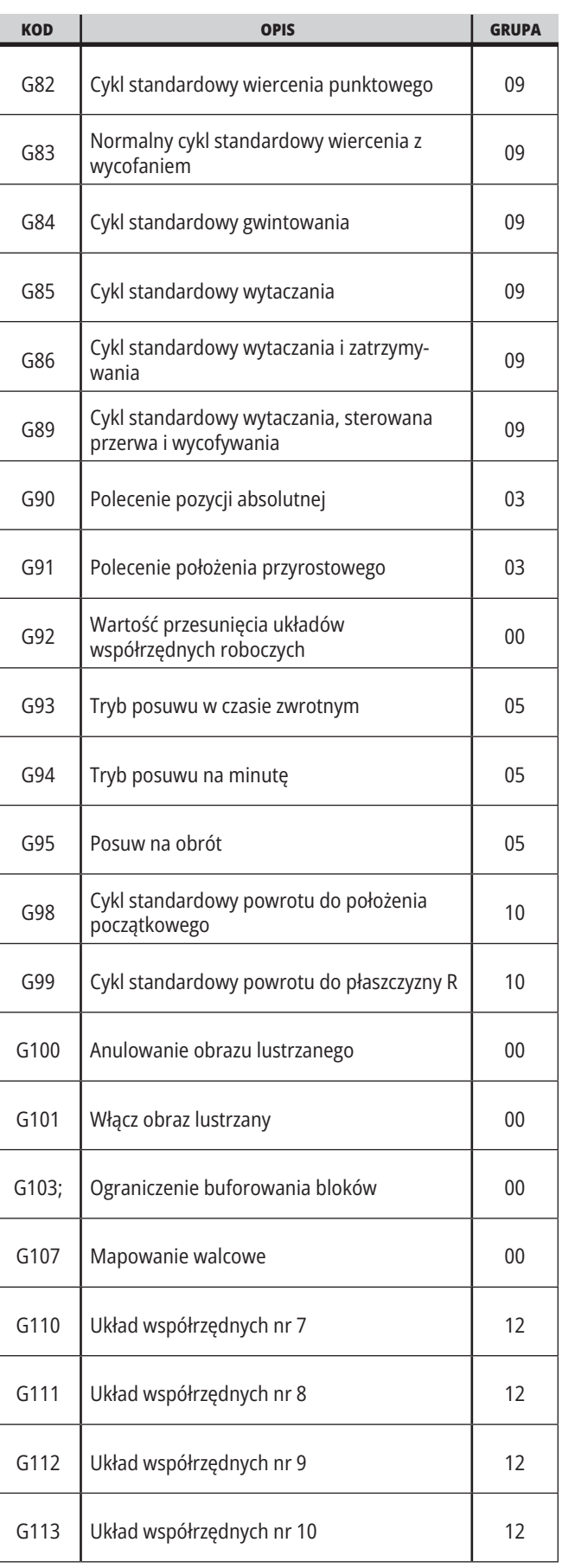

# **17.1 | WPROWADZENIE DO KODÓW G FREZARKI**

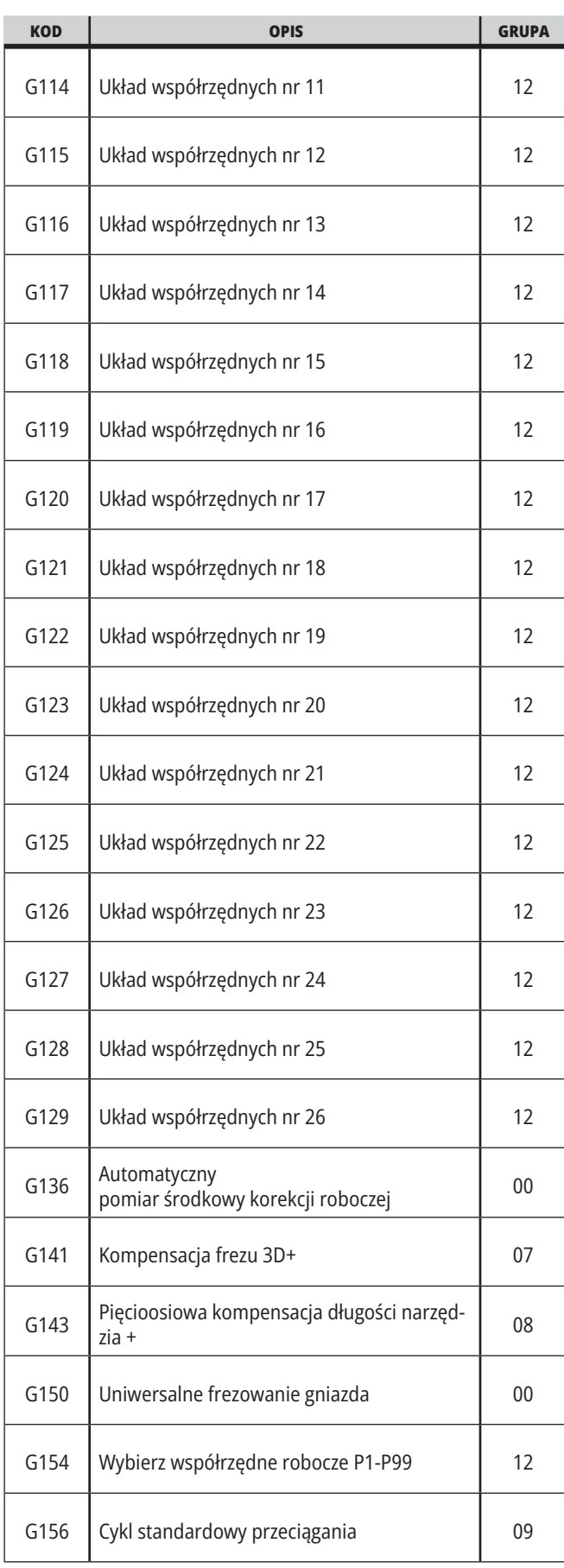

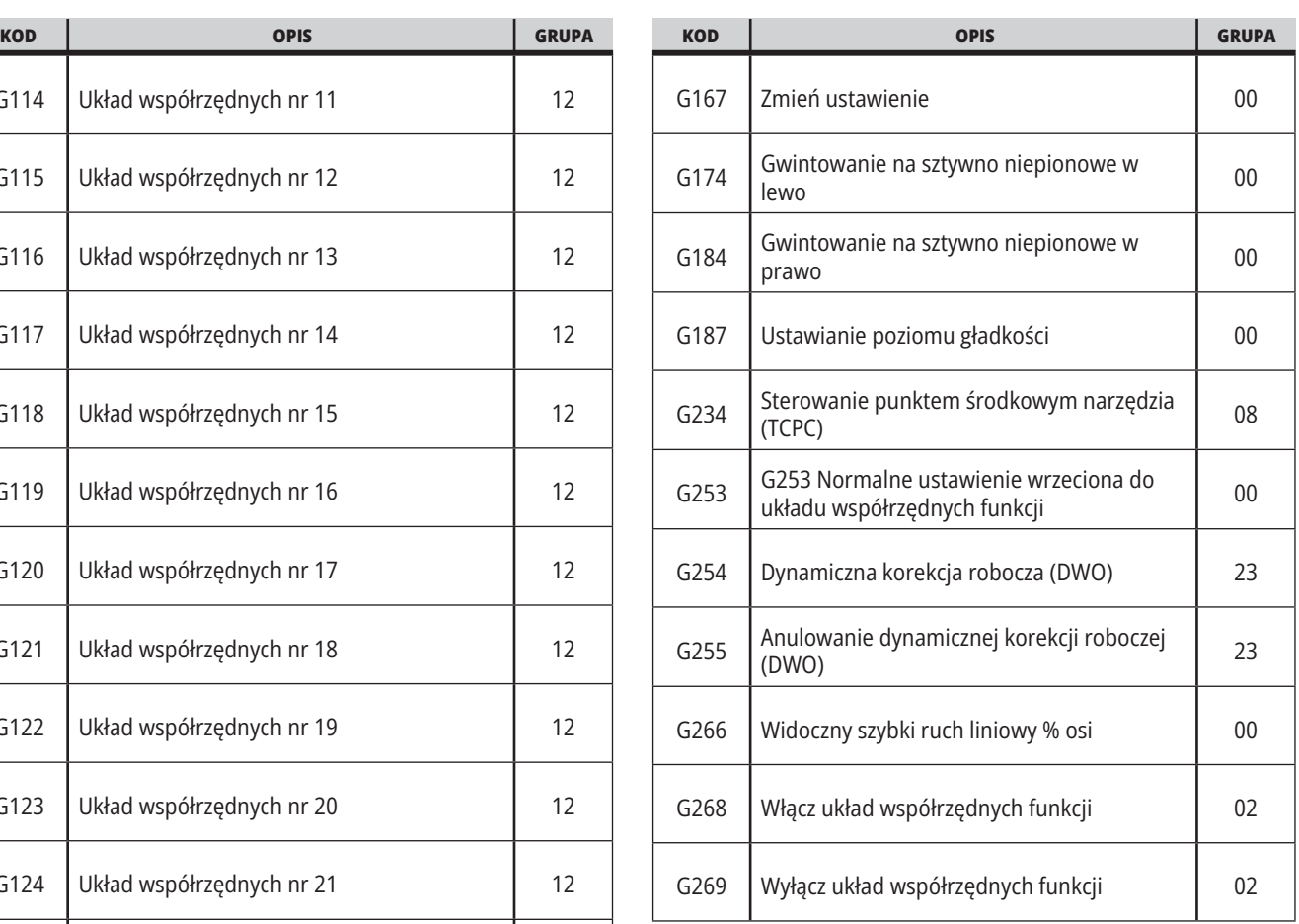

# **Kody G frezarki Wprowadzenie**

Główne kody G skrawania zostały pogrupowane w ruchu interpolacji i cyklach standardowych. Kody skrawania dla ruchu interpolacji dzielą się na:

- G01 Ruch interpolacji liniowej
- G02 Ruch interpolacji kolistej w prawo
- G03 Ruch interpolacji kolistej w lewo
- G12 Frezowanie koliste gniazd w prawo
- G13 Frezowanie koliste gniazd w lewo

# **Ruch interpolacji kolistej**

G02 i G03 to kody G obsługujące koliste ruchy skrawające. Ruch interpolacji kolistej dysponuje kilkoma opcjonalnymi kodami adresowymi do definiowania łuku lub okręgu. Wykrawanie łuku lub okręgu zaczyna się od bieżącego położenia frezu [1] do geometrii określonej w komendzie =G02/G03.

Łuki można definiować na dwa różne sposoby. Preferowana metoda polega na zdefiniowaniu środka łuku lub okręgu za pomocą I, J i/lub K oraz na zdefiniowaniu punktu końcowego [3] łuku za pomocą X, Y i/lub Z. Wartości I, J, K definiują względne odległości X, Y, Z od punktu rozpoczęcia [2] do środka okręgu. Wartości X, Y, Z definiują absolutne odległości X, Y, Z od punktu rozpoczęcia do punktu końcowego łuku w bieżącym układzie współrzędnych. Jest to jedyny sposób wykrawania okręgu. Zdefiniowanie tylko wartości I, J, K — bez zdefiniowania wartości X, Y, Z punktu końcowego — skutkuje wykrawaniem okręgu.

Druga metoda wykrawania łuku polega na zdefiniowaniu wartości X, Y, Z dla punktu końcowego oraz na zdefiniowaniu promienia okręgu wartością R.

Poniżej znajdują się przykłady użycia dwóch różnych metod wykrawania łuku 180 stopni w lewo o promieniu 2" (lub 51 mm). Narzędzie zaczyna pracę przy X0 Y0 [1], przechodzi do punktu rozpoczęcia łuku [2] i wykrawa łuk do punktu końcowego [3]:

# **Ruch interpolacji liniowej**

G01 Ruch interpolacji liniowej jest używany do skrawania linii prostych. Wymagane jest podanie prędkości posuwu za pomocą kodu adresowego Fnnn.nnnn. Xnn.nnnn, Ynn.nnnn, Znn.nnnn oraz Annn.nnn to opcjonalne kody adresowe pozwalające określić skrawanie. Kolejne komendy ruchu osi będą korzystać z prędkości posuwu wskazanej przez G01 do czasu zadania innego ruchu osi, G00, G02, G03, G12 lub G13.

Naroża można fazować poprzez użycie opcjonalnego argumentu Cnn.nnnn w celu zdefiniowania fazy. Naroża można zaokrąglać poprzez użycie opcjonalnego kodu adresowego Rnn.nnnn w celu zdefiniowania promienia łuku. Patrz G01 Ruch interpolacji liniowej (grupa 01), aby uzyskać więcej informacji.

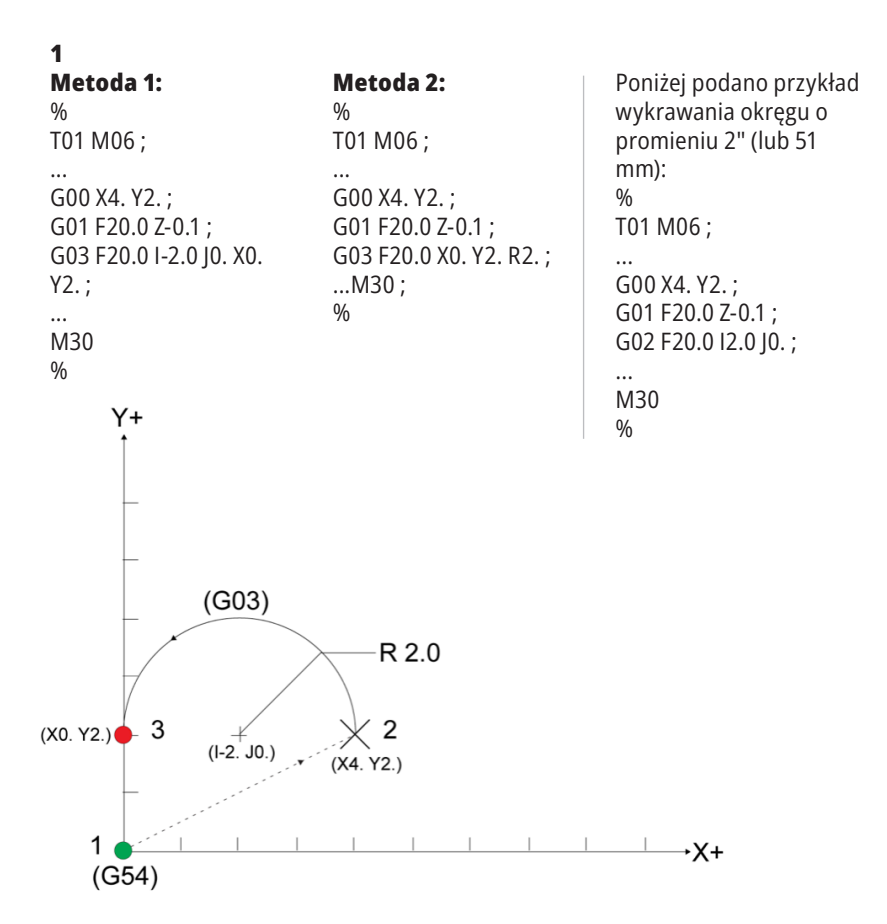

## **Kompensacja frezu**

Kompensacja frezu to sposób przesunięcia ścieżki narzędzia w taki sposób, że faktyczna linia środkowa narzędzia zostaje przesunięta na lewo lub na prawo od zaprogramowanej ścieżki.

Normalnie, kompensacja frezu jest zaprogramowana w taki sposób, aby przesunąć narzędzie w celu dokładnej kontroli wielkości obrabianych przedmiotów. Wyświetlacz korekcji służy do wprowadzania wartości przesunięcia narzędzia.

Korekcję można wprowadzić jako wartość średnicy lub promienia (w zależności od ustawienia 40) zarówno dla wartości geometrii, jak i zużycia. W razie określenia średnicy, wartość przesunięcia jest połową wprowadzonej wartości.

Faktyczne wartości korekcji są sumą wartości geometrii i zużycia. Kompensacja frezu jest dostępna tylko dla dwuwymiarowej obróbki skrawaniem w osi X oraz w osi Y (G17). W przypadku trójwymiarowej obróbki skrawaniem, kompensacja frezu jest dostępna w osi X, osi Y i osi Z (G141).

# **Ogólny opis kompensacji frezu**

G41 wybiera lewostronną kompensację frezu. To oznacza, że układ sterowania przesuwa narzędzie na lewo od zaprogramowanej ścieżki (z uwzględnieniem kierunku ruchu) w celu skompensowania promienia lub średnicy narzędzia zdefiniowanej w tabeli korekcji narzędzi (patrz ustawienie 40). G42 wybiera prawą kompensację frezu, która przesuwa narzędzie na prawo od zaprogramowanej ścieżki z uwzględnieniem kierunku ruchu.

Polecenie G41 lub G42 musi mieć wartość Dnnn, aby można było wybrać prawidłowy numer korekcji z kolumny korekcji promieni / średnic. Numer do użycia z D znajduje się w skrajnej lewej kolumnie tabeli korekcji narzędzi. Wartość, której układ sterowania używa do kompensacji frezu, jest podana w kolumnie GEOMETRIA pod literą D (jeżeli wybrane ustawienie 40 to ŚREDNICA) lub R (jeżeli ustawienie 40 to PROMIEŃ).

Jeżeli wartość korekcji jest ujemna, to kompensacja frezu funkcjonuje w taki sposób, jak gdyby określono przeciwny kod G. Dla przykładu, wartość ujemna wprowadzona dla G41 zachowa się w taki sposób, jak gdyby wprowadzono wartość dodatnią dla G42. Ponadto kiedy kompensacja frezu jest aktywna (G41 lub G42), do ruchów kolistych można użyć tylko płaszczyzny X-Y (G17). Kompensacja frezu jest ograniczona do kompensacji wyłącznie w płaszczyźnie X-Y.

G40 anuluje kompensacją frezu i jest warunkiem domyślnym podczas włączania zasilania maszyny. Jeżeli kompensacja frezu nie jest aktywna, zaprogramowana ścieżka jest tożsama ze środkiem ścieżki frezu. Nie można zakończyć programu (M30, M00, M01 lub M02), gdy kompensacja frezu jest aktywna.

Układ sterowania obsługuje jeden blok ruchu naraz. Jednakże układ sterowania antycypuje następne (2) bloki zawierające ruchy X lub Y. Układ sterowania sprawdza te (3) bloki informacji pod kątem zakłóceń. Ustawienie 58 kontroluje sposób pracy tego elementu kompensacji frezu. Dostępne wartości ustawienia 58 to Fanuc oraz Yasnac.

Jeśli ustawienie 58 ma wartość Yasnac, układ sterowania musi mieć możliwość ustawienia boku narzędzia wzdłuż wszystkich krawędzi zaprogramowanego konturu bez nadmiernie głębokiego cięcia w dwóch następnych ruchach. Ruch kolisty łączy wszystkie kąty zewnętrzne.

Jeśli ustawienie 58 ma wartość Fanuc, układ sterowania nie wymaga ustawienia krawędzi tnącej narzędzia wzdłuż wszystkich krawędzi zaprogramowanego konturu, co zapobiega nadmiernie głębokiemu cięciu. Układ sterowania wygeneruje jednak alarm, jeżeli ścieżka frezu jest zaprogramowana w taki sposób, że będzie się przecinać. Układ sterowania łączy kąty zewnętrzne mniejsze niż lub równe 270 stopni ostrym narożem. Układ łączy kąty zewnętrzne większe niż 270 stopni dodatkowym ruchem liniowym.

### **17.2 | FREZARKA – KOMPENSACJA FREZU**

### **Kompensacja frezu**

Poniższe diagramy przedstawiają sposób działania kompensacji frezu dla możliwych wartości ustawienia 58. Należy pamiętać, że nieduże cięcie poniżej promienia narzędzia oraz pod kątem prostym do poprzedniego ruchu będzie możliwe jedynie w przypadku ustawienia Fanuc.

### **Kompensacja frezu, typ YASNAC, G41** z dodatnią

średnicą narzędzia lub G42 z ujemną średnicą narzędzia:

[1] Rzeczywisty środek ścieżki narzędzia, [2] Zaprogramowana ścieżka narzędzia, [3] Punkt początkowy, [4] Kompensacja frezu. G41 / G42 i G40 są zlecane na początku i końcu ścieżki narzędzia.

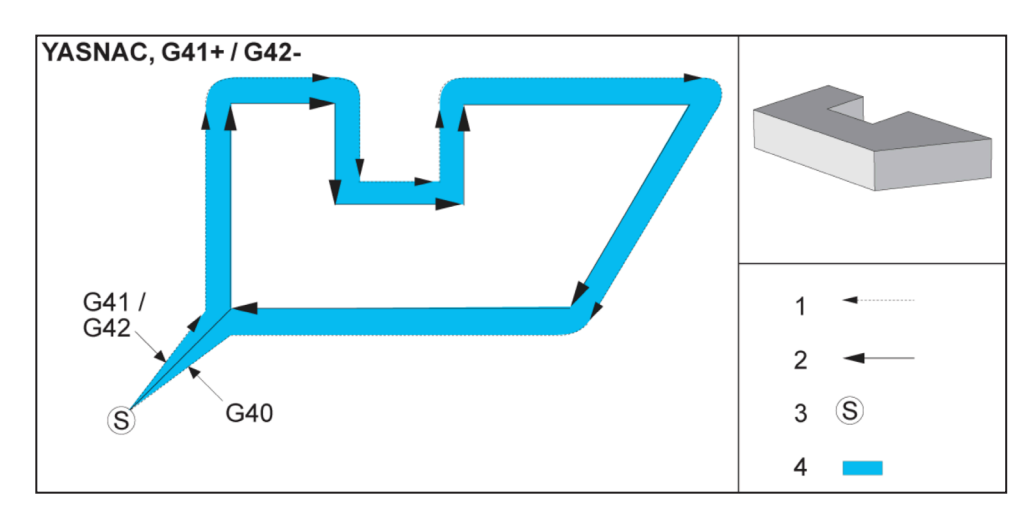

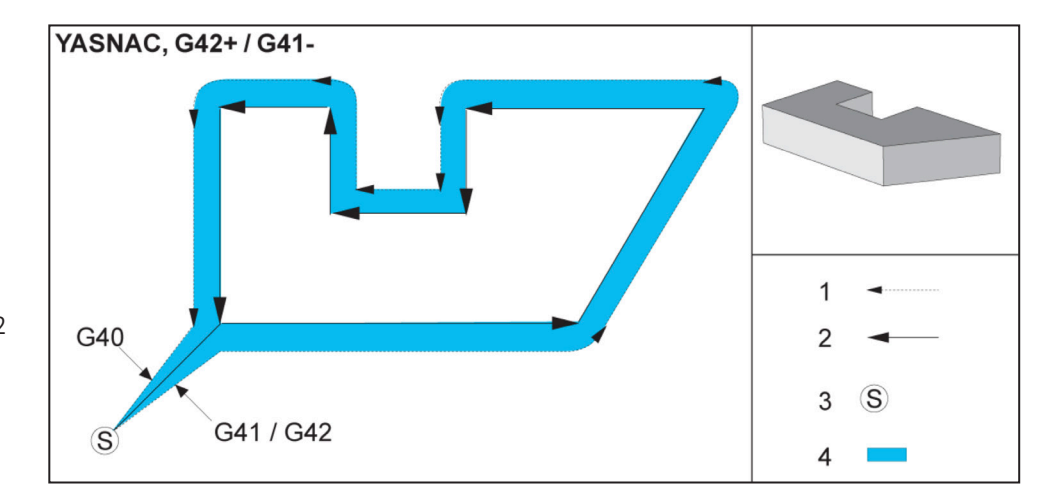

### **Kompensacja frezu, typ YASNAC, G42** z dodatnią

średnicą narzędzia lub G41 z ujemną średnicą narzędzia:

[1] Rzeczywisty środek ścieżki narzędzia, [2] Zaprogramowana ścieżka narzędzia, [3] Punkt początkowy, [4] Kompensacja frezu. G41 / G42 i G40 są zlecane na początku i końcu ścieżki narzędzia.

### **17.2 | FREZARKA – KOMPENSACJA FREZU**

# **Kompensacja frezu (kontynuacja)**

### **Kompensacja frezu, typ**

**FANUC, G41** z dodatnią średnicą narzędzia lub G42 z ujemną średnicą narzędzia:

[1] Rzeczywisty środek ścieżki narzędzia, [2] Zaprogramowana ścieżka narzędzia, [3] Punkt początkowy, [4] Kompensacja frezu. G41 / G42 i G40 są zlecane na początku i końcu ścieżki narzędzia.

### **Kompensacja frezu, typ**

**FANUC, G42** z dodatnią średnicą narzędzia lub G41 z ujemną średnicą narzędzia:

[1] Rzeczywisty środek ścieżki narzędzia, [2] Zaprogramowana ścieżka narzędzia,

[3] Punkt początkowy, [4] Kompensacja frezu. G41 / G42

i G40 są zlecane na początku i końcu ścieżki narzędzia.

### **Niewłaściwa kompensacja frezu:**

[1] Ruch jest mniejszy niż promień kompensacji frezu, [2] Obrabiany przedmiot, [3] Narzędzie.

**UWAGA:** Nieduże cięcie mniejsze niż promień narzędzia oraz pod kątem prostym do poprzedniego ruchu będzie możliwe jedynie z ustawieniem Fanuc. Jeśli maszyna znajduje się w ustawieniu Yasnac, zostanie wygenerowany alarm kompensacji frezu.

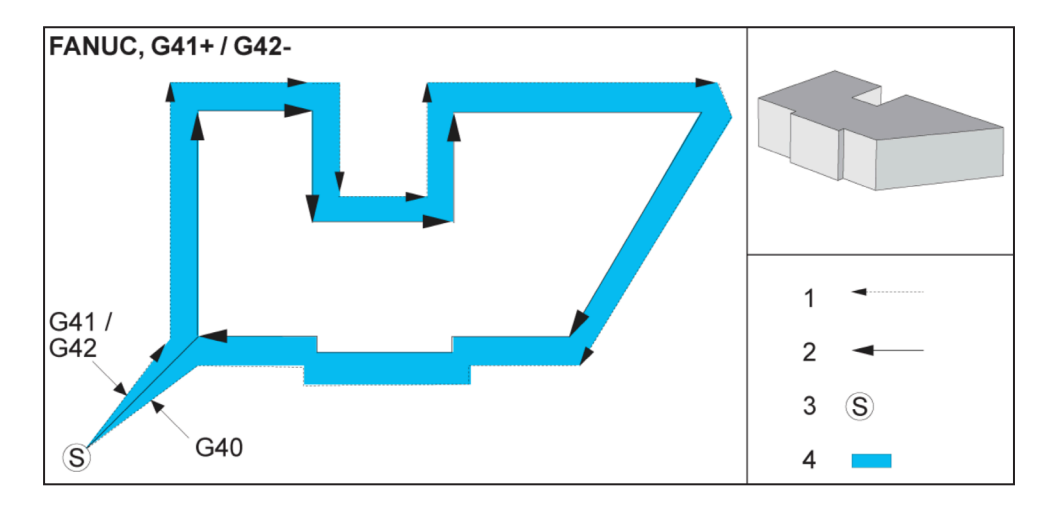

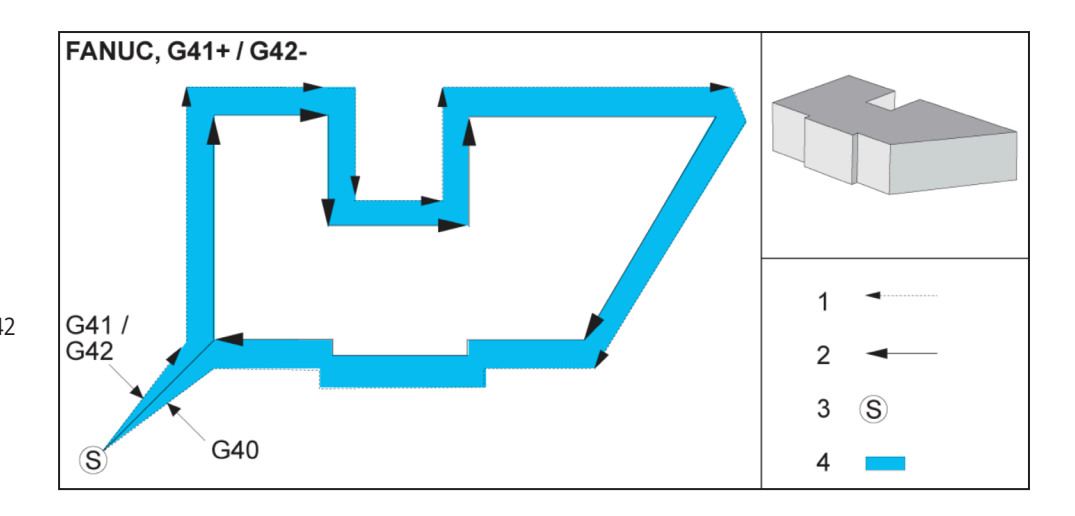

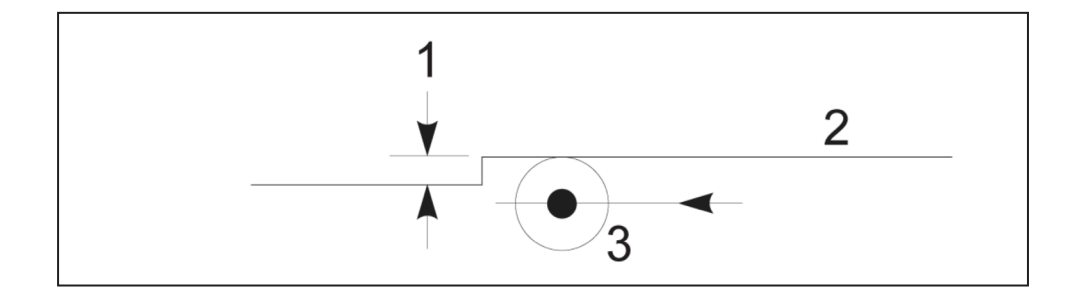

# **Regulacje posuwu w kompensacji frezu**

W razie stosowania kompensacii frezu w ruchach kolistych, istnieje możliwość wprowadzania korekt prędkości do zaprogramowanych ustawień. Jeżeli planowane cięcie wykańczające ma być wykonane po wewnętrznej stronie ruchu kolistego, to narzędzie powinno zostać spowolnione w celu zapewnienia, żeby posuw powierzchniowy nie przekroczył ustawienia programisty. Jednakże w razie nadmiernego zmniejszenia prędkości mogą wystąpić problemy. Z tego powodu ustawienie 44 jest używane do ograniczania wartości, o

### **Wprowadzanie kompensacji frezu (Yasnac) typu A i B:**

- [1] Zaprogramowana ścieżka,
- [2] Ścieżka środka narzędzia,
- [r] Promień narzędzia

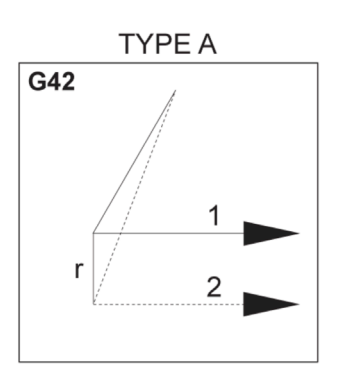

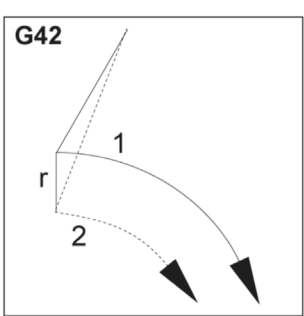

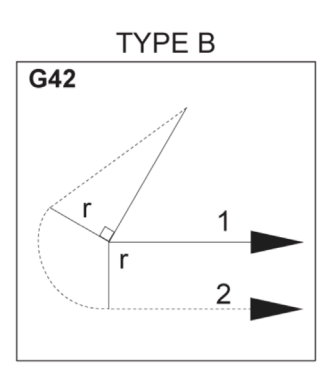

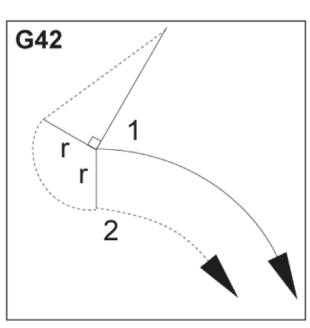

jaką posuw jest regulowany w danym przypadku. Można je ustawić na wartość od 1% do 100%. W razie ustawienia na 100%, nie zostaną dokonane żadne zmiany prędkości. W razie ustawienia na 1%, prędkość może zostać spowolniona do 1% zaprogramowanego posuwu.

Gdy cięcie ma być wykonane po zewnętrznej stronie ruchu kolistego, do prędkości posuwu nie zostaje wprowadzona żadna korekta przyspieszenia.

### **Wprowadzanie kompensacji frezu (typ Fanuc) typu A i B:**

[1] Zaprogramowana ścieżka, [2] Ścieżka środka narzędzia, [r] Promień narzędzia

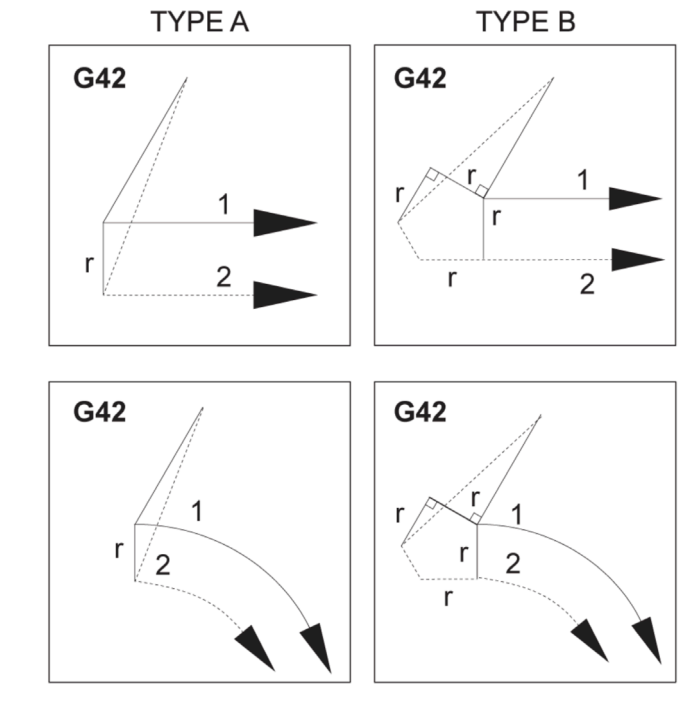

## **Interpolacja kolista i kompensacja frezu**

W tym punkcie opisano wykorzystanie G02 (Interpolacja ruchów kolistych w prawo), G03 (Interpolacja ruchów kolistych w lewo) i kompensacja frezu (G41: Kompensacja frezu lewa, G42: Kompensacja frezu prawa).

Używając G02 i G03, można zaprogramować maszynę do wykonywania cięć kolistych i promieni. Na ogół, podczas programowania profilu lub konturu, najłatwiejszy sposób opisania promienia pomiędzy dwoma punktami to za pomocą R i wartości. Dla kompletnych ruchów kolistych (360 stopni) konieczne jest określenie wartości I lub J. Ilustracja sekcji kolistej opisuje różne odcinki koła.

Używając kompensacji frezu w tej sekcji, programista może przesunąć frez o dokładną wartość i obrobić skrawaniem profil lub kontur z idealną precyzją.

Przy kompensacji frezu czas programowania i prawdopodobieństwo wystąpienia błędu obliczeniowego podczas programowania zostają ograniczone z uwagi na fakt, iż realne wymiary można zaprogramować, zaś rozmiar i geometrię części można łatwo kontrolować.

Poniżej przedstawiono kilka zasad dotyczących kompensacji frezu, których należy bezwzględnie przestrzegać, aby wyniki obróbki skrawaniem były zawsze dobre. Podczas pisania programów należy zawsze przestrzegać tych reguł.

Na poniższej ilustracji przedstawiono sposób obliczania ścieżki narzędzia dla kompensacji frezu.

Przekrój szczegółowy przedstawia narzędzie w pozycji początkowej, a następnie w pozycji przesuniętej, gdy frez dochodzi do obrabianego przedmiotu.

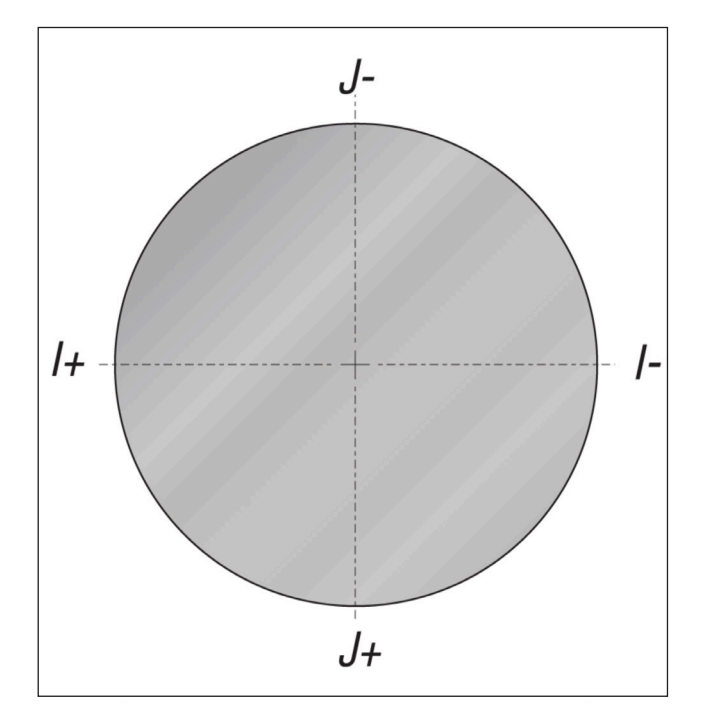

### **Interpolacja ruchów kolistych G02 i G03:**

- [1] Frezowanie końcowe o średnicy 0,250",
- [2] Zaprogramowana ścieżka,
- [3] Środek narzędzia,
- [4] Położenie początkowe,
- [5] Korekcja ścieżki narzędzia.

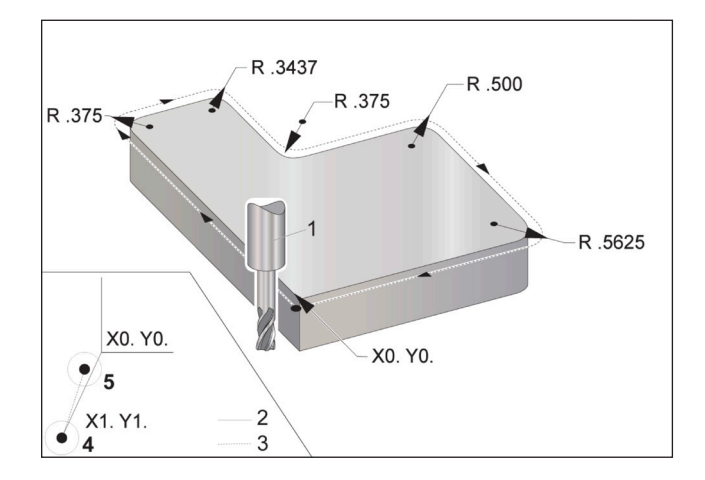

### **17.2 | FREZARKA – KOMPENSACJA FREZU**

## **Interpolacja kolista i kompensacja frezu (kontynuacja)**

### **Ćwiczenie programowania przedstawiające ścieżkę narzędzia.**

Ten program wykorzystuje kompensację frezu. Ścieżka narzędzia jest zaprogramowana na linię środkową frezu. Jest to również metoda obliczania kompensacji frezu przez układ sterowania.

### $\frac{0}{0}$

O40006 (Program zewnętrzny kompensacji frezu) ;

(G54 X0 Y0 znajduje się w lewym dolnym rogu części) ;

(Z0 znajduje się na górze części) ;

(T1 to frezowanie końcowe o średn. .250) ;

(POCZĄTEK BLOKÓW PRZYGOTOWAWCZYCH) ;

T1 M06 (Wybierz narzędzie 1) ;

G00 G90 G40 G49 G54 (Bezpieczny rozruch) ;

X-1. Y-1. (Ruch szybki do 1 położenia) ;

S1000 M03 (Wrzeciono wł. CW) ;

G43 H01 Z0.1(Korekcja narzędzia 1 wł.) ;

M08 (Układ chłodziwa włączony) ;

(ROZPOCZĘCIE CIĘCIA BLOKÓW) ;

G01 Z-1. F50. ; (Posuw na głębokość cięcia) ;

G41 G01 X0 Y0 D01 F50. (Kompensacja frezu 2D pozostaje włączona) ;

Y4.125 (ruch liniowy);

G02 X0.25 Y4.375 R0.375 (Zaokrąglanie narożników)

;<br>;

G01 X1.6562 (Ruch liniowy) ;

G02 X2. Y4.0313 R0.3437 (Zaokrąglanie narożników) ;<br>;

G01 Y3.125 (Ruch liniowy);

G03 X2.375 Y2.75 R0.375 (Zaokrąglanie narożników)

### ;<br>;

G01 X3.5 (Ruch liniowy) ;

G02 X4. Y2.25 R0.5 (Zaokrąglanie narożników) ;

G01 Y0.4375 (ruch liniowy) ;

G02 X3.4375 Y-0.125 R0.5625 (Zaokrąglanie narożników) ;

G01 X-0.125 (ruch liniowy) ;

G40 X-1. Y-1. (Ostatnia pozycja, kompensacja frezu wyłączona) ;

(ROZPOCZĘCIE UKOŃCZENIA BLOKÓW) ;

G00 Z0.1 M09 (Szybkie wycofanie, chłodziwo wył.) ;

G53 G49 Z0 M05 (Położenie początkowe Z, wrzeciono wył.) ;

G53 Y0 (Y położenie początkowe) ;

M30 (koniec programu) ;

 $\frac{0}{0}$ 

# **Cykle standardowe**

Cykle standardowe są kodami G używanymi do wykonywania operacji powtarzanych, takich jak nawiercanie, gwintowanie czy wytaczanie. Cykl standardowy definiuje się z użyciem alfabetycznych kodów adresowych. W czasie, kiedy cykl standardowy jest aktywny, maszyna wykonuje zdefiniowaną operację za każdym razem, kiedy zostanie zadana nowa pozycja do momentu, aż użytkownik poleci tego nie robić.

Cykle standardowe upraszczają programowanie części. Najbardziej powszechne powtarzane operacje osi Z,

takie jak nawiercanie, gwintowanie i wytaczanie, mają cykle standardowe. Jeżeli cykl standardowy jest aktywny, jest wykonywany w każdej nowej pozycji. Ruchy osi są wykonywane przez cykle standardowe jako polecenia szybkie (G00), zaś operacja cyklu standardowego jest wykonywana po ruchu osi. To dotyczy cykli G17, G19, a także ruchów osi Y na tokarkach z osią Y.

## **Cykle standardowe nawiercania**

Wszystkie cztery cykle standardowe nawiercania można pętlować w G91, tryb programowania inkrementalnego.

- G81 Drill Canned Cycle (cykl standardowy nawiercania) to podstawowy cykl nawiercania. Służy do wiercenia płytkich otworów oraz do wiercenia z użyciem cyklu Chłodziwo wrzeciona (TSC).
- G82 Spot Drill Canned Cycle (cykl standardowy nawiercania wstępnego) jest taki sam jak G81 Drill Canned Cycle, ale może dodatkowo obsłużyć sterowaną przerwę w ruchu u dołu otworu. Opcjonalny argument Pn.nnn określa czas trwania sterowanej przerwy w ruchu.
- G83 Normal Peck Drilling Canned Cycle (cykl standardowy normalnego nawiercania precyzyjnego) jest z reguły używany do nawiercania otworów głębokich. Głębokość nawiercania precyzyjnego może być zmienną lub stałą i zawsze jest przyrostowa. Qnn. nnn. Nie używać wartości Q podczas programowania z I, J i K.
- G73 High-Speed Peck Drilling Canned Cycle (wysokoobrotowy cykl standardowy nawiercania precyzyjnego) jest taki sam jak G83 Normal Peck Drilling Canned Cycle, ale z tą różnicą, iż wycofanie narzędzia jest określane ustawieniem 22 - Can Cycle Delta Z (cykl standardowy, delta Z). Cykle nawiercania precyzyjnego są zalecane do otworów o głębokości trzykrotnie większej niż średnica wiertła. Ogólnie rzecz biorąc, początkowa głębokość nawiercania precyzyjnego - definiowana przez I - powinna odpowiadać jednej średnicy narzędzia.

# **Cykle standardowe gwintowania**

Dostępne są dwa cykle standardowe gwintowania. Wszystkie cykle standardowe gwintowania można pętlować w G91, tryb programowania inkrementalnego.

Cykl standardowy gwintowania G84 to normalny cykl gwintowania. Jest on używany do wykonywania gwintów prawych.

Cykl standardowy gwintowania zwrotnego G74 to cykl standardowy gwintowania zwrotnego. Jest on używany do wykonywania gwintów lewych.

## **Cykle wiercenia i rozwiercania**

Dostępnych jest (5) cykli standardowych wytaczania. Wszystkie cykle standardowe wytaczania można pętlować w G91, tryb programowania inkrementalnego.

- G85 Boring Canned Cycle (cykl standardowy wytaczania) to podstawowy cykl wytaczania. Wiercenie zostanie wykonane do pożądanej wysokości, po czym nastąpi powrót do określonej wysokości.
- G86 Bore and Stop Canned Cycle (cykl standardowy - wytaczanie i zatrzymywanie) jest taki sam jak G85 Boring Canned Cycle, ale z tą różnicą, iż wrzeciono zatrzyma się u dołu otworu przed powróceniem do określonej wysokości.
- G89 Bore In, Dwell, Bore Out Canned Cycle (cykl standardowy - wytaczanie, sterowana przerwa w ruchu i wycofanie) jest taki sam jak G85, ale z tą różnicą, iż u dołu otworu następuje sterowana przerwa w ruchu, zaś otwór jest dalej nawiercany z określoną prędkością posuwu, gdy narzędzie powraca do zadanego położenia. Różni się to od innych cykli standardowych wytaczania, w których narzędzie albo wykonuje ruch szybki, albo jest impulsowane ręcznie w celu powrócenia do zadanego położenia powrotu.

• G76 Fine Boring Canned Cycle (cykl standardowy

wytaczania precyzyjnego) wytacza otwór na określoną głębokość, a następnie usuwa i wycofuje narzędzie z otworu.

• G77 Back Bore Canned Cycle (cykl standardowy wytaczania zwrotnego) przypomina G76, ale różni się tym, iż przed rozpoczęciem wytaczania otworu narzędzie zostaje odsunięte od otworu, a następnie wsunięte w otwór, po czym odbywa się wytaczanie na określoną głębokość.

# **Płaszczyzny R**

Płaszczyzny R, zwane też płaszczyznami powrotu, są komendami kodu G określającymi wysokość powrotu osi Z podczas cykli standardowych.

Kody G płaszczyzny R pozostają aktywne przez cały czas trwania danego cyklu standardowego. G98 Canned Cycle Initial Point Return (cykl standardowy - powrót do punktu rozpoczęcia) przesuwa oś Z na wysokość osi Z przed cyklem standardowym.

G99 Canned Cycle R Plane Return (cykl standardowy powrót do płaszczyzny R) przesuwa oś Z na wysokość określoną przez argument Rnn.nnnn określony dla cyklu standardowego.

### **17.5 | FREZARKA – SPECJALNE KODY G**

# **Specjalne kody G**

Specjalne kody G są używane do skomplikowanych zadań frezarskich. Obejmują one:

- Grawerowanie (G47)
- Frezowanie gniazd (G12, G13 i G150)
- Obracanie i skalowanie (G68, G69, G50, G51)
- Obraz lustrzany (G101 i G100)

### **Grawerowanie**

Kod G47 Text Engraving (grawerowanie tekstu) pozwala grawerować tekst (w tym niektóre znaki ASCII) lub sekwencyjne numery seryjne przy użyciu jednego bloku kodu.

Zobacz G47 Grawerowanie tekstu (grupa 00), aby uzyskać więcej informacji na temat grawerowania.

### **Frezowanie gniazd**

Układ sterowania Haas obsługuje dwa różne rodzaje kodów G do frezowania gniazd:

Frezowanie koliste gniazd jest wykonywane za pomocą dwóch kodów G: G12 Clockwise Circular Pocket Milling (frezowanie koliste gniazd w prawo) oraz G13 Counter-Clockwise Circular Pocket Milling (frezowanie koliste gniazd w lewo).

G150 General Purpose Pocket Milling (uniwersalne frezowanie gniazd) wykorzystuje podprogram do obróbki skrawaniem geometrii kieszeni zdefiniowanych przez użytkownika.

Sprawdzić, czy geometria podprogramu określa kształt całkowicie zamknięty. Sprawdzić, czy punkt rozpoczęcia X-Y w komendzie G150 mieści się w granicach kształtu całkowicie zamkniętego. W przeciwnym razie układ sterowania może wygenerować Alarm 370 — Pocket Definition Error (błąd definicji kieszeni).

Zobacz G12 Frezowanie gniazd okrągłych CW / G13 Frezowanie gniazd okrągłych CCW (grupa 00), aby uzyskać więcej informacji na temat kodów G do frezowania gniazd.

## **Ruch obrotowy i skalowanie**

**UWAGA:** Aby używanie tych funkcji było możliwe, należy kupić opcję obracania i skalowania. Dostępna jest również 200-godzinna opcja próbna.

G68 Ruch obrotowy jest używany do obrócenia układu współrzędnych w danej płaszczyźnie. Ta funkcja może być używana w połączeniu z G91, tryb programowania inkrementalnego, do obróbki wzorów symetrycznych. G69 anuluje ruch obrotowy.

G51 stosuje współczynnik skalowania do wartości pozycjonowania w blokach po komendzie G51. G50 anuluje skalowanie. Skalowanie można stosować razem z ruchem obrotowym, lecz należy pamiętać o tym, aby najpierw zlecić skalowanie.

Patrz G68 Ruch obrotowy (grupa 16) w celu uzyskania dodatkowych informacji na temat kodów G obsługujących ruch obrotowy i skalowanie.

# **Obraz lustrzany**

G101 Enable Mirror Image (aktywacja obrazu lustrzanego) wykona obraz lustrzany ruchu osi wokół określonych osi. Ustawienia 45-48, 80 i 250 aktywują funkcję obrazu lustrzanego wokół osi X, Y, Z, A, B i C.

Punkt przegubu obrazu lustrzanego na osi jest definiowany argumentem Xnn.nn. Można go określić dla osi Y aktywowanej na maszynie oraz w ustawieniach, używając osi jako odbicia lustrzanego argumentu. G100 anuluje G101.

Patrz G100/G101 Anulowanie/aktywacja obrazu lustrzanego (grupa 00), aby uzyskać więcej informacji na temat kodów G obrazu lustrzanego.

## **Wprowadzenie do kodów M frezarek**

Ten rozdział zawiera szczegółowe opisy kodów M używanych do programowania maszyny.

**PRZESTROGA:** Przykładowe programy w niniejszym podręczniku zostały przetestowane pod kątem dokładności, lecz zostały podane wyłącznie do celów ilustracyjnych. Programy nie definiują narzędzi, korekcji ani materiałów. Nie opisują uchwytów roboczych ani innych uchwytów. Po wybraniu przykładowego programu do uruchomienia na maszynie należy zrobić to w trybie graficznym. Zawsze przestrzegać zasad bezpiecznej obróbki w przypadku uruchamiania nieznanego programu.

**UWAGA:** Przykładowe programy w tym podręczniku są przykładem konserwatywnego stylu programowania. Celem przykładów jest prezentacja bezpiecznych i niezawodnych programów, które nie są konieczne najszybszymi lub najwydajniejszymi sposobami na obsługę maszyny. Przykładowe programy używają kodów G, których można nie używać w bardziej wydajnych programach.

Kody M to zbiór różnych komend maszyny, które nie zadają ruchu osi. Format kodu M to litera M, po której następują dwie lub trzy cyfry, przykładowo M03. Tylko jeden kod M jest dozwolony dla jednego wiersza kodu. Wszystkie kody M skutkują na końcu bloku.

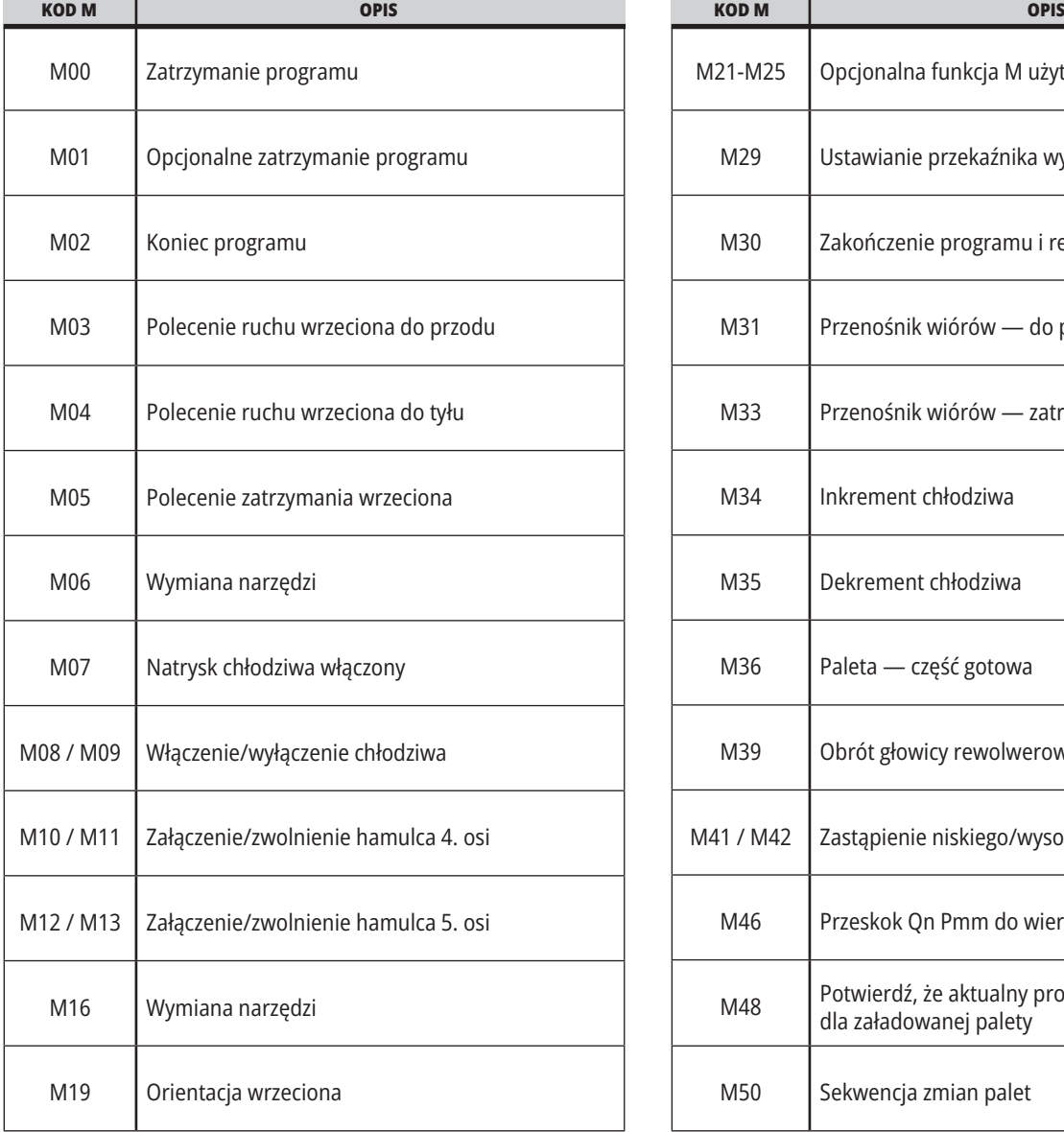

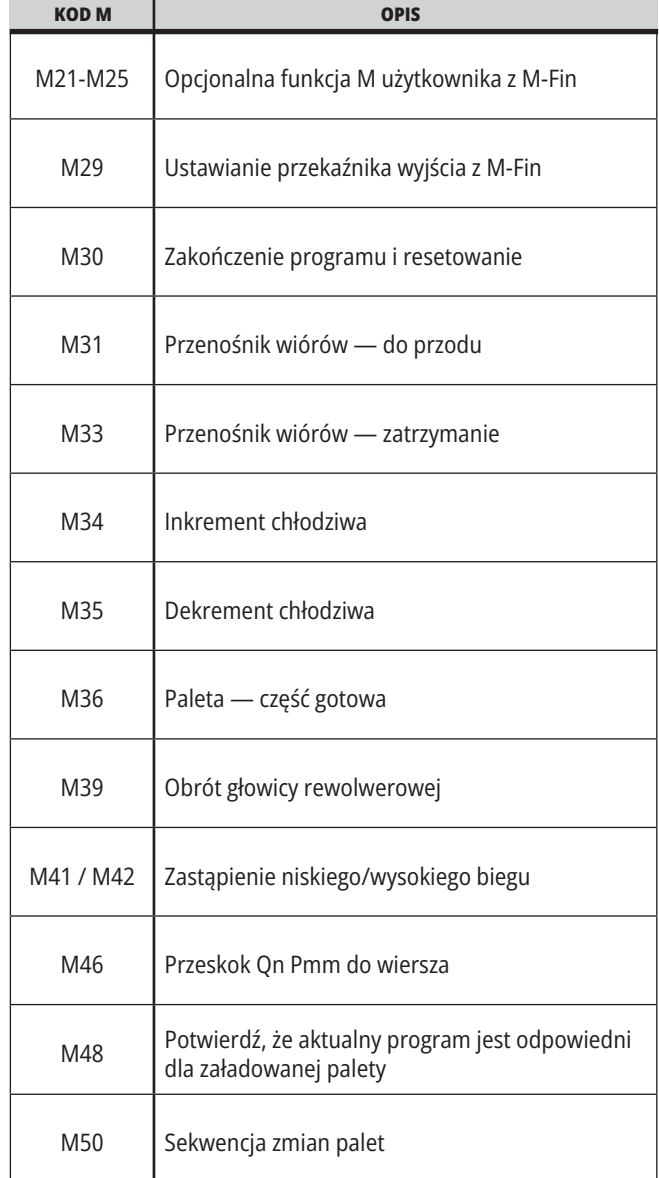

## **18.1 | WPROWADZENIE DO KODÓW M FREZARKI**

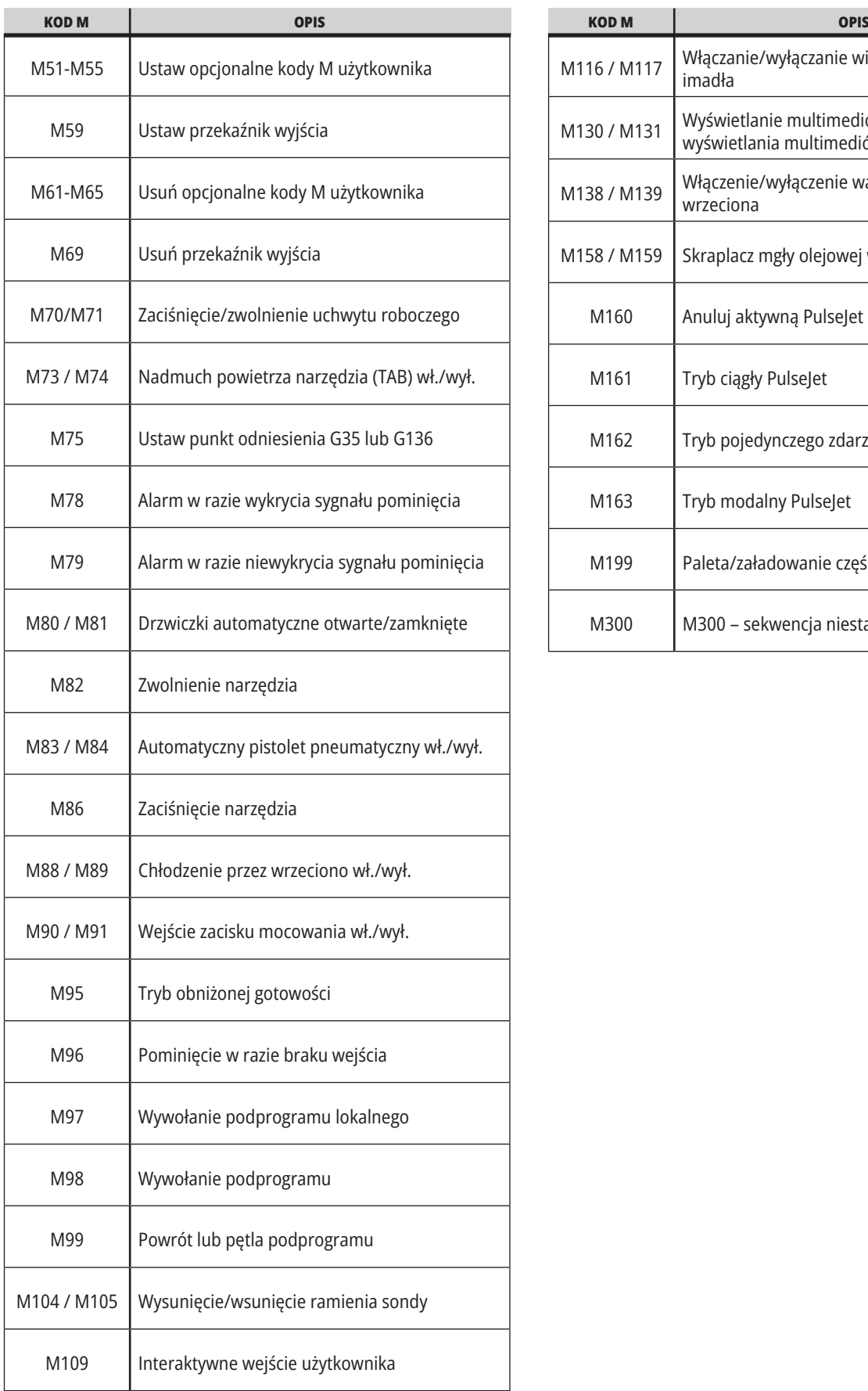

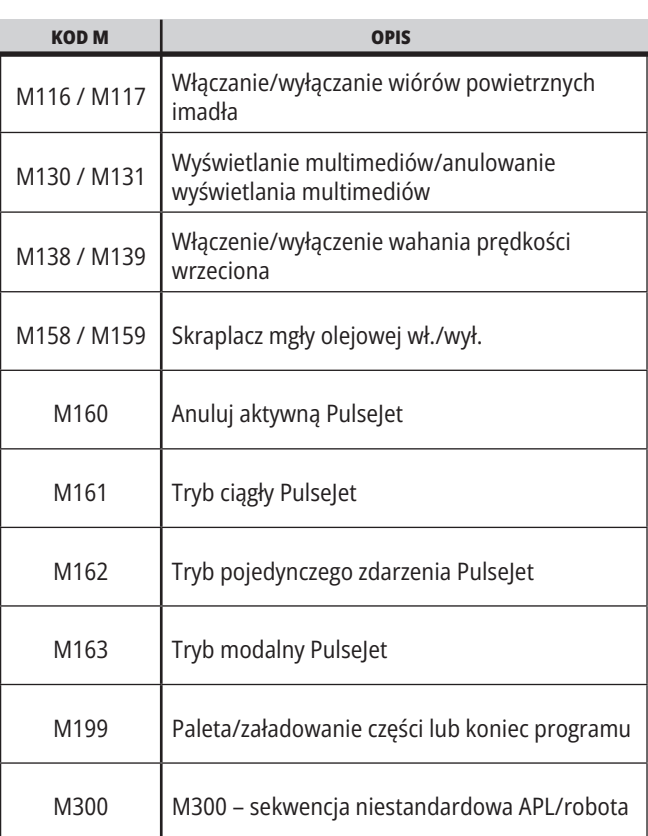

### **Wprowadzenie do ustawień frezarek**

Ten rozdział zawiera szczegółowe opisy ustawień do kontrolowania sposobu pracy maszyny.

### **Lista ustawień**

Na karcie **USTAWIENIA** ustawienia są podzielone na grupy. Użyj klawiszy strzałek kursora **[UP]**(góra) i **[DOWN]** (dół), aby zaznaczyć grupę ustawień. Naciśnij klawisz strzałki kursora **[RIGHT]** (w prawo), aby wyświetlić ustawienia w grupie. Naciśnij klawisz strzałki kursora **[LEFT]** (w lewo), aby powrócić do listy grupy ustawień.

Aby uzyskać szybki dostęp do pojedynczego ustawienia, upewnij się, czy karta **USTAWIENIA** jest aktywna, wpisz numer ustawienia i naciśnij **[F1]**, lub jeśli ustawienie jest zaznaczone, naciśnij strzałkę kursora **[DOWN]** (w dół).

Niektóre ustawienia mają wartości numeryczne pasujące do danego zakresu. Aby zmienić wartość tych ustawień, wpisz nową wartość i naciśnij **[ENTER]**. Inne ustawienia mają specyficzne dostępne wartości wybierane z listy. Aby wyświetlić dostępne opcje tych ustawień, należy użyć klawiszy strzałek kursora **[RIGHT]** (w prawo). Naciśnij [UP] (góra) i **[DOWN]** (dół), aby przewijać opcje. Naciśnij **[ENTER]**, aby wybrać opcję.

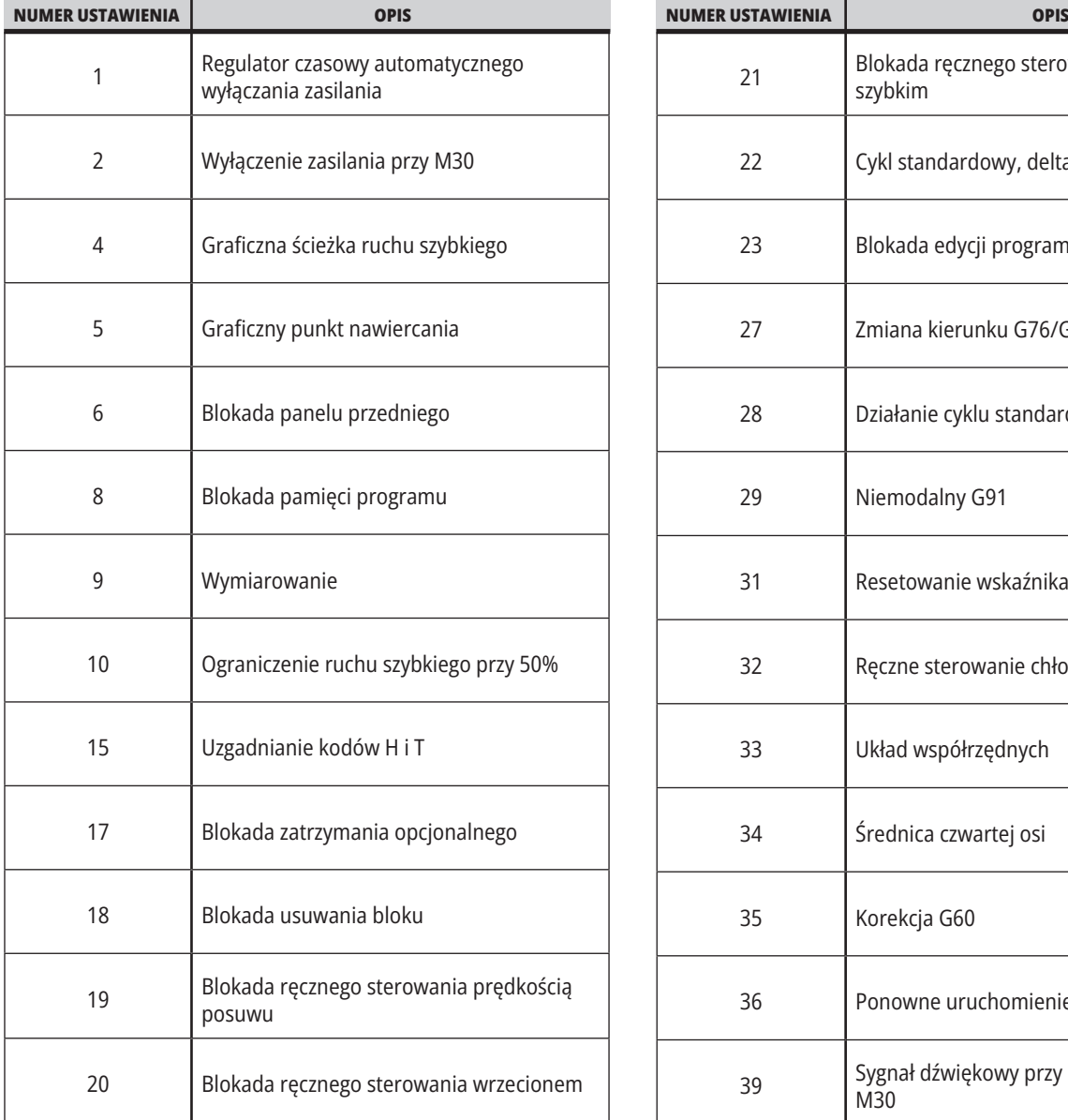

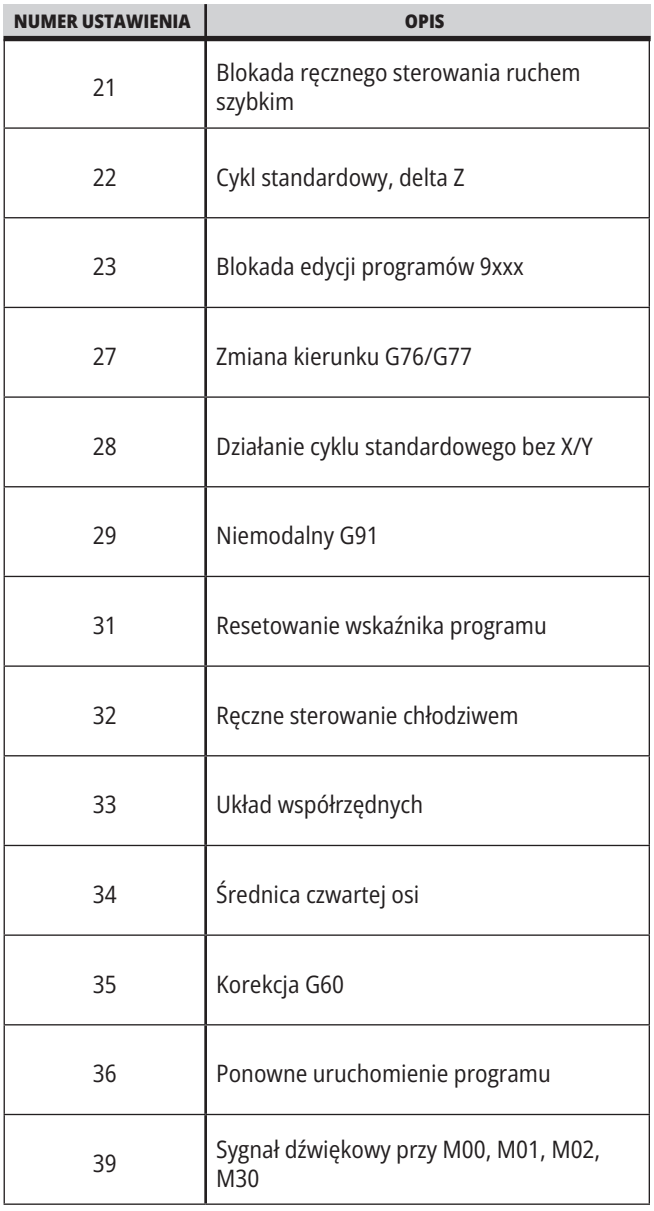

### **19.1 | USTAWIENIA FREZAREK – WPROWADZENIE**

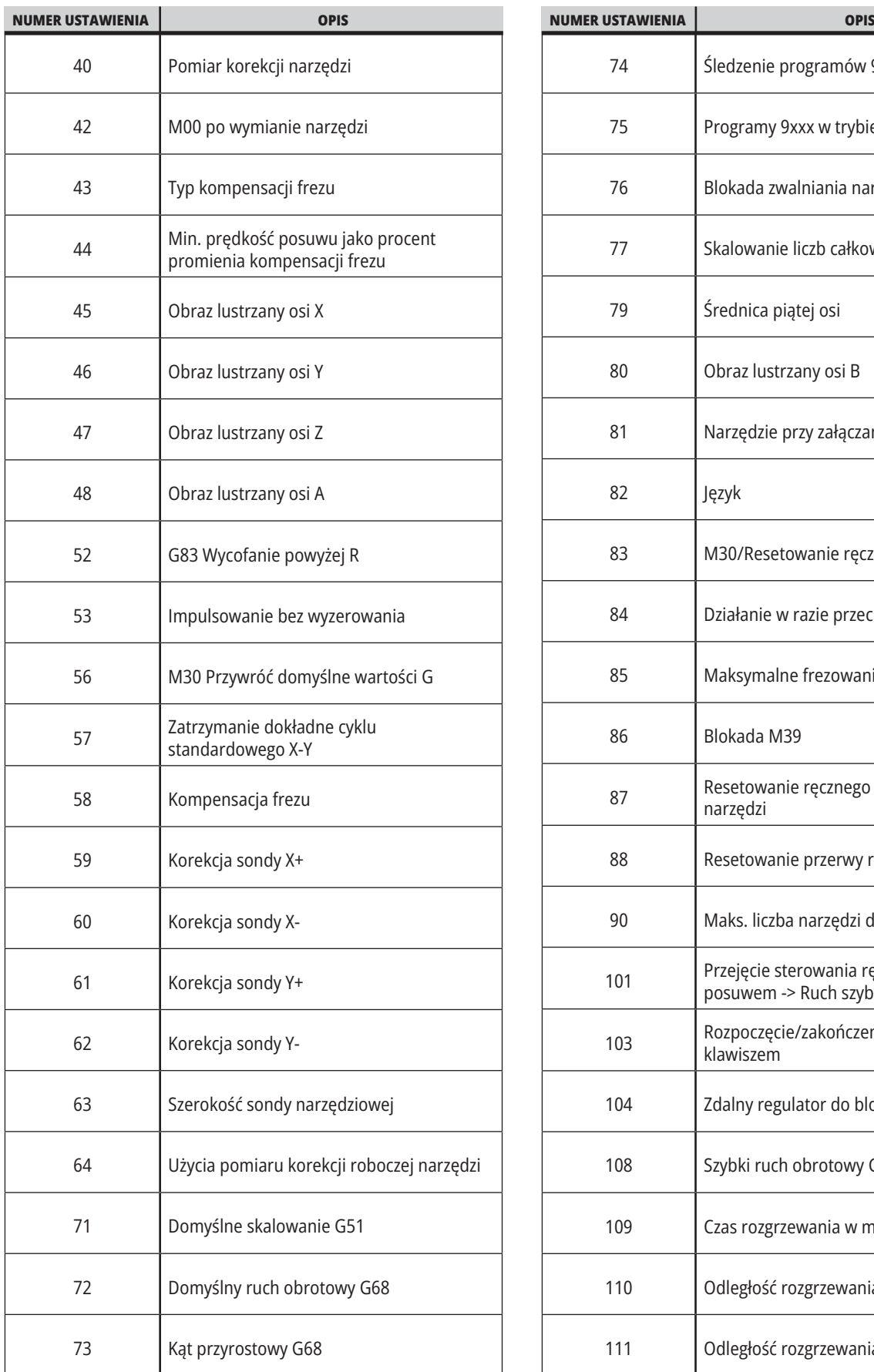

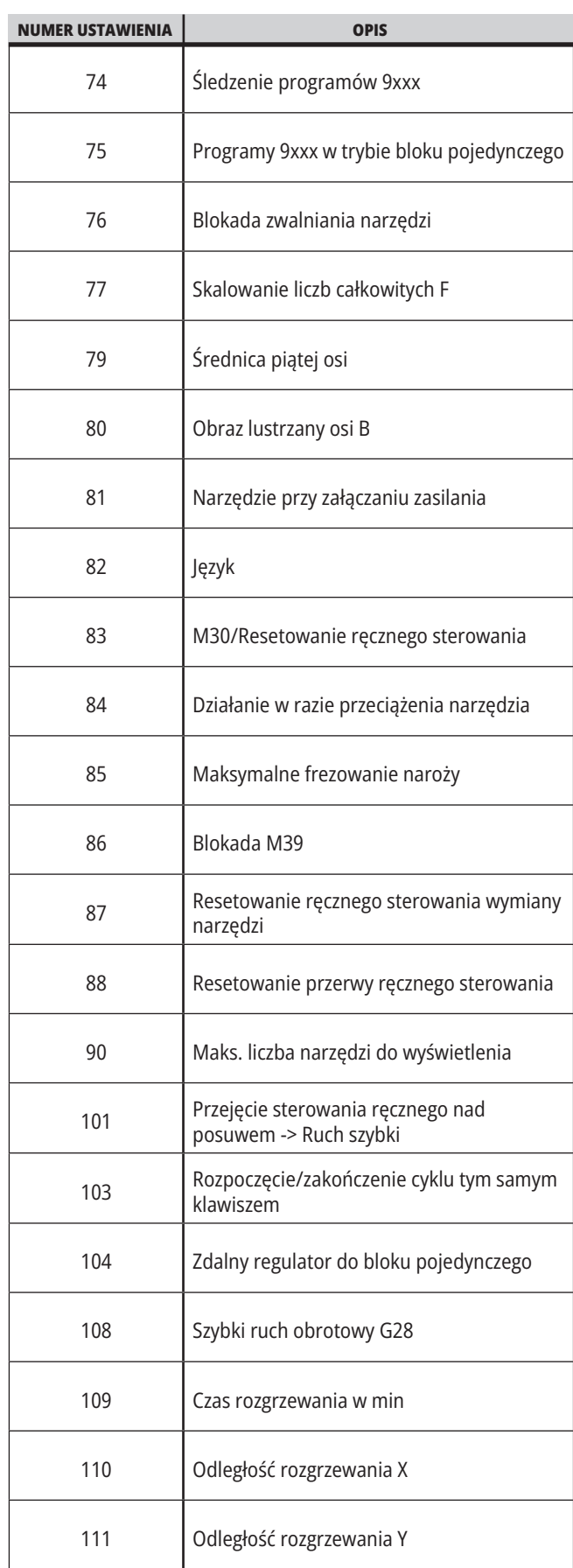
### **19.1 | USTAWIENIA FREZAREK – WPROWADZENIE**

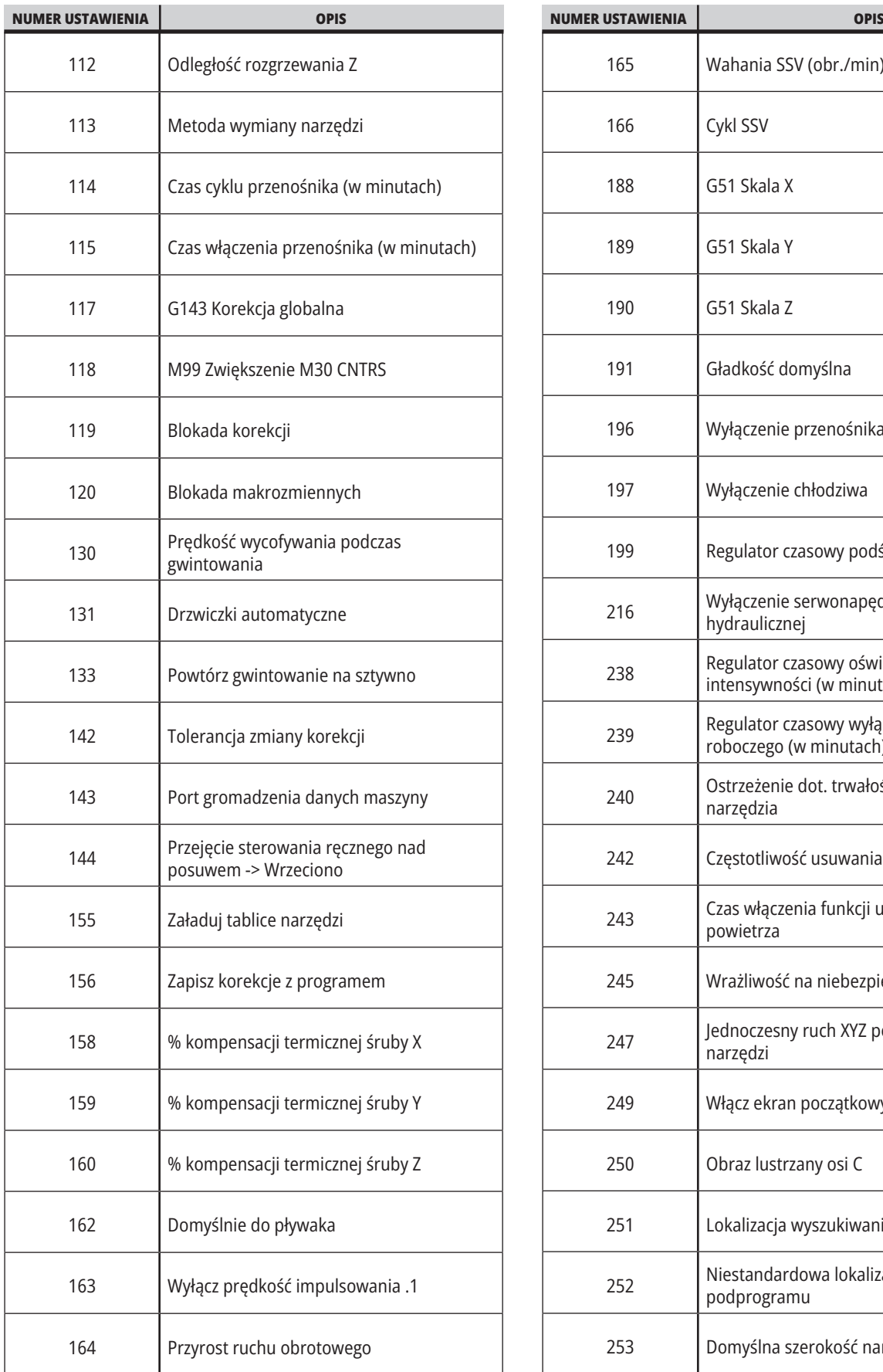

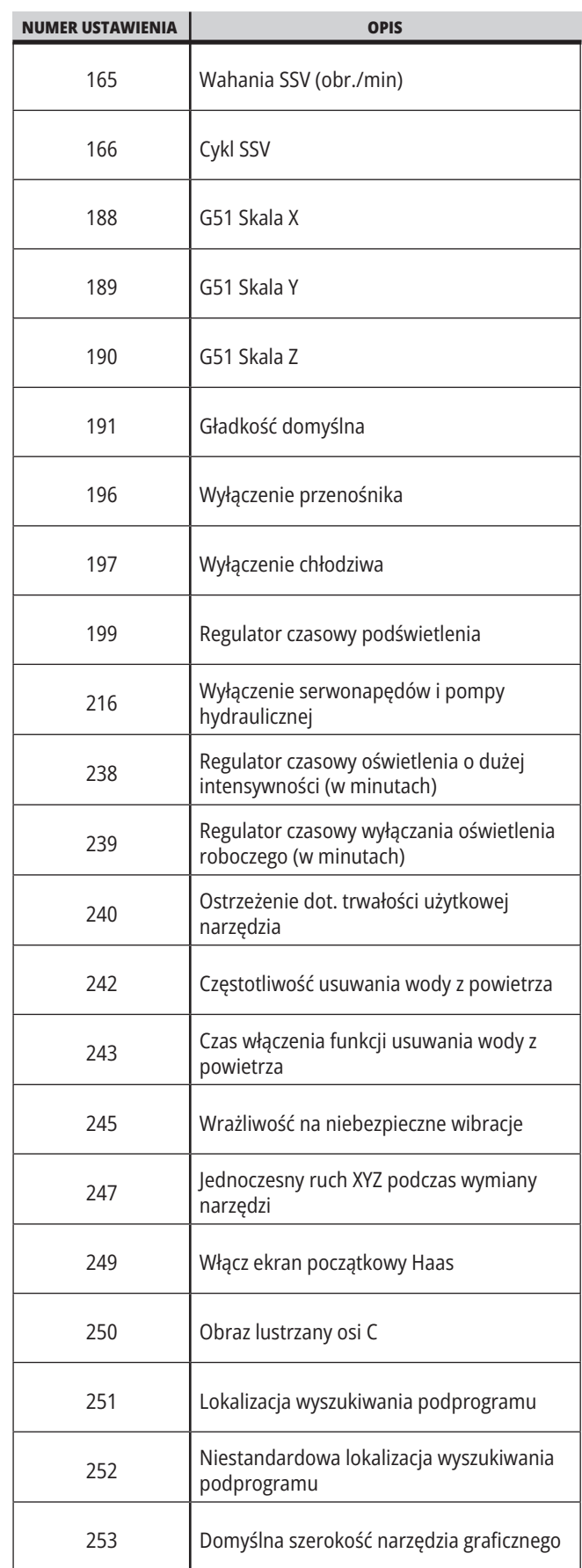

### **19.1 | USTAWIENIA FREZAREK – WPROWADZENIE**

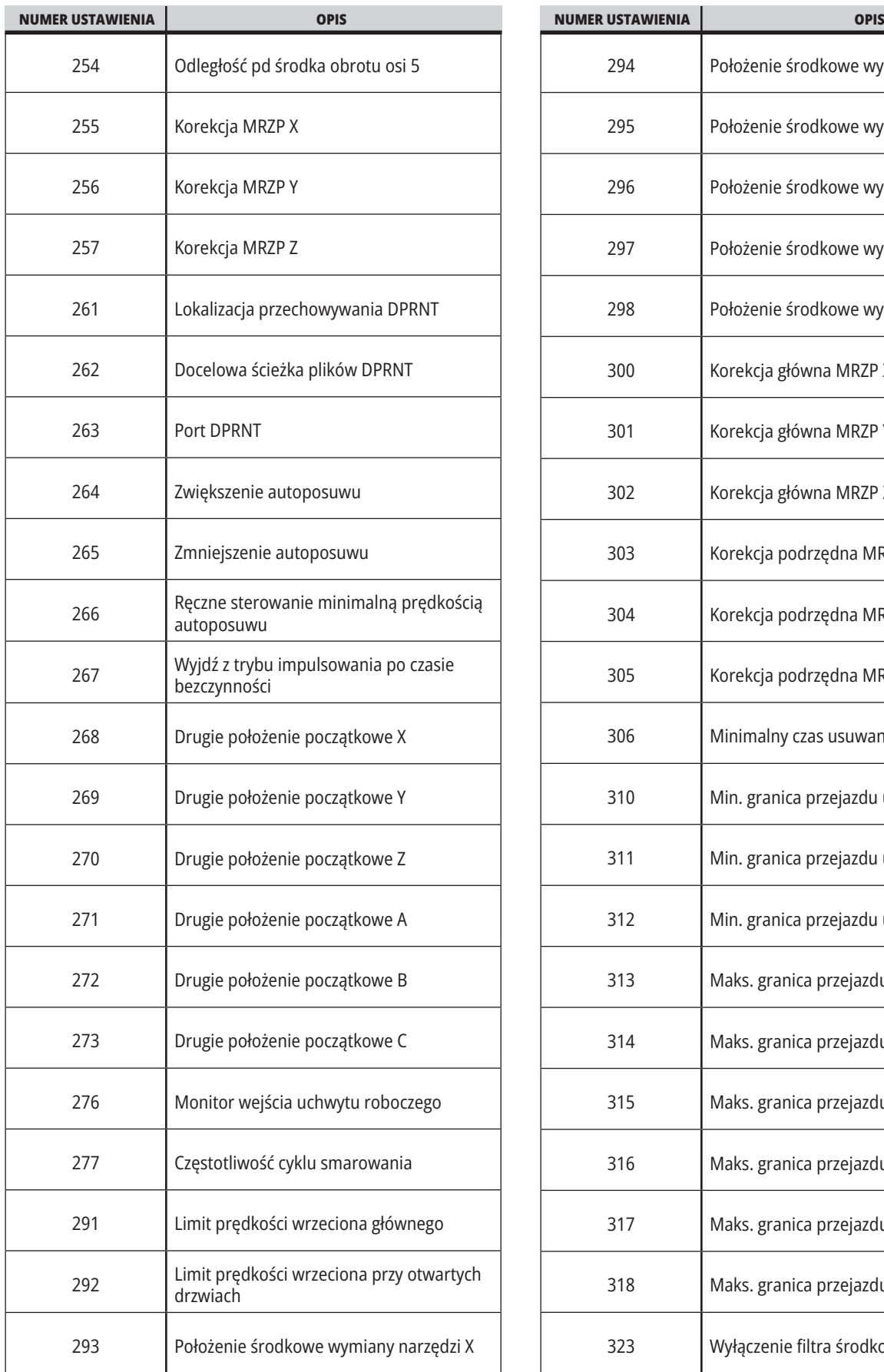

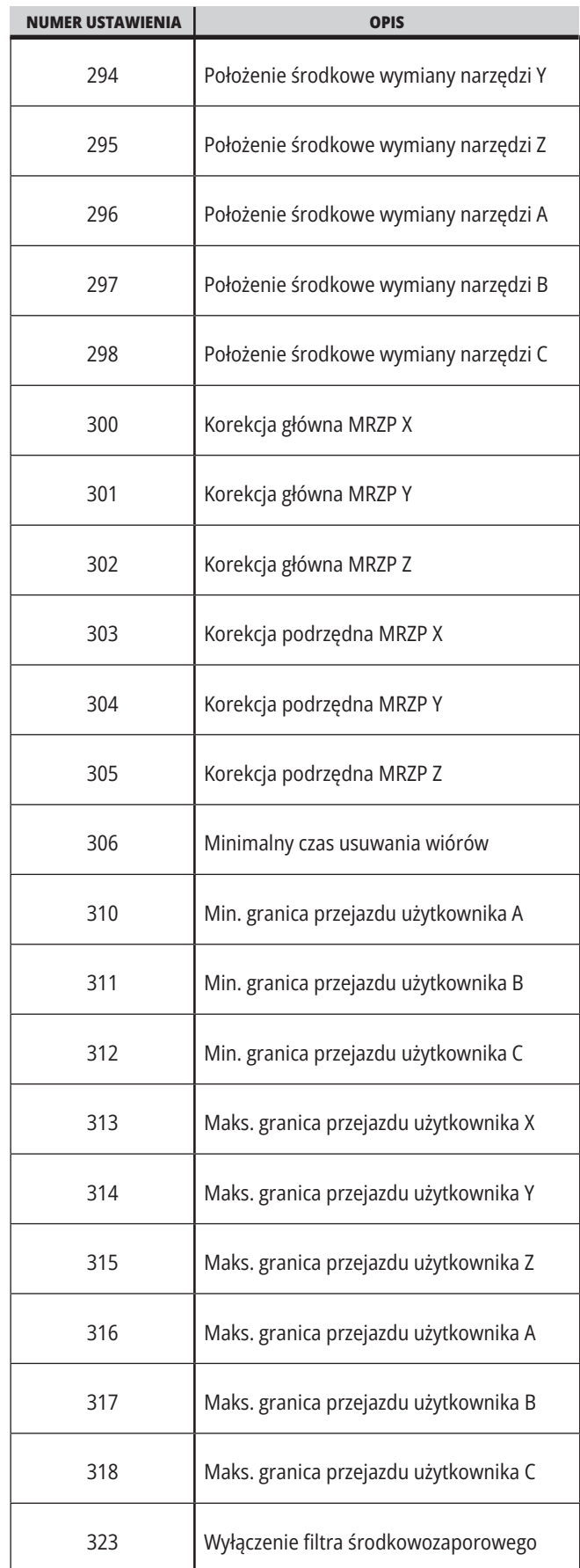

#### **19.1 | USTAWIENIA FREZAREK – WPROWADZENIE**

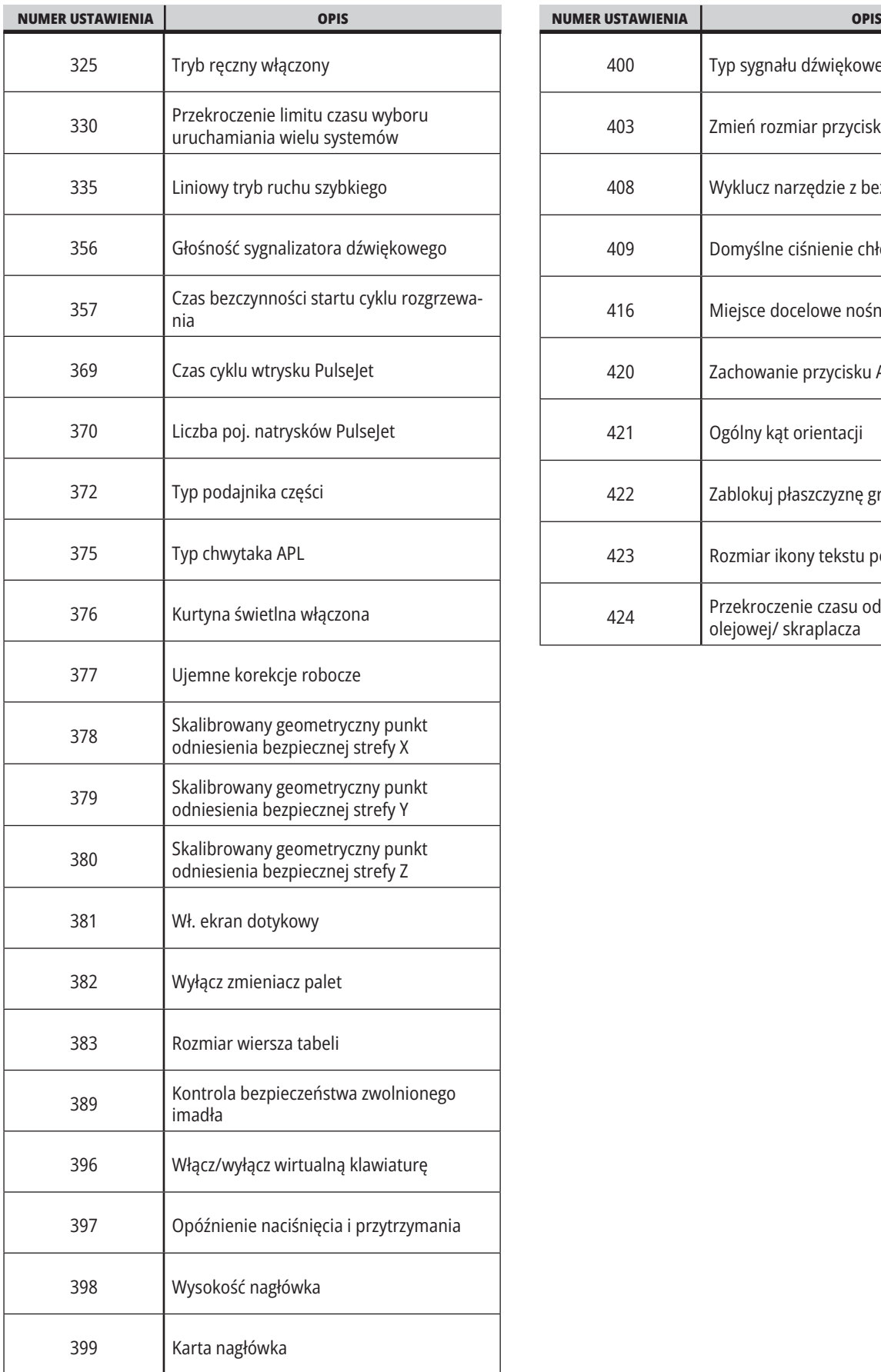

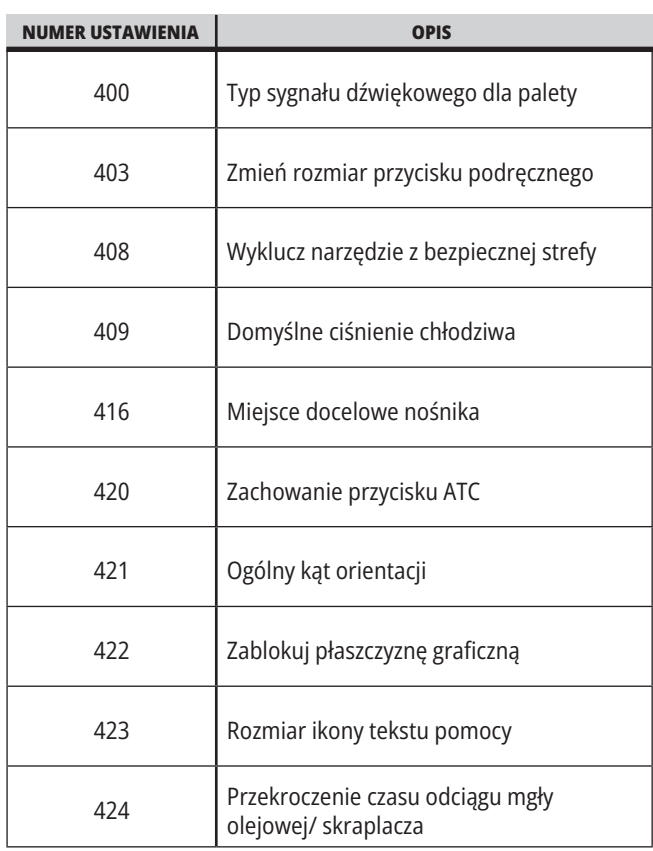

#### **19.2 | FREZARKA - SIEĆ**

#### **Karta sieci**

Zeskanuj kody QR poniżej, aby wyświetlić informacje pomocy dotyczące konfiguracji połączenia przewodowego/ WIFI, Haas Drop, Haas Connect.

**UWAGA:** Dostęp do funkcji Haas Drop i HaasConnect można uzyskać za pośrednictwem aplikacji MyHaas.

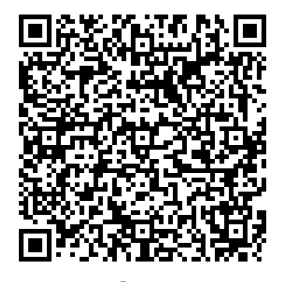

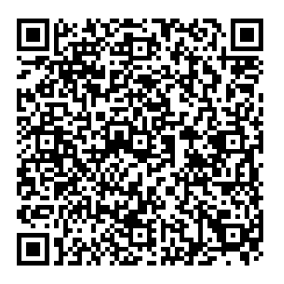

**WSPÓŁPRACA MYHAAS**

#### **Widok ekranu zdalnego**

Niniejsza procedura opisuje sposób wyświetlania ekranu maszyny na komputerze. Ta maszyna musi być podłączona do sieci za pomocą kabla Ethernet lub połączenia bezprzewodowego.

**UWAGA:** Karta Zdalny wyświetlacz jest dostępna w oprogramowaniu w wersji **100.18.000.1020 w w wersjach nowszych**.

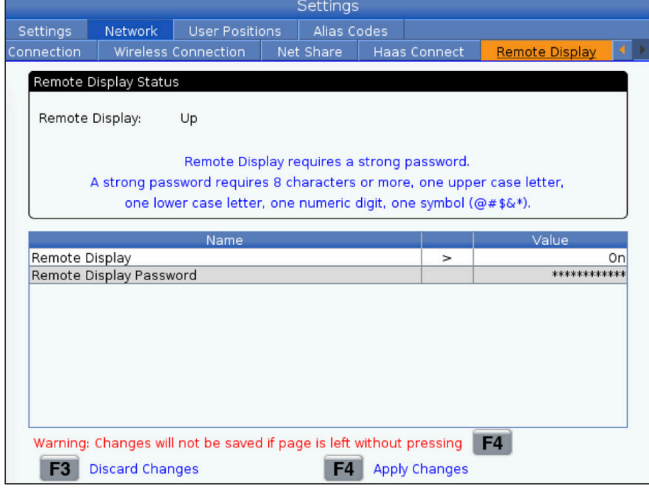

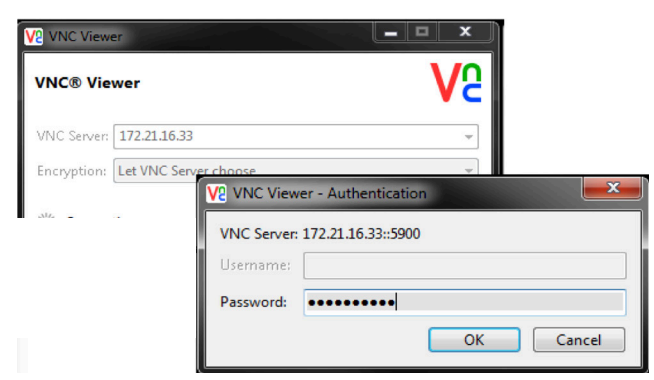

**UWAGA:** Trzeba pobrać na komputer przeglądarkę VNC. Przejdź na stronę www.realvnc.com, aby pobrać bezpłatną przeglądarkę VNC.

Patrz punkt Połączenie sieciowe, aby uzyskać informacje na temat sposobu podłączania maszyny do sieci.

**1** Naciśnij przycisk USTAWIENIE.

Przejdź na kartę Połączenie przewodowe lub Połączenie bezprzewodowe.

Zapisz adres IP dla maszyny.

Przejdź na kartę Zdalny wyświetlacz na karcie Sieć.

Włącz zdalny wyświetlacz.

Ustaw hasło zdalnego wyświetlacza.

**UWAGA:** Funkcja ekranu zdalnego wymaga silnego hasła; postępować zgodnie z instrukcjami wyświetlanymi na ekranie.

Naciśnij F4, aby zastosować ustawienia.

**2** Otwórz przeglądarkę VNC na komputerze.

Wprowadź adres IP na serwerze VNC. Wybierz Połącz.

W polu logowania wprowadź hasło wprowadzone w systemie sterowania Haas.

Wybierz OK.

Ekran maszyny zostanie wyświetlony na monitorze komputera

#### **19.3 | FREZARKA - STÓŁ OBROTOWY**

# **Uruchomienie osi obrotowych**

Zeskanuj poniższy kod QR, aby przejść do procedury instalacji stołu obrotowego.

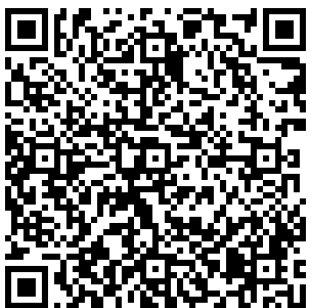

**PROCEDURA WŁĄCZANIA STOŁU OBROTOWEGO**

## **Przegląd**

Na tej karcie gromadzone są ustawienia, które sterują zdefiniowanymi przez użytkownika położeniami, takimi jak drugie położenie początkowe, położenia środkowe wymiany narzędzi, linia środkowa wrzeciona, konik i granice ruchu.

Patrz rozdział "Ustawienia" w niniejszej instrukcji w celu uzyskania dalszych informacji na temat tych ustawień położenia.

**PRZESTROGA:** Nieprawidłowe ustawienie położeń użytkownika może spowodować awarię maszyny. Położenia użytkownika należy ustawiać ostrożnie, szczególnie po dokonaniu jakichś zmian w aplikacji (nowy program, inne narzędzia itp.). Każde położenie osi należy sprawdzać i zmieniać osobno.

Aby ustawić położenie użytkownika, impulsowo przesunąć oś do położenia, które chcemy wykorzystać, a następnie nacisnąć klawisz F2, aby ustawić położenie. Jeśli położenie osi jest prawidłowe, pojawia się ostrzeżenie o kolizji (z wyjątkiem granic ruchu użytkownika). Po sprawdzeniu, czy chcemy dokonać zmiany położenia, układ sterowania ustawia położenie i uaktywnia ustawienie.

Jeśli położenie nie jest poprawne, pasek komunikatów na dole ekranu generuje komunikat wyjaśniający, dlaczego położenie nie jest poprawne.

Aby dezaktywować i zresetować ustawienia położenia użytkownika, należy nacisnąć ORIGIN (początek), gdy karta położeń użytkownika jest aktywna, a następnie dokonać wyboru z wyświetlanego menu.

- Nacisnąć 1, aby usunąć wartość aktualnie wybranego ustawienia położenia i je dezaktywować.
- Nacisnąć 2, aby usunąć wartości wszystkich ustawień położenia drugiego położenia początkowego i je dezaktywować.
- Nacisnąć 3, aby usunąć wartości ustawień wymiany narzędzi oraz położenia środkowego i je dezaktywować.
- Nacisnąć 4, aby usunąć wartości wszystkich maks. granic ruchu użytkownika i je dezaktywować.
- Nacisnąć ANULUJ, aby zamknąć menu bez dokonywania zmian.

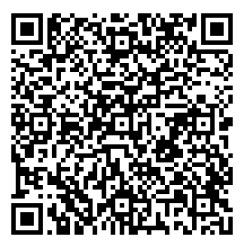

# **Interaktywne instrukcje**

**Zeskanuj kod QR, aby zapoznać się z tymi interaktywnymi podręcznikami**

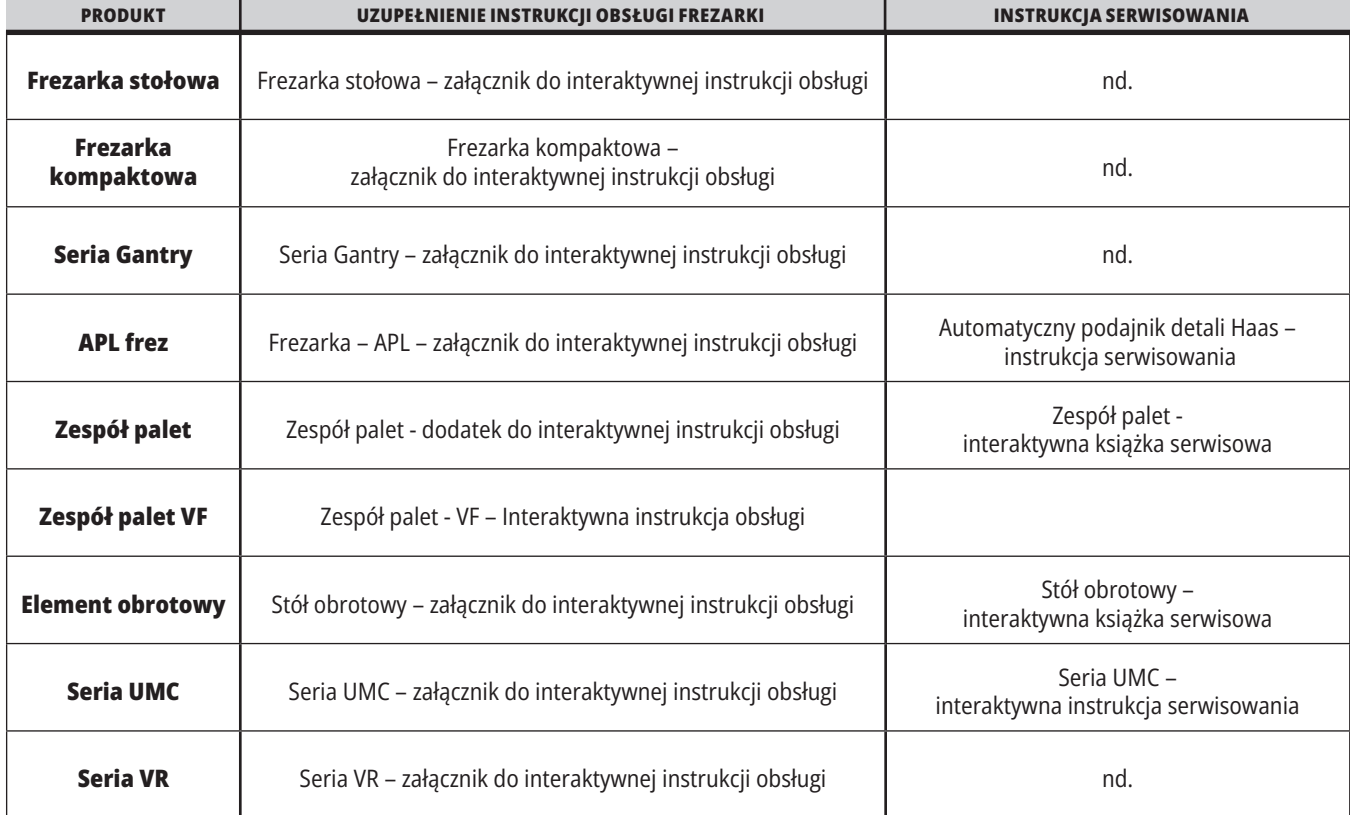

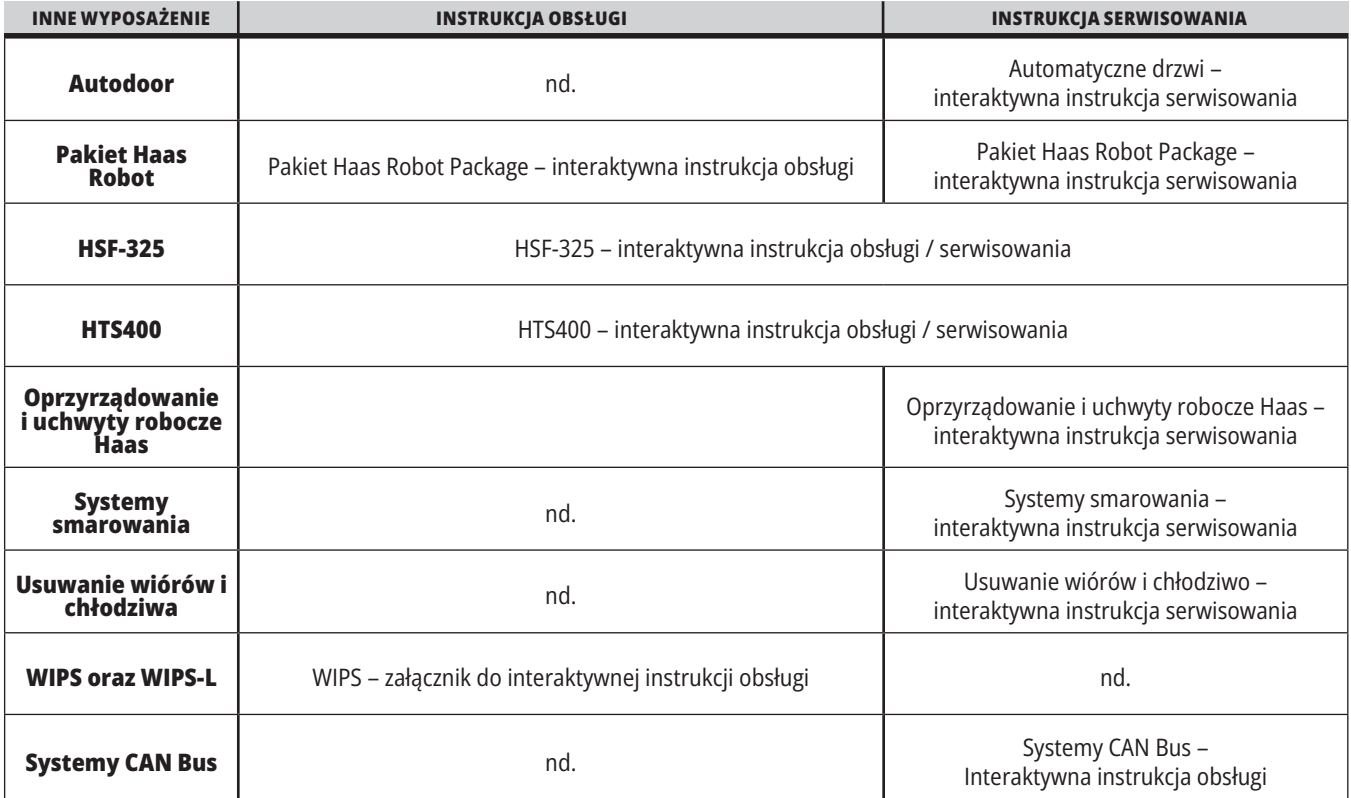